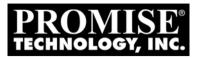

# *VessRAD* 1000f, 1000i, 1000s Series FC, iSCSI, SAS Product Manual

Version 4.0

## Copyright

© 2011 PROMISE Technology, Inc. All Rights Reserved. PROMISE, the PROMISE logo, VTrak, SmartStor, SuperTrak, FastTrak, VessRAID, Vess, PerfectPATH, PerfectRAID, SATA150, ULTRA133 VTrak S3000, BackTrak, HyperCache, HyperCache-R, HyperCache-W, DeltaScan and GreenRAID are registered or pending trademarks of PROMISE Technology, Inc. in the U.S. and other countries. All other trademarks are the property of their respective owners. Information regarding products, services and offerings may be superseded by subsequent documents and are subject to change without notice. For the latest information and specifications regarding PROMISE Technology, Inc. and any of its offerings or services, please contact your local PROMISE office or the corporate headquarters. Visit www.PROMISE.com for more information on PROMISE products.

## Important data protection information

You should back up all data before installing any drive controller or storage peripheral. PROMISE Technology is not responsible for any loss of data resulting from the use, disuse or misuse of this or any other PROMISE Technology product.

## Notice

Although PROMISE Technology has attempted to ensure the accuracy of the content of this manual, it is possible that this document may contain technical inaccuracies, typographical, or other errors. PROMISE Technology assumes no liability for any error in this publication, and for damages, whether direct, indirect, incidental, consequential or otherwise, that may result from such error, including, but not limited to loss of data or profits.

PROMISE Technology provides this publication "as is" without warranty of any kind, either express or implied, including, but not limited to implied warranties of merchantability or fitness for a particular purpose.

The published information in the manual is subject to change without notice. PROMISE Technology reserves the right to make changes in the product design, layout, and driver revisions without notification to its users.

This version of the Product Manual supersedes all previous versions.

#### Recommendations

In this *Product Manual*, the appearance of products made by other companies, including but not limited to software, servers, and disk drives, is for the purpose of illustration and explanation only. PROMISE Technology does not recommend, endorse, prefer, or support any product made by another manufacturer.

# Contents

| 1 |
|---|
| 1 |
| 2 |
| 5 |
| 5 |
| 5 |
| 3 |
| 5 |
| 7 |
| 7 |
| 7 |
| 3 |
| 3 |
|   |
| 3 |
| 3 |
| 3 |
| 3 |
| 9 |
| 9 |
| 9 |
| ) |
| ) |
| ) |
| ) |
| ) |
| ) |
|   |
| 1 |
| 1 |
| 2 |
| 1 |
| 7 |
| 7 |
| 7 |
| 3 |
| ) |
| ) |
| 3 |
| 5 |
| 7 |
|   |

| Chapter 2: VessRAID Installation, cont.       |
|-----------------------------------------------|
| Making Data and Management Connections, cont. |
| SAS Direct Attached Storage (DAS)             |
| SAS JBOD Expansion                            |
| Setting Up Serial Cable Connections           |
| Connecting the Power                          |
| Front Panel LEDs                              |
| Controller LEDs                               |
| LCD Panel                                     |
| Installing SmartNAVI                          |
|                                               |
| Chapter 3: VessRAID Setup41                   |
| Setting up the Serial Connection              |
| Choosing DHCP or a Static IP Address          |
| Default IP Addresses                          |
| Setting up with the CLI                       |
| Setting up with the CLU                       |
| Making Automatic IP Settings                  |
| Configuring the RAID                          |
| Viewing IP Address and Settings               |
| Exiting the CLU                               |
| Setting up with the LCD                       |
| Making Manual IP Settings                     |
| Making Automatic IP Settings                  |
| Creating Disk Arrays with WebPAM PROe         |
| Logging into WebPAM PROe                      |
| Choosing a Language                           |
| Creating Your Logical Drives                  |
| Logging out of WebPAM PROe                    |
| Using WebPAM PROe over the Internet           |
|                                               |
| Chapter 4: Management with WebPAM PROe        |
| Logging into WebPAM PROe                      |
| Choosing a Language                           |
| Perusing the Interface                        |
| Using the Header61                            |
| Using Tree View                               |
| Using Management View63                       |
| Viewing the Event Frame63                     |
| Logging out of WebPAM PROe64                  |

| Chapter 4: Management with WebPAM PROe, cont. |    |
|-----------------------------------------------|----|
| Working with the Storage Network              | 65 |
| Viewing Other Subsystems                      | 65 |
| Updating the List of Subsystems               | 65 |
| Logging into a Subsystem                      | 65 |
| Hiding the Other Subsystems                   |    |
| Working with Subsystems                       |    |
| Viewing Subsystem Information                 |    |
| Saving a System Service Report                |    |
| Saving a System Debug Information Report      |    |
| Setting an Alias for the Subsystem            |    |
| Setting Subsystem Date and Time               |    |
| Setting the Subsystem Time Zone               |    |
| Setting Subsystem NTP                         |    |
| Synchronizing the Subsystem NTP Manually      |    |
| Viewing the Runtime Event Log                 |    |
| Saving the Runtime Event Log                  |    |
| Clearing the Runtime Event Log                |    |
| Viewing NVRAM Events                          |    |
| Saving NVRAM Events                           |    |
| Clearing NVRAM Events                         |    |
| Viewing Current Background Activities         |    |
| Making Background Activity Settings           |    |
| Running Background Activities                 |    |
| Running Media Patrol                          |    |
|                                               |    |
| Viewing Scheduled Activities                  |    |
| Scheduling an Activity                        |    |
| Deleting a Scheduled Activity                 |    |
| Viewing Lock Status                           |    |
| Setting the Lock                              |    |
| Renewing the Lock                             |    |
| Releasing the Lock                            |    |
|                                               |    |
| Viewing User Information                      |    |
| Making Your Own User Settings                 |    |
| Setting-up User Event Subscriptions           |    |
| Changing Another User's Password              |    |
| Changing Your Own Password                    |    |
|                                               |    |
| Creating a User                               | 01 |

#### Chapter 4: Management with WebPAM PROe, cont.

| Managing Users, cont.                     |
|-------------------------------------------|
| Deleting a User                           |
| Viewing User Sessions                     |
| Logging out Other Users                   |
| Managing the Network Connection           |
| Making Management Port Settings           |
| Making iSCSI Port Settings83              |
| Creating a Link Aggregation Entry         |
| Viewing Link Aggregation Entries          |
| Changing a Link Aggregation Entry         |
| Deleting a Link Aggregation Entry85       |
| Managing Fibre Channel Connections        |
| Viewing Fibre Channel Node Information    |
| Viewing Fibre Channel Port Settings       |
| Making Fibre Channel Port Settings        |
| Viewing Fibre Channel Port Statistics     |
| Viewing SFP Information                   |
| Viewing Fibre Channel Logged-in Devices   |
| Viewing Fibre Channel Initiators          |
| Managing iSCSI Connections                |
| Viewing iSCSI Node Information            |
| Making iSCSI Node Settings                |
| Viewing iSCSI Target Ports                |
| Viewing the iSCSI Portal94                |
| Viewing iSCSI Sessions94                  |
| Working with iSCSI iSNS95                 |
| Working with iSCSI CHAPs96                |
| Using iSCSI Ping98                        |
| Managing Network Attached Storage (NAS)99 |
| Viewing a List of NAS Users               |
| Adding NAS Users100                       |
| Changing a NAS User's Password            |
| Deleting NAS Users101                     |
| Viewing the List of NAS Groups            |
| Creating NAS Groups102                    |
| Deleting a NAS Group102                   |
| Adding Group Members102                   |
| Deleting Group Members103                 |
| Viewing Quota Information                 |
| Managing Quotas104                        |

| Chapter 4: Management with WebPAM PROe, cont.  |     |
|------------------------------------------------|-----|
| Managing Network Attached Storage (NAS), cont. |     |
| Viewing Protocol Status                        |     |
| Making Windows Protocol Settings               | 104 |
| Making FTP Protocol Settings                   |     |
| Making UNIX and Linux Protocol Settings        | 106 |
| Viewing the Share Folders List                 | 107 |
| Creating a Share Folder                        | 107 |
| Modifying a Share Folder                       | 108 |
| Deleting a Share Folder                        |     |
| Making Windows and FTP Sharing Settings        | 109 |
| Making UNIX/Linux Sharing Settings             |     |
| Viewing File System Status                     | 110 |
| Rebuilding a NAS File System                   | 110 |
| Creating a NAS File System                     | 111 |
| Deleting a NAS File System                     | 111 |
| Viewing the NAS Replication Configuration      |     |
| Setting-up NAS Replication                     | 112 |
| Resolving Mount-Point Conflicts                | 113 |
| Managing SAS Connections                       | 114 |
| Viewing SAS Port Information                   | 114 |
| Making SAS Port Settings                       | 114 |
| Viewing SAS Port Statistics                    | 115 |
| Viewing SAS Initiators                         | 115 |
| Managing Storage Services                      | 116 |
| Adding an Initiator                            | 116 |
| Deleting an Initiator                          | 116 |
| Viewing the LUN Map                            | 117 |
| Enabling LUN Masking                           | 117 |
| Adding a LUN Map                               | 117 |
| Editing a LUN Map                              | 118 |
| Managing Software Services                     | 119 |
| Making Email Settings                          | 119 |
| Making SLP Settings                            |     |
| Making Web Server Settings                     | 121 |
| Making Telnet Settings                         | 122 |
| Making SNMP Settings                           | 123 |
| Making Netsend Settings                        | 124 |
| Exporting the User Database                    | 127 |
| Importing a User Database                      | 127 |
| Importing a Configuration Script               | 128 |

#### Chapter 4: Management with WebPAM PROe, cont.

| Updating the Firmware                      |
|--------------------------------------------|
| Viewing Flash Image Information            |
| Restoring Factory Defaults                 |
| Clearing Statistics                        |
| Shutting Down the Subsystem                |
| Monitoring the Shutdown                    |
| Powering Off the Subsystem131              |
| Starting Up After Shutdown                 |
| Monitoring the Startup                     |
| Restarting the Subsystem                   |
| Monitoring the Restart                     |
| Managing the Controller                    |
| Viewing the Controller                     |
| Viewing Controller Information             |
| Viewing Controller Statistics              |
| Making Controller Settings                 |
| Clearing an Orphan Watermark               |
| Managing Enclosures                        |
| Viewing the Enclosure Information          |
| Locating an Enclosure                      |
| Viewing Enclosure Topology140              |
| Viewing Enclosure Information141           |
| Making Enclosure Settings141               |
| Viewing FRU VPD Information142             |
| Checking the Battery142                    |
| Reconditioning a Battery143                |
| Making Buzzer Settings143                  |
| Managing Physical Drives144                |
| Viewing a List of Physical Drives          |
| Identifying a Physical Drive144            |
| Making Global Physical Drive Settings      |
| Viewing Physical Drive Information         |
| Viewing Physical Drive Statistics146       |
| Making Physical Drive Settings146          |
| Clearing Stale and PFA Conditions          |
| Forcing a Physical Drive Offline or Online |
| Locating a Physical Drive148               |
| Managing UPS Units150                      |
| Viewing a List of UPS Units                |
| Making UPS Settings151                     |

| Chapter 4: Management with WebPAM PROe, cont. |     |
|-----------------------------------------------|-----|
| Managing Disk Arrays                          |     |
| Viewing Disk Arrays                           | 153 |
| Creating a Disk Array                         | 153 |
| Creating a Disk Array – Automatic             | 154 |
| Creating a Disk Array – Express               |     |
| Creating a Disk Array – Advanced              | 156 |
| Deleting a Disk Array                         | 158 |
| Viewing Disk Array Information                | 159 |
| Making Disk Array Settings                    | 160 |
| Creating a Logical Drive                      | 160 |
| Deleting a Logical Drive                      |     |
| Migrating a Disk Array                        | 162 |
| Rebuilding a Disk Array                       |     |
| Running Media Patrol on a Disk Array          |     |
| Running PDM on a Disk Array                   |     |
| Transitioning a Disk Array                    |     |
| Preparing a Disk Array for Transport          |     |
| Managing Logical Drives                       |     |
| Viewing Information for All Logical Drives    |     |
| Viewing Logical Drive Information             |     |
| Viewing Logical Drive Statistics              |     |
| Making Logical Drive Settings                 |     |
| Initializing a Logical Drive                  |     |
| Running Redundancy Check                      |     |
| Viewing the Logical Drive Check Table         |     |
| Making Logical Drive LUN Settings             |     |
| Creating a LUN Clone                          |     |
| Managing Spare Drives                         |     |
| Viewing a List of Spare Drives                |     |
| Locating a Spare Drive                        |     |
| Creating a Spare Drive                        |     |
| Deleting Spare Drive                          |     |
| Making Spare Drive Settings                   |     |
| Running Spare Check                           |     |
| Working with the Logical Drive Summary        |     |
| Viewing a List of All Logical Drives          |     |
| Viewing Individual Logical Drive Information  |     |
| Creating a LUN Clone                          | 179 |

| Chapter 5: SmartNAVI              | 1 |
|-----------------------------------|---|
| Managing your NAS with SmartNAVI  |   |
| Starting SmartNAVI                | 1 |
| Choosing a SmartNAVI Language     | 2 |
| Closing SmartNAVI                 | 2 |
| Working with the Device List      | 3 |
| Adding NAS Devices                | 4 |
| Logging Into a NAS Device         | 5 |
| Powering On a NAS Device          |   |
| Changing NAS Device Settings      |   |
| Deleting a NAS Device188          |   |
| Managing Backups                  |   |
| Doing a Backup Now190             |   |
| Scheduling a Backup               |   |
| Monitoring Backup Progress        |   |
| Viewing Backup Schedules          |   |
| Changing a Scheduled Backup       |   |
| Running a Scheduled Backup Now    |   |
| Deleting a Scheduled Backup       |   |
| Restoring Backed-up Files         |   |
| Viewing the Backup Event Log      |   |
| Saving the Backup Event Log       |   |
| Clearing the Backup Event Log     | 5 |
| Managing Share Folders196         |   |
| Creating a Share Folder196        |   |
| Opening a Share Folder196         |   |
| Viewing a List of Share Folders   |   |
| Changing Share Folder Permissions |   |
| Changing the Host IP address      |   |
| Deleting a Share Folder           | 7 |
| Mounting a Share Folder /         | _ |
| Creating a Network Drive          | 3 |
| Un-mounting a Share Folder /      | _ |
| Disconnecting a Network Drive     |   |
| Managing Users and Groups         |   |
| Creating a User                   |   |
| Changing User Passwords           |   |
| Changing User Permissions         |   |
| Viewing a List of Users           |   |
| Deleting a User                   |   |
| Creating a Group                  | 1 |

| Chapter 5: SmartNAVI, cont.              |
|------------------------------------------|
| Managing Users and Groups, cont.         |
| Viewing a List of Groups                 |
| Adding Members to a Group                |
| Deleting Members from a Group            |
| Deleting a Group                         |
| NAS Management                           |
| Restarting the Subsystem                 |
| Powering Off the Subsystem               |
| Shutting Down the Subsystem              |
| Managing RAID Volumes                    |
| Creating a RAID Volume                   |
| Viewing a List of RAID Volumes           |
| Chapter 6: Management with the CLU       |
| Initial Connection                       |
| Making a Serial Connection               |
| Making a Telnet Connection               |
| Logging In                               |
| Accessing Online Help                    |
| Exiting the CLU                          |
| Logging Out of the CLI                   |
| Logging Back Into the CLI and CLU        |
| Running Quick Setup                      |
| Managing the Subsystem213                |
| Setting an Alias for the Subsystem       |
| Running Media Patrol                     |
| Locking or Unlocking the Subsystem       |
| Setting Subsystem Date and Time          |
| Setting the Subsystem Time Zone          |
| Setting Subsystem NTP                    |
| Synchronizing the Subsystem NTP Manually |
| Managing the Controller                  |
| Viewing Controller Information           |
| Clearing an Orphan Watermark             |
| Making Controller Settings               |
| Locating the Controller                  |
| Managing the Enclosure                   |
| Viewing Enclosure Information            |
| Viewing Power Supply Status              |
| Locating a Power Supply                  |

# Chapter 6: Management with the CLU, cont.

| Managing the Enclosure, cont.              |      |
|--------------------------------------------|------|
| Viewing Cooling Unit Status                |      |
| Viewing Voltage Sensor Status              | .222 |
| Viewing Temperature Sensor Status          | .222 |
| Setting Temperature Thresholds             | .223 |
| Checking the Batteries                     | .223 |
| Reconditioning a Battery                   | .224 |
| Locating an Enclosure                      | .224 |
| Viewing Enclosure Topology                 | .225 |
| Managing Physical Drives                   | .226 |
| Making Global Physical Drive Settings      |      |
| Setting an Alias                           | .227 |
| Viewing Advanced Information               | .227 |
| Viewing Physical Drive Statistics          | .227 |
| Clearing Stale and PFA Conditions          | .227 |
| Forcing a Physical Drive Offline or Online | .228 |
| Locating a Physical Drive                  | .228 |
| Managing Disk Arrays                       |      |
| Creating a Disk Array                      | .230 |
| Creating a Disk Array – Automatic          | .231 |
| Creating a Disk Array – Express            | .232 |
| Creating a Disk Array – Advanced           | .233 |
| Deleting a Disk Array                      | .234 |
| Viewing Disk Array Information             |      |
| Setting an Alias for a Disk Array          | .235 |
| Accepting an Incomplete Array              |      |
| Enabling Media Patrol on a Disk Array      | .236 |
| Enabling PDM on a Disk Array               | .236 |
| Preparing the Disk Array for Transport     | .236 |
| Rebuilding a Disk Array                    | .236 |
| Migrating a Disk Array                     | .237 |
| Running PDM                                | .238 |
| Running Transition on a Disk Array         |      |
| Locating a Disk Array                      |      |
| Creating a Logical Drive                   | .239 |
| Deleting a Logical Drive                   | .240 |
| Managing Spare Drives                      |      |
| Viewing a list of Spare Drives             |      |
| Creating a Spare Drive                     |      |
| Making Spare Drive Settings                | .242 |

#### Chapter 6: Management with the CLU, cont.

| Managing Spare Drives, cont.            |      |
|-----------------------------------------|------|
| Running Spare Check                     | .242 |
| Deleting a Spare Drive                  | .243 |
| Managing Logical Drives                 | .244 |
| Viewing Logical Drive Information       | .244 |
| Making Logical Drive Settings           | .244 |
| Initializing a Logical Drive            | .245 |
| Running Redundancy Check                |      |
| Locating a Logical Drive                |      |
| Creating a LUN Clone                    |      |
| Managing the Network Connection         |      |
| Making Management Port Settings         |      |
| Making iSCSI Port Settings              |      |
| Creating a Link Aggregation Entry       |      |
| Viewing Link Aggregation Entries        |      |
| Changing a Link Aggregation Entry       |      |
| Deleting a Link Aggregation Entry       |      |
| Managing Fibre Channel Connections      |      |
| Viewing Node Information                | .251 |
| Viewing Fibre Channel Logged-in Devices |      |
| Making Fibre Channel Port Settings      | .251 |
| Viewing SFP Information                 | .252 |
| Viewing Fibre Channel Port Statistics   |      |
| Viewing Fibre Channel Initiators        | .254 |
| Adding a Fibre Channel Initiator        |      |
| Managing iSCSI Connections              |      |
| Viewing iSCSI Node Information          | .255 |
| Making iSCSI Node Settings              | .255 |
| Viewing iSCSI Target Ports              | .256 |
| Viewing iSCSI Target Port Statistics    | .257 |
| Viewing the iSCSI Portal                |      |
| Viewing iSCSI Sessions                  | .258 |
| Working with iSCSI iSNS                 | .258 |
| Working with iSCSI CHAPs                | .259 |
| Using iSCSI Ping                        | .261 |
| Managing SAS Connections                |      |
| Viewing SAS Port Information            |      |
| Making SAS Port Settings                | .262 |
| Viewing SAS Port Statistics             | .263 |

#### Chapter 6: Management with the CLU, cont.

| Managing SAS Connections, cont.                  |      |
|--------------------------------------------------|------|
| Viewing SAS Initiators                           | .263 |
| Adding a SAS Initiator                           | .263 |
| Managing Background Activity                     | .264 |
| Viewing Current Background Activities            | .264 |
| Making Background Activity Settings              | .264 |
| Working with the Event Viewer                    | .266 |
| Event Severity                                   |      |
| Viewing Runtime Events                           | .266 |
| Clearing Runtime Events                          | .267 |
| Viewing NVRAM Events                             | .267 |
| Clearing NVRAM Events                            |      |
| Working with LUN Mapping                         |      |
| Viewing a List of Initiators                     | .268 |
| Enabling LUN Mapping                             | .268 |
| Creating an Initiator                            |      |
| Mapping a LUN to an Initiator                    |      |
| Deleting an Initiator                            |      |
| Managing UPS Units                               | .270 |
| Viewing a List of UPS Units                      | .270 |
| Making UPS Settings                              | .271 |
| Viewing UPS Information                          | .272 |
| Managing Users                                   | .273 |
| Viewing User Information                         | .273 |
| Creating a User                                  |      |
| Changing a User's Password                       | .274 |
| Changing a User's Display Name and Email Address | .274 |
| Changing a User's Privilege and Status           | .275 |
| Deleting a User                                  | .275 |
| Working with Software Management                 | .276 |
| Making Email Settings                            |      |
| Making SLP Settings                              |      |
| Making Web Server Settings                       | .277 |
| Making Telnet Settings                           |      |
| Making SNMP Settings                             |      |
| Managing SNMP Trap Sinks                         | .279 |
| Making Netsend Settings                          | .280 |
| Managing Netsend Recipients                      | .280 |
| Flashing through TFTP                            |      |
| Viewing Flash Image Information                  | .282 |

|    | Clearing Statistics                            | .282 |
|----|------------------------------------------------|------|
|    | Restoring Factory Defaults                     | .283 |
|    | Shutting Down the Subsystem                    | .284 |
|    | Shutting Down the VessRAID – Telnet Connection | .284 |
|    | Powering Off the VessRAID – Telnet Connection  | .285 |
|    | Shutting Down the VessRAID – Serial Connection | .285 |
|    | Powering Off the VessRAID – Serial Connection  | .286 |
|    | Starting Up After Shutdown                     | .287 |
|    | Starting up the VessRAID – Telnet Connection   |      |
|    | Starting up the VessRAID – Serial Connection   | .287 |
|    | Restarting the Subsystem                       | .288 |
|    | Restarting VessRAID – Telnet Connection        | .288 |
|    | Restarting VessRAID – Serial Connection        | .288 |
|    | Making Buzzer Settings                         | .290 |
|    |                                                |      |
| Ch | apter 7: Management with the LCD Panel         |      |
|    | Using the LCD Panel                            |      |
|    | Perusing the Interface                         |      |
|    | Making Mode Settings                           |      |
|    | Simple Mode                                    |      |
|    | Advanced Mode                                  |      |
|    |                                                |      |
|    | Viewing Events                                 |      |
|    | Managing the Network Connection                |      |
|    | Making Management Port Settings                |      |
|    | Managing the Controller                        |      |
|    | Viewing Controller Information                 |      |
|    | Managing Enclosures                            |      |
|    | Viewing the Enclosure                          |      |
|    | Making Buzzer Settings                         |      |
|    | Managing Physical Drives                       |      |
|    | Viewing Physical Drive Information             |      |
|    | Locating a Physical Drive                      |      |
|    | Managing Disk Arrays                           |      |
|    | Creating a Disk Array – Automatic              |      |
|    | Creating a Disk Array – Advanced               |      |
|    | Deleting a Disk Array                          |      |
|    | Viewing Disk Array Information                 |      |
|    | Locating a Disk Array                          |      |
|    | Creating a Logical Drive                       | .306 |

| Chapter 7: Management with the LCD Panel, co | ont. |
|----------------------------------------------|------|
|                                              |      |

| Managing Disk Arrays, cont.                   |      |
|-----------------------------------------------|------|
| Deleting a Logical Drive                      | .307 |
| Viewing Logical Drive Information             |      |
| Locating a a Logical Drive                    |      |
| Managing Spare Drives                         |      |
| Viewing Spare Drive Information               |      |
| Creating a Spare Drive                        |      |
| Deleting a Spare Drive                        |      |
| Locating a Spare Drive                        |      |
|                                               |      |
| Chapter 8: Maintenance                        | .313 |
| Updating the Firmware in WebPAM PROe          |      |
| Downloading the Firmware Image File           |      |
| Updating Firmware from TFTP Server            |      |
| Updating Firmware from your PC                |      |
| Restarting the Subsystem                      |      |
| Updating the Firmware in the CLU              |      |
| Downloading the Firmware Image File           | .317 |
| Updating the Firmware                         |      |
| Restarting Subsystem over a Telnet Connection | .317 |
| Restarting Subsystem over a Serial Connection | .318 |
| Replacing a Power Supply                      | .319 |
| VessRAID 1700 Series                          | .319 |
| VessRAID 1800 Series                          | .319 |
| Replacing a RAID Controller                   |      |
| Removing the old controller                   |      |
| Installing the new controller                 |      |
| Replacing a Cooling Fan                       |      |
| Original Models                               |      |
| Plus Models                                   | .323 |
| Replacing the Cache Battery                   |      |
| Replacing the Memory Module                   | .326 |
|                                               |      |
| Chapter 9: Technology Background              |      |
| Introduction to RAID                          |      |
| RAID 0 – Stripe                               |      |
| RAID 1 – Mirror                               |      |
| RAID 1E – Enhanced Mirror                     |      |
| RAID 3 – Block Stripe and Dedicated Parity    |      |
| RAID 5 – Block and Parity Stripe              | .334 |

## Chapter 9: Technology Background, cont.

| Introduction to RAID, cont.              |      |
|------------------------------------------|------|
| RAID 6 – Block and Double Parity Stripe  | .335 |
| RAID 10 – Mirror / Stripe                | .336 |
| RAID 30 – Striping of Dedicated Parity   | .337 |
| RAID 50 – Striping of Distributed Parity | .338 |
| RAID 60 – Striping of Double Parity      | .340 |
| Choosing a RAID Level                    |      |
| RAID 0                                   | .342 |
| RAID 1                                   | .342 |
| RAID 1E                                  | .343 |
| RAID 3                                   | .343 |
| RAID 5                                   | .343 |
| RAID 6                                   | .344 |
| RAID 10                                  | .344 |
| RAID 30                                  | .344 |
| RAID 50                                  | .345 |
| RAID 60                                  | .345 |
| Choosing Stripe Size                     | .346 |
| Choosing Sector Size                     | .346 |
| 2 TB Limitation                          | .347 |
| Cache Policy                             | .347 |
| Read Cache Policy                        | .348 |
| Write Cache Policy                       | .348 |
| Forced Read-Ahead Cache                  | .348 |
| Adaptive Writeback Cache                 |      |
| Capacity Coercion                        | .349 |
| Initialization                           |      |
| Hot Spare Drive(s)                       |      |
| Partition and Format the Logical Drive   |      |
| RAID Level Migration                     |      |
| RAID 0                                   | .352 |
| RAID 1                                   | .353 |
| RAID 1E                                  | .353 |
| RAID 3                                   | .354 |
| RAID 5                                   | .355 |
| RAID 6                                   | .356 |
| RAID 10                                  | .356 |
| RAID 30                                  | .357 |
| RAID 50                                  | .358 |

| Chapter 9: Technology Background, cont.    |
|--------------------------------------------|
| RAID Level Migration, cont.                |
| RAID 60                                    |
| Ranges of Disk Array Expansion             |
| Media Patrol                               |
| Predictive Data Migration (PDM)            |
| PDM Triggers                               |
| Transition                                 |
| Example                                    |
| Chapter 10: Troubleshooting                |
| VessRAID is Beeping                        |
| LEDs Display Amber or Red                  |
| Front Panel LEDs                           |
| Disk Drive LEDs                            |
| LCD Panel                                  |
| Controller LEDs                            |
| CLU Reports a Problem                      |
| Viewing Runtime Events                     |
| Viewing NVRAM Events                       |
| Checking a Reported Component              |
| WebPAM PROe Reports a Problem              |
| LCD Panel Reports a Problem                |
| Viewing a Report from OPAS                 |
| Event Notification Response                |
| Critical & Offline Disk Arrays             |
| When a Physical Drive Fails                |
| With a Hot Spare Drive                     |
| Without a Hot Spare Drive                  |
| Rebuild Operation                          |
| Incomplete Array                           |
| Physical Drive Problems                    |
| Physical Drive Offline                     |
| Physical Drive Not Usable                  |
| Physical Drive Failed                      |
| Enclosure Problems                         |
| Connection Problems403                     |
| Serial Connections403                      |
| Network Connections404                     |
| Browser Does Not Connect to WebPAM PROe406 |

| Chapter 10: Troubleshooting, cont.<br>Unsaved Data in the Controller Cache                                                                                                    |
|----------------------------------------------------------------------------------------------------|
| Chapter 11: Support       409         Frequently Asked Questions       409         Contacting Technical Support       411         Limited Warranty       415         Returning the Product For Repair       417 |
| Appendix A: Setting-up NAS Network Drives                                                                                                    |
| Index                                                                                                    |

# **Chapter 1: Introduction to VessRAID**

This chapter covers the following topics:

- About This Manual (below)
- VessRAID Model Line-up (page 2)
- Controller Features (page 5)
- Controller Features (page 5)
- External Ports (page 5)
- RAID Support (page 6)
- Management Tools (page 6)
- Specifications (page 7)

# About This Manual

This *Product Manual* describes how to setup, use, and maintain the VessRAID 1000 Series external disk array subsystems. It also describes how to use the built-in command-line interface (CLI), command-line utility (CLU) and embedded Web-based PROMISE Array Management – Professional (WebPAM PROe) software.

This manual includes a full table of contents, index, chapter task lists, and numerous cross-references to help you find the specific information you are looking for.

Also included are four levels of notices:

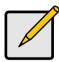

A *Note* provides helpful information such as hints or alternative ways of doing a task.

Note

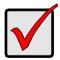

#### Important

An *Important* calls attention to an essential step or point required to complete a task. Important items include things often missed.

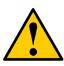

#### Caution

A *Caution* informs you of possible equipment damage or loss of data and how to avoid them.

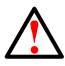

#### Warning

A *Warning* notifies you of probable equipment damage or loss of data, or the possibility of physical injury, and how to avoid them.

## VessRAID Model Line-up

| Model  | Interface     | Number<br>of Drives | Drive<br>Carriers | Power<br>Supplies | Controller<br>Fans |
|--------|---------------|---------------------|-------------------|-------------------|--------------------|
| 1840f+ | Fibre Channel | 16                  | plus              | 2                 | external           |
| 1840f  | Fibre Channel | 16                  | original          | 2                 | internal           |
| 1840i+ | iSCSI         | 16                  | plus              | 2                 | external           |
| 1840i  | iSCSI         | 16                  | original          | 2                 | internal           |
| 1840s+ | SAS           | 16                  | plus              | 2                 | external           |
| 1840s  | SAS           | 16                  | original          | 2                 | internal           |
| 1830i+ | iSCSI         | 12                  | plus              | 2                 | external           |
| 1830i  | iSCSI         | 12                  | original          | 2                 | internal           |
| 1830s+ | SAS           | 12                  | plus              | 2                 | external           |
| 1830s  | SAS           | 12                  | original          | 2                 | internal           |
| 1820i  | iSCSI         | 8                   | original          | 2                 | internal           |
| 1740i  | iSCSI         | 16                  | original          | 1                 | internal           |
| 1740s  | SAS           | 16                  | original          | 1                 | internal           |
| 1730i  | iSCSI         | 12                  | original          | 1                 | internal           |
| 1730s  | SAS           | 12                  | original          | 1                 | internal           |
| 1720i+ | iSCSI         | 8                   | plus              | 1                 | external           |
| 1720i  | iSCSI         | 8                   | original          | 1                 | internal           |

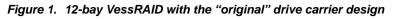

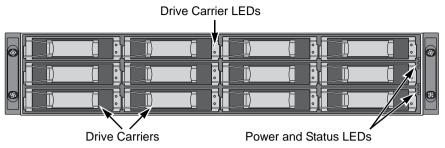

Figure 2. 12-bay VessRAID with the "plus" drive carrier design

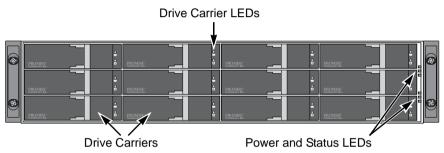

A defective drive may be replaced without interruption of data availability to the host computer. If so configured, a hot spare drive will automatically replace a failed drive, securing the fault-tolerant integrity of the logical drive. The self-contained hardware-based RAID logical drive provides maximum performance in a compact external enclosure.

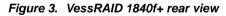

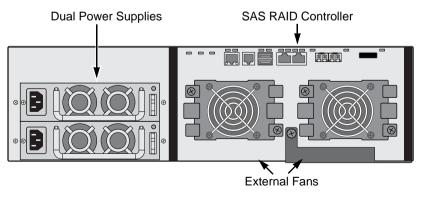

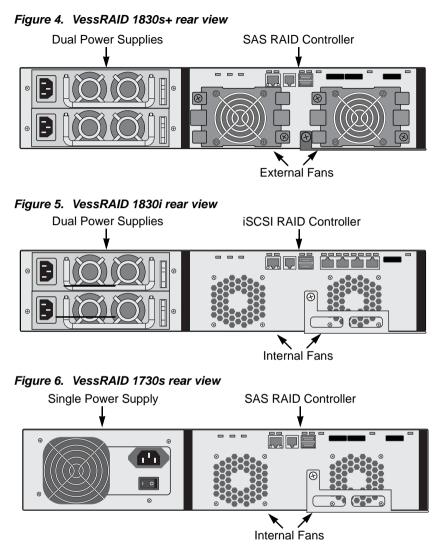

For a description of the LEDs, see pages 35 through 38.

All VessRAID enclosures include a mid-plane, RAID controller, power supply unit, and enclosure processor all in one cable-less chassis design. Multiple fans and optional power supplies provide redundancy to ensure continued usage during component failure. The RAID controller is hardware based and controls all logical drive functions transparently to the host system. VessRAID appears to the computer's operating system as a standard SCSI drive.

## Disk Drive Support

- 3.5" x 1" SAS 3 Gb/s drives
- 3.5" x 1" SATA 3 Gb/s drives
- Any combination of SAS and SATA drives in the same system.
- Hot-swappable drive bays.
- Staggered physical drive spin-up.
- Disk Data Format (DDF) enables drive roaming between subsystems.
- Multiple global or dedicated hot-spare drives with reversion option.

# **Controller Features**

- Intel 81348 I/O Processor with:
  - 4 MB NOR flash memory.
  - 128 MB NAND flash memory for additional functions.
  - 128 KB 8-bit NVRAM.
- 512 MB DDRII SDRAM DIMM expandable to 2GB with automatic write cache destaging.
- Optional battery backup for SDRAM up to 72 hours.
- PMC PM8388 expander with 2 MB flash memory on 16- and 12-bay models.
- Command Queue Depth: 1024 commands per subsystem.
- Interfaces:
  - WebPAM PROe, through browser and Ethernet
  - CLU and CLI, through serial and Telnet
  - Subsystem buzzer and LEDs

# External Ports

- High-availability DAS, NAS, SAN, and cluster-friendly platforms:
  - Dual 8 Gb/s FC host ports plus dual GbE iSCSI host ports
  - Four GbE iSCSI host ports
  - Dual 3 Gb/s SAS x4 host ports
  - 3 Gb/s SAS x4 JBOD expansion port on 16- and 12-bay models.
- 10/100Mb RJ45 Ethernet management port.
- RJ11 serial port supports RS232 protocol via adapter cable.
- USB 2.0 external ports for subsystem management.

# **RAID Support**

- Automatic, Express, and Advanced RAID configuration options.
- Supports RAID levels 0, 1, 1E, 3, 5, 6, 10, 30, 50, and 60.
- Supports any combination of RAID levels at the same time.
- Configurable stripe sizes: 64 KB, 128 KB, 256 KB, 512 KB, and 1 MB.
- Multiple global or dedicated hot-spare drives with reversion option.
- Up to 256 LUNs per subsystem.
- Up to 32 logical drives (LUNs) per disk array.
- Out-of-order logical drive deletion and re-creation.
- LUN masking and mapping.
- Extensive SCSI command set.
- 16-byte CDB for 64-bit LBA addressing.
- Predictive Data Migration (PDM) replaces un-healthy disk member in array and maintains I/O activity during the transition.
- Hard/soft reset to recover HDD from bad status.
- Power-control to recover HDD from hung status.
- Write Hole Table to prevent RAID 5/6 inconsistent data.
- Read/Write Check Table to prevent data content errors.
- NVRAM event logging.

## Management Tools

- WebPAM PROe: browser-based, embedded, out-of-band, OS independent, localized in multiple languages, no host agent needed.
- Command Line Interface (CLI) via RJ-11 serial port or Telnet.
- Command Line Utility (CLU) via RJ-11 serial port or Telnet.
- Protocols: Ethernet, RJ-11 serial port, SNMP, WBEM, SSL, Telnet, Email.
- OS support:
  - Windows 2008 Server, 2003 Server
  - Red Hat Linux, SuSE Linux
  - FreeBSD, VMware ESX 4.0
- Background Activities:
  - Bad Sector Mapping
  - Disk array rebuild
  - Media Patrol
  - Online Capacity Expansion (OCE)

- Background Activities, cont.
  - Predictive Data Migration (PDM) replaces un-healthy disk member in array and maintains I/O activity during the transition.
  - RAID Level Migration (RLM)
  - Redundancy Check
  - Synchronizing
  - SMART condition pooling
  - Watermarking per BGA in disk and NVRAM.
- Task priority and rate control to balance I/O activity and background tasks.
- Foreground disk array initialization

# Specifications

#### **Power Supply**

1840f/i/s: 450W, Dual hot-swappable and redundant, 100-240 VAC auto-ranging, 50-60 Hz, with PFC

1830i/s and 1820i/s: 350W, Dual hot-swappable and redundant, 100-240 VAC auto-ranging, 50-60 Hz, with PFC

1740i/s: 450W, Single, 100-240 VAC auto-ranging, 50-60 Hz, with PFC and 80PLUS certification

1730i/s and 1720i/s: 350W, Single, 100-240 VAC auto-ranging, 50-60 Hz, with PFC and 80PLUS certification

1840f/i/s+: 450W, Dual hot-swappable and redundant, 100-240 VAC autoranging, 50-60 Hz, with PFC

1830i/s+: 350W, Dual hot-swappable and redundant, 100-240 VAC auto-ranging, 50-60 Hz, with PFC

1720i+: 350W, Single, 100-240 VAC auto-ranging, 50-60 Hz, with PFC and 80PLUS certification

## **Current (maximum)**

1840f/i/s: 8 A @ 100 VAC or 4 A @ 240 VAC current rating with two power cords

1830i/s and 1820i/s: 6A @ 100 VAC or 3 A @ 240 VAC current rating with two power cords

1740i/s: 7A @ 100 VAC or 3.5 A @ 240 VAC current rating with one power cord

#### Current (maximum), cont.

1730i/s and 1720i/s: 6A @ 100 VAC or 3 A @ 240 VAC current rating with one power cord 1840f/i/s+: 8 A @ 100 VAC or 4 A @ 240 VAC current rating with two power cords 1830i/s+: 6A @ 100 VAC or 3 A @ 240 VAC current rating with two power cords 1720i+: 6A @ 100 VAC or 3 A @ 240 VAC current rating with one power cord

## **Power Consumption**

1840f, 1840f+: without disk drives, 51.3 W; with 16 disk drives, 241.8 W 1740i, 1840i, 1840i+: without disk drives, 72.3 W; with 16 disk drives, 242.8 W 1740s, 1840s, 1840s+: without disk drives, 59.9 W; with 16 disk drives, 263.2 W 1730i, 1830i, 1830i+: without disk drives, 82.2 W; with 12 disk drives, 218.6 W 1730s, 1830s, 1830s+: without disk drives, 58.3 W; with 12 disk drives, 238.5 1720i, 1820i, 1720i+: without disk drives, 73.2 W; with 8 disk drives, 167.3 W

## Temperature

Normal conditions:

5° to 40°C operational (-40° to 60°C non-operational) Conditions of running SAS disk drives with one failed cooling fan: 5° to 35°C operational (-40° to 60°C non-operational)

## **Relative Humidity**

95 percent maximum

## Vibration

Random, 0.21 grms, 5-500 Hz, 30 Mins, X, Y, Z axis.

## Dimensions (H x W x D)

1840f/i/s: 13 x 45 x 46 cm (5.1 x 17.7 x 18.1 in) 1830i/s and1820i/s: 8.8 x 45 x 46 cm (3.5 x 17.7 x 18.1 in) 1740i/s: 13 x 45 x 46 cm (5.1 x 17.7 x 18.1 in) 1730i/s, 1720i: 8.8 x 45 x 46 cm (3.5 x 17.7 x 18.1 in) 1840f/i/s+: 13 x 45 x 46 cm (5.1 x 17.7 x 18.1 in) 1830i/s+: 8.8 x 45 x 46 cm (3.5 x 17.7 x 18.1 in) 1720i+: 8.8 x 45 x 46 cm (3.5 x 17.7 x 18.1 in)

#### **Net Weight**

1840f: 15.0 kg (33.1 lb) without drives, 23.0 kg (50.8 lb) with 16 drives\* 1840i: 15.0 kg (33.1 lb) without drives. 23.0 kg (50.8 lb) with 16 drives\* 1840s: 16.0 kg (35.3 lb) without drives, 24.0 kg (52.9 lb) with 16 drives\* 1830i: 12.8 kg (28.2 lb) without drives. 18.8 kg (41.4 lb) with 12 drives\* 1830s: 13.0 kg (28.7 lb) without drives. 19.0 kg (41.9 lb) with 12 drives\* 1820i: 12.6 kg (27.8 lb) without drives, 16.6 kg (36.6 lb) with 8 drives\* 1740i: 13.2 kg (29.1 lb) without drives, 21.2 kg (46.7 lb) with 16 drives\* 1740s; 14.0 kg (30.1 lb) without drives, 22.0 kg (48.5 lb) with 16 drives\* 1730i: 11.0 kg (25.6 lb) without drives, 17.0 kg (37.5 lb) with 12 drives\* 1730s: 11.0 kg (25.6 lb) without drives, 17.0 kg (37.5 lb) with 12 drives\* 1720i: 10.8 kg (23.8 lb) without drives. 14.8 kg (32.6 lb) with 8 drives\* 1840f+: 15.8 kg (34.9 lb) without drives, 23.8 kg (52.6 lb) with 16 drives\* 1840i+: 15.8 kg (34.9 lb) without drives, 23.8 kg (52.6 lb) with 16 drives\* 1840s+: 16.8 kg (37.1 lb) without drives, 24.8 kg (54.8 lb) with 16 drives\* 1830i+: 13.6 kg (30.0 lb) without drives, 19.6 kg (43.2 lb) with 12 drives\* 1830s+: 13.8 kg (30.4 lb) without drives, 19.8 kg (43.6 lb) with 12 drives\* 1720i+: 11.6 kg (25.6 lb) without drives, 15.6 kg (34.4 lb) with 8 drives\* \* Assuming 0.5 kg (1.1 lb) per drive.

## Carton Dimensions (H x W x D)

All models: 28.5 x 57.2 x 75.2 cm (11.2 x 22.5 x 29.6 in)

#### **Carton Weight**

| 1840f: 20.4 kg (45.0 lb) |
|--------------------------|
| 1840i: 20.4 kg (45.0 lb) |
| 1840s: 20.8 kg (45.9 lb) |
| 1830i: 18.2 kg (40.1 lb) |
| 1830s: 18.0 kg (39.7 lb) |
| 1820i: 18.0 kg (39.7 lb) |
| 1740i: 18.6 kg (41.0 lb) |
| 1740s: 19.2 kg (42.3 lb) |
| 1730i: 16.4 kg (36.2 lb) |

1730s: 16.0 kg (35.3 lb) 1720i: 16.2 kg (35.7 lb) 1840f+: 21.2 kg (46.7 lb) 1840i+: 21.2 kg (46.7 lb) 1840s+: 22.2 kg (48.9 lb) 1830i+: 19 kg (41.9 lb) 1830s+: 19.2 kg (42.3 lb) 1720i+: 17 kg (37.5 lb)

#### Safety

BSMI, CB, CCC, CE, FCC Class A, MIC, VCCI, UL, cUL, TUV.

#### Environmental

RoHS, China RoHS.

## Warranty and Support

Warranty: Three year limited warranty on all components except the optional battery backup unit, which has a one-year warranty.

Support: 24x7 email and phone support (English only). 24x7 access to PROMISE support site for drivers, firmware, and compatibility.

## **CE Statement**

Warning: This is a class A product. In a domestic environment this product may cause radio interference in which case the user may be required to take adequate measures.

## FCC Statement

This device complies with Part 15 of the FCC Rules. Operation is subject to the following two conditions: (1) this device may not cause harmful interference, and (2) this device must accept any interference received, including interference that may cause undesired operation.

## **KCC Statement**

A급 기기 (업무용 정보통신기기)

이 기기는 업무용으로 전자파적합등록을 한 기기이오니 판매자 또는 사용자는 이 점을 주의하시기 바라며, 만약 잘못판매 또는 구입하였을 때에는 가정용으로 교환하시기 바랍니다.

# **Chapter 2: VessRAID Installation**

This chapter covers the following topics:

- Unpacking the VessRAID (below)
- Installing the LCD Panel (Optional) (page 12)
- Mounting VessRAID in a Rack (page 14)
- Installing Disk Drives (page 17)
- Making Data and Management Connections (page 20)
- Setting Up Serial Cable Connections (page 34)
- Connecting the Power (page 35)

# Unpacking the VessRAID

The VessRAID box contains the following items:

- VessRAID Unit
- Quick Start Guide printed
- RJ11-to-DB9 serial data cable
- Screws for disk drives (70 pieces for 16-bay, 50 pieces for 12- and 8-bay)
- 1.5m (4.9 ft) Power cords (1700 models, 1; 1800 models, 2)
- CD with SNMP files, *Product Manual* and *Quick Start Guide* in PDF format

A Battery Backup Unit (BBU) is optional on the VessRAID subsystem. In the event of a power failure, the BBU powers the controller cache to preserve any data it contains.

•

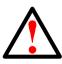

#### Warning

This is a Class A product. In a domestic environment this product may cause radio interference in which case the user may be required to take adequate measures.

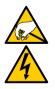

#### Warning

The electronic components within the VessRAID enclosure are sensitive to damage from Electro-Static Discharge (ESD). Observe appropriate precautions at all times when handling the VessRAID or its subassemblies.

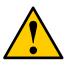

#### Caution

- There is a risk of explosion if the battery is replaced by the incorrect type.
- Dispose of used batteries according to the instructions that accompany the battery.

For a description of the LEDs, see pages 35 and 37.

# Installing the LCD Panel (Optional)

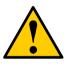

#### Cautions

- The LCD panel is NOT a hot-swap device. Be sure the VessRAID is powered down before you connect or disconnect the LCD panel.
- You must install the LCD panel before you mount the VessRAID subsystem in a rack.

The LCD panel mounts to the left ear of the VessRAID enclosure.

1. Align the connector on the left bracket of the VessRAID enclosure to the connector on the back of the LCD panel, as shown in Figure 1.

Figure 1. Align the connectors on the enclosure and the LCD panel

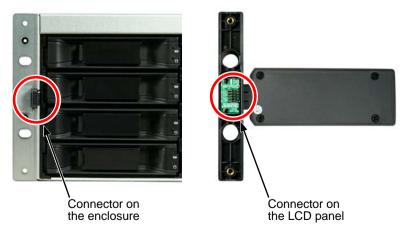

2. Insert the two screws that you removed in step 1 through the holes in the left bracket and into the threaded holes in the LCD panel, as shown in Figure 2.

Tighten the screws to secure the LCD panel to the bracket.

Figure 2. Attach the LCD panel to the VessRAID enclosure

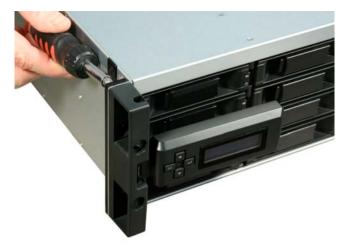

The LCD screen activates when the VessRAID boots. See "Connecting the Power" on page 35.

# Mounting VessRAID in a Rack

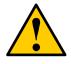

#### Cautions

- At least two persons are required to safely lift, place, and attach the VessRAID unit into a rack system.
- Do not lift or move the VessRAID unit by the handles, power supplies or the controller units. Hold the subsystem itself.
- Do not install the VessRAID unit into a rack without rails to support the subsystem.
- Only a qualified technician who is familiar with the installation procedure should mount and install the VessRAID unit.
- Be sure all switches are OFF before installing the VessRAID unit or exchanging components.
- Mount the rails to the rack using the appropriate screws and flange nuts, fully tightened, at each end of the rail.
- Do not load the rails unless they are installed with screws as instructed.
- The rails that ship with the PROMISE VessRAID unit are designed to safely support that PROMISE VessRAID unit when properly installed. Additional loading on the rails is at the customer's risk.
- PROMISE Technology, Inc. cannot guarantee that the mounting rails will support your PROMISE VessRAID unit unless you install them as instructed.

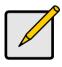

#### Note

To lighten the VessRAID enclosure, remove the power supplies. Replace the power supplies after the VessRAID unit is mounted in your rack.

The VessRAID subsystem installs into your rack using the supplied mounting rails. You can also use your existing rails.

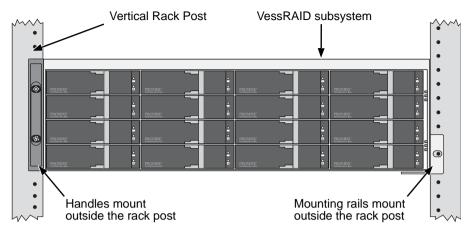

#### Figure 3. VessRAID mounted in a rack with the available rails

To install the VessRAID subsystem into a rack with the supplied mounting rails:

- Check the fit of the mounting rails in your rack system. See page 16, Figure 4.
- 2. Adjust the length of the mounting rails as needed.

The rear rail slides inside the front rail. The rail halves are riveted together and use no adjustment screws.

3. Attach the mounting rail assemblies to the outside of the rack posts, using the attaching screws and flange nuts from your rack system.

Be sure the front rail support is on the bottom facing inward.

The alignment pins fit into the rack holes above and below the attaching screws.

Use the attaching screws and flange nuts from your rack system. Tighten the screws and flange nuts according to your rack system instructions.

- 4. Place the VessRAID subsystem onto the rails.
- 5. Secure the VessRAID subsystem to the rack.

One screw each side, in the upper hole only. Use the attaching screws and flange nuts from your rack system. Tighten the screws and flange nuts according to your rack system instructions.

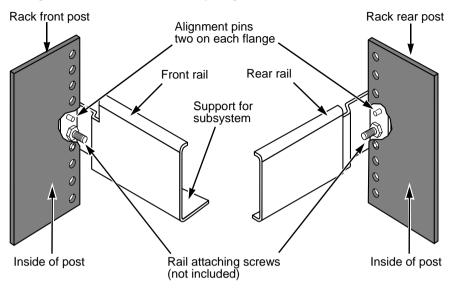

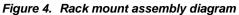

Note that only the front rail has a support for the subsystem.

This completes rack mounting.

# Installing Disk Drives

The VessRAID subsystems and VessJBOD expansion units support:

- SAS and SATA hard disk drives
- 3.5-inch hard disk drives

For a list of supported physical drives, download the latest compatibility list from the PROMISE support web site.

### **Number of Drives Required**

The table below shows the number of drives required for each RAID level

| Level   | Number of Drives |  | Level   | Number of Drives |
|---------|------------------|--|---------|------------------|
| RAID 0  | 1 or more        |  | RAID 6  | 4 to 32*         |
| RAID 1  | 2 only           |  | RAID 10 | 4 or more**      |
| RAID 1E | 2 or more        |  | RAID 30 | 6 or more        |
| RAID 3  | 3 to 32*         |  | RAID 50 | 6 or more        |
| RAID 5  | 3 to 32*         |  | RAID 60 | 8 or more        |
|         |                  |  |         |                  |

\* A JBOD expansion unit may be required.

\*\* Must be an even number of drives.

# **Drive Slot Numbering**

You can install any suitable disk drive into any slot in the enclosure. The diagram below shows how VessRAID's drive slots are numbered. Whether you have the original or plus carriers, the slots are numbered the same.

Slot numbering is reflected in the WebPAM PROe and CLU user interfaces. See Figures 11, 12, and 13.

Figure 5. 16-bay VessRAID drive slot numbering

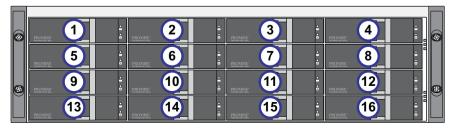

#### Figure 6. 12-bay VessRAID drive slot numbering

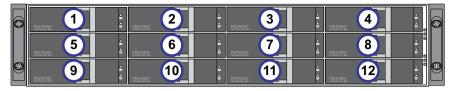

Figure 7. 8-bay VessRAID drive slot numbering

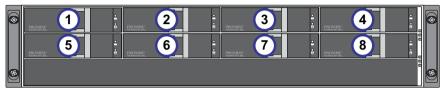

Install all of the drive carriers into the VessRAID enclosure to ensure proper airflow, even if you do not populate all the carriers with disk drives.

### **Installing Your Disk Drives**

To install your disk drives:

- 1. Remove a disk drive carrier.
- 2. Carefully lay the disk drive into the drive carrier at the front, so that the screw holes on the sides line up.

See page 19, Figure 8.

- 3. Insert the screws through the holes in the drive carrier and into the sides of the disk drive.
  - Install only the counter-sink screws supplied with the VessRAID.
  - Install four screws per drive.
  - Snug each screw. Be careful not to over-tighten.
- 4. Reinstall the drive carrier into the VessRAID enclosure.

Repeat steps 1 through 3 until all of your disk drives are installed.

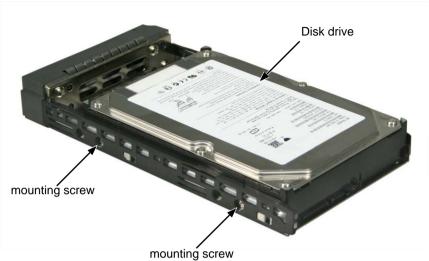

Figure 8. Disk drive mounted in a drive carrier

This completes disk drive installation.

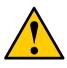

#### Caution

VessRAID supports disk drive hot-swapping. To avoid hand contact with an electrical hazard, do not remove more than one drive carrier a time.

# Making Data and Management Connections

You can configure your VessRAID for:

- Fibre Channel Direct Attached Storage (DAS), see below
- Fibre Channel Storage Area Network (SAN) (page 23)
- iSCSI Direct Attached Storage (DAS) (page 25)
- iSCSI Storage Area Network (SAN) (page 27)
- SAS Direct Attached Storage (DAS) (page 30)
- SAS JBOD Expansion (page 32)

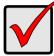

#### Important

For a list of supported FC HBAs, Switches and SFPs, download the latest compatibility list from the PROMISE support web site.

VessRAID does not support cascading of multiple RAID subsystems. Cascading is planned for a future release.

### Fibre Channel Direct Attached Storage (DAS)

This arrangement requires:

- A Fibre Channel (FC) interface card in the Host PC
- At least one FC transceiver for each VessRAID subsystem
- A network interface card (NIC) in the Host PC
- A standard network switch

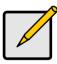

#### Note

VessRAID Fibre Channel subsystems also have two (2) Ethernet RJ45 iSCSI Port connectors. See "iSCSI Direct Attached Storage (DAS)" on page 25 for connection instructions.

### Data Path

The VessRAID controller has two (2) FC Port connectors and one (1) SFF-8088 SAS Expansion Port connector. See page 21, Figure 9.

To establish the data path:

- Install an FC transceiver into the FC data port on the VessRAID controller. See page 22, Figure 10.
- 2. Connect the FC transceiver on the VessRAID controller to the Host PC or Server.

See also "SAS JBOD Expansion" on page 32.

#### Management Path

The VessRAID controller has one (1) Ethernet RJ-45 Management Port connector. See page 21, Figure 9.

To establish the management path:

1. Attach one end of an Ethernet cable to the network connector or standard NIC in the Host PC.

Attach the other end of the Ethernet cable to one of the ports on the standard network switch.

See page 22, Figure 10.

2. Attach one end of an Ethernet cable to one of the ports on the standard network switch.

Attach the other end of the Ethernet cable to the Management Port on the VessRAID subsystem.

If you have multiple VessRAID subsystems, Host PCs or Servers, repeat steps 1 and 2 as required.

#### Figure 9. VessRAID 1840f+ data and management ports. 1840f is similar

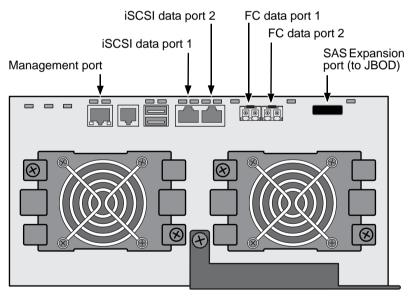

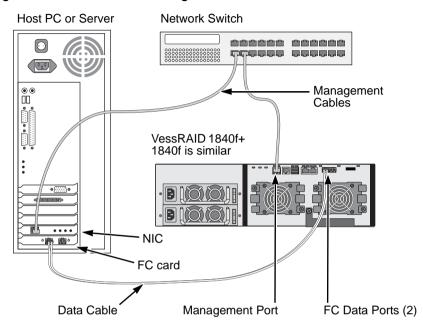

#### Figure 10.FC DAS data and management connections

### Fibre Channel Storage Area Network (SAN)

This arrangement requires:

- A Fibre Channel (FC) interface card in each Host PC
- At least one FC transceiver for each VessRAID subsystem
- A network interface card (NIC) in each Host PC
- A standard network switch

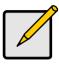

Note

VessRAID Fibre Channel subsystems also have two (2) Ethernet RJ45 iSCSI Port connectors. See "iSCSI Storage Area Network (SAN)" on page 27 for connection instructions.

### Data Path

The VessRAID controller has two (2) FC Port connectors and two (2) Ethernet RJ45 iSCSI Port connectors. See page 21, Figure 9.

To establish the data path:

- Install an FC transceiver into the FC data port on the VessRAID controller. See page 24, Figure 11.
- 2. Connect the FC transceiver on the VessRAID subsystem to the FC switch.
- 3. Connect the FC switch to the FC HBA card in the Host PC or Server.

If you have multiple VessRAID subsystems, Host PCs or Servers, repeat steps 1 and 2 as required.

See also "SAS JBOD Expansion" on page 32.

#### **Management Path**

The VessRAID controller has one (1) Ethernet RJ-45 Management Port connector. See page 21, Figure 9.

To establish the management path:

1. Attach one end of an Ethernet cable to the network connector or standard NIC in the Host PC.

Attach the other end of the Ethernet cable to one of the ports on the standard network switch.

See page 24, Figure 11.

2. Attach one end of an Ethernet cable to one of the ports on the standard network switch.

Attach the other end of the Ethernet cable to the Management Port on the VessRAID subsystem.

If you have multiple VessRAID subsystems, Host PCs or Servers, repeat steps 1 and 2 as required.

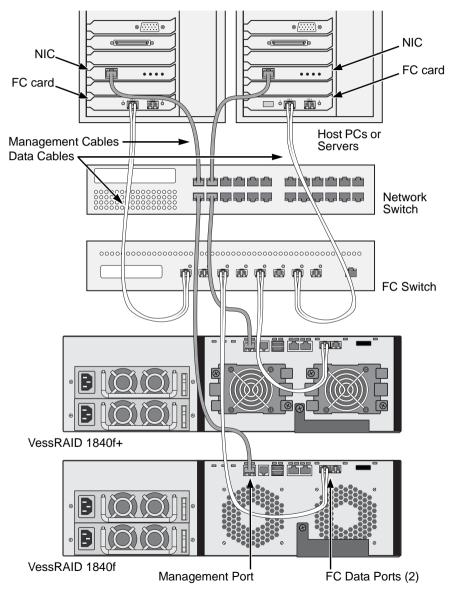

Figure 11. FC SAN data and management connections

### iSCSI Direct Attached Storage (DAS)

This arrangement requires:

- A Gigabit Ethernet network interface card (GbE NIC) in the Host PC or Server with iSCSI support in hardware or in software
- A standard network switch
- A network interface connector on the motherboard or network interface card (NIC) in the Host PC

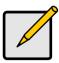

Note

These instructions also apply to the iSCSI Ports on VessRAID Fibre Channel subsystems.

### Configuring a Data Path

The VessRAID controller has four (4) Ethernet RJ45 iSCSI Port connectors. See page 26, Figure 12.

To establish the data path:

- 1. Attach one end of an Ethernet cable to the GbE (iSCSI) NIC in the Host PC. See page 26, Figure 13.
- 2. Attach the other end of the Ethernet cable to one of the four iSCSI ports on the VessRAID controller.

If you have multiple VessRAID subsystems, Host PCs or Servers, repeat steps 1 and 2 as required.

See also "SAS JBOD Expansion" on page 32.

### Configuring a Management Path

The VessRAID controller has one (1) Ethernet RJ-45 Management Port connector. See page 26, Figure 12.

To establish the management path:

1. Attach one end of an Ethernet cable to the network connector or standard NIC in the Host PC.

Attach the other end of the Ethernet cable to one of the ports on the standard network switch. See page 26, Figure 13.

2. Attach one end of an Ethernet cable to one of the ports on the standard network switch.

Attach the other end of the Ethernet cable to the Management Port on the VessRAID subsystem.

If you have multiple VessRAID subsystems, Host PCs or Servers, repeat steps 1 and 2 as required.

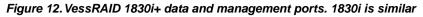

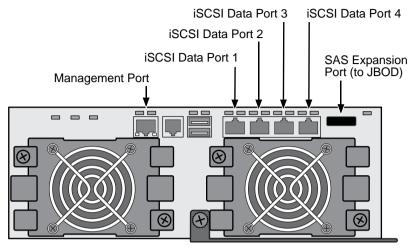

Figure 13. iSCSI DAS data and management connections

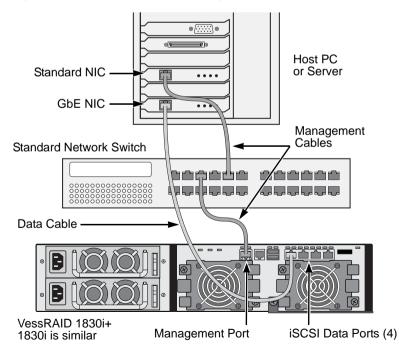

### iSCSI Storage Area Network (SAN)

This arrangement requires:

- A Gigabit Ethernet network interface card (GbE NIC) in the Host PC or Server with iSCSI support in hardware or in software
- A GbE network switch
- A standard network switch
- A network interface connector on the motherboard or network interface card (NIC) in the Host PC

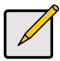

Note

These instructions also apply to the iSCSI Ports on VessRAID Fibre Channel subsystems.

Use this configuration if you plan to set up Network Attached Storage (NAS). See "Installing SmartNAVI" on page 39.

### Configuring a Data Path

Depending on the model, the VessRAID controller has two (2) or four (4) Ethernet RJ45 iSCSI Port connectors. See page 26, Figure 12.

To establish the data path:

1. Attach one end of an Ethernet cable to the GbE (iSCSI) NIC in the Host PC.

Attach the other end of the Ethernet cable to one of the ports on the GbE network switch. See page 29, Figure 14.

If you have multiple VessRAID subsystems, Host PCs or Servers, repeat steps 1 and 2 as required.

2. Attach one end of an Ethernet cable to one of the ports on the GbE network switch.

Attach the other end of the Ethernet cable to one of the four iSCSI ports on the VessRAID controller.

Only one iSCSI data cable is required between the VessRAID and GbE network switch. However, you can attach multiple cables to create redundant data paths.

If you have multiple VessRAID subsystems, Host PCs or Servers, repeat steps 1 and 2 as required.

See also "SAS JBOD Expansion" on page 32.

### Configuring a Management Path

VessRAID controller has one (1) Ethernet RJ-45 Management Port connector. See page 26, Figure 12.

To establish the management path:

- Attach one end of an Ethernet cable to the standard NIC in the Host PC. Attach the other end of the Ethernet cable to one of the ports on the standard network switch. See page 29, Figure 14.
- 2. Attach one end of an Ethernet cable to one of the ports on the standard network switch.

Attach the other end of the Ethernet cable to the Management Port on the VessRAID subsystem. See page 29, Figure 14.

If you have multiple VessRAID subsystems, Host PCs or Servers, repeat steps 1 and 2 as required.

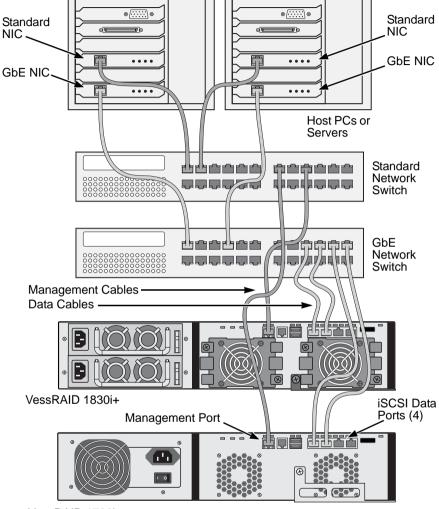

Figure 14. iSCSI SAN data and management connections

VessRAID 1730i

# SAS Direct Attached Storage (DAS)

This arrangement requires:

- A standard network switch
- A network interface connector on the motherboard or network interface card (NIC) in the Host PC

### Configuring a Data Path

The VessRAID controller has two (2) SFF-8088 SAS IN Port connectors and one (1) SFF-8088 SAS Expansion Port connector. See page 31, Figure 15.

To establish the data path:

- 1. Attach one end of a SAS data cable to the SAS HBA card in the Host PC. See page 31, Figure 16.
- 2. Attach the other end of the SAS data cable to one of the SAS ports on the VessRAID subsystem.

See also "SAS JBOD Expansion" on page 32.

### Configuring a Management Path

The VessRAID controller has one (1) Ethernet RJ-45 Management Port connector. See page 31, Figure 15.

To establish the management path:

1. Attach one end of an Ethernet cable to the network connector or standard NIC in the Host PC.

Attach the other end of the Ethernet cable to one of the ports on the standard network switch.

See page 31, Figure 16.

2. Attach one end of an Ethernet cable to one of the ports on the standard network switch.

Attach the other end of the Ethernet cable to the Management Port on the VessRAID subsystem.

If you have multiple VessRAID subsystems, Host PCs or Servers, repeat steps 1 and 2 as required.

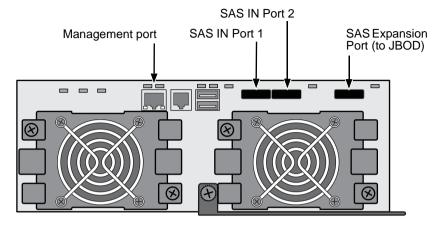

Figure 15. VessRAID 1830s+ data and management ports. 1830s is similar

Figure 16. SAS DAS data and management connections

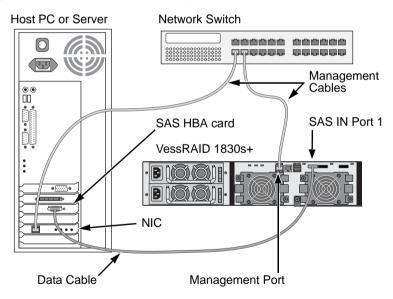

### **SAS JBOD Expansion**

This arrangement requires:

- One (1) or more VessJBOD expansion units
- One (1) SFF-8088 to SFF-8088 SAS cable for each VessJBOD expansion unit

### Configuring the Data Path

All 16-bay and 12-bay VessRAID subsystems have one (1) SFF-8088 SAS Expansion Port connector.

To expand the data path:

- Attach one end of a SFF-8088 to SFF-8088 SAS cable to the SAS Expansion Port on the VessRAID subsystem. See page 33, Figure 17.
- 2. Attach the other end of the SFF-8088 to SFF-8088 SAS cable to the SAS IN Port on the VessJBOD expansion units.

If you have another VessJBOD expansion unit, attach one end of the SFF-8088 to SFF-8088 SAS cable to the SAS OUT Port of the first VessJBOD to the SAS IN Port of the second VessJBOD.

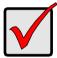

#### Important

VessJBOD expansion units have one SAS IN port and one SAS OUT port. If you connect them incorrectly, the VessRAID does not recognize the VessJBOD expansion units.

For more information, see the VessJBOD Product Manual on the CD that came with the VessJBOD expansion unit.

### **Configuring a Management Path**

The VessRAID controller manages the VessJBOD expansion unit. No additional management connections are required for JBOD expansion.

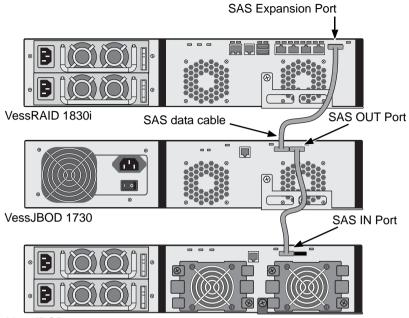

Figure 17. SAS JBOD expansion data connections

After you complete your data and management connection, go to "Setting Up Serial Cable Connections" on page 34.

VessJBOD 1830+

# Setting Up Serial Cable Connections

Serial communication enables the Command Line Interface (CLI) and Command Line Utility (CLU) on your PC to monitor and control the VessRAID. The VessRAID package includes a RJ11-to-DB9 serial data cable.

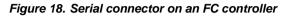

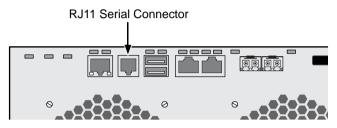

Figure 19. Serial connector on an iSCSI controller

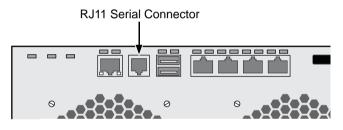

Figure 20. Serial connector on a SAS controller

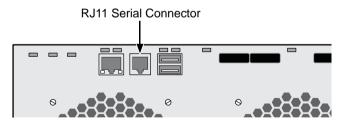

To set up a serial cable connection:

- 1. Attach the RJ11 end of the serial data cable to the RJ11 serial connector on the controller.
- 2. Attach the DB9 end of the serial data cable to a serial port on the Host PC or Server.

This completes the serial cable connection. Go to "Connecting the Power" on page 35.

# **Connecting the Power**

Plug-in the power cords and turn on the switches on both power supplies.

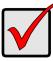

#### Important

If you have a SAN, DAS, or Cascade with JBOD expansion, always power on the JBOD expansion units first.

When the power is switched on, the LEDs and LCD screen light up.

### **Front Panel LEDs**

When boot-up is finished and the VessRAID subsystem is functioning normally:

- Power, Global Enclosure Status, and Global RAID Status LEDs display green continuously.
- Controller Activity LED flashes green when there is controller activity.
- System Heartbeat LED blinks green seven times in three seconds, goes dark for six seconds, then repeats the pattern.

#### Figure 21. VessRAID front panel LED display

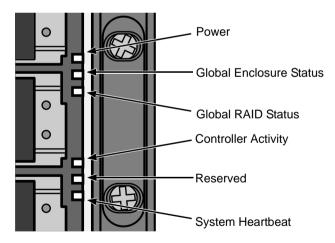

### **Controller LEDs**

When boot-up is finished and the VessRAID subsystem is functioning normally:

- Battery, and Controller status LEDs display green continuously.
- Ethernet LEDs display green or flash depending on your network connection.

• The FC, iSCSI, SAS, and Expansion LEDs display green or flash during port activity.

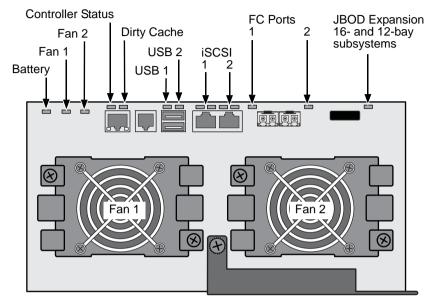

#### Figure 22. VessRAID 1840f+ controller LEDs. 1840f is similar

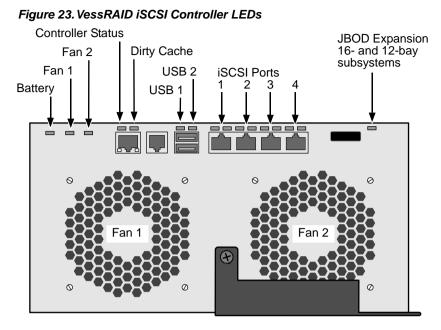

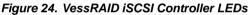

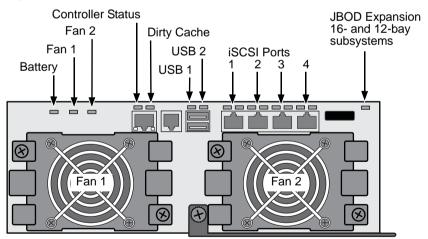

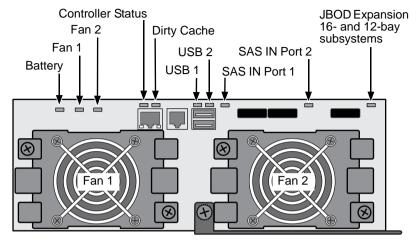

Figure 25. VessRAID SAS Controller LEDs

There are two LEDs on each Drive Carrier. They report the presence of a disk drive, activity of the drive, and the drive's current condition.

Figure 26. VessRAID drive carrier LEDs

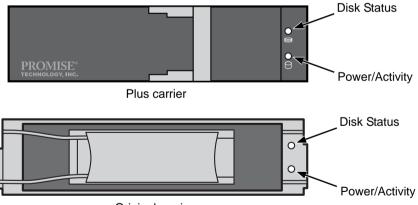

Original carrier

If there is a disk drive in the carrier, the Power/Activity LED displays Green. If not, the Power/Activity LED remains dark. The Power/Activity LED flashes during drive activity.

The Disk Status LED displays Green when a drive is configured.

### LCD Panel

The LCD panel activates approximately 35 seconds after you switch on the VessRAID's power supply.

At first, the LCD screen displays System is Initializing.

When the VessRAID is fully booted and running under normal conditions, the LCD screen shows the VessRAID model number and IP address, as shown in Figure 27.

#### Figure 27. VessRAID optional LCD display

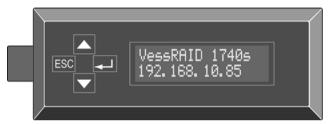

A list of LCD panel functions and instructions for using them is included in the *VessRAID Product Manual* on the CD.

This completes the power and start-up.

For setup instructions, see "Chapter 3: VessRAID Setup" on page 41.

# Installing SmartNAVI

SmartNAVI software enables you to manage your VessRAID subsystem when it is configured as Network Attached Storage (NAS). The NAS option requires:

- An iSCSI SAN data connection, see page 27.
- Logical drives configured for NAS, see page 53.

To install SmartNAVI:

1. Open the software CD, find the SmartNAVI install icon (right), and drag it to your PC's desktop.

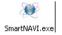

- 2. Double-click the SmartNAVI Install icon to begin installation.
- 3. In the Welcome screen, click the **Next** button.
- 4. In the License screen, choose the **I accept the terms...** option and click the **Next** button.
- 5. In the Choose Destination folder, click the **Browse...** button if you do not agree with the proposed destination folder.

When you have chosen the destination folder, click the Next button.

- 6. In the Ready to Install screen, click the **Install** button.
- 7. In the first Installation Complete screen, click the **Finish** button.

To register your software online, your PC must have an Internet connection. Thank you for registering.

8. In the second Installation Complete screen, choose whether you want to restart your PC now. When you restart your PC, SmartNAVI runs automatically.

Then click the **Finish** button.

For more information, see "Chapter 5: SmartNAVI" on page 181 and "Appendix A: Setting-up NAS Network Drives" on page 419.

# Chapter 3: VessRAID Setup

This chapter covers the following topics:

- Setting up the Serial Connection (below)
- Choosing DHCP or a Static IP Address (page 42)
- Setting up with the CLI (page 43)
- Setting up with the CLU (page 45)
- Setting up with the LCD (page 47)
- Creating Disk Arrays with WebPAM PROe (page 49)

# Setting up the Serial Connection

VessRAID has a Command Line Interface (CLI) to manage all of its functions, including customizing. A subset of the CLI is the Command Line Utility (CLU), a user-level interface that manages your VessRAID via your PC's terminal emulation program, such as Microsoft HyperTerminal. This procedure uses the serial cable connection you made in Chapter 2, page 34.

You must use the CLI or CLU to assign an IP address to the VessRAID to enable a network connection for WebPAM PROe.

- 1. Change your terminal emulation program settings to match the following specifications:
  - Bits per second: 115200
  - Data bits: 8
  - Parity: None
  - Stop bits: 1
  - Flow control: none
- 2. Start your PC's terminal VT100 or ANSI emulation program.
- 3. Press Enter once to launch the CLI.
- 4. At the Login prompt, type **administrator** and press Enter.
- 5. At the Password prompt, type **password** and press Enter.

At this point, you are in the CLI. You can continue using the CLI to make network settings or you can switch to the CLU. Go to:

- Setting up with the CLI (page 26)
- Setting up with the CLU (page 27)

# **Choosing DHCP or a Static IP Address**

When you setup your VessRAID, you have the option of:

- Enabling DHCP and letting your DHCP server assign the IP address to the VessRAID's management port.
- Specifying a static IP address for the VessRAID's management port.

If you choose to enable DHCP, have your Network Administrator dedicate an IP address for the VessRAID, linked to the VessRAID's MAC address. This action will prevent the DHCP server from assigning a new IP address when the VessRAID restarts, with the result that users can no longer log in.

To access the MAC address for VessRAID's management port:

- At the administrator@cli> prompt, type menu and press Enter. The CLU main menu appears.
- 2. In the CLU Main Menu, highlight *Network Management* and press Enter, then highlight the management port and press Enter

#### Figure 1. Viewing the management port's MAC address.

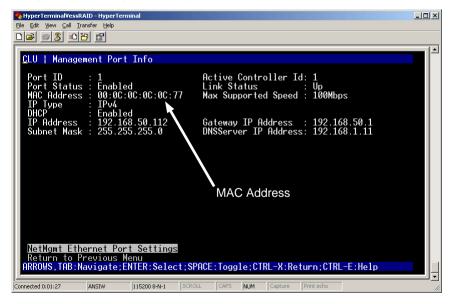

### **Default IP Addresses**

VessRAID ships from the factory a default Management Port IP address of 192.168.0.1 and default iSCSI Port IP addresses of 10.0.0.2 through 10.0.0.5. You must change these addresses to work with your network.

# Setting up with the CLI

 Type the following string to set the system date and time, then press Enter. administrator@cli> date -a mod -d 2009/01/25 -t 14:50:05

In the above example, the date and time are included as examples only. Your values will be different. Use yyyyy/mm/dd for the date and a 24-hour clock for the time.

2. Type the following string to set the Management Port IP address and other settings, then press Enter.

administrator@cli> net -a mod -t mgmt -s "primaryip=192.168.10.85, primaryipmask=255.255.255.0, gateway=192.168.10.1"

In the above example, the IP addresses and subnet mask are included as examples only. Your values will be different.

If you prefer to let your DHCP server assign the IP address, type the following string, then press Enter.

administrator@cli> net -a mod -t mgmt -s "dhcp=enable"

3. To verify the settings, type **net**, and press Enter.

administrator@cli> net

| CId Port Type |   | Туре  | IP            | Mask          | Gateway      | Link |
|---------------|---|-------|---------------|---------------|--------------|------|
| ==            |   |       |               |               |              |      |
| 1             | 1 | Mgmt  | 192.168.10.85 | 255.255.255.0 | 192.168.10.1 | Up   |
| 1             | 1 | iscsi | 10.0.0.2      | 0.0.0.0       | 0.0.0.0      | Down |
| 1             | 2 | iSCSI | 10.0.0.3      | 0.0.0.0       | 0.0.0.0      | Down |
| 1             | 3 | iSCSI | 10.0.0.4      | 0.0.0.0       | 0.0.0.0      | Down |
| 1             | 4 | iSCSI | 10.0.0.5      | 0.0.0.0       | 0.0.0.0      | Down |

4. Type the following string to set the iSCSI Port IP address and other settings, then press Enter.

administrator@cli> net -a mod -t iSCSI -p 1 -s "primaryip=192.168.10.88, primaryipmask=255.255.255.0, gateway=192.168.10.1"

If you prefer to let your DHCP server assign the IP address, type the following string, then press Enter.

administrator@cli> net -a mod -t iSCSI -p 1 -s "dhcp=enable"

5. To verify the settings, type **net**, and press Enter.

administrator@cli> net

| CId Port Type |   | Туре  | IP            | Mask          | Gateway      | Link |
|---------------|---|-------|---------------|---------------|--------------|------|
| ==            |   |       |               |               |              |      |
| 1             | 1 | Mgmt  | 192.168.10.85 | 255.255.255.0 | 192.168.10.1 | Up   |
| 1             | 1 | iSCSI | 192.168.10.88 | 255.255.255.0 | 192.168.10.1 | Up   |
| 1             | 2 | iSCSI | 10.0.0.3      | 0.0.0.0       | 0.0.0.0      | Down |
| 1             | 3 | iSCSI | 10.0.0.4      | 0.0.0.0       | 0.0.0.0      | Down |
| 1             | 4 | iSCSI | 10.0.0.5      | 0.0.0.0       | 0.0.0.0      | Down |
|               |   |       |               |               |              |      |

6. Repeat steps 3 and 4 to set the other iSCSI ports. Use **-p 2**, **-p 3**, or **-p 4**, in place of **-p 1**.

# Setting up with the CLU

1. At the administrator@cli> prompt, type **menu** and press Enter. The CLU main menu appears.

Figure 2. CLU main menu

| 餐 VessRAID - HyperTerminal                                                                                                    |     |
|----------------------------------------------------------------------------------------------------|-----|
| Elle Edit View Call Iransfer Help                                                                                                    |     |
|                                                                                                    |     |
|                                                                                                    |     |
| CLU   Main Menu<br>Quick Setup<br>Subsystem Management<br>Physical Drive Management<br>Disk Array Management<br>Spare Drive Management<br>Logical Drive Management<br>Network Management<br>Background Activities<br>Event Viewer<br>Additional Info and Management<br>Buzzer<br>Return to CLI<br>ARROWS,TAB:Navigate;ENTER:Select;CTRL-X:Return;CTRL-E:Help |     |
| Connected 18:02:30 ANSTW 115200 8-N-1 SCROLL CAPS NUM Capture Print echo                                                                                                    | 11. |

2. With Quick Setup highlighted, press Enter.

The first Quick Setup screen enables you to make Date and Time settings.

### Setting system date and time

To make date and time settings:

- 1. Press the arrow keys to highlight System Date.
- 2. Press the backspace key to erase the current date.
- 3. Type the new date.
- 4. Follow the same procedure to set the System Time.
- 5. Press Ctrl-A to save these settings and move to the Management Port configuration screen.

### Making Manual IP Settings

To make Management Port and iSCSI Port settings manually:

- 1. Press the arrow keys to highlight *IP Address*.
- 2. Press the backspace key to erase the current IP Address.

- 3. Type the new IP Address.
- Follow the same procedure to specify the Subnet Mask, Gateway IP Address and DNS Server IP Address.

If you do not have a DNS server, skip the DNS Server IP address.

- Highlight *TCP Port Number* to change the entry.
   3260 is the default and recommended for most applications.
- 6. Press Ctrl-A to save these settings and move to the RAID configuration screen.

### Making Automatic IP Settings

To make Management Port and iSCSI Port settings automatically:

- 1. Press the arrow keys to highlight DHCP.
- 2. Press the spacebar to toggle to *Enable*.
- Highlight *TCP Port Number* to change the entry.
   3260 is the default and recommended for most applications.
- 4. Press Ctrl-A to save these settings and move to the RAID configuration screen.

# **Configuring the RAID**

You can configure your RAID arrays and logical drives using the CLU at this time. However, those actions are described in Creating Disk Arrays with WebPAM PROe (page 49). PROMISE suggests that you highlight *Skip the Step and Finish* and press Enter. Then create your disk array using WebPAM PRO.

### Viewing IP Address and Settings

To view the current IP address and network settings when using DHCP:

- 1. In the CLU Main Menu, highlight Network Management and press Enter.
- 2. Highlight the Management Port or iSCSI Port you want and press Enter.
- 3. Highlight *DHCP* and press the spacebar to toggle to *Disable*. The current Management or iSCSI Port settings are displayed.
- 4. Press the spacebar to toggle DHCP back to *Enable*.
- 5. Press Ctrl-A to save these settings and move to the RAID configuration screen.

# Exiting the CLU

In the CLU Main Menu, highlight *Return to CLI* and press Enter. This completes the Management Port setup.

# Setting up with the LCD

The LCD Panel displays the current IP address during normal operation. If you did not install the LCD Panel, see "Installing the LCD Panel (Optional)" on page 12. The LCD does not have a date and time function.

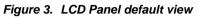

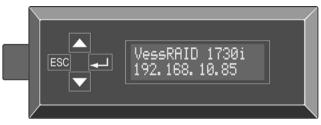

# **Making Manual IP Settings**

To make Management Port settings manually:

- 1. Press the  $\blacktriangle$  or  $\blacktriangledown$  button until the display says *Management Port*.
- Press the J button and the display says Link Status Up.
   If it says Link Status Down, reconnect to the network before preceding.
- 3. Press the  $\blacktriangle$  or  $\blacktriangledown$  button and the display says *IP* Address.
- 4. Press the 🚽 button to make a change.

The current IP Address displays with the cursor under the first (extreme left) digit.

5. Press the  $\blacktriangle$  button to increment and the  $\blacktriangledown$  button decrement.

Press the ESC button to move left and the  $\checkmark$  button move right. To set an IP address with double- or single-digit octets, for example, 192.168.1.50, type zeros as placeholders, **192.168.001.050**.

After you have set the last (extreme right) digit, press the  $\checkmark$  button. The current Subnet Mask displays with the cursor under the first (extreme left) digit.

6. Make the needed changes the same as in step 5.

After you have set the last (extreme right) digit, press the  $\checkmark$  button. The current Gateway displays with the cursor under the first (extreme left) digit. 7. Make the needed changes the same as in step 5.

After you have set the last (extreme right) digit, press the  $\checkmark$  button. The display says *Save Network Setting*?

Press the button to confirm.
 The display shows the new IP address you set.

### **Making Automatic IP Settings**

To make Management Port settings automatically:

- 1. Press the  $\blacktriangle$  or  $\blacktriangledown$  button until the display says *Management Port*.
- Press the button and the display says *Link Status Up*.
   If it says *Link Status Down*, reconnect to the network before preceding.
- 3. Press the  $\blacktriangle$  or  $\checkmark$  button and the display says DHCP Disable.
- 4. Press the *L* button to make a change.
- 5. Press the 🚽 button to Enable.
- 6. Press the button to confirm.

The display shows the new IP address set by the DHCP server.

This completes the Management Port setup.

You can also make network settings for the iSCSI ports with the LCD screen, however that task is easier using CLU or WebPAM PROe.

# Creating Disk Arrays with WebPAM PROe

Setting up WebPAM PROe consists of the following actions:

- Logging into WebPAM PROe (below)
- Choosing a Language (page 50)
- Creating Your Logical Drives (page 51)
- Logging out of WebPAM PROe (page 56)
- Using WebPAM PROe over the Internet (page 56)

### Logging into WebPAM PROe

- 1. Launch your Browser.
- 2. In the Browser address field, type the IP address of the VessRAID subsystem.

Use the IP address you obtained in Task 7 (see page 43). Note that the IP address shown below is only an example. The IP address you type into your browser will be different.

### **Regular Connection**

- WebPAM PROe uses an HTTP connection......http://
- Enter the VessRAID's IP address ...... 192.168.10.85

Together, your entry looks like this:

#### http://192.168.10.85

#### Secure Connection

- Enter the VessRAID's IP address ..... 192.168.10.85

Together, your entry looks like this:

#### https://192.168.10.85

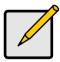

Note

Whether you choose a regular or a secure connection, your login to WebPAM PROe and your user password are always secure.

- 3. When the log-in screen appears:
  - Type **administrator** in the User Name field.
  - Type **password** in the Password field.
  - Click the **Login** button.

The User Name and Password are case sensitive.

Figure 4. WebPAM PROe log-in screen

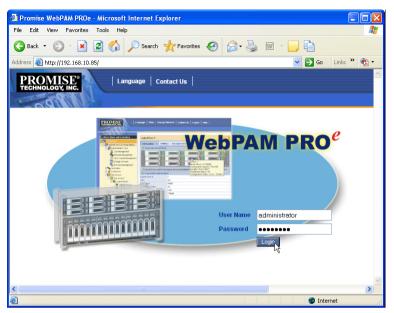

After sign-in, the WebPAM PROe opening screen appears. If there are any unconfigured physical drives in the enclosure, an Array Configuration menu will also appear. See page 51, Figure 6.

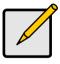

#### Note

Make a Bookmark (Firefox) or set a Favorite (Internet Explorer) of the Login Screen so you can access it easily next time.

### Choosing a Language

WebPAM PROe displays in English, German, French, Italian, Spanish, Russian, Japanese, Chinese Traditional, Chinese Simple, and Korean.

1. Click Language on the WebPAM PROe banner.

The language list appears in the Header.

2. Click on the language you prefer.

The WebPAM PROe user interface displays in the selected language.

Figure 5. Clicking "Language" on the WebPAM PROe banner

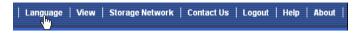

### **Creating Your Logical Drives**

On a newly activated VessRAID subsystem, there are no disk arrays or logical drives. To create a logical drive:

1. Click the Disk Arrays 🧱 icon, then click the **Create** tab.

The Array Configuration menu appears.

#### Figure 6. The Array Configuration menu

| Array Configuration - 4 unconfigured physical drives in the subsystem.                   | Help |  |  |  |
|------------------------------------------------------------------------------------------|------|--|--|--|
| Information Create - Delete                                                              |      |  |  |  |
| Configuration Method                                                                     |      |  |  |  |
| Automatic Configuration (User has no choice. Only one logical drive is created.)         |      |  |  |  |
| O Express Configuration (User has some choices. All logical drives are the same.)        |      |  |  |  |
| O Advanced Configuration (User has full selection. Each logical drive can be different.) |      |  |  |  |
| Reset Cancel Next->                                                                      |      |  |  |  |

- 2. Choose one of the options:
  - Automatic Creates a new disk array following a default set of parameters. Makes one logical drive automatically. Also makes a hot spare drive for all RAID levels except RAID 0, if at least four unconfigured physical drives are available. See page 52.
  - **Express** You choose the parameters for a new disk array by specifying the characteristics you want. You can create multiple logical drives at the same time, however they will all be identical. You can choose to make a hot spare drive for all RAID levels except RAID 0, if at least four unconfigured physical drives are available. See page 52.
  - Advanced You directly specify all parameters for a new disk array. Makes one logical drive automatically. You can create additional logical drives at a later time, if additional configurable capacity is available. Does not make a hot spare drive. See page 53.
- 3. Click the **Next** button.

### Automatic

When you choose the Automatic option, the following parameters appear on the screen:

- Disk Arrays The number of physical drives in the disk array, their ID numbers, configurable capacity, and the number of logical drives to be created
- Logical Drives The ID number of the logical drive(s), their RAID level, capacity, and stripe size
- Spare Drives The physical drive slot number of the dedicated hot spare assigned to this disk array. A hot spare drive is created for all RAID levels except RAID 0, when five or more unconfigured physical drives are available

If you accept these parameters, click the **Submit** button.

The new disk array appears in the Disk Array List on the Information tab.

If you do NOT accept these parameters, use the **Express** (below) or **Advanced** (page 53) option to create your logical drive.

#### Express

When you choose the Express option, a set of characteristics and options appears on the screen.

- 1. Check the boxes to choose any one or a combination of:
  - Redundancy The array will remain available if a physical drive fails
  - Capacity The greatest possible amount of data capacity
  - **Performance** The highest possible read/write speed
  - **Spare Drive** A hot spare drive is created when you choose Redundancy, Spare Drive, and five or more unconfigured physical drives are available
  - Mixing SATA/SAS Drive Check this box if you want to use both SATA and SAS drives in the same disk array

If the box is unchecked, and you have both SATA and SAS drives, different arrays will be created for each type of drive.

2. In the Number of Logical Drives field, enter the number of logical drives you want to make from this disk array.

The maximum possible number of logical drives appears to the right of this field.

- 3. From the Application Type menu, choose an application that best describes your intended use for this disk array:
  - File Server
     Transaction Data
     Other
  - Video Stream
     Transaction Log

4. Click the **Update** button.

Or check the Automatic Update box and updates will occur automatically.

The following parameters display:

- Disk Arrays The number of physical drives in the disk array, their slot numbers, configurable capacity, and the number of logical drives to be created
- Logical Drives The slot number of the logical drive(s), their RAID level, capacity, and stripe size
- **Spare Drives** The physical drive slot number of the dedicated hot spare assigned to this disk array (all RAID levels except RAID 0)

If you accept these parameters, proceed to the next step.

If you do NOT accept these parameters, review and modify your selections in the previous steps.

5. When you are done, click the **Submit** button.

The new disk array appears in the Disk Array List on the Information tab.

#### Advanced

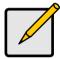

Note

For an explanation of the parameters under the Advanced option, see "Chapter 9: Technology Background" on page 329.

When you choose the Advanced option, the *Step 1 – Disk Array Creation* screen displays.

#### Step 1 – Disk Array Creation

1. Optional. Enter a name for the disk array in the field provided.

Maximum of 31 characters; letters, numbers, space between characters, and underline.

2. Uncheck the boxes if you want to disable Media Patrol or PDM.

PROMISE recommends leaving these features enabled.

 Highlight physical drives you want in the disk array from the Available list and press the >> button to move them to the Selected list.

You can also double-click them to move them.

4. When you are done, click the **Next** button.

#### Step 2 – Logical Drive Creation

- 1. iSCSI only. If you plan to use this logical drive for NAS, click the **NAS** option beside LD Type.
- 2. Do one of the following actions:

- For DAS and SAN, enter an Alias (name) for the logical drive. An Alias is optional. Use letters, numbers, space between words, and underscore. An Alias is optional.
- iSCSI only. For NAS, enter a Mount Point (name) for the logical drive. Maximum of 20 characters. Use letters, numbers, space between words, and underscore. A Mount Point is *required*.
- 3. From the RAID Level dropdown list, choose a RAID level for this logical drive.

All RAID levels supported by the disk array appear in the list. See "Choosing a RAID Level" on page 342

- 4. RAID 50 and 60 only Specify the number of axles for your array.
- 5. Specify a Capacity and the unit of measure (B, KB, MB, GB, TB).

This value will be the data capacity of the first logical drive in your new disk array. If you specify less than disk array's maximum capacity, the remaining capacity is available for additional logical drives that you can create now or later.

- 6. For the following items, accept the default or choose a new value from the dropdown menu:
  - Stripe size. 128 KB is the default.
     64 KB. 128 KB. 256 KB. 512 KB. and 1 MB are available.
  - Sector size. 512 B is the default.

512 B, 1 KB, 2 KB, and 4 KB are available.

- Read (cache) Policy. Read Ahead is the default.
   Read Cache, Read Ahead Cache, and No Cache are available.
- Write (cache) Policy. Write Back is the default. Write Back and Write Through (Thru) are available.
- 7. Click the **Update** button.

A new logical drive is displayed under New Logical Drives. If there is free capacity remaining, you can specify another logical drive now or wait until later.

8. When you are done specifying logical drives, click the **Next** button.

#### Step 3 – Summary

The Summary lists the disk array and logical drive information you specified. To proceed with disk array and logical drive creation, click the **Submit** button.

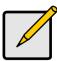

#### Note

This function does not automatically create a hot spare drive. After you create the disk array, you should create a hot spare drive. See "Chapter 4: Management with WebPAM PROe" on page 57.

### Logging out of WebPAM PROe

There are two ways to log out of WebPAM PROe:

- Close your browser window
- Click Logout on the WebPAM PROe banner

#### Figure 7. Clicking "Logout" on the WebPAM PROe banner

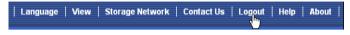

Clicking Logout brings you back to the Login Screen. See page 30.

After logging out, you must enter your user name and password in order to log in again.

#### Using WebPAM PROe over the Internet

The above instructions cover connections between VessRAID and your company network. It is also possible to connect to a VessRAID from the Internet.

Your MIS Administrator can tell you how to access your network from outside the firewall. Once you are logged onto the network, you can access the VessRAID using its IP address.

# Chapter 4: Management with WebPAM PROe

This chapter covers the following topics:

- Logging into WebPAM PROe (page 58)
- Perusing the Interface (page 60)
- Working with the Storage Network (page 65)
- Working with Subsystems (page 66)
- Managing Users (page 78)
- Managing the Network Connection (page 83)
- Managing Fibre Channel Connections (page 86)
- Managing iSCSI Connections (page 92)
- Managing Network Attached Storage (NAS) (page 99)
- Managing SAS Connections (page 114)
- Managing Storage Services (page 116)
- Managing Software Services (page 119)
- Exporting the User Database (page 127)
- Importing a User Database (page 127)
- Importing a Configuration Script (page 128)
- Updating the Firmware (page 129)
- Viewing Flash Image Information (page 129)
- Restoring Factory Defaults (page 130)
- Clearing Statistics (page 130)
- Shutting Down the Subsystem (page 131)
- Starting Up After Shutdown (page 133)
- Restarting the Subsystem (page 134)
- Managing the Controller (page 135)
- Managing Enclosures (page 139)
- Managing Physical Drives (page 144)
- Managing UPS Units (page 150)
- Managing Disk Arrays (page 153)
- Managing Logical Drives (page 167)
- Managing Spare Drives (page 175)
- Working with the Logical Drive Summary (page 179)

For information about VessRAID's audible alarm and LEDs, see "Chapter 10: Troubleshooting" on page 365.

# Logging into WebPAM PROe

- 1. Launch your Browser.
- In the Browser address field, type the IP address of the VessRAID subsystem.

See "Setting up the Serial Connection" on page 41. Note that the IP address shown below is only an example. The IP address you type into your browser will be different.

#### **Regular Connection**

- WebPAM PROe uses an HTTP connection......http://
- Enter the VessRAID's IP address ...... 192.168.10.85

Together, your entry looks like this:

#### http://192.168.10.85

#### Secure Connection

- Enter the VessRAID's IP address ..... 192.168.10.85

Together, your entry looks like this:

#### https://192.168.10.85

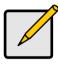

#### Note

Whether you select a regular or a secure connection, your login to WebPAM PROe and your user password are always secure.

- 3. When the log-in screen (Figure 1.) appears:
  - Type **administrator** in the User Name field.
  - Type **password** in the Password field.
  - Click the **Login** button.

The User Name and Password are case sensitive.

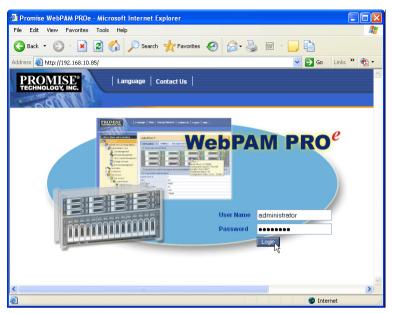

Figure 1. WebPAM PROe log-in screen

After sign-in, the WebPAM PROe opening screen appears. If there are any unconfigured physical drives in the enclosure, an Array Configuration menu will also appear (see page 31).

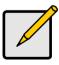

#### Note

Make a Bookmark (Firefox) or set a Favorite (Internet Explorer) of the Login Screen so you can access it easily next time.

### Choosing a Language

WebPAM PROe displays in English, German, French, Italian, Spanish, Russian, Japanese, Chinese Traditional, Chinese Simple, and Korean.

1. Click Language on the WebPAM PROe banner.

The language list appears in the Header.

2. Click on the language you prefer.

The WebPAM PROe user interface displays in the selected language.

#### Figure 2. Clicking "Language" on the WebPAM PROe banner

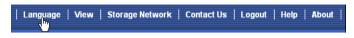

## Perusing the Interface

WebPAM PROe is browser-based RAID management software with a graphic user interface.

| 🖄 Promise WebPAM PROe - Microsoft Internet Explorer                                                                                                    |                                                                                                    |                                                                                                    |  |  |
|----------------------------------------------------------------------------------------------------|----------------------------------------------------------------------------------------------------|----------------------------------------------------------------------------------------------------|--|--|
| File Edit View Favorites Tools Help 🥼                                                                                                    |                                                                                                    |                                                                                                    |  |  |
| 🌏 Back 🝷 🐑 🖌 🛃 🦿                                                                                                    | 🌡 🔎 Search 👷 Favorites 🥝 🍃                                                                                                    | 🕨 🎍 🖻 🕘 📄 WebPAM Header                                                                                                    |  |  |
| Address 😹 https://192.168.50.200/scre                                                                                                    | en.php                                                                                                    | Go Links » 🐑 🗸                                                                                                    |  |  |
|                                                                                                    |                                                                                                    |                                                                                                    |  |  |
| PROMISE Language View Storage Network Contact Us Logout Help About                                                                                                    |                                                                                                    |                                                                                                    |  |  |
| A REAL PROPERTY AND A REAL PROPERTY AND A REAL | Subsystem F                                                                                                    | unction Tab                                                                                                    |  |  |
| SILVII II II SK                                                                                                    |                                                                                                    |                                                                                                    |  |  |
| Home (User: administrator)                                                                                                    |                                                                                                    |                                                                                                    |  |  |
|                                                                                                    | Disk Array 0                                                                                                    | Help                                                                                                    |  |  |
| Subsystems                                                                                                    | Information Settings Create LD                                                                                                    | Delete LD Background Activities - Transport                                                                                                    |  |  |
| Administrative Tools                                                                                                    | C Enclosure Front View                                                                                                    |                                                                                                    |  |  |
| Controllers                                                                                                    |                                                                                                    |                                                                                                    |  |  |
| 🕀 🍊 Enclosures                                                                                                    |                                                                                                    |                                                                                                    |  |  |
| Disk Arrays                                                                                                    |                                                                                                    |                                                                                                    |  |  |
| 🕀 😫 Disk Array 0                                                                                                    |                                                                                                    | Management and a summer of the summer of                                                                                                    |  |  |
| 🕀 🇱 Logical Drives                                                                                                    | Enclosure                                                                                                    | 19 - Tanana - Sa - Tanana - Sa - Tanana - S                                                                                                    |  |  |
| 🕀 😂 Disk Array 1                                                                                                    |                                                                                                    | N inana i i inana i i inana i i i                                                                                                    |  |  |
| E Logical Drives                                                                                                    |                                                                                                    | Management and a summary of the summary of the                                                                                                    |  |  |
| Spare Drives                                                                                                    |                                                                                                    | <u>14 - James 716 - James 716 - James 7</u>                                                                                                    |  |  |
| 🕀 🇱 Logical Drive Summary                                                                                                    |                                                                                                    |                                                                                                    |  |  |
|                                                                                                    | Physical drives used by th                                                                                                    | ne array are highlighted. Click one of them to locate the array.                                                                                                    |  |  |
| Tree View                                                                                                    | Mans                                                                                                    | agement View                                                                                                    |  |  |
|                                                                                                    | Disk Array Information                                                                                                    | gement view                                                                                                    |  |  |
|                                                                                                    | Disk Array ID                                                                                                    | 0                                                                                                    |  |  |
|                                                                                                    | Alias                                                                                                    | Sammy                                                                                                    |  |  |
|                                                                                                    | Operational Status                                                                                                    | ок                                                                                                    |  |  |
|                                                                                                    | Total Physical Capacity                                                                                                    | 297.17GB                                                                                                    |  |  |
|                                                                                                    |                                                                                                    |                                                                                                    |  |  |
|                                                                                                    | Configurable Capacity                                                                                                    | 206.75GB                                                                                                    |  |  |
|                                                                                                    | Configurable Capacity                                                                                                    | 206.75GB                                                                                                    |  |  |
|                                                                                                    | Configurable Capacity                                                                                                    |                                                                                                    |  |  |
|                                                                                                    | Sun, Dec 28, 2008 17:42:38                                                                                                    | Max Events Display 20 💌                                                                                                    |  |  |
|                                                                                                    | <ul> <li></li> <li>Sun, Dec 28, 2008 17:42:38</li> <li># ∇ Device Event ID Severity</li> </ul>                                                                                                    | Max Events Display 20 💌                                                                                                    |  |  |
|                                                                                                    | Sun, Dec 28, 2008 17:42:38           # T         Device         Event ID         Severity           23         LD 0         0x00120000 info                                                                                                    | Max Events Display 20  Time Description Dec 28, 2008 17.42.11 Synchronization is started                                                                                                    |  |  |
|                                                                                                    | Y         C         Device         Event ID         Severity           23         L0         0.x00120000         info           22         L0         0.x00030000         info                                                                                                    | Image: Second state         Image: Second state                                                                                                    |  |  |
|                                                                                                    | Sun, Dec 28, 2008 17:42:38           # T         Device         Event 10         Severity           23         LD 0         0x00120000         Info           22         LD 1         0x00000000         Info           21         LD 0         0x00000000         Info                                                                                                    | Max Events Display         20 Y           Time         Description           Dec 28, 2008 17:4211         Synchronization is started           Dec 28, 2008 17:4210         A new Logical drive has been created           Dec 28, 2008 17:4210         A new Logical drive has been created                                                                                                    |  |  |
|                                                                                                    | Sun, Dec 28, 2008 17:42:38           # ∇         Device         Event ID         Severity           23         L0 0         0x00120000         info           22         LD 1         0x00090000         info           21         L0 0         0x00090000         info           20         LD 1         0x00090000         info                                                                                                    | Image: Control of the second second |  |  |
|                                                                                                    | Sun, Dec 28, 2009 17:42:38           # v         Device         Event 10         Severity           23         L0         0x00120000         info           22         L0         0x00050000         info           21         L0         0x00050000         info           20         L0         0x000500000         info           20         L0         0x000500000         info           19         L0         0x000120008         info                                                                                                    | Image: New York         Max Events Display         20         Image: New York           Time         Description         Dec 28, 2008 17:42:10         Synchronization is started         Dec 28, 2008 17:42:10         A new Logical drive has been created         Dec 28, 2008 17:42:10         A new Logical drive has been created         Dec 28, 2008 17:42:10         A new Logical drive has been created         Dec 28, 2008 17:42:10         A new Logical drive has been deleted         Synchronization is stopped internally                                                                                                    |  |  |
|                                                                                                    | Sun, Dec 28, 2008 17:42:38           # v         Device         Event 10         Severity           23         LD 0         0x00120000         Info           22         LD 1         0x0000000         Info           21         LD 0         0x00090000         Info           20         LD 1         0x00090000         Info           20         LD 1         0x00090000         Info           19         LD 1         0x00120000         Info           18         LD 1         0x00120000         Info                                                             | Image         Description           Dec 28, 2008 17:42:11         Synchronization is started           Dec 28, 2008 17:42:10         A new Logical drive has been created           Dec 28, 2008 17:42:10         A new Logical drive has been created           Dec 28, 2008 17:42:10         Synchronization is started           Dec 28, 2008 17:42:10         Synchronization is started           Dec 28, 2008 17:42:10         Synchronization is spaced internally                                                                                                    |  |  |
|                                                                                                    | Sun, Dec 28, 2008 17:42:38           # で         Device         Event 10         Severity           23         LD 0         0x00120000         Info           22         LD 1         0x00080000         Info           21         LD 0         0x00080000         Info           20         LD 1         0x00080000         Info           19         LD 1         0x00120000         Info           18         LD 1         0x00120000         Info           17         LD 1         0x00120000         Info                                                            | Max Events Display 20 V Time Description Dec 28, 2008 17:42:11 Synchronization is started Dec 28, 2008 17:42:10 A new Logical drive has been created Dec 28, 2008 17:42:10 A new Logical drive has been created Dec 28, 2008 17:42:10 A new Logical drive has been deleted Synchronization is stopped internally Vent Frame Synchronization is psused Dec 28, 2008 17:40:02 Synchronization is resumed                                                                                                    |  |  |
|                                                                                                    | Sun, Dec 28, 2008 17:42:38           # ▼         Device         Event ID         Severity           23         L0         0.x00120000         info           22         L0         0.x00090000         info           21         L0         0.x00090000         info           20         L0         0.x00120000         info           19         L0.1         0.x00120000         info           18         L0.1         0.x00120000         info           17         L0.1         0.x00120000         info           16         L0.0         0.x000980001         info | Max Events Display         20           Time         Description           Dec 28, 2008 17:42:11         Synchronization is started           Dec 28, 2008 17:42:10         A new Logical drive has been created           Dec 28, 2008 17:42:10         A new Logical drive has been created           Dec 28, 2008 17:40:02         Logical drive has been deleted           Synchronization is stopped internally         Synchronization is resumed           Dec 28, 2008 17:40:02         Synchronization is resumed           Dec 28, 2008 17:40:02         Synchronization is resumed                                                                                                    |  |  |
|                                                                                                    | Sun, Dec 28, 2008 17:42:38           # で         Device         Event 10         Severity           23         LD 0         0x00120000         Info           22         LD 1         0x00080000         Info           21         LD 0         0x00080000         Info           20         LD 1         0x00080000         Info           19         LD 1         0x00120000         Info           18         LD 1         0x00120000         Info           17         LD 1         0x00120000         Info                                                            | Max Events Display         20           Time         Description           Dec 28, 2008 17:42:10         Synchronization is started           Dec 28, 2008 17:42:10         A new Logical drive has been created           Dec 28, 2008 17:42:10         A new Logical drive has been created           Dec 28, 2008 17:42:10         A new Logical drive has been created           Dec 28, 2008 17:42:10         A new Logical drive has been created           Dec 28, 2008 17:40:02         Synchronization is stopped internally           Synchronization is resured         Dec 28, 2008 17:40:02                                                                                                    |  |  |

#### Figure 3. WebPAM PROe interface

There are four major parts to the graphic user interface:

- Header (see below)
- Tree (see page 61)
- Management View (see page 63)
- Event Frame (see page 63)

### Using the Header

The Header contains the following items:

- Language To change languages, see "Choosing a Language" on page 59.
- **View** To view the Event Frame, see "Viewing the Event Frame" on page 63.
- Storage Network To view all of the VessRAID subsystem enclosures currently accessible the network, see "Working with the Storage Network" on page 65.
- **Contact Us** Click **Contact Us** for a list of contact information, including Technical Support. Also see "Contacting Technical Support" on page 411.
- **Logout** To log out of WebPAM PROe, see page 64.
- Help Click Help in the Header to access the main online help menu.
- **About** Click **About** in the Header to display the WebPAM PROe software version and build date.

## **Using Tree View**

Tree View enables you to navigate around all components of the Subsystem, including iSCSI management, network and service management, RAID controller, enclosure, physical drives, disk arrays, logical drives, and spare drives. The figure below shows the components of Tree View.

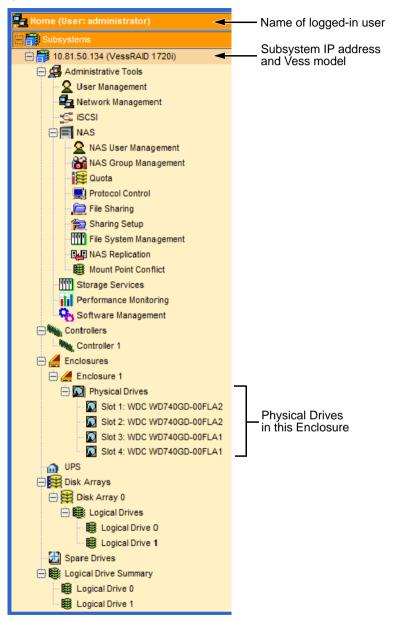

Figure 4. WebPAM PROe Tree View

### Using Management View

Management View provides the actual user interface with the VessRAID, including creation, maintenance, deletion, and monitoring of disk arrays and logical drives.

Function Tabs control specific actions and processes. This window changes depending on which item you choose in Tree View and which tab you choose in Management View itself.

Click the **Help** button in Management View to access online help for the function that is currently displayed.

### Viewing the Event Frame

To view the Event Frame:

- 1. Click **View** in the Header.
- 2. Click the Show Event Frame popup option.

The VessRAID user interface will display the Event Frame below Management View.

3. Click **View** again to hide the Event Frame.

In the event frame, events are listed and sorted by:

- Item Number A consecutive decimal number assigned to a specific event
- **Device** Battery, controller, logical drive, physical drive, port, etc.
- Event ID The hexadecimal number that identifies the specific type of event
- Severity Information, Warning, Minor, Major, Critical, and Fatal. The severity level is user-specified. See "Setting-up User Event Subscriptions" on page 79.
- **Time** Time and date of the occurrence
- **Description** A brief description of the event

#### Sorting Events

You can sort the events by Item Number, Device, Event ID, Severity, Time and Date, or Description.

Click the link at the top of the column by which you want to sort the events. After you click the item, a triangle icon appears.

- If the triangle points upward, the column is sorted low-to-high or old-to-new.
- If the triangle points downward, the column is sorted high-to-low or new-toold.

Click the link a second time to change to flip the triangle and reverse the sort sequence.

### Logging out of WebPAM PROe

There are two ways to log out of WebPAM PROe:

- Close your browser window
- Click Logout on the WebPAM PROe banner

#### Figure 5. Clicking "Logout" on the WebPAM PROe banner

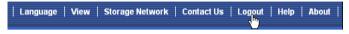

Clicking Logout brings you back to the Login Screen. See page 59.

After logging out, you must enter your user name and password in order to log in again.

# Working with the Storage Network

When you log into WebPAM PROe, you access a specific VessRAID subsystem. See "Logging into WebPAM PROe" on page 58.

The Storage Network feature enables you to access all of the VessRAID subsytems with a Management Port connection to your network.

Each VessRAID subsystem is identified by its Management Port IP address.

Storage Network functions include:

- Viewing other subsystems
- Updating the list of subsystems
- Logging into a subsystem
- Hiding the other subsystems

## Viewing Other Subsytems

To view the other VessRAID subsytems the Storage Network:

- 1. Click **Storage Network** in the Header.
- 2. Click the **Show Network Subsystems** popup option.

The list will show all subsystems the network at the time the GUI was launched.

### Updating the List of Subsystems

To update the list of the VessRAID subsytems the Storage Network:

Click the **Discover** button at the bottom of the subsystem list.

## Logging into a Subsystem

To log into any of the displayed VessRAID subsystems:

1. In Tree View, click the Subsystem 🗃 icon of the subsystem you want to see.

If your user name and password do not match the subsystem you are logging into, the log in screen will appear.

2. Log into the new subsystem, as needed.

## Hiding the Other Subsystems

To hide the other VessRAID subsystems the Storage Network:

- 1. Click **Storage Network** in the Header.
- 2. Click the Hide Network Subsystems popup option.

# Working with Subsystems

A VessRAID subsystem is identified by its Management Port IP address. Subsystem functions include:

- Viewing Subsystem Information (page 66)
- Saving a System Service Report (page 67)
- Saving a System Debug Information Report (page 67)
- Setting an Alias for the Subsystem (page 67)
- Setting Subsystem Date and Time (page 67)
- Setting the Subsystem Time Zone (page 67)
- Setting Subsystem NTP (page 68)
- Synchronizing the Subsystem NTP Manually (page 68)
- Viewing the Runtime Event Log (page 69)
- Saving the Runtime Event Log (page 69)
- Clearing the Runtime Event Log (page 70)
- Viewing NVRAM Events (page 70)
- Saving NVRAM Events (page 71)
- Clearing NVRAM Events (page 71)
- Viewing Current Background Activities (page 71)
- Making Background Activity Settings (page 71)
- Running Background Activities (page 72)
- Running Media Patrol (page 73)
- Running PDM (page 73)
- Viewing Scheduled Activities (page 74)
- Scheduling an Activity (page 74)
- Deleting a Scheduled Activity (page 75)
- Viewing Lock Status (page 75)
- Setting the Lock (page 76)
- Renewing the Lock (page 76)
- Releasing the Lock (page 76)

## **Viewing Subsystem Information**

To view information about a subsystem, click the Subsystem fill icon in Tree View. Management View displays the subsystem information.

### Saving a System Service Report

To save a System Service Report as a text file on your Host PC:

- 1. In Tree View, click the Subsystem 🗃 icon.
- 2. On the Information tab, click the *upper* **Save** button.
- 3. Direct your browser where to save the configuration and status file.

## Saving a System Debug Information Report

To save a System Debug Information Report as a text file on your Host PC:

- 1. In Tree View, click the Subsystem 🗃 icon.
- 2. On the Information tab, click the *lower* **Save** button.
- 3. Direct your browser where to save the OPAS output file.

## Setting an Alias for the Subsystem

An alias is optional. To set an alias for this subsystem:

- 1. In Tree View, click the Subsystem 🗃 icon.
- 2. In Management View, click the **Settings** tab.
- Enter a name into the Alias field. Maximum of 48 characters. Use letters, numbers, space between words, and underscore.
- 4. Click the **Submit** button.

# Setting Subsystem Date and Time

To set a Date and Time for this subsystem:

- 1. In Tree View, click the Subsystem 詞 icon.
- 2. In Management View, click the **Settings** tab dropdown menu and choose **Date and Time** Settings.
- 3. Under Subsystem Date, choose the Month and Day from the dropdown menus.
- 4. Type the current year into the Year field.
- 5. Under Subsystem Time, choose the Hour, Minutes and Seconds from the dropdown menus.
- 6. Click the **Submit** button.

# Setting the Subsystem Time Zone

This feature enables you to specify the time zone for the geographic location of the VessRAID subsystem.

To set the time zone for this subsystem:

- 1. In Tree View, click the Subsystem 🗃 icon.
- 2. In Management View, from the **Settings** tab dropdown menu, choose **Time Zone Management**.
- 3. From the dropdown menu, choose the time zone that matches your geographic location.
- Click the Submit button.
   The change takes effect immediately.

#### Setting Subsystem NTP

Network Time Protocol (NTP) synchronizes the VessRAID subsystem to as NTP server. After you have made NTP settings, the VessRAID subsystem synchronizes:

- At startup.
- Every night.
- When you synchronize manually.

To set a Network Time Protocol (NTP) for this subsystem:

- 1. In Tree View, click the Subsystem 🗃 icon.
- 2. In Management View, from the **Settings** tab dropdown menu, choose **NTP Management**.
- 3. Check the **NTP Service** box to enable the NTP service.
- Enter the URLs for NTP servers in the fields provided. One URL is required. Additional URLs are optional.
- 5. From the **Time Zone** dropdown menu, choose your time zone.
- 6. If your location observes Daylight Saving Time:
  - Check the Daylight Saving Time box.
  - Set the start date from the **DST Start Time** dropdown menus.
  - Set the end date from the **DST End Time** dropdown menus.
- 7. Click the **Submit** button.
- 8. Click the **OK** button in the notification dialog box.

#### Synchronizing the Subsystem NTP Manually

The NTP service must be enabled before you can manually synchronize the subsystem. See "Setting Subsystem NTP" above.

To synchronize the VessRAID subsystem with an NTP Server:

1. Click the Subsystem icon in Tree View.

- 2. In Management View, from the **Settings** tab dropdown menu, choose **NTP Management**.
- 3. Click the **Start Time Sync** button.
- 4. Click the **OK** button in the notification dialog box.

### Viewing the Runtime Event Log

Runtime Events lists information about the 1023 most recent runtime events recorded since the system was started. To view runtime events:

- 1. In Tree View, click the Subsystem 🗃 icon.
- 2. In Management View, click the **Events** tab dropdown menu and choose **Runtime Events**.

Events are displayed by:

- Item Number A consecutive decimal number assigned to a specific event
- **Device** Battery, controller, logical drive, physical drive, port, etc.
- Event ID The hexadecimal number that identifies the specific type of event
- Severity Information, Warning, Minor, Major, Critical, and Fatal. The severity level is user-specified. See "Setting-up User Event Subscriptions" on page 79.
- **Time** Time and date of the occurrence
- **Description** A brief description of the event
- 3. Click the link at the top of the column by which you want to sort the events. After you click the item, a triangle icon appears.
  - If the triangle points upward, the column is sorted low-to-high or old-tonew.
  - If the triangle points downward, the column is sorted high-to-low or newto-old.

Click the link a second time to change to flip the triangle and reverse the sort sequence.

### Saving the Runtime Event Log

To save the runtime event log as a text file:

- 1. In Tree View, click the Subsystem 🗃 icon.
- 2. In Management View, click the **Events** tab dropdown menu and choose **Runtime Events**.
- 3. Click the **Save Event Log** button.

- 4. In the File Download dialog box, click the **Save** button.
- 5. In the Save dialog box, name the file, navigate to the folder where you want to save the log file, and click the **Save** button.

#### **Clearing the Runtime Event Log**

To clear the runtime event log:

- 1. In Tree View, click the Subsystem 🗊 icon.
- 2. In Management View, click the **Events** tab dropdown menu and choose **Runtime Events**.
- 3. Click the **Clear Event Log** button.
- 4. In the Confirmation dialog box, type **confirm** and click the **OK** button.

### Viewing NVRAM Events

NVRAM Events lists information about the 63 most recent important events. NVRAM events are stored in non-volatile memory. To view runtime events:

- 1. In Tree View, click the Subsystem 🗃 icon.
- 2. In Management View, click the **Events** tab dropdown menu and choose *System Events in* **NVRAM**.

Events are displayed by:

- Item Number A consecutive decimal number assigned to a specific event
- **Device** Battery, controller, logical drive, physical drive, port, etc.
- Event ID The hexadecimal number that identifies the specific type of event
- Severity Information, Warning, Minor, Major, Critical, and Fatal. The severity level is user-specified. See "Setting-up User Event Subscriptions" on page 79.
- **Time** Time and date of the occurrence
- **Description** A brief description of the event
- 3. Click the link at the top of the column by which you want to sort the events. After you click the item, a triangle icon appears.
  - If the triangle points upward, the column is sorted low-to-high or old-tonew.
  - If the triangle points downward, the column is sorted high-to-low or newto-old.

Click the link a second time to change to flip the triangle and reverse the sort sequence.

#### Saving NVRAM Events

To save the NVRAM event log as a text file:

- 1. In Tree View, click the Subsystem 🗃 icon.
- 2. In Management View, click the **Events** tab dropdown menu and choose *System Events in* **NVRAM**.
- 3. Click the **Save Event Log** button.
- 4. In the File Download dialog box, click the **Save** button.
- 5. In the Save dialog box, name the file, navigate to the folder where you want to save the log file, and click the **Save** button.

#### **Clearing NVRAM Events**

To clear the NVRAM event log:

- 1. In Tree View, click the Subsystem 🗃 icon.
- 2. In Management View, click the **Events** tab dropdown menu and choose *System Events in* **NVRAM**.
- 3. Click the Clear Event Log button.
- 4. In the Confirmation dialog box, type **confirm** and click the **OK** button.

### **Viewing Current Background Activities**

To view the current background activities:

- 1. In Tree View, click the Subsystem 🗃 icon.
- 2. In Management View, click the **Background Activities** tab.

A list of current background activities appears, including:

- Rebuild
- PDM (Predictive Data Migration)
- Synchronization
- Redundancy Check
- Migration
- Transition
- Initialization
- Media Patrol

#### Making Background Activity Settings

To make settings for background activities:

1. In Tree View, click the Subsystem 🗃 icon.

- 2. In Management View, click the **Background Activities** tab and choose *Settings* from the dropdown menu.
- 3. Click the dropdown menu to choose a priority of *Low*, *Medium*, and *High* for the following functions:
  - **Rebuild** Rebuilds the data from a failed drive in a disk array
  - **Synchronization** Checks the data integrity on disk arrays
  - Initialization Sets all data bits in the logical drive to zero
  - **Redundancy Check** Checks, reports and can correct data inconsistencies in logical drives
  - Migration Change RAID level or add physical dries to disk arrays
  - PDM Looks for bad blocks the physical drives of disk arrays
  - **Transition** Returns a revertible spare drive to spare status

The rates are defined as follows:

- Low Fewer resources to activity, more to data read/write.
- Medium Balance of resources to activity and data read/write.
- High More resources to activity, fewer to data read/write.
- 4. Highlight the following PDM trigger settings and type a value into the corresponding field:
  - Reassigned Block Threshold 1 to 512 blocks
  - Error Block Threshold 1 to 1024 blocks
- 5. Check to enable or uncheck to disable the following functions:
  - Media Patrol Checks the magnetic media on physical drives
  - Auto Rebuild If there is a spare drive of adequate capacity, a critical disk array will begin to rebuild automatically. If not spare drive is available, the disk array will begin to rebuild as soon as you replace the failed physical drive with an unconfigured physical drive of equal or greater size.
- 6. Click the **Submit** button to save your settings.

#### **Running Background Activities**

To run a background activity from the Background Activities tab:

- 1. In Tree View, click the Subsystem 🗃 icon.
- 2. In Management View, click the **Background Activities** tab and choose one of the following from the dropdown menu.
  - Media Patrol See "Running Media Patrol" on page 73
  - Rebuild See "Rebuilding a Disk Array" on page 163
  - **PDM** See "Running PDM" on page 73

- Transition See "Transitioning a Disk Array" on page 165
- Initialization See "Initializing a Logical Drive" on page 170
- **Redundancy Check** See "Running Redundancy Check" on page 170
- 3. In the next screen, make the choices as requested.
- 4. Click the **Start** button.

### Running Media Patrol

Media Patrol checks the magnetic media on physical drives. When it finds the specified number of bad blocks, it will trigger PDM. See "Making Background Activity Settings" on page 71 and "Running PDM" on page 73.

You can schedule Media Patrol to run automatically, see "Scheduling an Activity" on page 74.

To run Media Patrol:

- 1. In Tree View, click the Subsystem 🗃 icon.
- 2. From the dropdown menu on the Background Activities tab, choose *Start Media Patrol.*
- 3. In the next screen, click the **Start** button.

## Running PDM

Predictive Data Migration (PDM) migrates data from the suspect physical drive to a spare disk drive, similar to Rebuilding. But unlike Rebuilding, PDM acts *before* the disk drive fails and your Logical Drive goes Critical.

You an also run PDM on a specific disk array, see "Running PDM on a Disk Array" on page 165.

Also see "Predictive Data Migration (PDM)" on page 361.

To run PDM:

- 1. In Tree View, click the Subsystem 📑 icon.
- 2. In Management View, click the **Background Activities** tab and choose *Start Media Patrol* from the dropdown menu.
- 3. In the next screen, choose the Source and Target physical drives.

The suspect physical drive is the source. The replacement physical drive is the target.

4. Click the **Start** button.

#### Viewing Scheduled Activities

To view scheduled activities for this subsystem:

- 1. Click the Subsystem 🗃 icon Tree View.
- 2. Click the **Scheduler** tab in Management View.

### Scheduling an Activity

To set a scheduled activity for this subsystem:

- 1. Click the Subsystem 🗃 icon Tree View.
- 2. From the dropdown menu on the Scheduler tab, choose an item:
  - Media Patrol. See "Running Media Patrol" on page 73
  - Redundancy Check. See "Running Redundancy Check" on page 170
  - Battery Reconditioning. See "Reconditioning a Battery" on page 143
  - Spare Drive Check. See "Running Spare Check" on page 178
  - LUN Clone. See "Creating a LUN Clone" on page 173
  - Power on
  - Power off
- 3. In the Scheduler dialog box, check the Enable This Schedule box.
- 4. Select a start time (24-hour clock).
- 5. Select a Recurrence Pattern.
  - **Daily** Enter the number of days between events.
  - Weekly Enter the number of weeks between events and choose which days of the week.
  - **Monthly** Choose a calendar day of the month (1 31).

If you choose a higher number than there are days in the current month, the actual start date will occur at the beginning of the following month.

Or, choose a day of the week and choose the first, second, third, fourth, or last occurrence of that day in the month.

Then, choose the months in which you want the activity to occur.

- 6. Select a Range of Occurrence.
  - Start-from date. The default is today's date.
  - End-on date.

Select No End Date (perpetual).

Or, choose a number of occurrences for this activity.

Or, choose a specific end date. The default is today's date.

7. For Redundancy Check only:

- Choose the Auto Fix option. This feature attempts to repair the problem when it finds an error.
- Choose the Pause on Error option. This feature stops the process when it finds an error
- Check the boxes beside the logical drives (all except RAID 0) to which this activity will apply.

Each logical drive can have only one scheduled Redundancy Check.

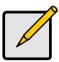

#### Note

You can schedule only ONE Redundancy Check for each logical drive.

8. Click the **Submit** button.

## **Deleting a Scheduled Activity**

To delete a scheduled activity for this subsystem:

- 1. Click the Subsystem 🗃 icon Tree View.
- 2. From the dropdown menu on the Scheduler tab, choose Delete Schedules.
- 3. Check the box to the left of the schedule you want to delete.
- 4. Click the **Submit** button.

#### Viewing Lock Status

The lock prevents other sessions (including by the same user) from making a configuration change to the controller until the lock expires or a forced unlock is done.

To view the lock status for this subsystem:

- 1. Click the Subsystem 🗃 icon Tree View.
- 2. Click the **Lock** tab in Management View.

The following information is displayed:

- Lock Status The User who set (owns) the current lock.
- **Expiration Time** Amount of time left until the lock automatically releases.
- **Expire At Time** The date and time when the lock will automatically release.

#### Setting the Lock

The lock prevents other sessions (including by the same user) from making a configuration change to the controller until the lock expires or a forced unlock is done.

You can set the lock to last from one minute to one day. To set the lock for this subsystem:

- 1. Click the Subsystem 🗃 icon Tree View.
- 2. Click the **Lock** tab in Management View.
- 3. Click the **Lock** option.
- 4. Enter a time interval between 1 and 1440 minutes (one day) that you want the lock to stay active.
- 5. Click the **Submit** button.

### Renewing the Lock

The lock prevents other sessions (including by the same user) from making a configuration change to the controller until the lock expires or a forced unlock is done.

Renewing the lock extends the period of time the controller remains locked. To renew an existing lock for this subsystem:

- 1. Click the Subsystem 🗃 icon Tree View.
- 2. Click the **Lock** tab in Management View.
- 3. Click the **Renew** option.
- 4. Enter a time interval between 1 and 1440 minutes (one day) that you want the lock to stay active.

The renew time replaces the previous Expiration Time.

5. Click the **Submit** button.

## Releasing the Lock

The lock prevents other sessions (including by the same user) from making a configuration change to the controller until the lock expires or a forced unlock is done.

When the user who locked the controller logs out, the lock is automatically released. You can also release the lock before the scheduled time.

To release the lock for this subsystem:

- 1. Click the Subsystem 🗃 icon Tree View.
- 2. Click the **Lock** tab in Management View.

If you are the User who set the lock, click the **Unlock** option.

If another User set the lock and you are a Super User, click the **Unlock** option and check the **Force Unlock** box.

3. Click the **Submit** button.

# Managing Users

User Management includes all functions dealing with user accounts. Functions include:

- Viewing User Information (page 78)
- Making User Settings (page 78)
- Making Your Own User Settings (page 79)
- Setting-up User Event Subscriptions (page 79)
- Changing Another User's Password (page 80)
- Changing Your Own Password (page 80)
- Creating a User (page 81)
- Deleting a User (page 82)
- Viewing User Sessions (page 82)
- Logging out Other Users (page 82)

### Viewing User Information

The view a list of users, their status, access privileges, display name, and email address:

- 1. Click the Subsystem 🗃 icon in Tree View.
- 2. Click the Administrative Tools 🛃 icon.
- 3. Click the User Management 🙎 icon.

The Information tab appears in Management View.

#### Making User Settings

To change settings of other users:

- 1. Log into WebPAM PROe as the Administrator or a Super User.
- 2. Click the Subsystem 🗃 icon in Tree View.
- 3. Click the Administrative Tools 🛃 icon.
- 4. Click the User Management **2** icon.
- 5. On the Information tab, click the link of the user whose settings you want to change.

The Settings screen for the selected user displays.

- 6. Make the following settings as needed.
  - Check the Enable box to enable this user.
  - Uncheck the box to disable this user.
  - Enter or change the display name.

- Enter or change up to six email addresses.
- From the Privilege dropdown menu, choose a new level. See "List of User Privileges" on page 81
- 7. Click the **Submit** button.

The Administrator or Super User can change another user's password. See "Changing Another User's Password" on page 80 for more information.

### Making Your Own User Settings

To change your own user settings:

- 1. Log into WebPAM PROe under your own user name.
- 2. Click the Subsystem 🗃 icon in Tree View.
- 3. Click the Administrative Tools 🛃 icon.
- 4. Click the User Management 2 icon.
- 5. Click the **Settings** tab in Management View.
- 6. Enter or change the display name or mail address.
- 7. Click the **Submit** button.

### **Setting-up User Event Subscriptions**

An event subscription enables a user to receive email messages about events taking place in the VessRAID subsystem.

To make or change user event subscriptions:

- 1. Click the Subsystem 🗃 icon in Tree View.
- 2. Click the Administrative Tools 🛃 icon.
- 3. Click the User Management **2** icon.
- 4. Click the **Event Subscription** tab in Management View.
- 5. Check the box to enable event notification.
- 6. Under the subheadings, choose the lowest level of Severity to be reported for each event. The selected level plus all higher levels of Severity will be reported.
  - Information Information only, no action is required.
  - Warning User can decide whether or not action is required.
  - Minor Action is needed but the condition is not a serious at this time.
  - **Major** Action is needed now.
  - **Critical** Action is needed now and the implications of the condition are serious.

- Fatal Non-Recoverable error or failure has occurred.
- None Deactivates this event for notification purposes.
- 7. Click the **Submit** button.

The user's account must have an email address. See "Making User Settings" on page 78.

For information about the email service, see "Making Email Settings" on page 119.

To send a test message to the email address in the listed under General Info, click the **Test Email** button.

### **Changing Another User's Password**

To change a user's password:

- 1. Log into WebPAM PROe as the Administrator or a Super User.
- 2. Click the Subsystem 🗃 icon in Tree View.
- 3. Click the Administrative Tools 🛃 icon.
- 4. Click the User Management **2** icon.
- 5. In the list of users, click the link of the user whose settings you want to change.

The Settings screen for the selected user displays.

- 6. Click the **Password** tab in Management View.
- 7. Enter a new password of 1 to 31 characters, no spaces, in the New Password field.
- 8. Enter the new password in the Retype Password field.
- 9. Click the **Submit** button.

### Changing Your Own Password

To set or change your own password:

- 1. Log into WebPAM PROe under your own user name.
- 2. Click the Subsystem 🗃 icon in Tree View.
- 3. Click the Administrative Tools 🛃 icon.
- 4. Click the User Management **2** icon.
- 5. Click the **Password** tab in Management View.
- Enter the current password in the Old Password field.
   If you do not have a password, leave this field blank.

- 7. Enter a new password of 1 to 31 characters, no spaces, in the New Password field.
- 8. Enter the new password in the Retype Password field.
- 9. Click the **Submit** button.

### **Creating a User**

To create a user:

- 1. Log into WebPAM PROe as the Administrator or a Super User.
- 2. Click the Subsystem 🗊 icon in Tree View.
- 3. Click the Administrative Tools 🛃 icon.
- 4. Click the User Management **2** icon.
- 5. Click the **Create** tab in Management View.
- 6. Enter a user name of 1 to 31 characters, no spaces, in the User Name field.
- 7. Enter a password of 1 to 31 characters, no spaces, in the New Password and Retype Password fields.

A password is optional. If you do not specify a password, log into WebPAM PROe with the User Name and leave the password field blank.

- Enter a display name in the Display Name field.
   A display name is optional.
- Enter the user's email address in the Email Address field.
   An email address is required in order to receive email event notification.
- Select a privilege level from the Privilege dropdown menu.
   For definitions of each privilege level, see the List of User Privileges below.
- 11. Check the Enabled box to enable this user on this subsystem.
- 12. Click the **Submit** button.

#### List of User Privileges

- View Allows the user to see all status and settings but not to make any changes
- **Maintenance** Allows the user to perform maintenance tasks including Rebuilding, PDM, Media Patrol, and Redundancy Check
- **Power** Allows the user to create (but not delete) disk arrays and logical drives, change RAID levels, change stripe size; change settings of components such as disk arrays, logical drives, physical drives, and the controller.
- **Super** Allows the user full access to all functions including create and delete users and changing the settings of other users, and delete disk arrays and logical drives. The default "administrator" account is a Super User.

### **Deleting a User**

There will always be at least one Super User account. You cannot delete the user account you used to log in.

To delete a user:

- 1. Log into WebPAM PROe as the Administrator or a Super User.
- 2. Click the Subsystem 🗃 icon in Tree View.
- 3. Click the Administrative Tools 🛃 icon.
- 4. Click the User Management **2** icon.
- 5. Click the **Delete** tab in Management View.
- 6. Check the box to the left of the user you want to delete.
- 7. Click the **Submit** button.
- 8. Click **OK** in the confirmation box.

## Viewing User Sessions

To view the current sessions:

- 1. Click the Subsystem 📑 icon in Tree View.
- 2. Click the Administrative Tools 🛃 icon.
- 3. Click the User Management **2** icon.
- 4. Click the **Sessions** tab in Management View.

## Logging out Other Users

To logout other users:

- 1. Log into WebPAM PROe as the Administrator or a Super User.
- 2. Click the Subsystem 🗃 icon in Tree View.
- 3. Click the Administrative Tools 🛃 icon.
- 4. Click the User Management 2 icon.
- 5. Click the **Sessions** tab in Management View.
- 6. Check the box to the left of the user you want to log out.
- 7. Click the **Logout** button.
- 8. Click **OK** in the confirmation box.

# Managing the Network Connection

The network connection deals with the VessRAID's Management Port.

- Making Management Port Settings (below)
- Making iSCSI Port Settings (page 83)
- Creating a Link Aggregation Entry (page 84)
- Viewing Link Aggregation Entries (page 85)
- Changing a Link Aggregation Entry (page 85)
- Changing a Link Aggregation Entry (page 85)

## Making Management Port Settings

When you log into WebPAM PROe over your network, you use the VessRAID's management port.

Before you change settings, please see "Choosing DHCP or a Static IP Address" on page 42.

To make changes to the Management Port settings:

- 1. Click the Subsystem 🗊 icon in Tree View.
- 2. Click the Administrative Tools 🛃 icon.
- 3. Click the Network Management  $\gamma^{\wedge}$  icon.
- 4. Click the **Port Configuration** link in Management View.
- 5. To enable DHCP, check the DHCP box. When DHCP is NOT enabled, enter:
  - Primary IP address
  - Primary subnet mask
  - Default gateway IP address
  - Enter a primary DNS server IP address.
- 6. To enable Wake on LAN feature, check the Wake On LAN box.

Wake on LAN must be enabled to power off and power on the VessRAID NAS from SmartNAVI. See "Powering On a NAS Device" on page 187.

7. Click the **Submit** button.

# Making iSCSI Port Settings

VessRAID iSCSI models have four iSCSI ports. VessRAID FC models have two iSCSI ports. You must make network settings to each iSCSI port individually.

Before you change settings, please see "Choosing DHCP or a Static IP Address" on page 42.

To make changes to the iSCSI Port settings:

- 1. Click the Subsystem 🗃 icon in Tree View.
- 2. Click the Administrative Tools 🛃 icon.
- 3. Click the Network Management 鍲 icon.
- 4. Click the **iSCSI Ports** tab.
- 5. Click one of the **Port Configuration** links.
- To enable DHCP, check the DHCP box.
   When DHCP is NOT enabled, enter:
  - Primary IP address
  - Primary subnet mask
  - Default gateway IP address
- Enter a TCP port number.
   3260 is the default and recommended for most applications.
- 8. Click the **Submit** button.

## Creating a Link Aggregation Entry

Link aggregation combines multiple network ports in parallel to increase link speed and to provide redundancy for high availability. This feature enables you to aggregate the iSCSI data ports on your subsystem.

To create a link aggregation entry:

- 1. Click the Subsystem 📑 icon in Tree View.
- 2. Click the Administrative Tools 🛃 icon.
- 3. Click the Network Management 월 icon.
- 4. In Management View, from the dropdown menu on the Link Aggregation tab, choose Create Link Aggregation Entry.
- 5. Enter a Trunk ID number. Use 1 to 32.
- 6. From the Master Port dropdown menu, choose an iSCSI port number.
- 7. From the **Slave Port** dropdown menu, choose another iSCSI port number.
- 8. Click the **Submit** button.

### **Viewing Link Aggregation Entries**

To view the current Link Aggregation entries:

- 1. Click the Subsystem 🗊 icon in Tree View.
- 2. Click the Administrative Tools 🛃 icon.
- 3. Click the Network Management 🛃 icon.
- 4. Click the Link Aggregation tab in Management View.

## Changing a Link Aggregation Entry

To change a link aggregation entry:

- 1. Click the Subsystem 🗃 icon in Tree View.
- 2. Click the Administrative Tools 🛃 icon.
- 3. Click the Network Management 鍲 icon.
- 4. In Management View, click the Link Aggregation tab.
- 5. Click the **ID link** of the link aggregation you want to change.
- 6. From the Master Port dropdown menu, choose an iSCSI port number.
- 7. From the **Slave Port** dropdown menu, choose another iSCSI port number.
- 8. Click the **Submit** button.

## **Deleting a Link Aggregation Entry**

To delete a link aggregation entry:

- 1. Click the Subsystem 🗃 icon in Tree View.
- 2. Click the Administrative Tools 🛃 icon.
- 3. Click the Network Management 🛃 icon.
- 4. In Management View, from the dropdown menu on the Link Aggregation tab, choose Delete Link Aggregation Entry.
- 5. Check the box to the left of the link aggregation entry you want to delete.
- 6. Click the **Submit** button.

# Managing Fibre Channel Connections

This feature pertains to VessRAID Fibre Channel models. Functions include:

- Viewing Fibre Channel Node Information (page 86)
- Viewing Fibre Channel Port Settings (page 86)
- Making Fibre Channel Port Settings (page 87)
- Viewing Fibre Channel Port Statistics (page 88)
- Viewing SFP Information (page 89)
- Viewing Fibre Channel Logged-in Devices (page 90)
- Viewing Fibre Channel Initiators (page 90)

#### Viewing Fibre Channel Node Information

To view Fibre Channel node information:

- 1. Click the Subsystem 🗃 icon in Tree View.
- 2. Click the Administrative Tools 🛃 icon.
- 3. Click the Fibre Channel Management 🛸 icon.
- Click the Node tab in Management View.
   The current node (data port) settings the Controller are shown, including:
  - WWNN World Wide Node Name
  - Supported Features Class of service
  - Maximum Frame Size 2048 bits
  - Supported Speeds 8 Gb/s, 4 Gb/s, or 2 Gb/s

### **Viewing Fibre Channel Port Settings**

To view the current Fibre Channel port settings:

- 1. Click the Subsystem 🗃 icon in Tree View.
- 2. Click the Administrative Tools 🛃 icon.
- 3. Click the Fibre Channel Management 🛸 icon.
- Click the **Port** tab in Management View The current data port settings the Controller are shown, including:
  - State Online, Offline, Unknown
  - Port Identifier A hexadecimal name for this port
  - **Topology Attached** See the table on page 88
  - WWNN World Wide Node Name
  - WWPN World Wide Port Name

- Fabric WWNN World Wide Node Name (appears when connected to a switch)
- Fabric WWPN World Wide Port Name (appears when connected to a switch)
- Current Speed 8 Gb/s, 4 Gb/s, or 2 Gb/s
- Link Type Long-wave laser, short-wave laser or electrical
- Link Speed\* 8 Gb/s, 4 Gb/s, 2 Gb/s, or Auto
- **Topology**\* NL-Port, N-Port, or Auto
- Hard ALPA\* Address can be 0 to 254. 255 means this feature is disabled
- Alias WWPN

\* Denotes items that you can change under Port Settings, below.

### Making Fibre Channel Port Settings

To make Fibre Channel port settings:

- 1. Click the Subsystem 📑 icon in Tree View.
- 2. Click the Administrative Tools 🛃 icon.
- 3. Click the Fibre Channel Management 🛸 icon.
- 4. Click the **Port** tab in Management View
- 5. Click the **Port1** or **Port2** link in Management View.
- 6. Make the settings appropriate to your system. See "Port Setting Information" on page 87.
  - Configured Link Speed 8 Gb/s, 4 Gb/s, 2 Gb/s or Auto (self-setting)
  - Configured Topology N-Port (Point-to-Point), NL Port (Arbitrated Loop) or Auto (self-setting)
  - Hard ALPA Address can be 0 to 254. 255 means this feature is disabled. An ALPA identifies a port in an arbitrated loop.
- 7. Click the **Submit** button to save your settings.

#### **Port Setting Information**

The table below shows the type of attached topology you will achieve based on your connection type and the configured topology you select.

| Fibre Channel Attached Topology |                     |               |  |  |
|---------------------------------|---------------------|---------------|--|--|
|                                 | Configured Topology |               |  |  |
| Connection Type                 | N-Port              | NL-Port       |  |  |
| Switch                          | Fabric Direct       | Fabric Direct |  |  |
| Direct                          | Point to Point      | Private Loop  |  |  |

**Example 1:** If you connect the VessRAID to a Fibre Channel switch and choose NL-Port topology, you will create a Fabric Direct attached topology.

**Example 2:** If you have a Point to Point attached topology, you made a direct connection (no switch) and selected N-port topology.

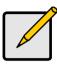

Note

In some cases, HBA settings to N-Port only work if connected to the switch. Refer to your HBA manual for more information.

## Viewing Fibre Channel Port Statistics

To view statistics for the Fibre Channel ports:

- 1. Click the Subsystem 🗃 icon in Tree View.
- 2. Click the Administrative Tools 🛃 icon.
- 3. Click the Fibre Channel Management 🛸 icon.
- 4. Click the **Statistic** tab in Management View.

The statistics for all Fibre Channel ports are shown.

#### **Property Definitions**

Definitions of the properties for which statistical information is reported appears in the list below.

- **Time Since Last Reset** Time in minutes since the system has been running.
- Number of Frames Sent Number of frames sent since last reset.
- Number of Frames Received Number of frames received since last reset.
- Number of Words Sent Number of words sent since last reset.
- Number of Words Received Number of words received since last reset.
- LIP Count Loop Initialization Primitive Sequence. This primitive sequence applies only to the arbitrated loop topology. It is transmitted by an L\_Port to initialize or re-initialize the loop.

 NOS Count – Not Operational Primitive Sequence. This primitive sequence is used during link initialization between two N\_Ports in the point-to-point topology or an N\_Port and an F\_Port in the fabric topology.

NOS is sent to indicate that the transmitting port has detected a link failure or is offline. The expected response to a port sending NOS is the OLS primitive sequence.

- Number of Error Frames FC devices propagate handshake signals backand-forth requesting and acknowledging each byte transferred. FC transfers occur in one frame of data at a time. In this case, the value reflects the number of frames with errors.
- **Number of Dumped Frames** This field specifies the number of frames dumped due to a lack of host buffers.
- Link Failure Count Number of times the link has failed. Can be caused by a disconnected link or a bad fiber element.
- Loss Sync Count Number of times a loss of sync has occurred since last reset.
- **Primitive Sequence Error Count** An ordered set transmitted repeatedly and used to establish and maintain a link.

LR, LRR, NOS, and OLS are primitive sequences used to establish an active link in a connection between two N\_Ports or an N\_Port and an F\_Port.

LIP, LPB, and LPE are primitive sequences used in the Arbitrated Loop topology for initializing the loop and enabling or disabling an L\_Port.

- Invalid Word Sent Count Number of invalid words sent since last reset.
- Invalid CRC Count Invalid Cyclical Redundancy Count. Number of frames received with an invalid CRC since last reset.
- Initiator IO Count I/O Count on the initiator on the host side.

### **Clearing Statistics**

To clear statistics, see "Clearing Statistics" on page 130.

### Viewing SFP Information

SFPs (small form-factor pluggable) transceivers connect the ports the VessRAID controllers to the Fibre Channel fabric.

To view SFP information:

- 1. Click the Subsystem 📑 icon in Tree View.
- 2. Click the Administrative Tools 🛃 icon.
- 3. Click the Fibre Channel Management 🛸 icon.
- 4. Click the **SFP** tab in Management View.

The SFP information includes:

- **Connector** Type of connector
- Transceiver SFP
- **Transceiver Code** Defines the method to interpret the transceiver type and compatibility options
- Serial Encoding Serial encoding algorithm
- Bit Rate In gigabits per second
- Link Length The maximum link length depending the type of fiber
- Vendor Name Vendor name of the SFP transceiver
- Vendor OUI Organizational Unique Identifier, SFP vendor's IEEE company ID
- **Manufacturing Date** Code with 2 digits each for year, month, day, and optional vendor-specific lot number

# Viewing Fibre Channel Logged-in Devices

To view a list of the devices currently logged into the VessRAID:

- 1. Click the Subsystem 📑 icon in Tree View.
- 2. Click the Administrative Tools 🛃 icon.
- 3. Click the Fibre Channel Management 🕵 icon.
- 4. Click the **Logged In Device** tab in Management View.

One of the devices in the list will be the port itself. If there is no other device, this notification will appear: "There is no logged in device." If a Fibre Channel switch is attached, it will also appear in this list.

# **Viewing Fibre Channel Initiators**

You must add an initiator to the VessRAID's initiator list in order to use the initiator to create a LUN for your logical drive.

To view a list of recognized initiators:

- 1. Click the Subsystem 📝 icon in Tree View.
- 2. Click the Administrative Tools 🛃 icon.
- 3. Click the Fibre Channel Management 🛸 icon.
- 4. Click the **Initiators on Fabric** tab in Management View.

A Fibre Channel switch will also display as an initiator in the list. If your Host PC's Fibre Channel HBA is connected to the VessRAID directly (not though a Fibre Channel switch), the initiator will NOT display in the initiator list.

### Adding an Initiator

To add an initiator to the VessRAID's initiator list:

- 1. Check the box to the left of the initiator.
- 2. Click the Add to Initiator List button.

The initiator appears under Storage Services. See page 116. You can then use the initiator to create a LUN. See "Adding a LUN Map" on page 117.

# Managing iSCSI Connections

iSCSI connections deal with the VessRAID's four host data ports.

- Viewing iSCSI Node Information (below)
- Making iSCSI Node Settings (below)
- Viewing iSCSI Target Ports (page 93)
- Viewing the iSCSI Portal (page 94)
- Viewing iSCSI Sessions (page 94)
- Working with iSCSI iSNS (page 95)
- Working with iSCSI CHAPs (page 96)
- Using iSCSI Ping (page 98)

A detailed explanation of iSCSI functions, how and when they are used, and their relationship to one another is beyond the scope of this document. For more information, contact the Internet Engineering Task Force at http://www.ietf.org/

# Viewing iSCSI Node Information

The iSCSI node is the VessRAID controller. The iSCSI Node has four ports.

See "Making Data and Management Connections" on page 20 for information about how these ports are physically connected to the Host PC.

To view information about the iSCSI node:

- 1. Click the Subsystem 📑 icon in Tree View.
- 2. Click the Administrative Tools 🛃 icon.
- Click the iSCSI Management S icon.
   Node information appears on the iSCSI Node tab.

# Making iSCSI Node Settings

The iSCSI Node has four ports. Node settings affect all four ports.

See "Making Data and Management Connections" on page 20 for information about how these ports are physically connected to the Host PC.

To make settings to the iSCSI node:

- 1. Click the Subsystem 🗃 icon in Tree View.
- 2. Click the Administrative Tools 🛃 icon.
- 3. Click the iSCSI Management ≶ icon.
- 4. On the **iSCSI Node** tab, click the **iSCSI Node1** link.

- 5. Enter a value in the field for each of the following items:
  - Node Name An iSCSI node is identified by its name.
  - Node Alias Optional. Maximum of 31 characters. Use letters, numbers, space between words and underscore.
  - Max Burst Length Maximum length of a solicited data sequence (512 b to 16 Mb).
  - Default Time to Wait After a dropped connection, the number of seconds to wait before attempting to reconnect.
  - Default Time to Retain Number of seconds after time to wait (above) before reassigning outstanding commands.
- 6. Check the corresponding box to enable the following features:
  - Enable Header Digest Enables use of Header Digest (CRC). See note below.
  - Enable Data Digest Enables use of a Data Digest (CRC). See note below.
  - Enable Uni-directional CHAP Authentication Enables Challenge Handshake Authentication Protocol
  - Enable Bi-directional CHAP Authentication
- 7. Click the **Submit** button.

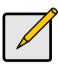

#### Notes

- Header Digest and Data Digest work best with initiators equipped with a TCP Offload Engine (TOE). Refer to your iSCSI HBA user manual for more information.
- For iSCSI network settings on the Data Ports, see "Making iSCSI Port Settings" on page 83.
- For CHAPs, see "Working with iSCSI CHAPs" on page 96.

### Viewing iSCSI Target Ports

You can see the target port settings, but none of these values are user-adjustable in the current version of the software.

To view the iSCSI target port settings:

- 1. Click the Subsystem 🗃 icon in Tree View.
- 2. Click the Administrative Tools 🚑 icon.
- 3. Click the iSCSI Management 🛸 icon.
- 4. Click the **Target Ports** tab in Management View.

The Target Ports tab displays the following information:

- Controller ID 1
- **Port ID** 1, 2, 3, or 4
- Max Receive Data Segment Length 8 KB is the default
- Number of Active Sessions Number of sessions logged into this port
- Primary Header Digest Method CRC-32
- Primary Data Digest Method CRC-32
- iSCSI Receive Marker None

# Viewing the iSCSI Portal

An iSCSI Portal is an iSCSI data port.

To view the iSCSI portals:

- 1. Click the Subsystem 📑 icon in Tree View.
- 2. Click the Administrative Tools 🛃 icon.
- 3. Click the iSCSI Management ≶ icon.
- 4. Click the **Portals** tab in Management View.

The Portals tab displays the following information:

- **Portal ID** 0 to 34
- IP Address IP address of the port
- Associated Type iSCSI
- IF Name Port number
- TCP port number 3260 is the default

# Viewing iSCSI Sessions

To view a list of the current iSCSI sessions:

- 1. Click the Subsystem 📑 icon in Tree View.
- 2. Click the Administrative Tools 🛃 icon.
- 3. Click the iSCSI Management 🛸 icon.
- Click the Sessions tab in Management View.
   The window displays a list of the current iSCSI sessions.
- 5. Click the **iSCSI Sessions** link to display information about an individual session.

iSCSI session information includes:

- Index VessRAID iSCSI session index number.
- Device Name iSCSI initiator on the Host PC.
- Port ID ID number of the port on the iSCSI HBA card in the Host PC.
- Device IP Address IP Address of the port on iSCSI HBA card in the Host PC.
- Status Active. Inactive sessions are not listed.

# Working with iSCSI iSNS

The iSNS tab enables you to view and change the current iSNS settings on the iSCSI data ports. Internet Storage Name Service (iSNS) is a protocol used to facilitate the automated discovery, management, and configuration of iSCSI devices on a TCP/IP network.

### **View Settings**

To view iSNS settings:

- 1. Click the Subsystem 📑 icon in Tree View.
- 2. Click the Administrative Tools 🛃 icon.
- 3. Click the iSCSI Management 蠌 icon.
- 4. Click the **iSNS** tab in Management View. iSNS information includes:
  - **iSNS status** Enabled or disabled
  - ESI status Enabled or disabled. See Note below
  - Get iSNS IP through DHCP Yes or No
  - iSNS Server IP address
  - Assign iSNS physical port ID
  - **iSNS Server TCP Port number** (3205 for most applications)

### Change Settings

To change iSNS settings:

- 1. Click the Subsystem 🗃 icon in Tree View.
- 2. Click the Administrative Tools 🛃 icon.
- 3. Click the iSCSI Management 蠌 icon.
- 4. Click the **iSNS** tab in Management View.
- 5. Click the **iSNS** link in Management View.

- 6. Make the following changes as needed:
  - Check the box to enable iSNS.
  - Enter the iSNS server IP address.
  - Enter a iSNS TCP Port number (3205 for most applications).
- 7. Click the **Submit** button.

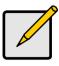

Note

Edge Side Includes (ESI) is a markup language that enables dynamic assembly of web page elements in servers across a network. This feature enables automatically if iSNS is enabled and an iSNS server is present.

# Working with iSCSI CHAPs

Challenge Handshake Authentication Protocol (CHAP) is an authentication mechanism used to authenticate iSCSI sessions between initiators and targets. The authenticator sends the peer a challenge message to request authentication consisting of a sequence number and a random number. Both the sender and peer share a predefined secret or password. The peer concatenates the sequence number, the random value, and the secret and calculates a hash using a one-way hash algorithm such as MD5. The peer sends the hash value back to the authenticator, which in turn builds that same string on its side, calculates the hash, and compares the result with the value received from the peer. If the values match, the peer is authenticated. The authenticator then initiates CHAP sessions at random time intervals incrementing the sequence number each new challenge session to protect against replay attacks.

With PROMISE subsystems, CHAP secrets cannot be assigned to individual LUNS. Use LUN mapping and masking to restrict LUN access to a unique initiator. A single target CHAP secret should not be shared among multiple initiators.

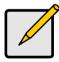

Note

Enable CHAP Authentication under iSCSI Node settings. See page 92.

### Viewing CHAPs

To view a list of current CHAPs:

- 1. Click the Subsystem 🗃 icon in Tree View.
- 2. Click the Administrative Tools 🛃 icon.

- 3. Click the iSCSI Management 🛸 icon.
- 4. Click the **CHAP** tab in Management View.

The CHAP tab displays the list of current CHAPs.

### Adding CHAPs

To add a CHAP:

- 1. Click the Subsystem 🗃 icon in Tree View.
- 2. Click the Administrative Tools 🛃 icon.
- 3. Click the iSCSI Management ≶ icon.
- 4. Click the CHAP tab dropdown menu and chose Add CHAP.
- 5. Enter a name in the Name field.
- 6. Enter a secret of 12 to 16 characters in the Secret field.
- 7. Enter the secret again in the Retype Secret field.
- Choose the CHAP type.
   Peer to peer is one-way authentication. Local is bi-directional authentication.
- 9. Click the **Submit** button.

### Editing CHAPs

To edit a CHAP:

- 1. Click the Subsystem 📑 icon in Tree View.
- 2. Click the Administrative Tools 🛃 icon.
- 3. Click the iSCSI Management 🛸 icon.
- 4. Click the **CHAP** tab in Management View.
- 5. Click the CHAP name **link**.
- 6. Make changes as required:
  - Highlight the current name, press the backspace key to erase it, then type a new name.
  - Highlight the current secret, press the backspace key to erase it, then type a new secret of 12 to 16 characters.
  - Type the new secret again in the Retype Secret field.
  - Change the CHAP type.
    - Peer to peer is one-way authentication. Local is bi-directional authentication.
- 7. Click the **Submit** button.

### Deleting CHAPs

To delete a CHAP:

- 1. Click the Subsystem 🗃 icon in Tree View.
- 2. Click the Administrative Tools 🛃 icon.
- 3. Click the iSCSI Management 🛸 icon.
- 4. Click the CHAP tab dropdown menu and choose Delete CHAP.
- 5. Check the box to the left of the CHAP you want to delete.
- 6. Click the **Submit** button.

# Using iSCSI Ping

You can send a ping through VessRAID's iSCSI data ports to verify a network connection.

To send a ping:

- 1. Click the Subsystem 📝 icon in Tree View.
- 2. Click the Administrative Tools 🛃 icon.
- 3. Click the iSCSI Management 🛸 icon.
- 4. Click the **Ping** tab in Management View.
- 5. Enter the IP address you want to ping in the IP Address field.
- 6. Choose an iSCSI data port from the Ping Through Port dropdown menu.
- 7. Click the **Submit** button.

After a few moments, the result displays in the iSCSI Ping Operation header.

# Managing Network Attached Storage (NAS)

The Network Attached Storage (NAS) feature supports up to 32 logical drives of any RAID level and uses the iSCSI ports as the network connection.

- Viewing a List of NAS Users (page 100)
- Adding NAS Users (page 100)
- Changing a NAS User's Password (page 100)
- Deleting NAS Users (page 101)
- Viewing the List of NAS Groups (page 101)
- Creating NAS Groups (page 102)
- Deleting a NAS Group (page 102)
- Adding Group Members (page 102)
- Deleting Group Members (page 103)
- Viewing Quota Information (page 103)
- Managing Quotas (page 104)
- Viewing Protocol Status (page 104)
- Making Windows Protocol Settings (page 104)
- Making FTP Protocol Settings (page 106)
- Making UNIX and Linux Protocol Settings (page 106)
- Viewing the Share Folders List (page 107)
- Creating a Share Folder (page 107)
- Modifying a Share Folder (page 108)
- Deleting a Share Folder (page 108)
- Making Windows and FTP Sharing Settings (page 109)
- Making UNIX/Linux Sharing Settings (page 109)
- Viewing File System Status (page 110)
- Rebuilding a NAS File System (page 110)
- Creating a NAS File System (page 111)
- Deleting a NAS File System (page 111)
- Viewing the NAS Replication Configuration (page 111)
- Setting-up NAS Replication (page 112)
- Resolving Mount-Point Conflicts (page 113)

See also "Chapter 5: SmartNAVI" on page 181 and "Appendix A: Setting-up NAS Network Drives" on page 419.

### Viewing a List of NAS Users

To view a list of NAS users:

- 1. Click the Subsystem 🗃 icon in Tree View.
- 2. Click the Administrative Tools 🛃 icon.
- 3. Click the NAS 🗐 icon.
- Click the NAS User Management 2 icon.
   A list of users appears under the Information tab in the Management Window.

### **Adding NAS Users**

To add a new NAS user:

- 1. Click the Subsystem 詞 icon in Tree View.
- 2. Click the Administrative Tools 🛃 icon.
- 3. Click the NAS 🗐 icon.
- 4. Click the NAS User Management 2 icon.
- 5. Click the Create User tab in Management View.
- 6. Enter a user name of 1 to 16 characters, no spaces, in the User Name field.
- 7. Enter a password of 1 to 16 characters, no spaces, in the New Password field.
- 8. Enter the password again in the Retype Password field.
- 9. Click the **Submit** button.
- 10. Click the **OK** button to acknowledge.

The new user appears under the Information tab.

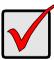

#### Important

By default, all users have full Read-Write access to all NAS share folders. To change permissions, click the **Sharing Setup** icon.

### Changing a NAS User's Password

The Administrator or a Super User can change another user's password. All users can change their own passwords.

To change a NAS user's password:

- Click the Subsystem 📑 icon in Tree View.
- 2. Click the Administrative Tools 🛃 icon.

- 3. Click the NAS 🗐 icon.
- 4. Click the NAS User Management 🙎 icon.
- 5. Click the **Change Password** tab in Management View.
- 6. From the dropdown menu, choose the user whose password you want to change.
- 7. Enter a new password of 1 to 16 characters, no spaces, in the New Password field.
- 8. Enter the password in the Retype Password field.
- 9. Click the **Submit** button.
- 10. Click the **OK** button to acknowledge.

# **Deleting NAS Users**

To delete a NAS user:

- 1. Click the Subsystem 🗃 icon in Tree View.
- 2. Click the Administrative Tools 🛃 icon.
- 3. Click the NAS 🗐 icon.
- 4. Click the NAS User Management **2** icon.
- 5. Click the **Delete User** tab in Management View.
- 6. Click the Option button beside the user you want to delete.
- 7. Click the **Submit** button.
- 8. Click the **OK** button to confirm.
- 9. Click the **OK** button to acknowledge.

# Viewing the List of NAS Groups

To view the list of NAS groups:

- 1. Click the Subsystem 🗃 icon in Tree View.
- 2. Click the Administrative Tools 🛃 icon.
- 3. Click the NAS 🗐 icon.
- 4. Click the NAS Group Management 📸 icon.

The list of Groups appears under the Information tab in the Management Window.

### **Creating NAS Groups**

To create a NAS Group:

- 1. Click the Subsystem 🗃 icon in Tree View.
- 2. Click the Administrative Tools 🛃 icon.
- 3. Click the NAS 🗐 icon.
- 4. Click the NAS User Group Management 📸 icon.
- 5. Click the **Create** tab in Management View.
- 6. Enter a group name of 1 to 16 characters, no spaces, in the Group Name field.
- 7. Click the **Submit** button.
- 8. Click the **OK** button to acknowledge.

A new group appears under the Information tab. The next action is to assign users to the group. See "Adding Group Members" on page 102.

## **Deleting a NAS Group**

To delete a NAS Group:

- 1. Click the Subsystem 🗃 icon in Tree View.
- 2. Click the Administrative Tools 🛃 icon.
- 3. Click the NAS 🗐 icon.
- 4. Click the NAS User Group Management 📸 icon.
- 5. Click the **Delete** tab in Management View.
- 6. Click the Option button beside the Group you want to delete.
- 7. Click the **OK** button to confirm.
- 8. Click the **OK** button to acknowledge.

The Group is deleted under the Information tab.

### Adding Group Members

A User can belong to only one Group. If you attempt to assign a User to a second Group, that User is automatically removed from the first Group.

To add a user to a NAS Group:

- 1. Click the Subsystem 🗃 icon in Tree View.
- 2. Click the Administrative Tools 🛃 icon.
- 3. Click the NAS 🗐 icon.
- 4. Click the NAS User Group Management 📸 icon.

- 5. Click the **Group Members** tab in Management View.
- 6. From the dropdown menu, choose the Group to which you want to add a User.
- 7. From the **Users** list, highlight a User to add to the Group and click the >> button.

The User moves to the Members list.

8. Click the **OK** button to acknowledge.

## **Deleting Group Members**

To delete a user from a NAS Group:

- 1. Click the Subsystem 🗃 icon in Tree View.
- 2. Click the Administrative Tools 🛃 icon.
- 3. Click the NAS 🗐 icon.
- 4. Click the NAS User Group Management 📸 icon.
- 5. Click the **Group Members** tab in Management View.
- 6. From the dropdown menu, choose the Group from which you want to delete a User.
- 7. From the **Members** list, highlight a User to delete from the Group and click the << button.

The User moves to the Users list.

8. Click the **OK** button to acknowledge.

# Viewing Quota Information

To access Quota information:

- 1. Click the Subsystem 📑 icon in Tree View.
- 2. Click the Administrative Tools 🛃 icon.
- 3. Click the NAS 🗐 icon.
- 4. Click the NAS Quota 🎼 icon.
- 5. Click the **Information** tab in Management View.

Quota information includes:

- NAS Users
- NAS Groups
- Volume NAS volume on which the quota was assigned
- **Quota** Amount of quota assigned, in MB. The default is Unlimited.

- **Free space** Amount of quota assigned but not used, in MB. Applies when a quota has been assigned.
- **Usage** Amount of quota used, by percentage. Applies when a quota has been assigned.

### Managing Quotas

By default, all NAS users and groups have unlimited access to all NAS volumes. Use this function to limit access by establishing a quota.

To make quota settings:

- 1. Click the Subsystem 🗃 icon in Tree View.
- 2. Click the Administrative Tools 🛃 icon.
- 3. Click the NAS 🗐 icon.
- 4. Click the NAS Quota 🎼 icon.
- 5. Click the **Settings** tab in Management View.
- 6. Choose a NAS volume from the **Volume** dropdown menu.
- 7. Choose an Account,
  - Group Names are preceded by an @ character
  - User
- Click the Limited Quota option and enter a value in the MB field. Sets the amount of data storage in megabytes.
- 9. Click the **Submit** button.

### Viewing Protocol Status

Protocols enable NAS service on your Host or PC's operating system.

To view the Protocol status:

- 1. Click the Subsystem 🗃 icon in Tree View.
- 2. Click the Administrative Tools 🛃 icon.
- 3. Click the NAS 🗐 icon.
- 4. Click the Protocol Control 🔜 icon.

The list of Protocols and their respective status appears under the Information tab in the Management Window.

### Making Windows Protocol Settings

Protocols are disabled by default. Enable the protocols appropriate for your Windows Hosts or PCs.

To make Windows Protocol settings:

- 1. Click the Subsystem 🗃 icon in Tree View.
- 2. Click the Administrative Tools 🛃 icon.
- 3. Click the NAS 🗐 icon.
- 4. Click the Protocol Control 🔜 icon.
- 5. Click the **Windows CIFS** tab.
- 6. Choose the **Enable** option button to enable the Windows protocol.
- 7. Make the following changes as needed:
  - Accept the current Computer (VessRAID subsystem) Name or type a new name into the field provided.
  - Choose the Enable option button to enable the Recycle Bin function.
     Enabled Deleted files to the Recycle Bin. You must empty the Recycle Bin to remove them from the VessRAID. Uses more space.

**Disabled** – Default. Deleted files are immediately removed from the VessRAID. Saves space but has no change of file recovery.

- Accept the current Workgroup Name or type a new name into the field
  - An Active Directory (AD) Domain
  - A Workgroup
- If you chose and AD Domain, enter the following information in the fields provided:
  - Domain Name
  - Domain Controller
  - Administrator Name
  - Administrator Password

See your Network Administrator for help with this information.

- If you chose a Workgroup, enter the Workgroup name into the field provided.
- 8. Click the **Submit** button.
- 9. Click the **OK** button to acknowledge.

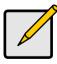

#### Note

If you join an AD Domain, you automatically disable your NIS Domain settings. See "Making UNIX and Linux Protocol Settings" on page 106.

## Making FTP Protocol Settings

Protocols are disabled by default. Enable the protocols appropriate for your Hosts or PCs.

To make FTP Protocol settings:

- 1. Click the Subsystem 🗃 icon in Tree View.
- 2. Click the Administrative Tools 🛃 icon.
- 3. Click the NAS 🗐 icon.
- 4. Click the Protocol Control 💻 icon.
- 5. Click the FTP Sharing tab.
- 6. Click the **Enable** option button.
- 7. Make the following changes as needed:
  - Port 21 is typically used for the Command Port.
  - To specify a range of passive data port numbers, type those numbers into the fields provided.

The port range is 1024 to 65535. Be sure the port numbers you enter are enabled on your firewall and server.

- 8. Click the **Submit** button.
- 9. Click the **OK** button to acknowledge.

### Making UNIX and Linux Protocol Settings

Protocols are disabled by default. Enable the protocols appropriate for your Hosts or PCs.

To make UNIX or Linux Protocol settings:

- 1. Click the Subsystem 🗃 icon in Tree View.
- 2. Click the Administrative Tools 🛃 icon.
- 3. Click the NAS 🗐 icon.
- 4. Click the Protocol Control 💻 icon.
- 5. Click the UNIX/Linux tab.
- 6. Choose the **Enable** option button to enable the UNIX/Linux protocol.
- 7. Make the following changes as needed:
  - To join a NIS Domain, click the **Enable** option button beside Services.
  - Enter the NIS Domain name into the field provided.
     See your Network Administrator for help with this information.
- 8. Click the **Submit** button to save your settings.

9. Click the **OK** button to acknowledge.

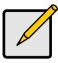

#### Note

If you join an NIS Domain, you automatically disable your AD Domain settings. See "Making Windows Protocol Settings" on page 104.

### Viewing the Share Folders List

To view the Share Folders list:

- 1. Click the Subsystem 🗃 icon in Tree View.
- 2. Click the Administrative Tools 🛃 icon.
- 3. Click the NAS 🗐 icon.
- 4. Click the File Sharing 📄 icon.

## **Creating a Share Folder**

Share folders are created on Volumes. Volumes are created when you create a NAS file system on a new logical drive. See "Creating a NAS File System" on page 111.

To create a Share Folder:

- 1. Click the Subsystem 🗃 icon in Tree View.
- 2. Click the Administrative Tools 🛃 icon.
- 3. Click the NAS 🗐 icon.
- 4. Click the File Sharing 📄 icon.
- 5. Click the **Create** tab.
- 6. Do the following actions as required:
  - Choose the Volume you want from the dropdown menu.
  - Type a name for the share folder in the Folder name field.
  - Check the box to enable each service for the share folder.
     The choices are Windows, Unix/Linux, and FTP. All services are disabled by default.
- 7. Click the **Submit** button.
- 8. Click the **OK** button to confirm.

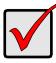

### Important

By default, all users have full Read-Write access to all NAS share folders. To change permissions, click the **Sharing Setup** icon.

# Modifying a Share Folder

To modify a Share Folder:

- 1. Click the Subsystem 🗃 icon in Tree View.
- 2. Click the Administrative Tools 🛃 icon.
- 3. Click the NAS 🗐 icon.
- 4. Click the File Sharing 📄 icon.
- 5. Click the Modify tab.
- 6. Do the following actions as required:
  - Choose the Volume you want from the dropdown menu.
  - Choose the Folder you want from the dropdown menu.
  - Type a new name for the share folder in the Folder name field.
  - Check the box to enable each service for the share folder. The choices are **Windows**, **Unix/Linux**, and **FTP**. All services are disabled by default.
- 7. Click the **Submit** button.
- 8. Click the **OK** button to confirm.

# **Deleting a Share Folder**

To delete a Share Folder:

- 1. Click the Subsystem 🗃 icon in Tree View.
- 2. Click the Administrative Tools 🛃 icon.
- 3. Click the NAS 🗐 icon.
- 4. Click the File Sharing 📃 icon.
- 5. Click the **Remove** tab.
- 6. Click the Option button beside the Group you want to delete.
- 7. Click the **Submit** button.
- 8. Click the **OK** button to confirm.

### Making Windows and FTP Sharing Settings

Sharing settings enable you to designate NAS user and group access to share folders on your VessRAID NAS system.

To make Windows or FTP sharing settings:

- 1. Click the Subsystem 🗃 icon in Tree View.
- 2. Click the Administrative Tools 🛃 icon.
- 3. Click the NAS 🗐 icon.
- 4. Click the Sharing Setup 🚔 icon.
- 5. Click the Windows/FTP Sharing tab.
- 6. Make the following changes as needed:
  - From the **Volume** dropdown menu, choose the volume containing the folder you want to modify.
  - From the **Folder Name** dropdown menu, choose the folder you want modify.
  - Check the boxes for the protocols you want for this folder:
    - Windows
    - FTP
  - In the Permission list, click the option button for one of the following permissions for each group and user:
    - Deny Access Visible only, cannot open
    - Read Only
    - Read and Write Default
- 7. Click the **Submit** button.
- 8. Click the **OK** button to acknowledge.

### Making UNIX/Linux Sharing Settings

UNIX and Linux sharing designates which UNIX and Linux PCs can access the folders on your VessRAID NAS system.

You must designate the IP addresses for each volume and folder individually. You can add up to 256 IP addresses for all of your folders.

To set up UNIX and Linux sharing for a folder:

- 1. Click the Subsystem 🗃 icon in Tree View.
- 2. Click the Administrative Tools 🛃 icon.
- 3. Click the NAS 🗐 icon.

- 4. Click the Sharing Setup 🔁 icon.
- 5. Click the **UNIX/Linux Sharing** tab.
- 6. From the **Volume** dropdown menu, choose the volume containing the folder you want to modify.
- 7. From the **Folder Name** dropdown menu, choose the folder you want to modify.
- 8. In the **New IP Address** field, type the IP address of the UNIX or Linux PC from which you will access this folder.
- 9. Click the **Add** button.

# Viewing File System Status

The NAS file system contains your share folders. The NAS file system name is the Mount Point you specified when you created the logical drive.

To view file system status:

- 1. Click the Subsystem 🗃 icon in Tree View.
- 2. Click the Administrative Tools 🛃 icon.
- 3. Click the NAS 🗐 icon.
- 4. Click the File System Management III icon.

### Rebuilding a NAS File System

Typically the first indication of a problem with the NAS file system is when your network drive becomes unavailable. Rebuilding the file system does NOT cause data loss.

To check and rebuild a file system:

- 1. Click the Subsystem 🗃 icon in Tree View.
- 2. Click the Administrative Tools 🛃 icon.
- 3. Click the NAS 🗐 icon.
- 4. Click the File System Management III icon.
- 5. Check the Volume's RAID status.

If the Volume icon has a yellow ! and the RAID Status is *Critical*, the file system contains errors and you must rebuild it.

- 6. Click the **Check File System** button.
- 7. Click the **OK** button to confirm.

The file system takes a few moments to rebuild. You cannot access the file system while the rebuild is in progress.

### **Creating a NAS File System**

To create a NAS file system:

1. Create a new logical drive.

Choose a capacity of 10 GB or greater, click the **NAS** option beside LD Type, and specify a mount point. See "Creating a Disk Array – Advanced" on page 156 and "Creating a Logical Drive" on page 160.

After you create the logical drive, the Create tab appears automatically.

- 2. Click the Create File System button.
- 3. In the confirmation box, type the word **YES** in the field provided.
- 4. Click the **OK** button.

The NAS file system takes a few moments to create. After creation, the **File System Status** tab appears. The file system name is the mount point you specified when you created the logical drive.

See also "Appendix A: Setting-up NAS Network Drives" on page 419.

## Deleting a NAS File System

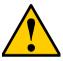

#### Caution

When you delete a share folder, you delete all the data saved in the folder. Back up any important data before you delete a folder.

To delete a NAS file system:

- 1. Click the Subsystem 🗃 icon in Tree View.
- 2. Click the Administrative Tools 🛃 icon.
- 3. Click the NAS 🗐 icon.
- 4. Click the File System Management III icon.
- 5. Click the **Delete** tab in Management View.
- 6. Click the Option button beside the file system you want to delete.
- 7. Click the **Submit** button.
- 8. In the confirmation box, type the word **confirm** in the field provided.
- 9. Click the **OK** button to acknowledge.

### Viewing the NAS Replication Configuration

To view the NAS replication configuration:

1. Click the Subsystem 🗃 icon in Tree View.

- 2. Click the Administrative Tools 🛃 icon.
- 3. Click the NAS 🗐 icon.
- 4. Click the NAS Replication 💵 icon.

The items displayed under the Information tab vary depending on the current configuration and activity:

- Role Standalone, Primary (source) Server, or Backup (target) Server
- **Primary Server** IP address of the primary server, when this is the Backup
- **Backup Server** IP address of the backup server, when this is the Primary
- Host IP IP address of the iSCSI port used for replication
- Schedule Frequency and time of replication, when this is the Primary
- Status Synchronizing means the replication is in progress

### **Setting-up NAS Replication**

NAS replication uses one subsystem to backup the data on another. NAS replication works in the background allowing you full access to your data.

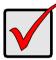

#### Important

The two subsystems must be on the same network.

To set up or schedule a NAS replication:

- 1. Click the Subsystem 🗃 icon in Tree View.
- 2. Click the Administrative Tools 🛃 icon.
- 3. Click the NAS 🗐 icon.
- 4. Click the NAS Replication 💵 icon.
- 5. Click the **Setup** tab.
- 6. Choose a role for this subsystem:
  - Standalone Subsystem by itself, no replication
  - Primary Server Source and managing server
  - Backup Server Target server
- 7. Enter the IP address of the other server (primary or backup) in the Another Server IP field.
- 8. Choose an iSCSI port for NAS replication from the Host IP menu.

- 9. Make the following choices as needed:
  - **Disable** Disables NAS replication
  - Do it once Performs one NAS replication immediately
  - **Time interval by hour** Choose the number of hours from the dropdown menu
  - **Daily** Choose hours and minutes from the dropdown menus. Uses a 24 hour clock
  - Weekly Choose day of the week, hours, and minutes from the dropdown menus. Uses a 24 hour clock
- 10. Click the Submit button.

To view NAS replication progress, click the Information tab.

### **Resolving Mount-Point Conflicts**

A mount-point conflict can occur when a NAS Volume is transported from one subsystem to another, resulting in two NAS Volumes with identical mount points.

When the system detects a mount-point conflict, it automatically changes one of the mount points to *XXX\_0\_Conflict?* where *XXX* is the original mount point name.

This action enables the two NAS volumes to co-exist in the same system. It also saves the time and effort needed to delete and recreate a logical drive and NAS volume.

If you do not want to use the system-assigned mount point name, you have the option of changing the mount point from the name assigned by the system.

To change a assigned mount-point name:

- 1. Click the Subsystem 🗃 icon in Tree View.
- 2. Click the Administrative Tools 🛃 icon.
- 3. Click the NAS 🗐 icon.
- 4. Click the Mount Point Conflict 🛢 icon.

The system-assigned mount-point name appears in the field.

- 5. Type a new mount-point name in the field.
- 6. Click the **Submit** button.

The new mount-point name appears under the File System Status tab. See "Viewing File System Status" on page 110.

# Managing SAS Connections

SAS connections deal with the VessRAID's two host data ports.

- Viewing iSCSI Node Information (page 92)
- Making iSCSI Node Settings (page 92)
- Viewing SAS Port Statistics (page 115)
- Viewing SAS Initiators (page 115)

## Viewing SAS Port Information

The SAS Controller has one SAS channel. The SAS channel has two ports.

See "Making Data and Management Connections" on page 20 for information about how these ports are physically connected to the Host PC.

To view information about the SAS ports:

- 1. Click the Subsystem 🗃 icon in Tree View.
- 2. Click the Administrative Tools 🛃 icon.
- 3. Click the SAS Management **1** icon.

The port information appears the screen.

- Channel ID
- Port Type
- Link Status
- Link Speed
- SAS Address
- Cable Signal Strength (adjustable under Port Settings)

### Making SAS Port Settings

The SAS Controller has one SAS channel. The SAS channel has two ports.

See "Making Data and Management Connections" on page 20 for information about how these ports are physically connected to the Host PC.

To make settings to the SAS ports:

- 1. Click the Subsystem 🗃 icon in Tree View.
- 2. Click the Administrative Tools 🛃 icon.
- 3. Click the SAS Management **1** icon.
- 4. In Management View, click the **Port 1** or **Port 2** link.
- 5. From the **Cable Signal Strength** dropdown menu, choose a value.

The range is 1 to 8. 1 is the default. Signal strength correlates to cable length in meters. Example: If you have a 2 m SAS cable, set signal strength to 2. If performance is unsatisfactory (see "Viewing SAS Port Statistics" on page 115), try settings of 1 and 3, then use the best setting for your system.

6. Click the **Submit** button.

# Viewing SAS Port Statistics

The SAS Management Statistics tab displays statistical information about the SAS ports on the VessRAID subsystem.

- 1. Click the Subsystem 🗃 icon in Tree View.
- 2. Click the Administrative Tools 🛃 icon.
- 3. Click the SAS Management 🕂 icon.
- 4. In Management View, click the **Statistic** tab.

The statistics for the selected port appear the screen.

### **Clearing Statistics**

To clear statistics, see "Clearing Statistics" on page 130.

# Viewing SAS Initiators

You must add an initiator to the VessRAID's initiator list in order to use the initiator to create a LUN for your logical drive.

To view a list of recognized initiators:

- 1. Click the Subsystem 📑 icon in Tree View.
- 2. Click the Administrative Tools 🛃 icon.
- 3. Click the SAS Management 🕂 icon.
- 4. In Management View, click the **Initiators** tab.

A list of all currently logged-in initiators appears the screen.

### Adding an Initiator

To add an initiator to the VessRAID's initiator list:

- 1. Check the box to the left of the initiator.
- 2. Click the Add to Initiator List button.

The initiator appears under Storage Services. See page 116. You can then use the initiator to create a LUN. See "Adding a LUN Map" on page 117.

# Managing Storage Services

Storage services deal with initiators and LUN mapping. LUN masking is the process of applying a LUN Map so that each initiator can only access the LUNs specified for it.

- Adding an Initiator (page 116)
- Deleting an Initiator (page 116)
- Viewing the LUN Map (page 117)
- Enabling LUN Masking (page 117)
- Adding a LUN Map (page 117)
- Editing a LUN Map (page 118)

### Adding an Initiator

You must add an initiator to the VessRAID's initiator list in order to use the initiator to create a LUN

To add an initiator:

- 1. Click the Subsystem 🗃 icon in Tree View.
- 2. Click the Administrative Tools 🛃 icon.
- 3. Click the Storage Services III icon.
- 4. Click the **Initiators** tab in Management View.
- 5. From the Initiators tab dropdown menu, choose Add Initiator.
- 6. Enter the initiator's name in the Initiator Name field.

An iSCSI initiator name is the iSCSI name of the initiator device and is composed of a single text string.

Obtain the initiator name from the initiator utility on your host system.

Note that the initiator name you input must match exactly in order for the connection to work.

7. Click the **Submit** button.

# **Deleting an Initiator**

To delete an initiator:

- 1. Click the Subsystem 📑 icon in Tree View.
- 2. Click the Administrative Tools 🛃 icon.
- 3. Click the Storage Services III icon.
- 4. Click the **Initiators** tab in Management View.
- 5. From the Initiators tab dropdown menu, choose **Delete Initiators**.

- 6. Check the box to the left of the initiator you want to delete.
- 7. Click the **Submit** button.

# Viewing the LUN Map

To view the current LUN Map:

- 1. Click the Subsystem 🗊 icon in Tree View.
- 2. Click the Administrative Tools 🛃 icon.
- 3. Click the Storage Services III icon.
- 4. Click the LUN Map tab in Management View.

# **Enabling LUN Masking**

To enable the LUN Masking:

- 1. Click the Subsystem 📑 icon in Tree View.
- 2. Click the Administrative Tools 🛃 icon.
- 3. Click the Storage Services III icon.
- 4. Click the LUN Map tab in Management View.
- 5. Click the LUN Masking Enabled box.
- 6. Click the **Submit** button.

# Adding a LUN Map

To edit the LUN Map:

- 1. Click the Subsystem 🗃 icon in Tree View.
- 2. Click the Administrative Tools 🛃 icon.
- 3. Click the Storage Services III icon.
- 4. Click the **LUN Map** tab in Management View and from the dropdown menu, choose *Add a LUN Map*.
- 5. Choose an initiator from the Initiator dropdown list.

Or enter the initiator's name in the Initiator Name field.

Note that the initiator name you input must match exactly in order for the connection to work.

- 6. In the LUN Mapping & Masking list, enter the LUNs for each logical drive. You must enter different LUN numbers for each logical drive.
- 7. Click the **Submit** button.

## **Editing a LUN Map**

To edit the LUN Map:

- 1. Click the Subsystem 🗃 icon in Tree View.
- 2. Click the Administrative Tools 🛃 icon.
- 3. Click the Storage Services III icon.
- 4. Click the **LUN Map** tab in Management View.
- 5. From the LUN Mapping & Masking Information list, choose an initiator and click its link.

Or enter the initiator's name in the Initiator Name field.

Note that the initiator name you input must match exactly in order for the connection to work.

- In the LUN field, enter the LUNs for each logical drive.
   You must enter different LUN numbers for each logical drive.
- 7. Click the **Submit** button.

# Managing Software Services

Software Services include the following functions:

- Making Email Settings (page 119)
- Making SLP Settings (page 120)
- Making Web Server Settings (page 121)
- Making Telnet Settings (page 122)
- Making SNMP Settings (page 123)
- Making Netsend Settings (page 124)

# Making Email Settings

The Email sends notification messages to users. See Setting-up User Event Subscriptions (page 79).

To make Email service settings:

- 1. Click the Subsystem 🗃 icon in Tree View.
- 2. Click the Administrative Tools 🛃 icon.
- 3. Click the **Email Setting** link in Management View.
- 4. Enter the IP address for your SMTP server.
- Enter server port number for your SMTP server.
   25 is the default.
- 6. Choose Yes to enable SMTP authentication or No to disable.
- 7. If you chose Yes for SMTP authentication, enter a Username and Password in the fields provided.
- 8. Enter an Email sender address (example: RAIDmaster@mycompany.com).
- 9. Enter an Email subject (example: VessRAID Status).
- 10. Click the **Submit** button.

### Sending a Test Message

To send one test message to the User currently logged into WebPAM PROe:

- 1. Under Test Email, check the "Send A Test Email" box.
- 2. Click the **Submit** button.

If you do not receive the Test Email message, see your Network Administrator for assistance with the mail server setup, email accounts, and other issues.

### Changing the Startup Setting

- 1. Under Startup Type:
  - Click the **Automatic** option to start the service automatically during system startup. Recommended.
  - Click the **Manual** option to start the service manually (the service does not start during system startup).
- 2. Click the **Submit** button.

### **Stopping Email service**

To stop the Email service:

- 1. Click the **Stop** button.
- 2. Click **OK** in the confirmation box.

### Starting or Restarting Email service

To start or restart the Email service, click the Start or Restart button.

# Making SLP Settings

VessRAID's SLP service discovers services available over the Internet. To make SLP service settings:

- 1. Click the Subsystem 🗃 icon in Tree View.
- 2. Click the Administrative Tools 🛃 icon.
- 3. Click the Software Management 锅 icon.
- 4. Click the SLP link.
- 5. Choose the Startup Type.
  - Click the **Automatic** option to start the service automatically during system startup. Recommended.
  - Click the **Manual** option to start the service manually (the service does not start during system startup).
- 6. Click the **Submit** button.

### Stopping SLP service

To stop the SLP service:

- 1. Click the **Stop** button.
- 2. Click **OK** in the confirmation box.

### Starting or Restarting SLP service

To start or restart the SLP service, click the Start or Restart button.

### Making Web Server Settings

The Web Server service connects your browser to the WebPAM PROe GUI on the VessRAID subsystem.

To make Web Server settings:

- 1. Click the Subsystem 🗃 icon in Tree View.
- 2. Click the Administrative Tools 🛃 icon.
- 3. Click the **Web Server Setting** link in Management View.
- Enter the HTTP Port number.
   80 is the default.
- 5. Enter Session Time Out interval.

This setting causes WebPAM PROe to time-out after a period of inactivity. 24 minutes is the default. The range is 1 to 1440 minutes (one day).

- 6. If you want to use a secure connection, check the Enable SSL box.
- If you checked the Enable SSL box, enter a HTTPS Port number.
   443 is the default.
- 8. If you want to download a SSL Certificate, check the Download Certificate box.
- 9. If you checked the Download Certificate box, enter the Certificate filename or click the Browse... button to locate it.
- 10. Click the **Submit** button.
- 11. Click **OK** in the confirmation box to restart the Web Server service with your changes.

### Changing the Startup Setting

- 1. Under Startup Type:
  - Click the **Automatic** option to start the service automatically during system startup. Recommended.
  - Click the **Manual** option to start the service manually (the service does not start during system startup).
- 2. Click the **Submit** button.

### Stopping Web Server service

To stop the Web Server service:

1. Click the **Stop** button.

2. Click **OK** in the confirmation box.

### Starting or Restarting Web Server service

To start or restart the Web Server service, click the Start or Restart button.

## **Making Telnet Settings**

VessRAID's Telnet service enables you to access VessRAID's Command Line Interface (CLI) through a network connection. To make Telnet settings:

- 1. Click the Subsystem 🗃 icon in Tree View.
- 2. Click the Administrative Tools 🛃 icon.
- 3. Click the **Telnet Setting** link in Management View.
- Enter the Telnet Port number.
   2300 is the default.
- Enter the Maximum Number of Connections.
   4 is the default.
- Enter the Session Time Out interval.
   24 minutes is the default.
- 7. Click the **Submit** button.
- 8. Click **OK** in the confirmation box to restart the Telnet service with your changes.

### Changing the Startup Setting

- 1. Under Startup Type:
  - Click the **Automatic** option to start the service automatically during system startup. Recommended.
  - Click the **Manual** option to start the service manually (the service does not start during system startup).
- 2. Click the **Submit** button.

### **Stopping Telnet service**

To stop the Telnet service:

- 1. Click the **Stop** button.
- 2. Click **OK** in the confirmation box.

### Starting or Restarting Telnet service

To start or restart the Telnet service, click the Start or Restart button.

### Making SNMP Settings

VessRAID's SNMP service enables the SNMP browser to obtain information from the VessRAID. The Trap Sink is where SNMP events are sent and can be viewed.

To change the SNMP settings:

- 1. Click the Subsystem 🗃 icon in Tree View.
- 2. Click the Administrative Tools 🛃 icon.
- 3. Click the **SNMP Management** link in Management View.
- Enter the SNMP Port number.
   161 is the default.
- 5. Enter a System Name. There is no default name.
- 6. Enter a System Location. USA is the default.
- 7. Enter a System Contact (the email address of the administrator or other individual).
- Enter the Read Community. Public is the default.
- 9. Enter the Write Community.

Private is the default.

To add a Trap Sink, see "Adding Trap Sinks" below.

10. Click **OK** in the confirmation box to restart the SNMP service with your changes.

### Adding Trap Sinks

To add a trap sink:

- 1. Enter a Trap Sink IP address.
- 2. Select a Trap Filter, choose the lowest level of Severity to be reported for each event.

See "Setting-up User Event Subscriptions" on page 79 for an explanation of the Severity levels.

3. Click the **Update** button.

The new trap sink appears in the Trap Sinks list.

- 4. Click the **Submit** button.
- 5. Click **OK** in the confirmation box.

### **Deleting Trap Sinks**

To delete a trap sink:

- 1. Highlight the trap sink you want to delete from the list.
- 2. Click the **Delete** button to remove the trap sink from the list.
- 3. Click the **Submit** button.
- 4. Click **OK** in the confirmation box.

### Changing the Startup Setting

- 1. Under Startup Type:
  - Click the **Automatic** option to start the service automatically during system startup. Recommended.
  - Click the **Manual** option to start the service manually (the service does not start during system startup).
- 2. Click the **Submit** button.

### Stopping SNMP service

To stop the SNMP service:

- 1. Click the **Stop** button.
- 2. Click **OK** in the confirmation box.

### Starting or Restarting SNMP service

To start or restart the SNMP service, click the Start or Restart button.

# **Making Netsend Settings**

VessRAID's Netsend service sends VessRAID subsystem events in the form of text messages to your Host PC and other networked PCs. This service is normally Stopped and set to Manual start. See "Netsend Requirements" on page 125.

To change the Netsend settings:

- 1. Click the Subsystem 🗃 icon in Tree View.
- 2. Click the Administrative Tools 🛃 icon.
- 3. Click the **Netsend** link.
- 4. Click the **Start** button to start the Netsend service.
- 5. Click the **Submit** button.

#### Adding Netsend recipients

See "Netsend Requirements" on page 125. To add a Netsent recipient:

- 1. In the Recipient Address field, type the IP address of the recipient PC.
- 2. Under Recipient filter, choose the lowest level of Severity to be reported for each event.

See "Setting-up User Event Subscriptions" on page 79 for an explanation of the Severity levels.

- 3. Click the **Update** button to add the new recipient to the list
- 4. Click the **Submit** button.
- 5. Click **OK** in the confirmation box.

#### **Deleting Netsend Recipients**

To delete a Netsend recipient:

- 1. Highlight the recipient you want to delete in the recipient list.
- 2. Click the **Delete** button to remove the recipient from the list.
- 3. Click the **Submit** button.
- 4. Click **OK** in the confirmation box.

#### Changing the Startup Setting

- 1. Under Startup Type:
  - Click the **Automatic** option to start the service automatically during system startup. Recommended if you plan to use this feature.
  - Click the **Manual** option to start the service manually (the service does not start during system startup). The default setting.
- 2. Click the **Submit** button.

#### **Stopping Netsend service**

To stop the Netsend service:

- 1. Click the **Stop** button.
- 2. Click **OK** in the confirmation box.

#### Starting or Restarting Netsend service

To start or restart the Netsend service, click the Start or Restart button.

#### **Netsend Requirements**

In order to use Netsend:

- Netsend must be running the VessRAID
- You must provide the IP address for each recipient PC
- The Messenger service must be running on each recipient PC

If your Netsend and Messenger service settings are correct but the recipient PC does not receive event messages, check the recipient PC's Firewall settings. Refer to your OS documentation for more information.

# Exporting the User Database

You can export the User Database file to share user information and settings among multiple VessRAID subsystems.

The Export action saves a text file a designated folder the Host PC. From there, you can import the User Database file to other VessRAID subsystems.

To export the User Database file:

- 1. Click the Subsystem 🗃 icon in Tree View.
- 2. Click the Administrative Tools 🛃 icon.
- 3. Click the **Export** link in Management View.
- 4. Click the **Export** button.
- 5. In the Opening export dialog box, click the **Save to Disk** option.
- 6. Click the **OK** button.

The user database file is saved to the Host PC from which you access WebPAM PROe.

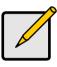

Note

The Encryption box is grayed out. Encryption is always enabled.

# Importing a User Database

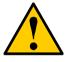

Caution

Do NOT use this function to update the VessRAID firmware.

The Software Management–Import tab enables you to import the User Database file from the Host PC's file system to the VessRAID subsystem. When you make user settings to one VessRAID, you can export the User Database file to the Host PC. From there, you can import the User Database file to other VessRAIDs so that all have the same User information and settings.

To import the User Database file to this subsystem:

- 1. Click the Subsystem 🗃 icon in Tree View.
- 2. Click the Administrative Tools 🛃 icon.
- 3. Click the Software Management 🔧 icon.
- 4. Click the **Import** tab.

- 5. Under the Type dropdown list, choose **User Database**.
- Enter the name of the file to be imported.
   Or, click the Browse... button to search for the file.
   Look for a file called *export*.
- 7. Click the **Submit** button.
- 8. Click the **Next** button.

If the imported file is a valid user database, a warning will appear to inform you that it will overwrite the previous settings.

9. In the Warning box, click the **OK** button.

This user settings are applied to this VessRAID subsystem.

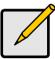

Note

The Decryption box is grayed out. Decryption is enabled for user databases.

# Importing a Configuration Script

The Software Management–Import tab enables you to import a Configuration Script to the VessRAID subsystem. You can write a CLI configuration script to automatically configure your VessRAID subsystem. The script must be a plain, non-encrypted text file. The Import function runs the script and performs the configuration automatically.

To import a Configuration Script to this subsystem:

- 1. Click the Subsystem 🗃 icon in Tree View.
- 2. Click the Administrative Tools 🛃 icon.
- 3. Click the Software Management 锅 icon.
- 4. Click the **Import** tab.
- 5. Under the Type dropdown list, choose **Configuration Script**.
- 6. Enter the name of the file to be imported.

Or, click the **Browse...** button to search for the file.

- 7. Click the **Submit** button.
- 8. Click the **Next** button.

If the imported file is a valid configuration script, a warning will appear to inform you that it will overwrite the previous settings.

9. In the Warning box, click the **OK** button.

The new configuration is applied to this VessRAID subsystem.

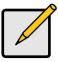

Note

The Decryption box is grayed out. Decryption is disabled for configuration scripts.

# Updating the Firmware

See "Chapter 8: Maintenance" on page 313 for instructions.

# Viewing Flash Image Information

Flash image information refers to the package of firmware components running on your VessRAID controller or controllers, including:

- Component name
- Version number
- Build date
- Flash (installation) date
- Controller number (1 or 2)

To view flash image information:

- 1. Click the Subsystem 📑 icon in Tree View.
- 2. Click the Administrative Tools 🛃 icon.
- 3. Click the Software Management 🔧 icon.
- 4. Click the **Image Version** tab.

The flash image information displays on the screen.

**Running Image Info** – The firmware package currently running on the controllers

Flashed Image Info – The firmware package flashed to memory

If the Running and Flashed Images do not match, the VessRAID has not restarted since the firmware was last updated. Restart the VessRAID to run the Flashed firmware package. See "Restarting the Subsystem" on page 134.

Note that all of these components are upgraded together in a package. See "Updating the Firmware in WebPAM PROe" on page 313.

# Restoring Factory Defaults

VessRAID includes a function to restore the default settings to its Firmware and Software settings.

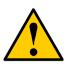

#### Caution

The action of restoring default settings can disrupt your VessRAID functions. Use this feature only when necessary and only the settings that must reset to default in order to set them correctly.

To access the Restore Defaults feature:

- 1. Click the Subsystem 🗃 icon in Tree View.
- 2. Click the Administrative Tools 🛃 icon.

The Administrative Tools list appears.

3. Click the **Restore Factory Defaults** link at the bottom of the list in Management View.

The Restore Factory Defaults screen appears.

- Check the Firmware and Software functions you want to restore to default settings.
- 5. Click the **Submit** button.
- 6. In the confirmation box, type the word **confirm** in the field provided.
- 7. Click the **OK** button.

The functions you selected will be automatically restored to their default settings.

# **Clearing Statistics**

The Clear Statistics function clears statistical data on controllers, physical drives, and logical drives. To clear statistical data:

- 1. Click the Subsystem 🗃 icon in Tree View.
- 2. Click the Administrative Tools 🛃 icon.
- 3. Click the **Clear Statistics** link.

The Clear Statistics tab appears in Management View.

- 4. Click the **Submit** button.
- 5. In the confirmation box, type the word **confirm** in the field provided.
- 6. Click the **OK** button.

# Shutting Down the Subsystem

You can only do part of this function in WebPAM PROe. Additional action is required, as described below.

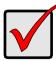

#### Important

If you have a JBOD expansion, always power off the RAID subsystem first. Then power off the JBOD expansion units.

To shutdown the subsystem:

- 1. Click the Subsystem 🗃 icon in Tree View.
- 2. Click the Administrative Tools 🛃 icon.
- Click the Shutdown link in Management View. A Shutdown or Restart tab appears.
- 4. Choose **Shutdown** from the dropdown menu and click the **Submit** button.
- 5. In the confirmation box, type the word **confirm** in the field provided.
- 6. Click the OK button.

When the controller shuts down, your WebPAM PROe connection is lost.

- 7. Wait for no less than two minutes.
- 8. Manually turn off the power supply switch (both switches with redundant power supplies) on the back of the subsystem.

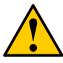

#### Caution

After you power off the subsystem, wait at least 10 seconds before you power on the subsystem again.

## Monitoring the Shutdown

To monitor a shutdown, you must use the Command Line Interface (CLI) though a serial connection to the VessRAID.

Turn off both power supply switches when the following this message appears:

Shutdown complete. It is now safe to power off the subsystem.

# Powering Off the Subsystem

This option enables you to start the VessRAID NAS from SmartNAVI.

The Wake on LAN option must be enabled. See "Making Management Port Settings" on page 83.

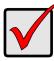

#### Important

If you have a JBOD expansion, always power off the RAID subsystem first. Then power off the JBOD expansion units.

To power off the subsystem:

- 1. Click the Subsystem 📑 icon in Tree View.
- 2. Click the Administrative Tools 🛃 icon.
- Click the Shutdown link in Management View. A Shutdown or Restart tab appears.
- 4. Choose **Poweroff** from the dropdown menu and click the **Submit** button.
- 5. In the confirmation box, type the word **confirm** in the field provided.
- 6. Click the **OK** button.

When the controller shuts down, your WebPAM PROe connection is lost.

7. Wait for no less than two minutes.

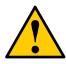

#### Caution

After you power off the subsystem, wait at least 10 seconds before you power on the subsystem again.

### Monitoring the Power Off

To monitor a power-off, you must use the Command Line Interface (CLI) though a serial connection to the VessRAID.

When you see the message: "Shutdown complete. It is now safe to power off the subsystem" the subsystem is ready to power on. See "Powering On a NAS Device" on page 187.

# Starting Up After Shutdown

#### Important

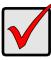

If you have a JBOD expansion, always power on the JBOD expansion units first. Then power on the RAID subsystem.

To start the RAID subsystem:

 Manually turn on the power supply switches on the back of the subsystem. If the switches are ON but the subsystem is OFF, turn the switches off and on again.

On subsystems with redundant power supplies, if the power switches do not respond, unplug the power cords and plug them back in. Try the power switches again.

- 2. Wait about two minutes.
- 3. Open your browser and log into WebPAM PROe.

See "Logging into WebPAM PROe" on page 58.

If you cannot log in, wait 30 seconds and try again.

## Monitoring the Startup

To monitor a startup, you must use the Command Line Interface (CLI) though a serial connection to the VessRAID.

When the **Login:** prompt appears, the start up is finished.

# Restarting the Subsystem

#### Note

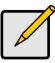

If you have a JBOD expansion, you are not required to restart the JBOD expansion units when you restart the RAID subsystem.

You can only do part of this function in WebPAM PROe. Additional action is required, as described below. To restart the subsystem

- 1. Click the Subsystem 🗃 icon in Tree View.
- 2. Click the Administrative Tools 🛃 icon.
- Click the Shutdown link in Management View.
   A Shutdown or Restart tab will appear.
- 4. On the Shutdown or Restart tab, choose *Restart* from the dropdown menu.
- 5. Click the **Submit** button.
- 6. In the warning box, click the **OK** button.
- 7. In the confirmation box, type the word **confirm** in the field provided.
- 8. Click the OK button.

When the controller shuts down, your WebPAM PROe connection will be lost.

- 9. Wait for two to three minutes.
- 10. In your browser, log into WebPAM PROe once again.

If you cannot log in, wait for 30 seconds, and try again. Repeat until login is successful.

### Monitoring the Restart

To monitor a restart, you must use the Command Line Interface (CLI) though a serial connection to the VessRAID.

When the Login: prompt appears, the restart is finished.

# Managing the Controller

The RAID controller is the heart of the VessRAID subsystem. Controller management includes the following functions:

- Viewing Controller Information (page 135)
- Viewing Controller Information (page 135)
- Viewing Controller Statistics (page 136)
- Making Controller Settings (page 136)
- Clearing an Orphan Watermark (page 138)

### Viewing the Controller

To view information about the controller:

- 1. Click the Subsystem 🗃 icon in Tree View.
- 2. Click the Controllers 🛰 icon.

The controller information appears under the Information tab in Management View. Controller information includes:

- Controller ID 1
- Alias if assigned
- **Model** if applicable
- Status OK means normal

### **Viewing Controller Information**

To view Controller information:

- 1. Click the Subsystem 🗃 icon in Tree View.
- 2. Click the Controllers 🔌 icon.
- 3. Click the Controller 🛰 icon.

The controller information appears the Information tab in Management View.

#### Adjustable items

You can set or adjust the following items:

- Alias, if assigned
- Coercion, enable or disable
- Coercion Method
- SMART (Self-Monitoring, Analysis, and Reporting System for physical drives)
- SMART Polling Interval

- Write Back Cache Flush Interval
- Enclosure Polling Interval

See "Making Controller Settings" on page 136.

#### Upgradable items

You can upgrade the following items:

- Boot loader Version
- Firmware Version number
- Software Version number
- Memory Size

See "Chapter 8: Maintenance" on page 313.

### **Viewing Controller Statistics**

To view controller statistics:

- 1. Click the Subsystem 🗃 icon in Tree View.
- 2. Click the Controllers 🛰 icon.
- 3. Click the Controller 🛰 icon.
- 4. Click the **Information** tab in Management View and choose *Statistics* from dropdown menu.

#### **Clearing Statistics**

To clear statistics, see "Clearing Statistics" on page 130.

### Making Controller Settings

To make Controller settings:

- 1. Click the Subsystem 🗃 icon in Tree View.
- 2. Click the Controllers 🔌 icon.
- 3. Click the Controller 🛰 icon.
- 4. Click the **Settings** tab in Management View.
- 5. Make the following settings as needed:
  - Enter a name into the Alias field. Maximum of 48 characters. Use letters, numbers, space between words, and underscore. An alias is optional.
  - Check the SMART Log box to enable the Self-Monitoring, Analysis, and Reporting System (SMART).
  - Enter a polling interval (1 to 1440 minutes) in SMART Polling Interval field.

- Check the **Enable Coercion** box to enable disk drive capacity coercion. For more information, see "Capacity Coercion" on page 349.
- Choose a coercion method from the Coercion Method dropdown menu. The choices are:

**GB Truncate** – (Default) Reduces the useful capacity to the nearest 1,000,000,000 byte boundary.

**10GB Truncate** – Reduces the useful capacity to the nearest 10,000,000,000 byte boundary.

**Group Rounding** – Uses an algorithm to determine how much to truncate. Results in the maximum amount of usable drive capacity.

**Table Rounding** – Applies a predefined table to determine how much to truncate.

- Enter a time interval (1 to 12 seconds) in the Write Back Cache Flush Interval field.
- Enter a time interval (15 to 255 seconds) in the Enclosure Polling Interval field.

This is the time interval at which the controller polls all of the components in the enclosure.

- Check the Adaptive Writeback Cache box to enable this feature.
- Enter a power level into the HDD Power Levels field. The choices are:

**0** – Disables the feature. The read/write heads never park.

1 – Parks the read/write heads after the specified period of HDD Idle Time.

2 – Parks the read/write heads and lowers rotation speed after the specified period of HDD Standby Time.

**3** – Parks the read/write heads, lowers rotation speed, and spins down after the specified period of HDD Stopped Time.

- Enter an idle time period into the HDD Idle Time field.
   1 to 1440 minutes or 0 to disable.
- Enter a standby time period into the **HDD Standby Time** field. 1 to 1440 minutes. or 0 to disable.
- Enter a stopped time period into the **HDD Stopped Time** field. 10 to 1440 minutes or 0 to disable.
- Check the **Host Cache Flushing** box to enable this feature. When enabled, the controller immediately flushes the data in its cache to the drives when the Host sends a *Flush Cache* command.
- Check the **NCQ** box to enable this feature.

When enabled, NCQ allows the physical drive to determine the optimal order in which to retrieve outstanding requests. To use this feature, the physical drive must support NCQ.

• From the **Appliance Mode** box dropdown menu, choose the mode suited to your application.

Generic – Sets writeback flush count to 128.

Surveillance – Sets writeback flush count to 64.

• Check the Forced Read Ahead box to enable this feature.

When enabled, forces the controller cache to read ahead. Increases performance for video applications only. Reduces performance in all other applications.

• Check the Wake on SAS box to enable this feature.

When enabled, turns on the subsystem when there is activity on the SAS expansion.

• Enter a temperature value in the **Physical Drive Temperature Threshold** field.

The range is 50° to 60°C.

6. Click the Submit button.

The changes take effect immediately.

### **Clearing an Orphan Watermark**

An Orphan Watermark condition is the result of a disk drive failure during an NVRAM RAID level migration on a disk array.

To clear an Orphan Watermark:

- 1. Click the Subsystem 🗃 icon in Tree View.
- 2. Click the Controllers 🔌 icon.
- 3. Click the Controller 🛰 icon.
- 4. Click the **Clear** tab in Management View.
- 5. Click the **Submit** button.

The changes take effect immediately.

# Managing Enclosures

On VessRAID, enclosures include the main VessRAID subsystem or *Head Unit* as well as VessJBOD units that are connected through expansion. Enclosure Management includes the following functions:

- Viewing the Enclosure Information (page 139)
- Locating an Enclosure (page 139)
- Viewing Enclosure Topology (page 140)
- Viewing Enclosure Information (page 141)
- Making Enclosure Settings (page 141)
- Viewing FRU VPD Information (page 142)
- Checking the Battery (page 142)
- Reconditioning a Battery (page 143)
- Making Buzzer Settings (page 143)

### Viewing the Enclosure Information

The enclosure information shown varies among different hardware versions.

To view information about the enclosures:

- 1. Click the Subsystem 🗃 icon in Tree View.
- 2. Click the Enclosures *icon*.

The following information is shown:

- Enclosure ID number
- Enclosure Type
- Operational Status
- Status Description (specific components in need of attention, if any)

### Locating an Enclosure

To locate an enclosure (subsystem):

- 1. Click the Subsystem 🗃 icon in Tree View.
- 2. Click the Enclosures 🚄 icon.
- 3. Click the **Locate Enclosure** button.

The disk status LEDs and the LEDs on the back of the enclosure blink for one minute. See the Figures below.

#### Figure 6. Disk Status LED

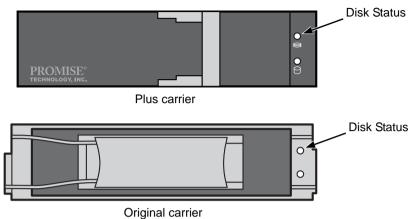

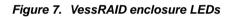

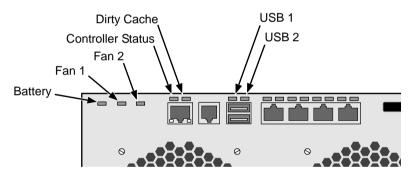

### Viewing Enclosure Topology

To view Enclosure Topology:

- 1. Click the Subsystem 🗃 icon in Tree View.
- 2. Click the Enclosures 🚄 icon.
- 3. Click the **Topology** tab in Management View.

Enclosure topology refers to the manner in which the data paths among the enclosures are connected:

- Individual Subsystem One VessRAID subsystem
- **JBOD Expansion** One VessRAID subsystem plus one or more VessJBOD expansion units, managed through the VessRAID or head unit

The logical connections for these arrangements are shown the Enclosure Topology tab. The physical connections for these arrangements are discussed in "Chapter 2: VessRAID Installation" on page 11.

### Viewing Enclosure Information

To view enclosure information:

- 1. Click the Subsystem 🗃 icon in Tree View.
- 2. Click the Enclosures 🚄 icon.
- 3. Click the Enclosure 🚄 icon.

Enclosure information appears the Information tab in Management View. You can monitor power supplies, fans, enclosure temperatures and voltages, and the battery.

#### Adjustable items

You can set or adjust the following items:

- Enclosure Warning and Critical temperature thresholds
- Controller Warning and Critical temperature thresholds

See "Making Enclosure Settings" on page 141.

For information on Enclosure problems, see "Chapter 10: Troubleshooting" on page 365.

# Making Enclosure Settings

To make Enclosure settings:

- 1. Click the Subsystem 🗃 icon in Tree View.
- 2. Click the Enclosures 🚄 icon.
- 3. Click the Enclosure 🚄 icon.
- 4. Click the **Settings** tab in Management View.
- 5. Enter a value in the following fields as necessary:
  - Enclosure Warning Temperature Threshold
  - Enclosure Critical Temperature Threshold
  - Controller Warning Temperature Threshold
  - Controller Critical Temperature Threshold
- 6. Click the **Submit** button.

The changes take effect immediately.

## Viewing FRU VPD Information

FRU VPD refers to Vital Product Data (VPD) information about Field Replaceable Units (FRU) in the enclosure. The screen lists the battery backup unit (optional) and backplane.

To view FRU VPD information:

- 1. Click the Subsystem 🗃 icon in Tree View.
- 2. Click the Enclosures 🚄 icon.
- 3. Click the Enclosure 🚄 icon.
- 4. Click the **FRU VPD** tab in Management View.

Use this information when communicating with Technical Support and when ordering replacement units. For contact information, see "Contacting Technical Support" on page 411.

## **Checking the Battery**

A cache backup battery or Battery Backup Unit (BBU) is optional on VessRAID.

To check the battery:

- 1. Click the Subsystem 🗃 icon in Tree View.
- 2. Click the Enclosures 🚄 icon.
- 3. Click the Enclosure 🚄 icon.
- 4. Click the **Battery** tab in Management View.

#### **Battery Notes**

Each battery works with a controller. If the battery is present in the subsystem but the corresponding controller is not present, the battery will not appear in the interface.

If a battery does not reflect normal conditions and it is not currently under reconditioning, run the Recondition function before you replace the battery. See "Reconditioning a Battery" on page 143.

Reconditioning fully discharges, then fully recharges the battery. During reconditioning, if the Adaptive Writeback Cache function is enabled, the controller cache is set to *Write Thru*. After reconditioning, the cache is reset to *Write Back*. See "Making Controller Settings" on page 136.

If a battery reaches the threshold temperature while charging or discharging, the charge or discharge pauses and the blower runs at high speed until the battery temperature falls below the threshold.

If the battery does not maintain normal values after a Recondition, replace the battery. See "Replacing the Cache Battery" on page 324.

VessRAID automatically reconditions the battery every two months. To set the schedule, see "Scheduling an Activity" on page 74.

When you install a new battery, the cycle count shows 0. VessRAID automatically runs a recondition on the battery to verify it. If you restart the subsystem or controller before reconditioning is finished, the battery is charged to 100%, then reconditioning starts again.

## **Reconditioning a Battery**

A cache backup battery or Battery Backup Unit (BBU) is optional on VessRAID.

To recondition the battery:

- 1. Click the Subsystem 🗃 icon in Tree View.
- 2. Click the Enclosures 🚄 icon.
- 3. Click the Enclosure 🚄 icon.
- 4. Click the **Battery** tab in Management View.
- 5. From the Battery tab dropdown menu, choose **Recondition**.
- 6. Click the **Submit** button.

Reconditioning fully discharges, then fully recharges the battery. During reconditioning, if the Adaptive Writeback Cache function is enabled, the controller cache is set to *Write Thru*. After reconditioning, the cache is reset to *Write Back*. See "Making Controller Settings" on page 136.

VessRAID automatically reconditions the battery every two months. To set the recondition schedule, see "Scheduling an Activity" on page 74.

### Making Buzzer Settings

To make buzzer settings:

- 1. Click the Subsystem 🗃 icon in Tree View.
- 2. Click the Enclosures 🚄 icon.
- 3. Click the Enclosure 🚄 icon.
- 4. In Management View, from the Buzzer tab dropdown menu, choose **Settings**.
- Check the Buzzer Enable box to enable the buzzer. Uncheck the Buzzer Enable box if you do not want the buzzer to sound.
- 6. Click the **Submit** button.

# Managing Physical Drives

Managing Physical Drives deals with the physical disk drives installed in the VessRAID subsystem enclosure, including the following functions:

- Viewing a List of Physical Drives (page 144)
- Identifying a Physical Drive (page 144)
- Making Global Physical Drive Settings (page 145)
- Viewing Physical Drive Information (page 145)
- Viewing Physical Drive Statistics (page 146)
- Making Physical Drive Settings (page 146)
- Clearing Stale and PFA Conditions (page 147)
- Forcing a Physical Drive Offline or Online (page 147)
- Locating a Physical Drive (page 148)

# Viewing a List of Physical Drives

To view a list of physical drives in this enclosure:

- 1. Click the Subsystem 🗃 icon in Tree View.
- 2. Click the Enclosures 🚄 icon.
- 3. Click the Enclosure 🚄 icon.
- Click the Physical Drives I icon.
   The list of physical drives appears in Management View.

# Identifying a Physical Drive

To identify physical drive in the VessRAID subsystem enclosure:

- 1. Click the Subsystem 🗃 icon in Tree View.
- 2. Click the Enclosures 🚄 icon.
- 3. Click the Enclosure 🚄 icon.
- 4. Click the Physical Drives 🖾 icon.
- In Management View, click the physical drives in the graphic.
   The location of the physical drive is highlighted in the Enclosure Front View diagram.

## **Making Global Physical Drive Settings**

Global settings apply to all of the physical disk drives installed in the VessRAID subsystem enclosure. To make global physical drive settings:

- 1. Click the Subsystem 📑 icon in Tree View.
- 2. Click the Enclosures 🚄 icon.
- 3. Click the Enclosure 🚄 icon.
- 4. Click the Physical Drives 🖾 icon.
- 5. Click the **Global Settings** tab in Management View.
- 6. Make the settings as needed.

For SATA drives, check the boxes to enable:

- Write Cache
- Read Look Ahead Cache
- Command Queuing (for disk drives that support Command Queuing)
- From the DMA Mode dropdown menu, choose a DMA mode.

For SAS drives, check the boxes to enable:

- Write Cache
- Read Look Ahead Cache
- Command Queuing (for disk drives that support Command Queuing)
- Read Cache
- 7. Click the **Submit** button.

The functions you enable here depend on whether the physical drives support those functions. See "Viewing Physical Drive Information" on page 145 to determine which functions a particular drive supports.

# **Viewing Physical Drive Information**

To view physical drive information:

- 1. Click the Subsystem 🗃 icon in Tree View.
- 2. Click the Enclosures 🚄 icon.
- 3. Click the Enclosure 🚄 icon.
- 4. Click the Physical Drives 🖾 icon.
- 5. Click a Physical Drive 🛛 icon.

Useful information provided here includes:

• The location of the physical drive is highlighted in the Enclosure Front View diagram.

- **Operational Status** OK is normal. Can also show Rebuilding, Forced Online, Forced Offline, Transition Running, PDM Running, Media Patrol Running, Stale, PFA, Offline, or Dead.
- **Configuration Status** The array to which the drive is assigned or its spare designation, including Unconfigured, Stale, PFA, Global Spare, Dedicated Spare, Revertible Global Spare, Revertible Dedicated Spare.

#### Adjustable Items

- Write Cache
- Read Look Ahead Cache
- Read Cache (SAS drive only)
- Command Queuing
- DMA Mode (SATA drives only)

See "Making Global Physical Drive Settings" on page 145.

### Viewing Physical Drive Statistics

To view physical drive statistics:

- 1. Click the Subsystem 📑 icon in Tree View.
- 2. Click the Enclosures 🚄 icon.
- 3. Click the Enclosure 🚄 icon.
- 4. Click the Physical Drives 🖾 icon.
- 5. Click a Physical Drive 🛛 icon.
- 6. From the dropdown menu on the Information tab, choose *Statistics*.

#### **Clearing Statistics**

To clear statistics, see "Clearing Statistics" on page 130.

## Making Physical Drive Settings

An alias is the only setting you can make to an individual physical drive. All other settings are global. See "Making Global Physical Drive Settings" on page 145. To make physical drive settings:

- 1. Click the Subsystem 🗃 icon in Tree View.
- Click the Enclosures <u></u>icon.
- 3. Click the Enclosure 🚄 icon.
- 4. Click the Physical Drives 🖾 icon.
- 5. Click a Physical Drive 📓 icon.

- 6. Click the **Settings** tab in Management View.
- Type an alias into the Physical Drive Alias field. Maximum of 31 characters. Use letters, numbers, space between words, and underscore. An alias is optional.
- 8. Click the **Submit** button.

## **Clearing Stale and PFA Conditions**

The Clear tab only appears when those conditions are present.

- Stale The physical drive contains obsolete disk array information.
- **PFA** The physical drive has errors resulting in a prediction of failure.

Be sure you have corrected the condition by a physical drive replacement, rebuild operation, etc., first. Then clear the condition. See "Physical Drive Problems" on page 398 for more information.

To clear a Stale or PFA status from a physical drive:

- 1. Click the Subsystem 🗃 icon in Tree View.
- 2. Click the Enclosures 🚄 icon.
- 3. Click the Enclosure 🚄 icon.
- 4. Click the Physical Drives 🖾 icon.
- 5. Click a Physical Drive 🛛 icon.
- 6. In Management View, click the **Clear** tab.
- 7. In the Confirmation box, click **OK** to confirm.

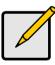

#### Note

If a physical drive has both a Stale and a PFA condition, click the **Clear** tab once to clear the Stale condition, then click again to clear the PFA condition.

# Forcing a Physical Drive Offline or Online

The Physical Drive–Force Offline/Online tab enables you to force an:

- Online physical drive to go Offline
- Offline physical drive to go Online

The Force Offline/Online tab appears only for physical drives that are assigned to disk arrays.

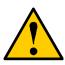

#### Caution

Forcing a physical drive offline or online is likely to cause data loss. Back up your data before you proceed. Use these functions only when required.

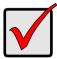

#### Important

Forcing a physical drive offline will cause your logical drives to become degraded. If Auto Rebuild is enabled and a spare drive is available, the disk array will begin rebuilding itself automatically.

To force a physical drive offline or online:

- 1. Click the Subsystem 🗃 icon in Tree View.
- 2. Click the Enclosures 🚄 icon.
- 3. Click the Enclosure 🚄 icon.
- 4. Click the Physical Drives 🖾 icon.
- 5. Click a Physical Drive 📓 icon.
- 6. Click the Force Offline/Online tab in Management View.
- 7. Click the **Submit** button.
- 8. In the confirmation box, type the word **confirm** in the field provided.
- 9. Click the **OK** button.

## Locating a Physical Drive

To locate a physical drive:

- 1. Click the Subsystem 🗃 icon in Tree View.
- 2. Click the Enclosures *d* icon.
- 3. Click the Enclosure 🚄 icon.
- 4. Click the Physical Drives 🖾 icon.
- 5. Click a Physical Drive 🛛 icon.
- Click the physical drive you want to locate on the WebPAM PROe screen. The disk status LED for the physical drive blinks for one minute.

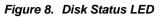

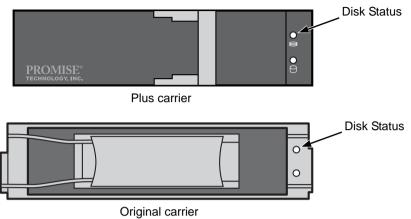

# Managing UPS Units

Uninterruptible Power Supply (UPS) Management includes the following functions:

- Viewing a List of UPS Units (below)
- Making UPS Settings (page 151)

## Viewing a List of UPS Units

To view a list of UPS units supporting the VessRAID:

- 1. Click the Subsystem 🗃 icon in Tree View.
- 2. Click the UPS on icon.
- 3. Click the **Information** tab in Management View. Information in the UPS List includes:
  - UPS ID Click the ID number to view the UPS Tab.
  - **Operational Status** OK means Normal.

 $\textit{On AC}\xspace$  means the UPS is connected to a viable external AC power source.

*On Battery* means the external AC power source is offline and the UPS is running on battery power.

- Model Name or Number Of the UPS unit.
- Battery Capacity Backup capacity expressed as a percentage.
- Loading Ratio Actual output of UPS as a percentage of the rated output. See the Note below.
- **Remaining Backup Time** Number of minutes the UPS is expected to power your system in the event of a power failure.

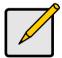

#### Note

The maximum recommended Loading Ratio varies among models of UPS units. The general range is 60% to 80%. If the reported Loading Ratio exceeds the recommended value for your UPS unit:

- Have fewer subsystems or peripherals connected to this UPS unit.
- Add more UPS units, or use a higher-capacity UPS unit, to protect your RAID systems.

## Making UPS Settings

These settings control how the VessRAID subsystem detects the UPS unit and responds to data reported by the UPS unit.

To make UPS settings:

- 1. Click the Subsystem 📑 icon in Tree View.
- 2. Click the UPS 👩 icon.
- 3. Click the **Settings** tab in Management View.
- 4. Perform the following actions as required:
  - Verify the Current UPS Communication method. See Note 1 below.
    - **SNMP** USB connection.
    - **Serial** USB connection.
    - **Unknown** No connection.
  - Choose a Detection Setting from the dropdown menu:
    - Automatic Default. If a UPS is detected when the subsystem boots, the setting changes to Enable.
    - Enable Monitors UPS. Settings changes, reports warnings, and logs events.
    - **Disable** Monitors UPS only.
  - Choose an Action Mode from the dropdown menu:
    - ShutDown Shuts down the subsystem when a Threshold value is exceeded.
    - **None** No additional action when Threshold value is exceeded.
  - Type values into the Threshold fields. See Note 2 below.
    - **Running Time Remaining Threshold** Actual time below this value resets adaptive writeback cache to writethrough.
    - **Warning Temperature Threshold** Actual temperature above this value triggers a warning and logs an event.
    - **Battery Charge Remaining Threshold** Reserve capacity below this percentage triggers a warning and logs an event.
  - For UPS units with network cards, type IP address or DNS name in the field provided. See Note 3 below.
- 5. Click the **Submit** button to apply your settings.

#### Notes

1. VessRAID supports multiple UPS units using network or serial connections, but a combination of both methods.

- 2. Detection Setting must be set to *Auto*. If a UPS is detected, the setting changes to *Enable*.
- 3. To specify UPS units by DNS name, ask your IT administrator to add the DNS names to the DNS server, before you make UPS settings.

# Managing Disk Arrays

Disk Array Management includes the following functions:

- Viewing Disk Arrays (page 153)
- Creating a Disk Array (page 153)
- Deleting a Disk Array (page 158)
- Viewing Disk Array Information (page 159)
- Making Disk Array Settings (page 160)
- Creating a Logical Drive (page 160)
- Deleting a Logical Drive (page 162)
- Migrating a Disk Array (page 162)
- Rebuilding a Disk Array (page 163)
- Running PDM on a Disk Array (page 165)
- Transitioning a Disk Array (page 165)
- Preparing a Disk Array for Transport (page 166)

## Viewing Disk Arrays

To view the disk arrays in this enclosure plus any expanded or cascaded enclosures:

- 1. Click the Subsystem 🗃 icon in Tree View.
- 2. Click the Disk Arrays 🧱 icon.

A list of disk arrays appears in Management View.

Click the **DA** link to view a specific disk array. See "Viewing Disk Array Information" on page 159.

# Creating a Disk Array

The CLU provides three methods of creating a disk array:

- Automatic Creates a new disk array following a default set of parameters. Makes one logical drive automatically. Also makes a hot spare drive for all RAID levels except RAID 0, if at least five unconfigured physical drives are available. If you have multiple enclosures, multiple disk array and logical drive sets are created. See "Creating a Disk Array – Automatic" on page 154.
- **Express** You choose the parameters for a new disk array by specifying the characteristics you want. You can create multiple logical drives at the same time, however they will all be identical. You can choose to make a hot spare drive for all RAID levels except RAID 0, if at least five unconfigured physical drives are available. See "Creating a Disk Array Express" on page 154.

• Advanced – You directly specify all parameters for a new disk array. Makes one logical drive automatically. You can create additional logical drives at a later time, if additional configurable capacity is available. Does not make a hot spare drive. See "Creating a Disk Array – Advanced" on page 156.

## Creating a Disk Array – Automatic

The Disk Array Automatic Creation option enables you to create a new disk array following a default set of parameters. One logical drive will be made automatically when you create the disk array.

If you have both Hard Disk Drives (HDD) and Solid State Drives (SSD), separate disk array and logical drive sets will be created for your HDDs and for your SSDs. These two drive types cannot be mixed in the same disk array.

To create a Disk Array using the Automatic function:

To create a disk array automatically:

- 1. Click the Subsystem 🗃 icon in Tree View.
- 2. Click the Disk Arrays 🧱 icon.
- 3. Click the **Create** tab in Management View.
- 4. From the Create tab dropdown menu, choose Automatic.

The following parameters display:

- Disk Arrays The number of physical drives in the disk array, their slot numbers, configurable capacity, and the number of logical drives to be created
- Logical Drives The ID number of the logical drive(s), their RAID level, capacity, and stripe size
- Spare Drives The physical drive slot number of the dedicated hot spare assigned to this disk array. A hot spare drive is created for all RAID levels except RAID 0, when five or more unconfigured physical drives are available
- 5. If you accept these parameters, click the **Submit** button.

The new disk array appears in the Disk Array List the Information tab.

If you do NOT accept these parameters, use the Advanced option to create your disk array.

### Creating a Disk Array – Express

The Disk Array Express Creation option enables you to choose the parameters for a new disk array by specifying the characteristics you want. With this method, you can create multiple logical drives at the same time you create your disk array. However, all of the logical drives will be the same. If you prefer to specific the parameters directly, use the Advanced option to create your disk array.

If you are uncertain about choosing parameters for your disk array, use the Automatic option.

If you have both Hard Disk Drives (HDD) and Solid State Drives (SSD), separate disk arrays will be created for your HDDs and for your SSDs. Each array will have the number of logical drives that you specified.

To create a new disk array:

- 1. Click the Subsystem 🗃 icon in Tree View.
- 2. Click the Disk Arrays 🧱 icon.
- 3. Click the **Create** tab in Management View.
- 4. From the Create tab dropdown menu, choose **Express**.
- 5. Check the boxes to choose any one or combination of:
  - Redundancy The array will remain available if a physical drive fails
  - Capacity The greatest possible amount of data capacity
  - **Performance** The highest possible read/write speed
  - **Mixing SATA/SAS Drive** Check this box if you want to use both SATA and SAS drives in the same disk array

If the box is unchecked, and you have both SATA and SAS drives, different arrays will be created for each type of drive.

- 6. In the Number of Logical Drives field, enter the number of logical drives you want to make from this disk array.
- 7. From the Application Type menu, choose an application that best describes your intended use for this disk array:
  - File Server
     Transaction Data
     Other
  - Video Stream
     Transaction Log
- 8. Click the **Update** button.

Or check the Automatic Update box and updates will occur automatically.

The following parameters display:

- Disk Arrays The number of physical drives in the disk array, their slot numbers, configurable capacity, and the number of logical drives to be created
- Logical Drives The slot number of the logical drive(s), their RAID level, capacity, and stripe size
- **Spare Drives** The physical drive slot number of the dedicated hot spare assigned to this disk array (all RAID levels except RAID 0)

If you have both Hard Disk Drives (HDD) and Solid State Drives (SSD), separate disk arrays will be created for your HDDs and for your SSDs. Each array will have the number of logical drives that you specified.

If you accept these parameters, proceed to the next step. If NOT, review and modify your selections in the previous steps.

9. When you are done, click the **Submit** button.

The new disk array appears in the Disk Array List the Information tab.

## Creating a Disk Array – Advanced

The Disk Array Advanced Creation option enables you to directly specify all parameters for a new disk array. One logical drive will be made automatically when you create the disk array. If you choose less than the total available capacity, you can use the remaining space to create additional logical drives at a later time.

If you are uncertain about choosing parameters for your disk array, use the Express or Automatic option to create your disk array.

To create a new disk array:

- 1. Click the Subsystem 🗃 icon in Tree View.
- 2. Click the Disk Arrays 🧱 icon.
- 3. From the Create tab dropdown menu, choose **Advanced**.

#### Step 1 – Disk Array Creation

- 1. Enter an alias for the disk array in the field provided.
- 2. Check the boxes to enable the following features.
  - **Media Patrol** A routine maintenance procedure that checks the magnetic media on each disk drive. Media Patrol is concerned with the condition of the media itself, not the data recorded on the media.
  - PDM Predictive Data Migration (PDM) scans the bad sector remapping table of the disk drives assigned to a logical drive. When the table fills to a specified percentage of its capacity, PDM triggers a migration of data from the suspect drive (the disk drive with the bad sectors) to a spare disk drive.
- 3. From the Media Type dropdown menu, choose the physical drive type to use in the array.
  - HDD Hard Disk Drives
  - SSD Solid State Drives

The drive type you selected appears in the list of Physical Drives. You cannot mix HDDs and SSDs in the same disk array.

4. Highlight the physical drives you want in the disk array from the Available list and press the >> button to move them to the Selected list.

You can also double-click them to move them.

5. When you are done, click the **Next** button.

#### Step 2 – Logical Drive Creation

- 1. iSCSI only. If you plan to use this logical drive for NAS, click the **NAS** option beside LD Type.
- 2. Do one of the following actions:
  - For DAS and SAN, enter an Alias (name) for the logical drive. An Alias is optional. Use letters, numbers, space between words, and underscore. An Alias is optional.
  - iSCSI only. For NAS, enter a Mount Point (name) for the logical drive. Maximum of 20 characters. Use letters, numbers, space between words, and underscore. A Mount Point is *required*.
- 3. From the RAID Level dropdown list, choose a RAID level for this logical drive.

All RAID levels supported by the disk array appear in the list. See "Choosing a RAID Level" on page 342.

4. RAID 50 and 60 only – Specify the number of axles for your array.

For more information on axles, see "RAID 30 and 50 Axles" on page 339 or "RAID 60 Axles" on page 341.

5. Enter a capacity and choose unit of measure (MB, GB, TB).

The default value is the available capacity of the disk array. You can use this value or any lesser amount.

For NAS, the logical drive must be 10 GB or larger.

- 6. For each of the following items, accept the default or change the settings as required.
  - From the Stripe dropdown menu, choose a Stripe size for this logical drive.

The choices are 64 KB, 128 KB, 256 KB, 512 KB, and 1 MB. 64 KB is the default. See "Choosing Stripe Size" on page 346.

• From the Sector dropdown menu, choose a Sector size for this logical drive.

The choices are 512 B, 1 KB, 2 KB, and 4 KB. 512 B is the default. See "Choosing Sector Size" on page 346.

• From the Read Policy dropdown menu, choose a Read Cache policy for this logical drive.

The choices are Read Cache, Read Ahead, and No (read) Cache. Read Ahead is the default. See "Cache Policy" on page 347.

• From the Write Policy dropdown menu, choose a Write Cache policy for this logical drive.

The choices are Write Through (thru) and Write Back. Write Back is the default. If you selected No Cache under Read Cache, this setting will be Write Through. See "Cache Policy" on page 347.

7. Click the **Update** button.

A new logical drive is displayed under New Logical Drives.

Repeat the above steps to specify additional logical drives as desired.

8. When you have finished specifying logical drives, click the **Next** button.

#### Step 3 – Summary

The Summary lists the disk array and logical drive information you specified. To proceed with disk array and logical drive creation, click the **Submit** button.

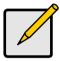

Note

This function does not automatically create a hot spare drive. After the disk array is created, you can create a hot spare drive for it. For more information, see "Creating a Spare Drive" on page 176.

If your logical drive was designated for NAS, the File System Management – Create tab appears. See "Creating a NAS File System" on page 111.

### **Deleting a Disk Array**

The Disk Arrays–Delete tab enables you to delete existing disk arrays.

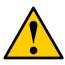

#### Caution

If you delete a disk array, you also delete any logical drives that belong to it, along with the data in those logical drives. Back up any important data before deleting a disk array.

To delete a disk array:

- 1. Click the Subsystem 🗃 icon in Tree View.
- 2. Click the Disk Arrays 😂 icon.
- 3. Click the **Delete** tab in Management View.
- 4. Check the box to the left of the disk array you want to delete.

- 5. Click the **Submit** button.
- 6. In the confirmation box, type the word confirm in the field provided.
- 7. Click the **OK** button.

The selected disk array disappears from the Disk Array List the Information tab.

### Viewing Disk Array Information

To view Disk Array information:

- 1. Click the Subsystem 🗃 icon in Tree View.
- 2. Click the Disk Arrays 🧱 icon.
- 3. Click the Disk Array 🥞 icon.

The disk array information is shown in Management View.

#### **Disk Array Operational Status**

- **OK** The normal state of a disk array. For RAID Levels other than RAID 0 (Striping), the disk array has full redundancy.
- **Synchronizing** When you first create a disk array, the disk array synchronizes. During that time, your data is available. However, access will be slower until synchronizing is done.
- **Critical/Degraded** This condition results from a physical drive failure. Your data is still available. However, the disk array has lost redundancy (fault tolerance). You must determine the cause of the problem and correct it. See "Critical & Offline Disk Arrays" on page 394.
- Rebuilding This condition is temporary. When a physical drive has been replaced, the disk array automatically begins rebuilding in order to restore redundancy (fault tolerance). Your data is still available. However, access will be slower until rebuilding is done.
- **Transport Ready** The result of a successful Prepare for Transport operation. You remove the physical drives of this disk array and move them to another enclosure or to different drive slots in the same enclosure. After you relocate the physical drives, the disk array status will show OK.

#### Adjustable Items

- Alias Optional.
- Media Patrol Enabled or disabled.
- **PDM** Enabled or disabled.

See "Making Disk Array Settings" below.

## Making Disk Array Settings

To make Disk Array settings:

- 1. Click the Subsystem 🗃 icon in Tree View.
- 2. Click the Disk Arrays 😂 icon.
- 3. Click the Disk Array 😆 icon.
- 4. Click the **Settings** tab in Management View.
- 5. Optional. Enter an alias in the Disk Array Alias field.

Maximum of 31 characters. Use letters, numbers, space between words, and underscore. An alias is optional.

- 6. To enable Media Patrol support, check the Media Patrol box.
- 7. To enable PDM support, check the **PDM** box.
- 8. Click the **Submit** button.

## Creating a Logical Drive

When you create a disk array, you automatically create one logical drive also. If the initial logical drive used less than the full capacity of the disk array, you can create additional logical drives from the same disk array.

To create a logical drive:

- 1. Click the Subsystem 🗃 icon in Tree View.
- 2. Click the Disk Arrays 🧱 icon.
- 3. Click the Disk Array 🧱 icon.
- 4. Click the **Create LD** tab in Management View.
- 5. iSCSI only. If you plan to use this logical drive for NAS, click the **NAS** option beside LD Type.
- 6. Do one of the following actions:
  - For DAS and SAN, enter an Alias (name) for the logical drive. An Alias is optional. Use letters, numbers, space between words, and underscore. An Alias is optional.
  - iSCSI only. For NAS, enter a Mount Point (name) for the logical drive. Maximum of 20 characters. Use letters, numbers, space between words, and underscore. A Mount Point is *required*.
- 7. From the RAID Level dropdown list, choose a RAID level for this logical drive.

All RAID levels supported by the disk array appear in the list. See "Choosing a RAID Level" on page 342.

8. RAID 50 and 60 only – Specify the number of axles for your array.

For more information on axles, see "RAID 30 and 50 Axles" on page 339 or "RAID 60 Axles" on page 341.

9. Enter a capacity and choose unit of measure (MB, GB, TB).

The default value is the available capacity of the disk array. You can use this value or any lesser amount.

For NAS, the logical drive must be 10 GB or larger.

- 10. For each of the following items, accept the default or change the settings as required:
  - From the Stripe dropdown menu, choose a Stripe size for this logical drive.

The choices are 64 KB, 128 KB, 256 KB, 512 KB, and 1 MB. 64 KB is the default. See "Choosing Stripe Size" on page 346.

• From the Sector dropdown menu, choose a Sector size for this logical drive.

The choices are 512 B, 1 KB, 2 KB, and 4 KB. 512 B is the default. See "Choosing Sector Size" on page 346.

• From the Read Policy dropdown menu, choose a Read Cache policy for this logical drive.

The choices are Read Cache, Read Ahead, and No (read) Cache. Read Ahead is the default. See "Cache Policy" on page 347.

• From the Write Policy dropdown menu, choose a Write Cache policy for this logical drive.

The choices are Write Through (thru) and Write Back. Write Back is the default. If you selected No Cache under Read Cache, this setting will be Write Through. See "Cache Policy" on page 347.

11. Click the **Update** button to enter the logical drive parameters.

If there is remaining space the disk array, you can create another logical drive, following the steps above. Each logical drive can have a different set of parameters.

12. Click the **Next** button when you are done.

A new window displays with the disk array information and the proposed logical drives with their parameters.

13. Click the **Submit** button create the logical drives.

The new logical drive appears in the Logical Drive List the Information tab.

If you created a fault-tolerant logical drive (any RAID level except RAID 0), the Operational Status of new logical drive will display *Synchronizing* for several minutes after creation. You can use the logical drive during this period but read/ write performance could be slower than normal.

# **Deleting a Logical Drive**

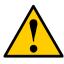

#### Caution

All data the logical drive will be lost. Back up any valuable data before deleting the logical drive.

To delete a logical drive:

- 1. Click the Subsystem 🗃 icon in Tree View.
- 2. Click the Disk Arrays 😂 icon.
- 3. Click the Disk Array 😂 icon.
- 4. Click the **Delete LD** tab in Management View.
- 5. Check the box to the left of the logical drive you want to delete.
- Click the Submit button.
   In the confirmation box, type the word confirm in the field provided.
- 7. Click the **OK** button.

The selected logical disappears from the Logical Drive List the Information tab.

# **Migrating a Disk Array**

The action of migrating a disk array means either or both:

- Change the RAID Level
- Expand the storage capacity

For a list of Migration options and other important information, see "RAID Level Migration" on page 351.

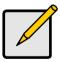

### Notes

- You can add physical drives to a RAID 50 or RAID 60 array but you cannot change the number of axles.
- If you add an odd number of physical drives to a RAID 10 array, it will become a RAID 1E array by default.

To Migrate an existing disk array:

- 1. Click the Subsystem 🗃 icon in Tree View.
- 2. Click the Disk Arrays 😂 icon.
- 3. Click the Disk Array 😂 icon.

- 4. From the dropdown menu the Background Activities tab, choose **Start Migration**.
- 5. Highlight physical drives you want in the disk array from the Available list and press the >> button to move them to the Selected list.

You can also double-click them to move them.

The available drives are either HDD or SSD, depending on the type of drives in the array.

- 6. When you are done, click the **Next** button.
- 7. Select a new RAID Level, if desired.
- 8. To expand the disk array's capacity, check the Expand Capacity box.
- 9. If you checked the Expand Capacity box, enter a number into the Capacity field and choose the appropriate unit of measure (MB, GB, TB).
- 10. Under Capacity Usage, highlight the logical drive whose RAID level you want to change or whose capacity you want to expand.
- 11. Click the **Update** button.

The logical drive changes to reflect your choices.

- 12. Update other logical drives using the same method.
- 13. When you are done making the changes, click the **Next** button.
- 14. Click the **Submit** button to begin Migration.

To set Migration priority, see "Making Background Activity Settings" on page 71.

# Rebuilding a Disk Array

When you rebuild a disk array, you are actually rebuilding the data on a replacement physical drive.

### **Rebuilding Automatically**

Normally, a disk array would rebuild itself using a hot disk drive, after going Critical. However, if the Auto Rebuild function is disabled or no spare drives are available, you must initiate the procedure.

To enable Auto Rebuild, see "Making Background Activity Settings" on page 71.

To create a spare drive, see "Creating a Spare Drive" on page 176.

For more information, see "Hot Spare Drive(s)" on page 350.

### **Rebuilding Manually**

If a physical drive has failed, identify and replace the drive, then rebuild the disk array as described below:

1. Click the Subsystem 🗃 icon in Tree View.

- 2. Click the Disk Arrays 😂 icon.
- 3. Click the Disk Array 🧱 icon.

If there are multiple disk arrays, choose the icon with the yellow !.

- 4. From the dropdown menu the Background Activity tab, choose **Start Rebuild**.
- Select the Source physical drive.
   This is a remaining functional physical drive in the disk array.
- 6. Select the Target physical drive.

This is the replacement physical drive. The available drives are either HDD or SSD, depending on the type of drives in the array.

7. Click the **Submit** button.

The Disk Array Background Activity tab shows the rebuild progress on the replacement (target) physical drive. Depending the size of the physical disk involved, this process will take some time.

To view more information, click the **Rebuild on PDx** link.

To set Rebuild priority, see "Making Background Activity Settings" on page 71.

# Running Media Patrol on a Disk Array

Media Patrol checks the magnetic media on physical drives. When it finds the specified number of bad blocks, it will trigger PDM. See "Making Background Activity Settings" on page 71 and "Running PDM" on page 73.

You can schedule Media Patrol to run automatically, see "Scheduling an Activity" on page 74.

To start Media Patrol:

- 1. Click the Subsystem 🗃 icon in Tree View.
- 2. Click the Disk Arrays 😂 icon.
- 3. Click the Disk Array 🥞 icon.
- 4. From the dropdown menu the Background Activities tab, choose *Start Media Patrol.*
- 5. Click the **Start** button.

# Running PDM on a Disk Array

Predictive Data Migration (PDM) migrates data from the suspect physical drive to a spare physical drive, similar to Rebuilding. But unlike Rebuilding, PDM acts *before* the disk drive fails and your Logical Drive goes Critical.

See "Predictive Data Migration (PDM)" on page 361.

To start PDM:

- 1. Click the Subsystem 📑 icon in Tree View.
- 2. Click the Disk Arrays 🧱 icon.
- 3. Click the Disk Array 🥞 icon.
- 4. Click the **Background Activities** tab in Management View.
- 5. From the dropdown menu the Background Activities tab, choose **Start PDM**.
- 6. In the next screen, choose the Source and Target physical drives.

The suspect physical drive is the source.

The replacement physical drive is the target. The available drives are either HDD or SSD, depending on the type of drives in the array.

7. Click the **Start** button.

# Transitioning a Disk Array

Transition is the process of replacing a revertible spare drive that is currently part of a disk array with an unconfigured physical drive or a non-revertible spare. The revertible spare drive returns to its original status. For more information, see "Transition" on page 362.

In order to run the Transition function:

- The spare drive must be Revertible.
- You must have an unconfigured physical drive of the same or larger capacity, and the same type, HDD or SSD, to replace the spare drive.

To run Transition:

- 1. Click the Subsystem 🗃 icon in Tree View.
- 2. From the dropdown menu on the Background Activities tab, choose **Start Transition**.
- 3. Choose an unconfigured physical drive from the list of available drives.
- 4. From the Target Physical Drive dropdown menu, choose an unconfigured physical drive.

The available drives are either HDD or SSD, depending on the type of drives in the array.

5. Click the **Submit** button.

After Transition is completed, refresh the screen. The revertible spare drive is listed under the Spare Drives icon and the disk array's status shows OK.

To set Transition priority, see "Making Background Activity Settings" on page 71.

# Preparing a Disk Array for Transport

Transport is the action of moving the physical drives of a disk array:

- To different slots in the same VessRAID enclosure
- From one VessRAID enclosure to another

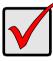

#### Important

Before you can use this feature, the disk array's Operational Status must be OK.

When transporting a NAS logical drive from one VessRAID enclosure to another, the firmware automatically renames the share folder to prevent a conflict.

To prepare a disk array for transport:

- 1. Click the Subsystem 🗃 icon in Tree View.
- 2. Click the Disk Arrays 😂 icon.
- 3. Click the Disk Array 🥞 icon.
- 4. Click the **Transport** tab in Management View.
- 5. Click the **Submit** button.
- 6. In the confirmation box, type the word **confirm** in the field provided.
- 7. Click the **OK** button.
- 8. After the Transition is complete, move the physical drives comprising the disk array to their new locations.
- 9. Click the **Refresh** button in your Browser.

The drives appear in their new locations and disk array status displays OK.

# Managing Logical Drives

Logical drive management includes:

- Viewing Information for All Logical Drives (below)
- Viewing Logical Drive Information (page 168)
- Viewing Logical Drive Statistics (page 169)
- Making Logical Drive Settings (page 169)
- Initializing a Logical Drive (page 170)
- Running Redundancy Check (page 170)
- Viewing the Logical Drive Check Table (page 171)
- Making Logical Drive LUN Settings (page 172)
- Creating a LUN Clone (page 173)

To create or delete a logical drive, see "Managing Disk Arrays" on page 153.

# Viewing Information for All Logical Drives

To view information about all logical drives in a disk array:

- 1. Click the Subsystem 🗃 icon in Tree View.
- 2. Click the Disk Arrays 😂 icon.
- 3. Click the Disk Array 🥞 icon.
- 4. Click the Logical Drives 💐 icon

### Logical Drive Status

- **OK** The normal state of a logical drive. For RAID Levels other than RAID 0 (Striping), the logical drive has full redundancy.
- **Synchronizing** When you first create a logical drive, the logical drive synchronizes. During that time, your data is available. However, access will be slower until synchronizing is done.
- Rebuilding This condition is temporary. When a physical drive has been replaced, the logical drive automatically begins rebuilding in order to restore redundancy (fault tolerance). Your data is still available. However, access will be slower until rebuilding is done.
- Critical This condition results from a physical drive failure. Your data is still available. However, the logical drive has lost redundancy (fault tolerance). You must determine the cause of the problem and correct it. See "Critical & Offline Disk Arrays" on page 394.
- Offline This condition arises as the result of a second physical drive failure. An Offline logical drive is not accessible but some or all of your data

may remain intact. You must determine the cause of the problem and correct it. "Critical & Offline Disk Arrays" on page 394

 Transport Ready – The result of a successful Prepare for Transport operation. You remove the physical drives of this logical drive and move them to another enclosure or to different drive slots in the same enclosure. After you relocate the physical drives, the logical drive status will show OK.

To create a logical drive, see "Creating a Logical Drive" on page 160.

To delete a logical drive, see "Deleting a Logical Drive" on page 162.

For a Degraded or Offline logical drive, see "Critical & Offline Disk Arrays" on page 394.

# Viewing Logical Drive Information

To view information for a single logical drive:

- 1. Click the Subsystem 🗃 icon in Tree View.
- 2. Click the Disk Arrays 🧱 icon.
- 3. Click the Disk Array 🧱 icon.
- 4. Click the Logical Drives 📾 icon
- 5. Click the Logical Drive 🛢 icon.

To specify an Alias or set the Read and Write Policies, click the **Settings** tab.

### Logical Drive Status

See "Logical Drive Status" on page 167.

### Logical Drive Synchronization

Synchronization is an automatic procedure applied to logical drives when they are created. Yes means the logical drive was synchronized.

### Adjustable Items

- Alias (optional)
- Read Policy
- Write Policy
- Preferred Controller ID

See "Making Logical Drive Settings" on page 169.

# Viewing Logical Drive Statistics

To view information for a single logical drive:

- 1. Click the Subsystem 🗃 icon in Tree View.
- 2. Click the Disk Arrays 🧱 icon.
- 3. Click the Disk Array 🥞 icon.
- 4. Click the Logical Drives 💐 icon
- 5. Click the Logical Drive 📾 icon.
- 6. In Management View, from the dropdown menu on the Information tab, choose *Statistics*.

### **Clearing Statistics**

To clear statistics, see "Clearing Statistics" on page 130.

# Making Logical Drive Settings

To make Logical Drive settings:

- 1. Click the Subsystem 🗊 icon in Tree View.
- 2. Click the Disk Arrays 😂 icon.
- 3. Click the Disk Array 🦉 icon.
- 4. Click the Logical Drives 💐 icon
- 5. Click the Logical Drive 📾 icon.
- 6. Click the **Settings** tab in Management View.
- 7. Make setting changes as required:
  - Optional. Enter an alias in the Logical Drive Alias field. Maximum of 31 characters. Use letters, numbers, space between words, and underscore. An alias is optional.
  - From the Read Policy dropdown menu, choose a Read Cache policy. The choices are Read Cache, Read Ahead, and No Cache.
  - From the Write Policy dropdown menu, choose a Write Cache policy. The choices are Write Back and Write Through (Thru). If you choose No Read Cache, Write policy is automatically Write Through.
- 8. Click the **Submit** button.

# Initializing a Logical Drive

Initialization is done to logical drives after they are created from a disk array. Initialization sets all data bits in the logical drive to zero. The action is useful because there may be residual data the logical drives left behind from earlier configurations. For this reason, Initialization is recommended for all new logical drives.

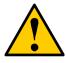

#### Caution

When you initialize a logical drive, all the data the logical drive will be lost. Backup any important data before you initialize a logical drive.

Initialize a Logical Drive:

- 1. Click the Subsystem 🗃 icon in Tree View.
- 2. Click the Logical Drive Summary 📾 icon.
- 3. Click the I icon of the logical drive you want to Initialize.

You can also start Initialization from the Subsystem 🗃 icon Background Activities tab

- 4. Click the **Background Activities** tab in Management View.
- 5. From the Background Activities dropdown menu, choose Initialization.
- 6. To choose Quick Initialization, check the box.

If you checked the box, enter a value in the Quick Initialization Size field. This value is the size of the initialization blocks in MB.

- 7. If you did not choose Quick Initialization, enter a hexidecimal value in the Initialization Pattern in Hex field or use the default 00000000 value.
- 8. Click the **Submit** button.
- 9. In the confirmation box, type the word **confirm** in the field provided.
- 10. Click the **OK** button.

To view the progress of the Initialization, click the **Background Activity** tab.

To set Initialization priority, see "Making Background Activity Settings" on page 71.

# **Running Redundancy Check**

Redundancy Check is a routine maintenance procedure for fault-tolerant logical drives (those with redundancy) that ensures all the data matches exactly. Redundancy Check can also correct inconsistencies. You can also schedule a Redundancy Check. See "Scheduling an Activity" on page 74.

Redundancy Check a Logical Drive:

- 1. Click the Subsystem 🗃 icon in Tree View.
- 2. Click the Logical Drive Summary 👹 icon.
- 3. Click the I icon of the logical drive you want to Initialize.

You can also start Redundancy check from the Subsystem 🛱 icon Background Activities tab

- 4. From the dropdown menu on the Background Activities tab, choose **Redundancy Check**.
- To choose *Auto Fix*, check the box.
   This feature attempts to repair the problem when it finds an error.
- 6. To choose Pause On Error, check the box.

This feature stops the process when it finds an error.

If Auto Fix is also checked, the process stops only when it finds a non-repairable error.

7. Click the **Submit** button.

To view the progress of the Redundancy Check, click the **Background Activity** tab.

To set Redundancy Check priority, see "Making Background Activity Settings" on page 71.

# Viewing the Logical Drive Check Table

The Logical Drive Check Table displays errors related to a logical drive. Use this information to evaluate the integrity of the logical drive and to determine whether corrective action is needed. To View the tables:

- 1. Click the Subsystem 🗃 icon in Tree View.
- 2. Click the Disk Arrays 👹 icon.
- 3. Click the Disk Array 🥞 icon.
- 4. Click the Logical Drives 颵 icon
- 5. Click the Logical Drive 📾 icon.
- 6. Click the **Check Table** tab in Management View.
- Click the option for the table you want to see. The default is All tables.

If there are entries, they are listed as follows:

- Entry Number A number assigned to each block of entry.
- **Table Type** Read Check, Write Check or Inconsistent Block (see below).
- Start Logical Block Address LBA of the first block for this entry.
- **Count** Number of continuous blocks starting from this LBA.

### Table Definitions

- Read Check Table Contains a list of read errors for this logical drive.
- Write Check Table Contains a list of write errors for this logical drive.
- Inconsistent Block Table Contains a list of inconsistent blocks for this logical drive. Mirror data for RAID Levels 1, 1E, and 10 or Parity data for RAID Levels 5, 6, 50, and 60 identified by the Redundancy Check (a background function).

# Making Logical Drive LUN Settings

LUN Masking is the process of applying a LUN Map so that each initiator can only access the LUNs specified for it.

Before you can specify an initiator for your LUN map, you must add the initiator to the VessRAID 's initiator list. See "Adding an Initiator" on page 116.

You must enable LUN Masking in order apply a LUN map. See "Enabling LUN Masking" on page 117.

To specify a LUN Map:

- 1. Click the Subsystem 📑 icon in Tree View.
- 2. Click the Disk Arrays 👹 icon.
- 3. Click the Disk Array 😂 icon.
- 4. Click the Logical Drives 💐 icon
- 5. Click the Logical Drive 📾 icon.
- 6. Click the LUN Map tab in Management View.
- 7. From the Unassigned Initiator List, click an initiator to choose it. Or type the initiator name into the Initiator Name field.
- 8. Type a LUN into the Map to LUN field.
- Click the Assign button.
   The initiator appears in the Assigned Initiator List.

10. Click the **Submit** button.

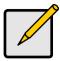

#### Notes

- Obtain the initiator name from the initiator utility on your host system.
- The initiator name you input must match exactly in order for the connection to work.

# **Creating a LUN Clone**

A LUN clone is an exact copy of the original LUN or logical drive, including all the data it contains, at one point in time. Use a LUN clone as a backup or to migrate a LUN from one system to another.

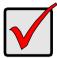

#### Important

The action of creating a LUN momentarily takes the original LUN or logical drive offline, meaning nobody can read or write to it.

A LUN clone has the same capacity, stripe size, read and write policies as the orignal LUN. However, the LUN clone can be a different RAID level. The choice of RAID levels depends on the disk array. And if you have multiple disk arrays, you can create the LUN clone on a different disk array than the original LUN.

You can create a LUN clone immediately using this procedure, or schedule LUN cloning to run automatically at another time.

To create a LUN clone of a logical drive:

- 1. Click the Subsystem icon in Tree view.
- 2. Click the Disk Arrays icon.
- 3. Click the Disk Array icon.
- 4. Click the Logical Drives icon.
- 5. Click the Logical Drive icon.
- 6. Click the **LUN Clone** tab in Management View.
- 7. From the **RAID Level** dropdown menu, choose the RAID level for the LUN clone.
- From the Copy Numbers dropdown menu to the right of the Storage Pool (disk array) you want to use, choose the number of LUN clones you want to create.

You can create up to 8 clones of a LUN at a time.

9. Click the **Submit** button.

10. In the confirmation box, type the word **confirm** in the field provided and click the **OK** button.

Note the **Target Logical Drive ID**. Use this number to identify the LUN clone in the Logical Drive list. See "Viewing Information for All Logical Drives" on page 167.

# Managing Spare Drives

When a physical drive in a disk array fails and a spare drive of adequate capacity is available, the disk array will begin to rebuild automatically using the spare drive. See "Critical & Offline Disk Arrays" on page 394.

Spare drive management includes the following functions:

- Viewing a List of Spare Drives (page 175)
- Locating a Spare Drive (page 175)
- Creating a Spare Drive (page 176)
- Deleting Spare Drive (page 177)
- Making Spare Drive Settings (page 177)
- Running Spare Check (page 178)

### Viewing a List of Spare Drives

To view a list of spare drives:

- 1. Click the Subsystem 🗃 icon in Tree View.
- 2. Click the Spare Drives 🔡 icon.

The information includes:

- **ID** The unique ID number assigned to the spare drive.
- **Operational Status** OK is normal. Can also show Rebuilding, Transition Running, PDM Running, or Offline.
- **Physical Drive ID** The ID number of the physical drive in the subsystem enclosure.
- **Capacity** The data storage capacity of this spare drive.
- Revertible Yes or No. A revertible spare drive automatically returns to its spare drive assignment after the failed physical drive in the disk array is replaced.
- **Type** Global, can be used by any disk array. Dedicated, can only be used by the assigned disk array.
- **Dedicated to Array** For dedicated spares, the disk array to which it is assigned. Global spares show N/A.

## Locating a Spare Drive

To locate a physical drive assigned as a spare drive in the VessRAID subsystem enclosure:

- 1. Click the Subsystem 🗃 icon in Tree View.
- 2. Click the Spare Drives 🛅 icon.

3. Click the Spare Drive 🔊 icon.

In Management View, the Enclosure Front View diagram appears with the location of the spare drive highlighted.

# **Creating a Spare Drive**

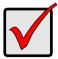

#### Important

- There must be an unconfigured physical drive available for selection as a spare drive. See "Viewing a List of Physical Drives" on page 144.
- Be sure the unconfigured physical drive has adequate capacity to replace the largest drive in the disk array.

To create a spare drive:

- 1. Click the Subsystem 📑 icon in Tree View.
- 2. Click the Spare Drives 📓 icon.
- 3. Click the **Create** tab in Management View.
- 4. Choose a spare type, **Global** or **Dedicated**.

Global can be used by any disk array. Dedicated can only be used by the assigned disk arrays

- 5. Click the **Next** button.
- 6. To make a revertible spare drive, check the **Revertible** box.

A revertible spare drive can be returned to spare drive status after it replaces a failed drive in a disk array. See "Transition" on page 362 for more information.

- 7. To enable Media Patrol on this spare drive, check the Enable Media Patrol box.
- 8. Dedicated spares only. From the Media Type dropdown menu, choose the physical drive type used in the array.
  - HDD Hard Disk Drives
  - **SSD** Solid State Drives

The drive type you selected appears in the list of Physical Drives. You cannot mix HDDs and SSDs in the same disk array.

 In the Physical drives field, highlight the physical drive you want to assign as a spare drive in the Available list and press the >> button to move the drive to the Selected list.

You can also double-click drives to move them.

- If you selected a Dedicated spare drive, in the Dedicated to Disk Arrays field, highlight disk arrays to which you want assign the spare drive from the Available list and press the >> button to move the array to the Selected list. You can also double-click arrays to move them.
- Click the Update button.
   Your choices are displayed under New Hot Spare Drives.
- 12. If you agree with the proposed choices, click the Submit button.

# **Deleting Spare Drive**

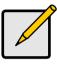

Note

If an existing spare drive has the wrong parameters for your needs, click the **Settings** tab to change the parameters rather than delete the spare drive and create a new one.

To delete a spare drive:

- 1. Click the Subsystem 🗃 icon in Tree View.
- 2. Click the Spare Drives 🛃 icon.
- 3. Click the **Delete** tab in Management View.
- 4. Check the box to the left of the spare drive you want to delete.
- 5. Click the **Submit** button.

In the confirmation box, type the word **confirm** in the field provided.

6. Click the **OK** button.

# **Making Spare Drive Settings**

The Spare Drive–Settings tab enables you to change the settings of an existing spare drive. To change spare drive settings:

- 1. Click the Subsystem 🗃 icon in Tree View.
- 2. Click the Spare Drives 🛃 icon.
- 3. Click the Spare Drive 🖸 icon.
- 4. Click the **Settings** tab in Management View.
- 5. Choose a spare type, **Global** or **Dedicated**.

Global can be used by any disk array. Dedicated can only be used by the assigned disk arrays

6. To make a revertible spare drive, check the Revertible box.

A revertible spare drive automatically returns to its spare drive assignment after the failed physical drive in the disk array is replaced.

7. If you selected a Dedicated spare drive, in the Dedicated to Disk Arrays field, highlight the disk arrays to which you want assign the spare drive from the Available list and press the >> button to move them to the Selected list.

You can also double-click array to move it.

8. Click the Submit button.

# **Running Spare Check**

Spare Check verifies the operational status of your spare drives. You can also schedule a Spare Check. See "Scheduling an Activity" on page 74.

To check a spare drive:

- 1. Click the Subsystem 🗃 icon in Tree View.
- 2. Click the Spare Drives 🛃 icon.
- 3. Click the **Spare Check** tab in Management View.
- 4. From the Physical Drive dropdown menu, choose the spare drive you want to check.

Or choose All to check all the spare drives at the same time.

5. Click the **Submit** button.

The results of the Spare Check appear under Spare Check Status in the Information tab. "Healthy" means normal condition.

# Working with the Logical Drive Summary

The Logical Drive Summary displays a list of all logical drives in the VessRAID enclosure plus the expanded or cascaded enclosures. This list does not arrange the logical drives under the disk array to which they belong nor under the enclosure in which they are located.

Logical Drive Summary includes the following functions:

- Viewing a List of All Logical Drives (page 179)
- Viewing Individual Logical Drive Information (page 179)
- Creating a LUN Clone (page 179)

# Viewing a List of All Logical Drives

To view a list of all logical drives in all enclosures:

- 1. Click the Subsystem 🗃 icon in Tree View.
- 2. Click the Drive Summary 💐 icon.

# Viewing Individual Logical Drive Information

- 1. Click the Subsystem 🗃 icon in Tree View.
- 2. Click the Drive Summary 💐 icon.
- 3. Click the Logical Drive 🟽 icon.

The information and location for the logical drive appear in Management View. See Viewing Logical Drive Information (page 168).

# Creating a LUN Clone

A LUN clone is an exact copy of the original LUN or logical drive, including all the data it contains, at one point in time. Use a LUN clone as a backup or to migrate a LUN from one system to another.

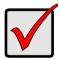

### Important

The action of creating a LUN momentarily takes the original LUN or logical drive offline, meaning nobody can read or write to it.

A LUN clone has the same capacity, stripe size, read and write policies as the orignal LUN. However, the LUN clone can be a different RAID level. The choice of RAID levels depends on the disk array. And if you have multiple disk arrays, you can create the LUN clone on a different disk array than the original LUN.

You can create a LUN clone immediately using this procedure, or schedule LUN cloning to run automatically at another time.

To create a LUN clone of a logical drive:

- 1. Click the Subsystem icon in Tree view.
- 2. Click the Logical Drives Summary icon.
- 3. Click the Logical Drive icon.
- 4. Click the LUN Clone tab in Management View.
- 5. From the **RAID Level** dropdown menu, choose the RAID level for the LUN clone.
- From the Copy Numbers dropdown menu to the right of the Storage Pool (disk array) you want to use, choose the number of LUN clones you want to create.

You can create up to 8 clones of a LUN at a time.

- 7. Click the **Submit** button.
- 8. In the confirmation box, type the word **confirm** in the field provided and click the **OK** button.

Note the **Target Logical Drive ID**. Use this number to identify the LUN clone in the Logical Drive list. See "Viewing Information for All Logical Drives" on page 167.

# Chapter 5: SmartNAVI

- Starting SmartNAVI (below)
- Working with the Device List (page 183)
- Managing Backups (page 190)
- Managing Share Folders (page 196)
- Managing Users and Groups (page 199)
- NAS Management (page 203)
- Managing RAID Volumes (page 206)

# Managing your NAS with SmartNAVI

SmartNAVI software enables you to manage your VessRAID subsystem when it is configured as Network Attached Storage (NAS). The NAS option requires:

- An iSCSI SAN data connection, see page 25.
- Logical drives configured for NAS, see page 53.

If you have not installed SmartNAVI, see "Installing SmartNAVI" on page 39.

Also see "Appendix A: Setting-up NAS Network Drives" on page 419.

# Starting SmartNAVI

During installation, SmartNAVI is configured to start automatically when you boot your PC. If you quit SmartNAVI without rebooting, or you disable the autostart feature, you must start SmartNAVI manually.

To start SmartNAVI manually, go to the Start menu and choose (AII) Programs > Promise > SmartNAVI and click the SmartNAVI ( icon.

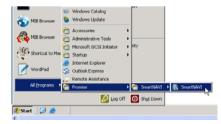

The SmartNAVI screen appears on your desktop.

| SmartNAVI - YessRAID-437                        | 223 - 10.81.50.66 |                |              |                      |           | i.        |                     |
|-------------------------------------------------|-------------------|----------------|--------------|----------------------|-----------|-----------|---------------------|
| 2                                               |                   | - 😽            |              |                      |           | (         | P                   |
| SmartSYNC                                       |                   |                |              |                      |           |           | Configuration       |
| O Device List                                   | B                 | ackup          |              |                      |           |           |                     |
| Click here to refresh                           | в                 | ackup your d   | lata to      |                      |           |           |                     |
|                                                 |                   |                | v            | Home                 |           |           | *                   |
|                                                 | В                 | ackup your d   | lata froi    | m                    |           |           |                     |
| System Information     Product Version v1.9.0.9 |                   |                | Dra          | glårop a folder here |           |           |                     |
|                                                 | - E               | Backup My data |              |                      | St        | hedule    | Backup              |
|                                                 |                   | Elsc kup       | ©<br>Restore | Schedure List        | Setting . | Evert Log | Progress<br>Monitor |
| PROMISE"                                        |                   |                |              |                      |           | Ves       | VR1840i             |

# **Choosing a SmartNAVI Language**

To choose the display language for SmartNAVI:

- 1. Right-click the SmartNAVI ( icon in the Windows tray and choose **Language** from the popup menu.
- 2. Highlight and click the language you want.

SmartNAVI displays in the chosen language.

| english             |                      |  |  |  |
|---------------------|----------------------|--|--|--|
| French 🧏            |                      |  |  |  |
| German              |                      |  |  |  |
| Italian             |                      |  |  |  |
| Japanese            |                      |  |  |  |
| Korean              |                      |  |  |  |
| Russian             | 0                    |  |  |  |
| Spanish             | Open SmartStor Forum |  |  |  |
| Simplified Chinese  | Help                 |  |  |  |
| Traditional Chinese | Language 🕨 🕨         |  |  |  |
|                     | About                |  |  |  |
|                     | Open                 |  |  |  |
|                     | Close                |  |  |  |
|                     | 0 🕅 🕲                |  |  |  |

# **Closing SmartNAVI**

SmartNAVI is designed to be available at all times on your PC. However you can close SmartNAVI.

To close SmartNAVI, right-click the SmartNAVI (3) icon in the Windows tray and choose **Close** from the popup menu.

| Open SmartStor Forum<br>Help |
|------------------------------|
| Language +<br>About          |
| Open                         |
| Close                        |
|                              |

SmartNAVI starts automatically the next time you reboot your PC. If you want to start SmartNAVI without rebooting your PC, go to the **Start** menu. See "Starting SmartNAVI" on page 181.

# Working with the Device List

- Adding NAS Devices (page 184)
- Logging Into a NAS Device (page 185)
- Changing NAS Device Settings (page 188)
- Deleting a NAS Device (page 188)

The SmartNAVI Device List shows the NAS devices on your network. A NAS device is a logical drive with the NAS feature enabled. The NAS device is listed by the unit number and IP address of the VessRAID subsystem.

For information about how to create NAS enabled logical drives, See page 51 or page 160. Also see "Appendix A: Setting-up NAS Network Drives" on page 419.

The Device List shows NAS devices as:

- Blue icon, bold type Currently selected
- Blue icon Detected and available
- Gray icon Previously detected but not currently available

The version number of the SmartNAVI software is listed under System Information.

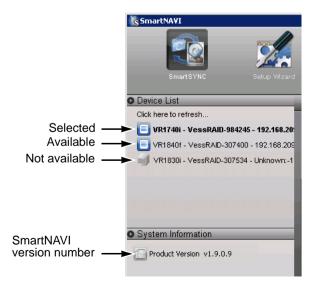

# Adding NAS Devices

To be recognized as a NAS device, a VessRAID subsystem must have a logical drive with the NAS feature enabled. See page 51 or page 157 for more information.

Also see "Appendix A: Setting-up NAS Network Drives" on page 419.

When SmartNAVI starts, it checks the network for NAS devices. SmartNAVI automatically detects NAS when they are added to the network.

To add a NAS devices to the SmartNAVI Device list:

 Under the Device List, right-click Click here to refresh... and choose Find NAS over WWW.

| 🐚 SmartNAV   | и                |              |
|--------------|------------------|--------------|
| Sn           |                  | Setup Wizard |
| O Device Lis | t                |              |
| Click        | d NAS over WWW   |              |
| • Custom In  |                  |              |
| System In    | formation        |              |
| Product      | Version v1.9.0.9 |              |

The IP dialog box opens.

2. In the IP dialog box, type the IP address of the VessRAID NAS subsystem and click the **Add** button.

| SmartNAVI          |                |   | ×     |
|--------------------|----------------|---|-------|
| Domain name / IP : | 192.168.209.65 | : | 80    |
|                    |                |   | Add 2 |

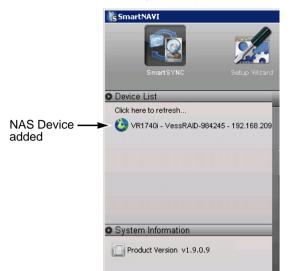

The VessRAID NAS subsystem appears in the Device List.

# Logging Into a NAS Device

You can log into any NAS device in the Device List that has a blue icon and shows an IP address.

To log into a NAS device:

 Right-click the VessRAID NAS subsystem and choose Login as... from the popup menu.

Or double-click the VessRAID NAS subsystem.

The Device Login dialog box appears.

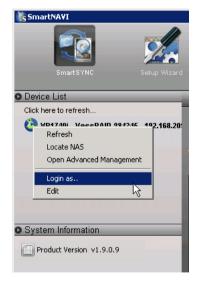

2. In the Device Login dialog box, enter your user name and password in the fields provided.

The default user name is **administrator**.

The default password is **password**.

3. Then click the **Login** button.

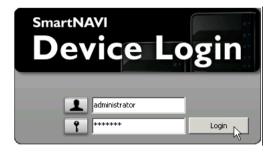

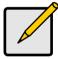

Note

If you enabled an AD Domain (see page 104), enter your domain name and a backslash before your user name.

Example: *directory.com\user*.

A Warning dialog box appears.

4. In the Warning dialog box, click the **Yes** button.

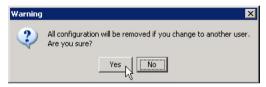

The VessRAID NAS system appears:

- At the top left of the SmartNAVI window.
- In the device drop-down menu.

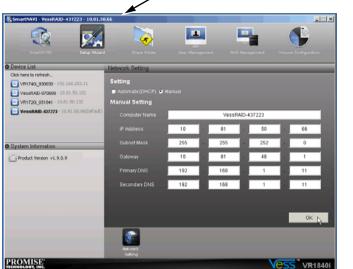

Name and IP of the selected NAS device

You only need to log into a NAS device one time. After the initial login, SmartNAVI remembers your user name and password.

# **Powering On a NAS Device**

This action requires that:

- Wake on LAN is enabled.
   See "Making Management Port Settings" on page 83 or page 248.
- The NAS device is in a Power Off state.
   See "Powering Off the Subsystem" on page 131, page 203, page 285, or page 286.

To power on a NAS device, right-click the VessRAID NAS subsystem and choose **Locate NAS** from the popup menu.

The Device Login dialog box appears. See "Logging Into a NAS Device" on page 185.

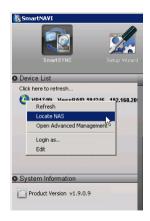

# **Changing NAS Device Settings**

You make initial network settings when you set up the VessRAID subsystem. This feature makes network settings on a VessRAID NAS system currently running on the network.

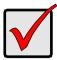

#### Important

See your network administrator for help in making these settings.

To make network settings:

- 1. Click the **Setup Wizard** icon at the top of the screen.
- 2. Click the **Network Setting** icon at the bottom of the screen.
- 3. Choose a setting method
  - Automatic Enables your DHCP server to make the settings
  - Manual You input all of the network settings yourself.
- 4. Optional. Type a new name in the Computer Name field.

The computer name is the name of your VessRAID subsystem as it appears in the Device List.

- 5. If you chose the Manual option, make changes as required to
  - IP address (of the VessRAID)
  - Subnet Mask
  - Gateway IP address
  - Primary DNS IP address
  - Secondary DNS IP address
- 6. Click the **OK** button.
- 7. In the confirmation box, click the **Yes** button.

SmartNAVI returns to the opening screen.

You must log into the VessRAID system again.

# **Deleting a NAS Device**

When NAS device displays a grayed out icon and its IP address says *Unknown*, you have the option of deleting that NAS device from the Device List.

The action of deleting a NAS device only affects the SmartNAVI Device List. It has no effect on the actual NAS device.

To delete a NAS device, right-click the NAS device and choose **Delete** from the popup menu.

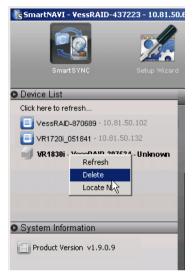

# Managing Backups

This category includes the following topics:

- Doing a Backup Now (page 190)
- Scheduling a Backup (page 191)
- Monitoring Backup Progress (page 192)
- Viewing Backup Schedules (page 193)
- Changing a Scheduled Backup (page 193)
- Deleting a Scheduled Backup (page 193)
- Restoring Backed-up Files (page 194)
- Viewing the Backup Event Log (page 194)
- Saving the Backup Event Log (page 195)
- Clearing the Backup Event Log (page 195)

# Doing a Backup Now

This feature enables you to perform an immediate backup of your files from your PC to the NAS system (VessRAID).

To perform an immediate backup:

- 1. Click the **SmartSYNC** icon at the top of the screen.
- 2. Click the **Backup** icon at the bottom of the screen.
- 3. Under Backup your data to, from the dropdown menus choose,
  - A VessRAID subsystem
  - Destination folder
- 4. Check the **Backup My Data** box.

This action automatically selects folders on your PC, including My Documents, Favorites, and Desktop folders with all their contents.

To add additional files click the Add Folders Icon (right).
 This action opens the My Documents folder. Click a folder you want to backup.

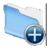

6. Drag folders from your PC desktop and drop them into the **Backup your data from** window.

| VessRAID 1740i @ 192.1 | 68.2 🔽 PUBLI | c       |          | -      |
|------------------------|--------------|---------|----------|--------|
| Backup your d          | lata from    |         |          |        |
| My Documents           | Favorites    | Desktop |          |        |
|                        |              |         |          |        |
| 🗹 Backup My data       |              |         | Schedule | Backup |

#### 7. Click the **Backup** button.

The backup begins immediately. The amount of time required depends on the size and number of files being backed up.

# Scheduling a Backup

A scheduled backup runs automatically. The files on you PC are backed up to the VessRAID. You can create multiple schedules.

To set a backup schedule:

- 1. Click the **SmartSYNC** icon at the top of the window.
- 2. Click the **Backup** icon at the bottom of the window.
- 3. Under Backup your data to, from the dropdown menus choose,
  - A VessRAID subsystem
  - Destination folder
- 4. Check the **Backup My Data** box.

This action automatically selects folders on your PC, including My Documents, Favorites, and Desktop folders with all their contents.

- 5. To add more files,
  - Click the **Add Folders** Icon (right) to open the My Documents folder. Click the folders you want to backup.

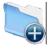

• Drag folders from your PC desktop and drop them into the **Backup your data from** window.

| Backup                                                                            |
|-----------------------------------------------------------------------------------|
| Backup your data to<br>VessRAID 1740i@ 192.168.2  PUBLIC<br>Backup your data from |
| My Documents Favorites Desktop                                                    |
| Schedule Backup                                                                   |

- 6. Click the **Schedule** button.
- 7. Under Schedule Settings, click the option button you want,
  - Hourly
  - Daily
  - Weekly
- 8. From the dropdown menus, choose,
  - Number of hours
  - Time of day
  - Day of the week
- 9. Click the **Add** button to set the scheduled backup.

The new schedule appears in the Schedule List.

# **Monitoring Backup Progress**

To view the list of current backup operations:

- 1. Click the **SmartSYNC** icon at the top of the window.
- 2. Click the **Progress Monitor** icon at the bottom of the window. The list of current backups in progress appears.

# Viewing Backup Schedules

To view the list of current schedules:

- 1. Click the **SmartSYNC** icon at the top of the window.
- 2. Click the **Schedule List** icon at the bottom of the window. The list of all backup schedules appears.

# Changing a Scheduled Backup

To change the scheduled backup:

- 1. Click the **SmartSYNC** icon at the top of the window.
- 2. Click the **Schedule List** icon at the bottom of the window.
- 3. Click the schedule you want to change.
- 4. Click the **Modify** button.
- 5. As needed, make your changes to the
  - Backup target system
  - Files to be backed up
- 6. Click the **Schedule** button.
- 7. As needed, make your changes to the
  - Number of hours
  - Time of day
  - Day of the week
- 8. Check the Add button.

The modified schedule appears in the Schedule List.

# Running a Scheduled Backup Now

To run a scheduled backup immediately:

- 1. Click the **SmartSYNC** icon at the top of the window.
- 2. Click the **Schedule List** icon at the bottom of the window.
- 3. Click the schedule you want to run now.
- 4. Click the **Start** button.

# **Deleting a Scheduled Backup**

To delete a scheduled backup:

- 1. Click the **SmartSYNC** icon at the top of the window.
- 2. Click the **Schedule List** icon at the bottom of the window.
- 3. Click the schedule you want to delete.

- 4. Click the **Delete** button.
- 5. Click the **Yes** button in the confirmation box.

# Restoring Backed-up Files

You can also choose to restore the files to their original location on your PC or an alternative location.

The original file structure is maintained during backup and restoration.

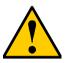

#### Caution

If you restore to the original folders on your PC, the restore function will overwrite the files in those folders.

Be careful which files you restore and where on your PC you direct the backup files.

To restore your backed-up files from the VessRAID subsystem to your PC:

- 1. Click the **SmartSYNC** icon at the top of the window.
- 2. Click the **Restore** icon at the bottom of the window.
- 3. Click the folder whose contents you want to restore.
- 4. Click an option button for:
  - Restore to original folder The backup files will overwrite the files on your PC
  - Restore to a specific folder No files are overwritten on your PC
- 5. If you chose Restore to a specific folder, do one of the following actions:
  - Type the name of an existing folder in the field provided
  - Type the name of an new folder in the field provided
  - Click the Folder icon and navigate to the folder you want to use for a target, then click the **Open** button.
- 6. Click the **Restore** button.

The restoration begins immediately. The amount of time required depends on the size and number of files being restored.

## Viewing the Backup Event Log

Backup events report on backups, schedules, and file transfers.

Events are reported by date, time, severity (information or error) and description.

To view Backup Event Log:

1. Click the **SmartSYNC** icon at the top of the window.

- 2. Click the **Event Log** icon at the bottom of the window.
- 3. Optional. Set the Event Filter dropdown menu to display:
  - All events
  - Information events only
  - Error events only
- 4. Optional. Click the arrow on the **Date/Time** header to reverse the chronological order.

# Saving the Backup Event Log

This function saves a copy of the Backup Event Log as a text file onto your PC. The text file records the events displayed in the Event Log window.

Set the Event Filter dropdown menu to display:

- All events
- Information events only
- Error events only

Click the arrow on the Date/Time header to reverse the chronological order.

To save a copy of the Backup Event Log as a text file:

- 1. Click the **SmartSYNC** icon at the top of the window.
- 2. Click the **Event Log** icon at the bottom of the window.
- 3. Click the Save button.
- 4. Optional. Change the file name or save to a different location.
- Click the Save button in the Save dialog box. The event log is saved on your PC (right).

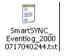

# **Clearing the Backup Event Log**

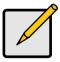

#### Note

Before you clear the Backup Event Log, consider saving a copy for future reference. See "Saving the Backup Event Log" on page 195.

To clear the Backup Event Log:

- 1. Click the **SmartSYNC** icon at the top of the window.
- 2. Click the **Event Log** icon at the bottom of the window.
- 3. Click the Clear All button.
- 4. Click the **Yes** button in the confirmation box.

# Managing Share Folders

This category includes the following topics:

- Creating a Share Folder (page 196)
- Opening a Share Folder (page 196)
- Viewing a List of Share Folders (page 196)
- Changing Share Folder Permissions (page 197)
- Deleting a Share Folder (page 197)
- Mounting a Share Folder / Creating a Network Drive (page 198)
- Un-mounting a Share Folder / Disconnecting a Network Drive (page 198)

# **Creating a Share Folder**

To create a new share folder:

- 1. Click the **Share Folder** icon at the top of the window.
- 2. Click the **Create New Share Folder** icon at the bottom of the window.
- Type a folder name in the field provided.
   Use A-Z, 0-9, and \_. No spaces.
- 4. Choose a Volume for the Share Folder from the dropdown list.
- 5. Click the **OK** button.
- 6. Click the **Yes** button in the confirmation box.

The new folder appears in the Share Folder List.

# **Opening a Share Folder**

This feature opens share folders in the file browser and allows you to move files to and from the share folder.

To open a share folder:

- 1. Click the **Share Folder** icon at the top of the window.
- 2. Click the **Share Folder List** icon at the bottom of the window.
- 3. Double-click the share folder you want to open.

The share folder opens in your PC's file browser. When the folder is open you can save, copy, and delete folders and files in it.

# Viewing a List of Share Folders

To view a list of Share Folders:

- 1. Click the **Share Folder** icon at the top of the window.
- 2. Click the **Share Folder List** icon at the bottom of the window.

The list of share folders displays.

#### **Changing Share Folder Permissions**

The Admin user always has read and write permission. All other users have readonly permission by default.

To change permissions:

- 1. Click the **Share Folder** icon at the top of the window.
- 2. Click the **Share Folder Permission** icon at the bottom of the window.
- 3. Click the share folder whose permissions you want to change.
- 4. For each user and group in the list, click one of the following options:

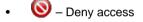

- 💿 Read only
- 🔍 Read and Write
- 5. Click the **OK** button.

The permission change happens immediately

#### **Changing the Host IP address**

To change the host IP address:

- 1. Click the Share Folder icon at the top of the window.
- 2. Click the **Setting** icon at the bottom of the window.
- 3. From the Host IP dropdown menu, choose the Host IP you want to use.
- 4. Click the OK button.

The permission change happens immediately

### **Deleting a Share Folder**

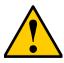

#### Caution

When you delete a share folder, you delete all the data saved in the folder.

Back up any important data before you delete a folder.

To delete a share folder:

- 1. Click the **Share Folder** icon at the top of the window.
- 2. Click the **Delete Share Folder** icon at the bottom of the window.

- 3. Click the share folder you want to delete.
- 4. Click the **OK** button.
- 5. Click the **Yes** button in the first confirmation box.
- 6. Type **Yes** then click the **OK** button in the second confirmation box.

### Mounting a Share Folder / Creating a Network Drive

To mount a share folder (Linux) or create a network drive (Windows):

- 1. Click the Share Folder icon at the top of the window.
- 2. Click the **Mount Share Folder** icon at the bottom of the window.
- 3. Click the share folder you want to mount or make a network drive.
- 4. Choose a device name (drive letter) from the dropdown menu.
- 5. Click the Mount button.

The share folder appears on your PC as a mounted or network drive.

### Un-mounting a Share Folder / Disconnecting a Network Drive

To un-mount a share folder (Linux) or disconnect a network drive (Windows):

- 1. Click the **Share Folder** icon at the top of the window.
- 2. Click the **Mount Share Folder** icon at the bottom of the window.
- 3. Click the share folder you want to mount or make a network drive.
- 4. Click the share folder you want to un-mount or delete as a network drive.
- 5. Click the **Un-Mount** button.
- 6. Click the **Yes** button in the confirmation box.

The share folder is un-mounted (Linux) or disconnected but the link remains (Windows).

## Managing Users and Groups

This category includes the following topics:

- Creating a User (page 199)
- Changing User Passwords (page 199)
- Changing User Permissions (page 200)
- Viewing a List of Users (page 200)
- Deleting a User (page 200)
- Creating a Group (page 201)
- Viewing a List of Groups (page 201)
- Adding Members to a Group (page 201)
- Deleting Members from a Group (page 202)
- Deleting a Group (page 202)

## **Creating a User**

To create a user:

- 1. Click the User Management icon at the top of the screen.
- 2. Click the **Create New User** icon at the bottom of the screen.
- Type a Username in the field provided. Up to 16 characters, A-Z, 0-9, and \_, first character must be a letter. No spaces.
- Type a Password in the field provided. Up to 16 characters, A-Z and 0-9. No spaces.
- 5. Retype the Password in the Confirm field.
- 6. Click the **OK** button
- 7. In the confirmation box, click the **Yes** button.

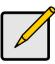

Note

These users can access the share folders but not SmartNAVI or WebPAM  $\ensuremath{\mathsf{PROe}}$  .

## **Changing User Passwords**

To change a user's password:

- 1. Click the **User Management** icon at the top of the screen.
- 2. Click the Modify User icon at the bottom of the screen.
- 3. Click the icon of the user whose password you want to change.

- 4. Administrator user only, type the old password in the field provided.
- 5. Type the new password in the field provided.
- 6. Retype the password in the Confirm field.
- 7. Click the **OK** button.

### Changing User Permissions

The Administrator user always has read and write permission. All other users have read-only permission by default.

To change permissions:

- 1. Click the **Share Folder** icon at the top of the screen.
- 2. Click the **Share Folder Permission** icon at the bottom of the screen.
- 3. Click the share folder whose permissions you want to change.
- 4. For each user in the list, click one of the following options:
  - Ony access
  - 💿 Read only
  - Note: Note: Not
    Note: Note: Note: Note: Note: Note: Note: Note: Note: Note: Note: Note: Note: Note: Note: Note: Note: Note: Note: Note: Note: Note: Note: Note: Note: Note: Note: Note: Note: Note: Note: Note: Note: Note: Note: Note: Note: Note: Note: N
- 5. Click the **OK** button.

The permission change happens immediately.

### Viewing a List of Users

To view a list of Users:

- 1. Click the User Management icon at the top of the screen.
- 2. Click the User List icon.

The User List appears. You might have to scroll down to see all of the users.

### **Deleting a User**

To delete a user:

- 1. Click the **User Management** icon at the top of the screen.
- 2. Click the **Delete User** icon at the bottom of the screen.
- 3. Click the user you want to delete.
- 4. Click the **OK** button.
- 5. Click the **Yes** button in the confirmation box.

### Creating a Group

To create a Group:

- 1. Click the User Management icon at the top of the screen.
- 2. Click the Create New Group icon at the bottom of the screen.
- Type a Group Name in the field provided.
   Up to 16 characters, A-Z, 0-9, and \_, first character must be a letter. No spaces.
- 4. You can add and delete members at a later time. See "Adding Members to a Group" below.
- 5. Click the **OK** button.

## Viewing a List of Groups

To view a list of Groups:

- 1. Click the User Management icon at the top of the screen.
- 2. Click the **Group List** icon at the bottom of the screen.

## Adding Members to a Group

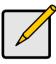

#### Note

A User can only belong to one Group. If a User already belongs to a Group and you add him to this Group, you automatically delete him from the previous Group.

To add Users as Group members:

- 1. Click the User Management icon at the top of the screen.
- 2. Click the Modify Group Member icon at the bottom of the screen.
- 3. Click the Group whose membership you want to change.
- 4. Click a user in the **Available User** list then click the arrow icon to move them to the **Selected User** list.
- 5. Click the **OK** button.

### Deleting Members from a Group

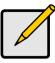

#### Note

Deleting a User from a Group does not delete the User from the System.

To delete Users from a Group:

- 1. Click the User Management icon at the top of the screen.
- 2. Click the Modify Group Member icon at the bottom of the screen.
- 3. Click the Group whose membership you want to change.
- 4. Click a user in the **Selected User** list then click the arrow icon to move them to the **Available User** list.
- 5. Click the **OK** button.

#### **Deleting a Group**

Before you can delete a Group, you must first delete all of the Members from the Group. See "Deleting Members from a Group" on page 202.

To delete a Group:

- 1. Click the User Management icon at the top of the screen.
- 2. Click the **Delete Group** icon at the bottom of the screen.
- 3. Click the Group you want to delete.
- 4. Click the **OK** button.
- 5. Click the **Yes** button in the confirmation box.

## NAS Management

This category includes the following topics:

- Restarting the Subsystem (page 203)
- Powering Off the Subsystem (page 203)
- IShutting Down the Subsystem (page 204)

### **Restarting the Subsystem**

To restart the subsystem:

- Click the NAS Management icon at the top of the screen. The Shutdown icon at the bottom of the screen is automatically selected.
- 2. Click the **Restart** option button.
- 3. Click the **OK** button.

When the controller restarts, your SmartNAVI connection is interrupted.

4. Monitor the subsystem in the Device List.

When the subsystem icon changes from gray *to blue*, click the subsystem to display it in SmartNAVI.

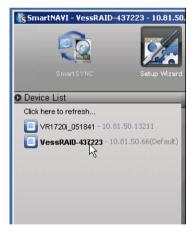

### Powering Off the Subsystem

This option enables you to power on the NAS from SmartNAVI.

- The Wake on LAN option must be enabled.
   See "Making Management Port Settings" on page 83 or page 248.
- The NAS must be in a *powered off* state.

See "Powering On a NAS Device" on page 187.

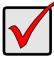

#### Important

If you have a JBOD expansion, always power off the RAID subsystem first. Then power off the JBOD expansion units.

To power off the subsystem:

1. Click the **NAS Management** icon at the top of the screen.

The **Shutdown** icon at the bottom of the screen is automatically selected.

- 2. Click the **Power Off** option button.
- 3. Click the OK button.

When the controller shuts down, your SmartNAVI connection is lost.

- 4. Wait for no less than two minutes.
- 5. Unplug the power cord or cords, then plug them back in, to activate the power switches.

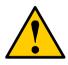

#### Caution

After you power-off the subsystem, wait at least 10 seconds before you power-on the subsystem again.

#### Monitoring the Power-Off

To monitor a power-off, you must use the Command Line Interface (CLI) though a serial connection to the VessRAID.

See "Powering On a NAS Device" on page 187.

#### Shutting Down the Subsystem

You can only do part of this function in SmartNAVI. Additional action is required, as described below.

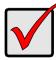

#### Important

If you have a JBOD expansion, always power-off the RAID subsystem first. Then power-off the JBOD expansion units.

- Click the NAS Management icon at the top of the screen. The Shutdown icon at the bottom of the screen is automatically selected.
- 2. Click the **Shutdown** option button.
- 3. Click the **OK** button.

When the controller shuts down, your SmartNAVI connection is lost.

- 4. Wait for no less than two minutes.
- 5. Manually turn off the power supply switch (both switches with redundant power supplies) on the back of the subsystem.

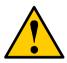

#### Caution

After you power off the subsystem, wait at least 10 seconds before you power on the subsystem again.

#### Monitoring the Shutdown

To monitor a shutdown, you must use the Command Line Interface (CLI) though a serial connection to the VessRAID.

Turn off both power supply switches when the following this message appears:

Shutdown complete. It is now safe to power off the subsystem.

## Managing RAID Volumes

This category includes the following topics:

- Creating a RAID Volume (page 206)
- Viewing a List of RAID Volumes (page 206)
- Managing Backups (page 190)

### **Creating a RAID Volume**

RAID Volumes are logical drives with the NAS feature enabled on the VessRAID subsystem. To create a RAID volume, see "Creating a Disk Array – Advanced" on page 156 and "Creating a Logical Drive" on page 160.

### Viewing a List of RAID Volumes

To view a list of RAID Volumes:

- 1. Click the Volume Configuration icon at the top of the screen.
- 2. Click the **Volume List** icon at the bottom of the screen.
- Click the RAID Volume in the list whose information you want to view. RAID Volume information includes:
  - Capacity
  - Usage Percentage of capacity used
  - A graphic showing Free Space and Used Space

# Chapter 6: Management with the CLU

This chapter covers the following topics:

- Initial Connection (page 208)
- Running Quick Setup (page 212)
- Managing the Subsystem (page 213)
- Managing the Controller (page 217)
- Managing the Enclosure (page 221)
- Managing Physical Drives (page 226)
- Managing Disk Arrays (page 230)
- Managing Spare Drives (page 241)
- Managing Logical Drives (page 244)
- Managing the Network Connection (page 248)
- Managing Fibre Channel Connections (page 251)
- Managing iSCSI Connections (page 255)
- Managing SAS Connections (page 262)
- Managing Background Activity (page 264)
- Working with the Event Viewer (page 266)
- Working with LUN Mapping (page 268)
- Managing UPS Units (page 270)
- Managing Users (page 273)
- Working with Software Management (page 276)
- Flashing through TFTP (page 282)
- Viewing Flash Image Information (page 282)
- Clearing Statistics (page 282)
- Restoring Factory Defaults (page 283)
- Shutting Down the Subsystem (page 284)
- Starting Up After Shutdown (page 287)
- Restarting the Subsystem (page 288)
- Making Buzzer Settings (page 290)

For information about VessRAID's audible alarm and LEDs, see "Chapter 10: Troubleshooting" on page 365.

## Initial Connection

Making an initial connection includes the following functions:

- Making a Serial Connection (below)
- Making a Telnet Connection (page 209)
- Logging In (page 209)
- Accessing Online Help (page 211)
- Exiting the CLU (page 211)
- Logging Out of the CLI (page 211)
- Logging Back Into the CLI and CLU (page 211)

### Making a Serial Connection

Before you begin, be sure the RJ11-to-DB9 serial data cable is connected between the Host PC and VessRAID, and that both machines are booted and running.

#### Figure 1. Serial port on the controller

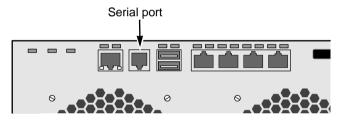

Then do the following actions:

- 1. Change your terminal emulation program settings to match the following specifications:
  - Bits per second: 115200
  - Data bits: 8
  - Parity: None
  - Stop bits: 1
  - Flow control: none
- 2. Start your PC's terminal VT100 or ANSI emulation program.
- 3. Press Enter once to launch the CLI.

## Making a Telnet Connection

A Telnet connection requires a network connection between the Host PC and VessRAID controller's Management (Ethernet) port.

#### Figure 2. Management port on the controller

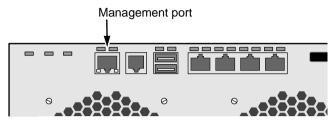

To start the telnet program:

- 1. Go to the command line prompt (Windows) or click the terminal icon (Linux).
- 2. Type telnet 192.168.1.56 2300 and press Enter.

The IP address above is only an example. Use your VessRAID's Management port IP address. *2300* is the Telnet port for the VessRAID.

3. Press Enter once to launch the CLI.

## Logging In

- 1. At the Login prompt, type the user name and press Enter. The default user name is *administrator*.
- At the Password prompt, type the password and press Enter. The default password is *password*. The CLI screen appears.
- At the administrator@cli> prompt, type menu and press Enter. The CLU Main Menu appears.

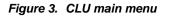

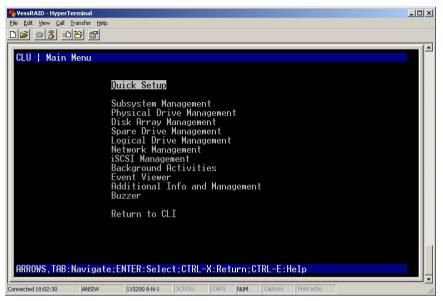

**Quick Setup** – A sequence of four steps to setup System Date & Time, Management Port, and RAID Configuration.

**Subsystem Management** – View controller information, lock/unlock the controller, set date and time, and monitor the enclosure.

**Physical Drive Management** – View disk drive assignments and parameters, change disk drive cache settings and command queuing, and locate a physical drive.

**Disk Array Management** – View disk array information, create and delete disk arrays, transport, rebuild, PDM, and transition functions, and locate a disk array, create and delete logical drives.

**Spare Drive Management** – View a list of spare drives, create, modify, and delete spare drives, and run spare check.

**Logical Drive Management** – View logical drive information, name logical drives, initialization and redundancy check, and locate a logical drive.

**Network Management** – Set IP address for Management Port, gateway, and DNS server; subnet mask.

**Fibre Channel Management** – Node information, Port information, settings and statistics, list of logged-in devices, list of initiators.

**iSCSI Management** – iSCSI Node settings and statistics, Port and Portal information, Session management, iSNS Options, CHAPs, and Ping function.

**SAS Management** – SAS Port information, settings, status, and statistics; SAS Initiators.

**Background Activity** – Settings for Media Patrol, Auto Rebuild, Rebuild, Migration, PDM, Transition, Synchronization, Initialization, Redundancy Check rate, and thresholds.

**Event Viewer** – View the event logs.

Additional Info and Management – Spare Drives, LUN Mapping, User management, Email, SLP, Web Server, Telnet, SNMP, and Netsend settings, firmware flash, clear statistics and restore factory default settings.

Buzzer – Enable, disable or silence the buzzer (audible alarm).

#### **Accessing Online Help**

To access online help on any CLU screen, press Ctrl-E.

To return to the CLU, press Enter.

### Exiting the CLU

- Highlight *Return to Previous Menu* and press Enter. Repeat this action until you arrive at the Main Menu.
- 2. From the Main Menu, highlight Return to CLI and press Enter to exit
- 3. Close the terminal emulation, Telnet or terminal window.

### Logging Out of the CLI

When you shut down or restart the VessRAID subsystem, you are automatically logged out of the CLI.

To manually log out of the CLI (no shut down or restart):

At the username@cli> prompt, type **logout** and press Enter.

The prompt changes to cli>.

### Logging Back Into the CLI and CLU

To log into the CLI and CLU after a manual logout:

- 1. At the cli:> prompt, type **login** followed by your user name and press Enter.
- 2. At the Password: prompt, type your password and press Enter.
- 3. At the username@cli> prompt, type **menu** and press Enter to open the CLU.

# **Running Quick Setup**

Quick Setup is discussed under "Setting up with the CLU" on page 45.

## Managing the Subsystem

Subsystem Management includes the following functions:

- Setting an Alias for the Subsystem (page 213)
- Running Media Patrol (page 213)
- Locking or Unlocking the Subsystem (page 213)
- Setting Subsystem Date and Time (page 214)
- Setting the Subsystem Time Zone (page 215)
- Setting Subsystem NTP (page 215)
- Synchronizing the Subsystem NTP Manually (page 216)

### Setting an Alias for the Subsystem

An alias is optional. To set an Alias for this subsystem:

- 1. From the Main Menu, highlight Subsystem Management and press Enter.
- 2. Type and alias into the Alias field.

Maximum of 48 characters. Use letters, numbers, space between words and underscore.

3. Press Ctrl-A to save your settings.

### **Running Media Patrol**

Media Patrol is a routine maintenance procedure that checks the magnetic media on each disk drive. Media Patrol checks all physical drives assigned to disk arrays and spare drives. It does not check unconfigured drives.

To start, stop, pause or resume Media Patrol:

- 1. From the Main Menu, highlight Subsystem Management and press Enter.
- 2. Highlight Media Patrol and press enter.
- 3. Highlight *Start*, *Stop*, *Pause*, or *Resume* and press Enter.
- 4. If you chose Stop, press Y to confirm.

## Locking or Unlocking the Subsystem

The lock prevents other sessions (including by the same user) from making a configuration change to the controller until the lock expires or a forced unlock is done. When the user who locked the controller logs out, the lock is automatically released.

#### Setting the Lock

To set the lock:

1. From the Main Menu, highlight Subsystem Management and press Enter.

- 2. Highlight Lock Management and press Enter.
- In the Lock Time field, type a lock time in minutes.
   1440 minutes = 24 hours
- 4. Highlight *Lock* and press Enter.

#### **Resetting the Lock**

To reset the lock with a new time:

- 1. From the Main Menu, highlight Subsystem Management and press Enter.
- 2. Highlight Lock Management and press Enter.
- In the Lock Time field, type a lock time in minutes.
   1 to 1440 minutes (24 hours)
- 4. Highlight *Renew* and press Enter.

#### **Releasing the Lock**

- 1. From the Main Menu, highlight Subsystem Management and press Enter.
- 2. Highlight Lock Management and press Enter.
- 3. Highlight Unlock and press Enter.

#### Releasing a Lock set by another user

To release somebody else's lock:

- 1. From the Main Menu, highlight Subsystem Management and press Enter.
- 2. Highlight Lock Management and press Enter.
- 3. Highlight Force Unlock and press the Spacebar to change to Yes.
- 4. Highlight Unlock and press Enter.

#### Setting Subsystem Date and Time

Use this screen to make Date and Time settings:

- 1. From the Main Menu, highlight Subsystem Management and press Enter.
- 2. Highlight *Modify System Date and Time* and press Enter.
- 3. Highlight the System Date or System Time setting.
- 4. Press the backspace key to erase the current value.
- 5. Type in a new value.
- 6. Press Ctrl-A to save your settings.

### Setting the Subsystem Time Zone

This feature enables you to specify the time zone for the geographic location of the VessRAID subsystem.

To set the time zone for this subsystem:

- 1. From the Main Menu, highlight Subsystem Management and press Enter.
- 2. Highlight *Modify System Time Zone* and press Enter.
- 3. Highlight *Time Zone* and press the backspace key to erase the current value.
- 4. Type in a new value.

Enter a plus or minus sign and the number.

5. Press Ctrl-A to save your settings.

### Setting Subsystem NTP

Network Time Protocol (NTP) synchronizes the VessRAID subsystem to as NTP server. After you have made NTP settings, the VessRAID subsystem synchronizes:

- At startup.
- Every night.
- When you synchronize manually.

To set a Network Time Protocol (NTP) for this subsystem:

- 1. From the Main Menu, highlight Subsystem Management and press Enter.
- 2. Highlight *NTP Management* and press Enter.
- 3. Highlight *NTP Settings* and press Enter.
- 4. Highlight *NTP Service* and press the spacebar to toggle to Enable.
- 5. Highlight *Time Servers* and input the URLs for NTP servers in the spaces provided

One URL is required. Additional URLs are optional.

- 6. Highlight *Time Zone* and press the backspace key to erase the current value.
- 7. Type in a new value, a plus or minus sign and the number.
- 8. If your location observes Daylight Saving Time:
  - Highlight *Daylight Saving Time* and press the spacebar to toggle to Enable.
  - Highlight *Month* and press the backspace key to erase the current value. Then type in a new value.

- Highlight *Week* and press the spacebar to toggle through First, Second, Third, Forth, and Last.
- Highlight *Day* and press the spacebar to toggle though the days of the week.
- 9. Press Ctrl-A to save your settings.
- 10. Press Y to confirm.

### Synchronizing the Subsystem NTP Manually

The NTP service must be enabled before you can manually synchronize the subsystem. See "Setting Subsystem NTP" on page 215.

To synchronize the VessRAID subsystem with an NTP Server:

- 1. From the Main Menu, highlight Subsystem Management and press Enter.
- 2. Highlight NTP Management and press Enter.
- 3. Highlight *Start Time Sync* and press Enter.
- 4. Press Y to confirm.

## Managing the Controller

Controller Management includes the following functions:

- Viewing Controller Information (page 217)
- Clearing an Orphan Watermark (page 217)
- Making Controller Settings (page 217)
- Locating the Controller (page 219)

### Viewing Controller Information

Controller Management includes information, settings and statistics.

To access Controller Management:

- 1. From the Main Menu, highlight Subsystem Management and press Enter.
- 2. Highlight *Controller Management* and press Enter.
- 3. Highlight the controller you want and press Enter.

Basic Controller information displays.

To access additional controller information, highlight *Advanced Information* and press Enter.

To access controller statistics, highlight *Controller Statistics* and press Enter.

### Clearing an Orphan Watermark

This condition is the result of a disk drive failure during an NVRAM RAID level migration on a disk array.

To clear an orphan watermark:

- 1. From the Main Menu, highlight Subsystem Management and press Enter.
- 2. Highlight *Controller Management* and press Enter.
- 3. Highlight one of the controllers and press Enter.
- 4. Highlight Clear Orphan Watermark and press Enter.

The condition is cleared. See "Physical Drive Failed" on page 398 for more information.

### Making Controller Settings

If your subsystem has two controllers, any settings you make to one controller will automatically apply to the other controller.

To make Controller settings:

- 1. From the Main Menu, highlight Subsystem Management and press Enter.
- 2. Highlight Controller Management and press Enter.

- 3. Highlight the controller you want and press Enter.
- 4. Highlight *Controller Settings* and press Enter.
- 5. Make the following settings as required:
  - Type and alias into the Alias field.
    - Maximum of 48 characters. Use letters, numbers, space between words and underscore. An alias is optional.
  - Highlight Host Cache Flushing and press the spacebar to toggle between Enabled and Disabled.
  - Highlight *Coercion* and press the spacebar to toggle between *Enabled* and *Disabled*.
  - Highlight Coercion Method and press the spacebar to toggle through: GB Truncate – Reduces the capacity to the nearest 1 GB boundary 10 GB Truncate – Reduces the capacity to the nearest 10 GB boundary Grp (group) Rounding – Uses an algorithm to determine truncation. Results in the maximum amount of usable drive capacity

 Table Rounding – Applies a predefined table to determine truncation

- Highlight Adaptive Writeback Cache and press the spacebar to toggle between Enabled and Disabled.
- Highlight *Forced Read Ahead* (cache) and press the spacebar to toggle between *Enabled* and *Disabled*.
- Highlight *Cache Flush Interval* and press the backspace key to erase the current value. Type a new interval value (1 to 12 seconds).
- Highlight *Physical Drive Temperature Threshold* and press the backspace key to erase the current value. Type a new value (50° to 60°C).
- Highlight NCQ and press the spacebar to toggle between *Enable* and *Disable*.
- Highlight *SMART* and press the spacebar to toggle between *Enable* and *Disable*.
- Highlight *SMART Poll Interval* and press the backspace key to erase the current value. Type a new interval value (1 to 1440 minutes).
- Highlight *Poll Interval* and press the backspace key to erase the current value. Type a new interval value (15 to 255 seconds).
- Highlight Power Saving Level and press the backspace key to erase the current value. Type a new value (0, 1, 2, or 3).

**0** disables the feature. The read/write heads never park.

1 parks the read/write heads after the specified period of HDD Idle Time.

**2** parks the read/write heads and lowers rotation speed after the specified period of HDD Standby Time.

**3** parks the read/write heads, lowers rotation speed, and spins down after the specified period of HDD Stopped Time.

• Highlight *Appliance Mode* and press the spacebar to toggle between *Generic* and *Surveillance*.

Generic sets writeback flush count to 128. Surveillance sets writeback flush count to 64.

- Highlight Spin Down Type and press the spacebar to toggle between All drives and Spare drives only.
- Highlight *HDD Idle Time* and press the backspace key to erase the current value. Type a new interval value (1 to 1440 minutes, or 0 to disable).
- Highlight *HDD Standby Time* and press the backspace key to erase the current value. Type a new interval value (1 to 1440 minutes, or 0 to disable).
- Highlight *HDD Stopped Time* and press the backspace key to erase the current value. Type a new interval value (10 to 1440 minutes, or 0 to disable).
- Highlight *Wake on SAS* and press the spacebar to toggle between *Enable* and *Disable*.
- Highlight *Rescue Mode* and press the spacebar to toggle between *Enable* and *Disable*.

Rescue Mode enables VessRAID to boot from a USB drive.

6. Press Ctrl-A to save your settings.

### Locating the Controller

To locate this controller:

- 1. From the Main Menu, highlight Subsystem Management and press Enter.
- 2. Highlight Controller Management and press Enter.
- 3. Highlight the controller you want and press Enter.
- Highlight Locate Controller and press Enter. The Controller Status LED blinks green for one minute.

#### Figure 4. Controller Status LED

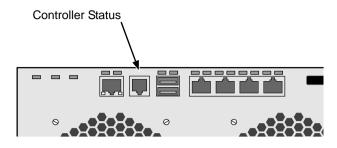

## Managing the Enclosure

Enclosure Management includes the following functions:

- Viewing Enclosure Information (page 221)
- Viewing Power Supply Status (page 221)
- Locating a Power Supply (page 222)
- Viewing Cooling Unit Status (page 222)
- Viewing Voltage Sensor Status (page 222)
- Viewing Temperature Sensor Status (page 222)
- Setting Temperature Thresholds (page 223)
- Checking the Batteries (page 223)
- Reconditioning a Battery (page 224)
- Locating an Enclosure (page 224)
- Viewing Enclosure Topology (page 225)

### Viewing Enclosure Information

Enclosure Management includes information, status, settings and location. To access Enclosure Management:

- 1. From the Main Menu, highlight Subsystem Management and press Enter.
- 2. Highlight *Enclosure Management* and press Enter.

To access FPU VPD information (vital product data on field replaceable units), highlight *FPU VPD Information* and press Enter.

This function lists the battery backup unit and backplane.

### **Viewing Power Supply Status**

To view the status of the power supplies:

- 1. From the Main Menu, highlight Subsystem Management and press Enter.
- 2. Highlight Enclosure Management and press Enter.
- 3. Highlight *Power Supply Units* and press Enter.

The screen displays the status of VessRAID's power supply. If any status differs from *Powered On and Functional*, there is a power supply malfunction. See "Replacing a Power Supply" on page 319.

#### Locating a Power Supply

To locate a power supply:

- 1. From the Main Menu, highlight Subsystem Management and press Enter.
- 2. Highlight Enclosure Management and press Enter.
- 3. Highlight *Power Supplies* and press Enter.
- Highlight Locate Power Supply and press Enter.
   The LED on the selected power supply blinks for one minute.

## Viewing Cooling Unit Status

To view the status of the blowers:

- 1. From the Main Menu, highlight Subsystem Management and press Enter.
- 2. Highlight Enclosure Management and press Enter.
- 3. Highlight *Cooling Units* and press Enter.

The screen displays the status and speed of VessRAID's cooling fans. If the speed is below the Healthy Threshold, there is a fan malfunction. See "Replacing a Cooling Fan" on page 321.

### Viewing Voltage Sensor Status

To view the status of the voltage sensors:

- 1. From the Main Menu, highlight Subsystem Management and press Enter.
- 2. Highlight Enclosure Management and press Enter.
- 3. Highlight *Voltage Sensors* and press Enter.

If any voltage is outside the Healthy Threshold values, there is a voltage malfunction in the enclosure. See "Chapter 10: Troubleshooting" on page 365.

## Viewing Temperature Sensor Status

To view the status of the temperature sensors:

- 1. From the Main Menu, highlight Subsystem Management and press Enter.
- 2. Highlight Enclosure Management and press Enter.
- 3. Highlight *Temperature Sensors* and press Enter.

If any temperature exceeds the Healthy Threshold value, there is an overheat condition in the enclosure. See "Setting Temperature Thresholds" on page 223 and "Chapter 10: Troubleshooting" on page 365.

#### Setting Temperature Thresholds

To change temperature thresholds:

- 1. From the Main Menu, highlight Subsystem Management and press Enter.
- 2. Highlight *Enclosure Management* and press Enter.
- 3. Highlight *Enclosure Settings* and press Enter.
- 4. Highlight the Temperature Warning threshold you want to change.
- 5. Press the backspace key to erase the current value.
- 6. Type a new interval value in degrees C.
- 7. Press Ctrl-A to save your settings.

### **Checking the Batteries**

This feature enables you monitor and recondition the subsystem battery or batteries.

- 1. From the Main Menu, highlight Subsystem Management and press Enter.
- 2. Highlight *Enclosure Management* and press Enter.
- 3. Highlight *Batteries* and press Enter.
- 4. Highlight the battery you want to monitor and press Enter.

#### **Battery Notes**

Each battery works with a controller. If the battery is present in the subsystem but the corresponding controller is not present, the battery will not appear in the interface.

If a battery does not reflect normal conditions and it is not currently under reconditioning, run the Recondition function before you replace the battery. See "Reconditioning a Battery" on page 224.

Reconditioning fully discharges, then fully recharges the battery. During reconditioning, if the Adaptive Writeback Cache function is enabled, the controller cache is set to *Write Thru*. After reconditioning, the cache is reset to *Write Back*. See "Making Controller Settings" on page 217.

If a battery reaches the threshold temperature while charging or discharging, the charge or discharge pauses and the blower runs at high speed until the battery temperature falls below the threshold.

If the battery does not maintain normal values after a Recondition, replace the battery. See "Replacing the Cache Battery" on page 324.

VessRAID automatically reconditions the battery every two months.

When you install a new battery, the cycle count shows 0. VessRAID automatically runs a recondition on the battery to verify it. If you restart the subsystem or

controller before reconditioning is finished, the battery is charged to 100%, then reconditioning starts again.

### **Reconditioning a Battery**

To recondition the subsystem battery:

- 1. From the Main Menu, highlight Subsystem Management and press Enter.
- 2. Highlight *Enclosure Management* and press Enter.
- 3. Highlight *Batteries* and press Enter.
- 4. Highlight the battery you want to recondition and press Enter.
- 5. Highlight *Start Reconditioning* and press Enter.
- 6. Press Y to confirm.

Reconditioning fully discharges, then fully recharges the battery. During reconditioning, if the Adaptive Writeback Cache function is enabled, the controller cache is set to *Write Thru*. After reconditioning, the cache is reset to *Write Back*. See "Making Controller Settings" on page 217.

#### Locating an Enclosure

This feature helps you identify the physical VessRAID enclosure you are working with through the CLU.

- 1. From the Main Menu, highlight Subsystem Management and press Enter.
- 2. Highlight Enclosure Management and press Enter.
- 3. Highlight *Locate Enclosure* and press Enter.

The disk status LEDs and the LEDs on the back of the enclosure blink for one minute. See the Figures below.

Ο

Disk Status

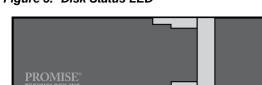

#### Figure 5. Disk Status LED

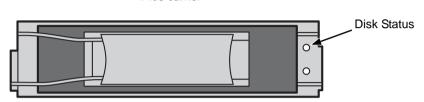

Original carrier

Plus carrier

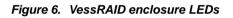

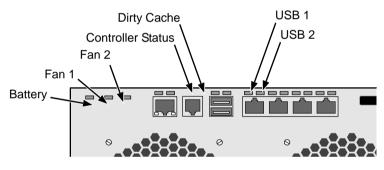

### Viewing Enclosure Topology

Enclosure topology refers to the manner in which the data paths among the enclosures are connected:

- Individual Subsystem One VessRAID subsystem
- **JBOD Expansion** One VessRAID subsystem plus one or more VessJBOD expansion units, managed through the VessRAID or head unit

The physical connections for these arrangements are discussed in "Chapter 2: VessRAID Installation" on page 11.

To view enclosure topology:

- 1. From the Main Menu, highlight Subsystem Management and press Enter.
- 2. Highlight Enclosure Topology and press Enter.

## Managing Physical Drives

Physical Drive Management includes the following functions:

- Making Global Physical Drive Settings (page 226)
- Setting an Alias (page 227)
- Viewing Advanced Information (page 227)
- Viewing Physical Drive Statistics (page 227)
- Clearing Stale and PFA Conditions (page 227)
- Forcing a Physical Drive Offline or Online (page 228)
- Locating a Physical Drive (page 228)

## Making Global Physical Drive Settings

All physical drive settings are made globally, except for setting an alias, which applies to individual drives.

To make global physical drive settings:

- 1. From the Main Menu, highlight *Physical Drive Management* and press Enter.
- 2. Highlight Global Physical Drives Settings and press Enter.
- 3. Change the following settings as required.

For SATA drives:

- Highlight *Write Cache* and press the spacebar to toggle between *Enabled* and *Disabled*.
- Highlight *Read Look Ahead Cache* and press the spacebar to toggle between *Enabled* and *Disabled*.
- Highlight *CmdQueuing* and press the spacebar to toggle between *Enabled* and *Disabled*.
- Highlight *DMA Mode* and press the spacebar to toggle through UDMA 0–5 and MDMA 0–2.

For SAS drives:

- Highlight *Write Cache* and press the spacebar to toggle between *Enabled* and *Disabled*.
- Highlight *Read Look Ahead Cache* and press the spacebar to toggle between *Enabled* and *Disabled*.
- Highlight *CmdQueuing* and press the spacebar to toggle between *Enabled* and *Disabled*.
- Highlight *Read Cache* and press the spacebar to toggle between *Enabled* and *Disabled*.
- 4. Press Ctrl-A to save your settings.

#### Setting an Alias

An alias is optional. To set an Alias for a physical drive:

- 1. From the Main Menu, highlight *Physical Drive Management* and press Enter.
- 2. Highlight the physical drive of your choice and press Enter.
- Type an alias into the Alias field. Maximum of 31 characters. Use letters, numbers, space between words and underscore.
- 4. Press Ctrl-A to save your settings.

### Viewing Advanced Information

To view advanced information about the selected physical drive:

- 1. From the Main Menu, highlight *Physical Drive Management* and press Enter.
- 2. Highlight the physical drive of your choice and press Enter.
- 3. Highlight Advanced Information and press Enter.

### Viewing Physical Drive Statistics

To view the statistics for the selected physical drive:

- 1. From the Main Menu, highlight *Physical Drive Management* and press Enter.
- 2. Highlight the physical drive of your choice and press Enter.
- 3. Highlight Physical Drive Statistics and press Enter.

### **Clearing Stale and PFA Conditions**

The Clear Stale and Clear PFA functions only appear when those conditions exist on the physical drive. To clear a Stale or PFA condition on a physical drive:

- 1. From the Main Menu, highlight *Physical Drive Management* and press Enter.
- 2. Highlight the physical drive of your choice and press Enter.
- 3. Highlight *Clear Stale* or *Clear PFA* and press Enter.

If a physical drive is still online and shows a PFA error but "Clear PFA" does not appear, use PDM to copy the data to a new physical drive. Go to Disk Array Info and Settings.

If a physical drive is offline and shows a PFA error, rebuild the disk array. Go to Disk Array Info and Settings. After rebuilding, the drive will show Stale. Run Clear Stale then run Clear PFA.

If the physical drive with a PFA error is a spare, you must delete the drive as a spare, then Clear PFA will be available.

After you clear a PFA error, watch for another PFA error to appear. If it does, replace the physical drive.

### Forcing a Physical Drive Offline or Online

This function enables you to force an:

- Online physical drive to go Offline
- Offline physical drive to go Online

The Force Offline/Online function appears only for physical drives that are assigned to disk arrays.

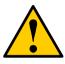

#### Caution

Forcing a physical drive offline or online is likely to cause data loss. Back up your data before you proceed. Use these functions only when required.

To force a physical drive offline or online:

- 1. From the Main Menu, highlight *Physical Drive Management* and press Enter.
- 2. Highlight Global Physical Drives Settings and press Enter.
- 3. Highlight the physical drive of your choice and press Enter.
- 4. Highlight Force Offline or Force Online and press Enter.
- 5. Press Y to confirm.

### Locating a Physical Drive

This feature helps you identify a physical drive within the VessRAID enclosure you are working with through the CLU. To locate a physical drive:

- 1. From the Main Menu, highlight *Physical Drive Management* and press Enter.
- 2. Highlight the physical drive of your choice and press Enter.
- 3. Highlight *Locate Physical Drive* and press Enter.

The disk status LED for the physical drive blinks for one minute.

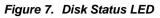

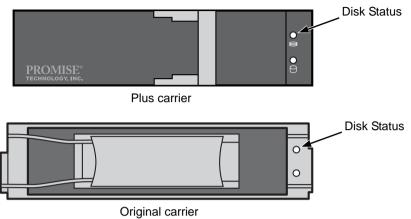

## Managing Disk Arrays

Disk Array Management includes the following functions:

- Creating a Disk Array (page 230)
- Deleting a Disk Array (page 234)
- Viewing Disk Array Information (page 234)
- Setting an Alias for a Disk Array (page 235)
- Enabling Media Patrol on a Disk Array (page 236)
- Enabling PDM on a Disk Array (page 236)
- Preparing the Disk Array for Transport (page 236)
- Rebuilding a Disk Array (page 236)
- Migrating a Disk Array (page 237)
- Running PDM (page 238)
- Running Transition on a Disk Array (page 238)
- Locating a Disk Array (page 238)
- Locating a Disk Array (page 238)
- Creating a Logical Drive (page 239)
- Deleting a Logical Drive (page 240)

### Creating a Disk Array

The CLU provides three methods of creating a disk array:

- Automatic Creates a new disk array following a default set of parameters. Makes one logical drive automatically. Also makes a hot spare drive for all RAID levels except RAID 0, if at least five unconfigured physical drives are available. If you have multiple enclosures, multiple disk array and logical drive sets are created. See "Creating a Disk Array – Automatic" on page 231.
- **Express** You choose the parameters for a new disk array by specifying the characteristics you want. You can create multiple logical drives at the same time, however they will all be identical. You can choose to make a hot spare drive for all RAID levels except RAID 0, if at least five unconfigured physical drives are available. See "Creating a Disk Array Express" on page 232.
- Advanced You directly specify all parameters for a new disk array. Makes one logical drive automatically. You can create additional logical drives at a later time, if additional configurable capacity is available. Does not make a hot spare drive. See "Creating a Disk Array Advanced" on page 233.

### Creating a Disk Array – Automatic

To create a disk array using the Automatic feature:

- 1. From the Main Menu, highlight *Disk Array Management* and press Enter.
- 2. Highlight Create New Array and press Enter.
- 3. Highlight *Configuration Method* and press the spacebar to toggle to *Automatic*.
- 4. Review the proposed configuration of disk array and logical drive(s).
  - To accept the proposed configuration and create the disk array and logical drive(s), highlight *Save Configuration* and press Enter.
  - To reject the proposed configuration, highlight *Cancel Array Configuration* and press Enter. You will return to the Disk Arrays Summary screen.

To create a disk array with different characteristics, repeat the steps above specifying different parameters but choose the Express or Advanced option.

If you have both Hard Disk Drives (HDD) and Solid State Drives (SSD), separate disk array and logical drive sets will be created for your HDDs and for your SSDs. These two drive types cannot be mixed in the same disk array.

#### Creating a Disk Array – Express

To create a disk array using the Express feature:

- 1. From the Main Menu, highlight *Disk Array Management* and press Enter.
- 2. Highlight *Create New Array* and press Enter.
- 3. Highlight Configuration Method and press the spacebar to toggle to Express.
- 4. Highlight *Configuration Method* and press to spacebar to choose each of the following characteristics for your disk array:
  - Redundancy
  - Capacity
  - Performance
  - Spare Drive
- 5. Highlight *Number of Logical Drives* and press the backspace key to erase the current value.
- 6. Enter the number of logical drives you want.
- 7. Highlight *Application Type* and press the spacebar to toggle though the applications and choose the best one for your disk array.
  - File Server
  - Video Stream
  - Transaction Data
  - Transaction Log
  - Other
- 8. Press Ctrl-A to save your settings and move to the next screen.
- 9. Review the proposed configuration of disk array and logical drive(s).

To accept the proposed configuration and create the disk array and logical drive(s), highlight *Save Configuration* and press Enter.

To reject the proposed configuration, highlight *Cancel Array Configuration* and press Enter. You will return to the Disk Arrays Summary screen.

To create a disk array with different characteristics, highlight *Create New Array* and press Enter. Repeat the steps above specifying different parameters.

If you have both Hard Disk Drives (HDD) and Solid State Drives (SSD), separate disk arrays will be created for your HDDs and for your SSDs. Each array will have the number of logical drives that you specified.

### Creating a Disk Array – Advanced

For more information on the choices below, see "Chapter 9: Technology Background" on page 329.

To create a disk array:

- 1. From the Main Menu, highlight *Disk Array Management* and press Enter.
- 2. Highlight Create New Array and press Enter.
- 3. Highlight *Configuration Method* and press the spacebar to toggle to *Advanced*.
- 4. Choose whether to enable Media Patrol and PDM.
- 5. If you want to specify an alias to the disk array, highlight *Alias* and type a name.

Maximum of 31 characters. Use letters, numbers, space between words and underscore.

- 6. Highlight Save Settings and Continue and press Enter.
- 7. Highlight a physical drive you want to add to your array and press the spacebar to choose it.

Repeat this action until you have selected all the physical drives for your array.

Note that you cannot mix HDDs and SSDs in the same disk array.

- 8. Highlight Save Settings and Continue and press Enter.
- 9. If you want to specify an alias to the logical drive, highlight *Alias* and type a name.

Maximum of 31 characters. Use letters, numbers, space between words and underscore.

- 10. Highlight *RAID Level* and press the spacebar to toggle though a list of available RAID levels.
- 11. If you want to create multiple logical drives, highlight *Capacity*, press the backspace key to remove the current value, then type a new smaller value.
- 12. Highlight *Number of Axles* and press the spacebar to choose the number of axles. Applies to RAID 50 and 60 only.
- 13. For each of the following items, accept the default or change the settings as required.
  - Highlight *Stripe* and press the spacebar to toggle through stripe sizes and choose 64 KB, 128 KB, 256 KB, 512 KB, or 1 MB.
  - Highlight *Sector* and press the spacebar to toggle through sector sizes and choose 512 B, 1 KB, 2 KB, or 4 KB.
  - Highlight *Write Policy* and press the spacebar to toggle write cache policy between *WriteBack* and *WriteThru* (write though).

- Highlight *Read Policy* and press the spacebar to toggle read cache policy though *ReadCache*, *ReadAhead*, and *NoCache*.
- 14. Highlight Save Logical Drive and press Enter.
- 15. Review logical drive(s) you are about to create for your new array. Then do one of the following actions:
  - If you agree with the logical drive(s) as specified, highlight *Complete Disk Array Creation* and press Enter. A note will appear to remind you to set up LUN mapping for your new logical drive(s). Press any key to continue.
  - If you specified less than the full capacity for the logical drive in the previous screen, and you want to add another logical drive now, highlight *Create New Logical Drive* and press Enter.
  - If you do not agree with the logical drive(s), highlight *Return to Previous Screen* and press Enter to begin the process again.

### Deleting a Disk Array

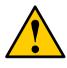

Caution

When you delete a disk array, you delete all the logical drives and the data they contain. Back up all important data before deleting a disk array.

- 1. From the Main Menu, highlight *Disk Array Management* and press Enter.
- 2. Highlight the disk array you want to delete and press the spacebar to mark it. The mark is an asterisk (\*) to the left of the listing.
- 3. Highlight *Delete Marked Arrays* and press Enter.
- 4. Press Y to confirm the deletion.

### Viewing Disk Array Information

- 1. From the Main Menu, highlight *Disk Array Management* and press Enter.
- 2. Highlight the disk array you want and press Enter. The information and settings screen appears.
- 3. Highlight any of the following and press Enter to view a list of:
  - Spare drives in this array, dedicated and global
  - Physical drives in this array
  - Logical drives in this array

#### **Disk Array Operational Status**

- **OK** The normal state of a disk array. For RAID Levels other than RAID 0 (Striping), the disk array has full redundancy.
- **Synchronizing** When you first create a disk array, the disk array synchronizes. During that time, your data is available. However, access will be slower until synchronizing is done.
- **Critical/Degraded** This condition results from a physical drive failure. Your data is still available. However, the disk array has lost redundancy (fault tolerance). You must determine the cause of the problem and correct it. See "Critical & Offline Disk Arrays" on page 394.
- Rebuilding This condition is temporary. When a physical drive has been replaced, the disk array automatically begins rebuilding in order to restore redundancy (fault tolerance). Your data is still available. However, access will be slower until rebuilding is done.
- **Transport Ready** The result of a successful Prepare for Transport operation. You remove the physical drives of this disk array and move them to another enclosure or to different drive slots in the same enclosure. After you relocate the physical drives, the disk array status will show OK.

# Setting an Alias for a Disk Array

This function sets an alias for the disk array. To set an alias:

- 1. From the Main Menu, highlight *Disk Array Management* and press Enter.
- 2. Highlight the disk array you want and press Enter.
- 3. To set an alias for this disk array, highlight *Alias* and type an alias into the field.

Maximum of 31 characters. Use letters, numbers, space between words and underscore. An alias is optional.

4. Press Ctrl-A to save your settings.

# Accepting an Incomplete Array

This condition is the result of a missing physical drive. See "Incomplete Array" on page 397 before you use this function.

To accept an incomplete array:

- 1. From the Main Menu, highlight *Disk Array Management* and press Enter.
- 2. Highlight the disk array you want and press Enter.
- 3. Highlight Accept Incomplete Array and press Enter.

### Enabling Media Patrol on a Disk Array

Media Patrol checks the magnetic media on physical drives.

To enable or disable Media Patrol:

- 1. From the Main Menu, highlight Disk Array Management and press Enter.
- 2. Highlight the disk array you want and press Enter.
- 3. Highlight *Media Patrol* and press the spacebar to toggle between *Enable* and *Disable*.
- 4. Press Ctrl-A to save your settings.

# Enabling PDM on a Disk Array

This function enables and disables Predictive Data Migration (PDM).

To enable or disable PDM:

- 1. From the Main Menu, highlight *Disk Array Management* and press Enter.
- 2. Highlight the disk array you want and press Enter.
- 3. Highlight *PDM* and press the spacebar to toggle between *Enable* and *Disable*.
- 4. Press Ctrl-A to save your settings.

See "Running PDM" on page 238.

# Preparing the Disk Array for Transport

To run the Transport function on a disk array:

- 1. From the Main Menu, highlight *Disk Array Management* and press Enter.
- 2. Highlight the disk array you want and press Enter.
- 3. Highlight *Transport* and press Enter.
- 4. Press Y to confirm.

# **Rebuilding a Disk Array**

Before you can rebuild, you must have a replacement physical drive of adequate capacity or your disk array. To rebuild a disk array:

- 1. From the Main Menu, highlight *Disk Array Management* and press Enter.
- 2. Highlight the disk array you want and press Enter.
- 3. Highlight *Background Activities* and press Enter.
- 4. Highlight *Rebuild* and press Enter.
- 5. Specify the source and target physical drives.

The available drives are either HDD or SSD, depending on the type of drives in the array.

6. Highlight *Start* and press Enter.

### Migrating a Disk Array

In order to migrate RAID level, you may have to add physical drives. For more information, see "RAID Level Migration" on page 351.

To migrate a disk array:

- 1. From the Main Menu, highlight Disk Array Management and press Enter.
- 2. Highlight the disk array you want and press Enter.
- 3. Highlight *Background Activities* and press Enter.
- 4. Highlight *Migration* and press Enter.
- 5. Highlight the physical drive you want to add and press the spacebar to choose it.

The available drives are either HDD or SSD, depending on the type of drives in the array.

Repeat this action to add more physical drives.

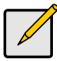

#### Notes

- You can add physical drives to a RAID 50 or 60 array but you cannot change the number of axles.
- If you add an odd number of physical drives to a RAID 10 array, it will become a RAID 1E array by default.
- 6. Highlight Save Settings and Continue and press Enter.
- 7. To change RAID level, Highlight the logical drive in the list and press Enter.
- 8. Highlight *RAID Level* and press the spacebar to toggle through the available RAID levels.
- 9. Optional. If you want to increase capacity, highlight *Expand Capacity* and press the spacebar to toggle to *Yes*.
- 10. Optional. If you want to increase capacity, highlight *Capacity*, press the backspace key to erase the current logical drive capacity and type in the new value.

The new value must be equal or larger than the current capacity.

11. Highlight Save Logical Drive and press Enter.

The screen returns to Disk Array Migration Logical Drives.

- 12. Highlight Complete Disk Array Migration and press Enter.
- 13. In the confirmation message, press Y to confirm.

The screen jumps to Disk Arrays Summary.

# Running PDM

Be sure PDM must be enabled. See "Enabling PDM on a Disk Array" on page 236.

To run Predictive Data Migration on a disk array:

- 1. From the Main Menu, highlight *Disk Array Management* and press Enter.
- 2. Highlight the disk array you want and press Enter.
- 3. Highlight *Background Activities* and press Enter.
- 4. Highlight *Predictive Data Migration* and press Enter.
- Specify the source and target physical drives.
   The available drives are either HDD or SSD, depending on the type of drives in the array.
- 6. Highlight *Start* and press Enter.

# Running Transition on a Disk Array

Transition is the process of replacing a revertible spare drive that is currently part of a disk array with an unconfigured physical drive or a non-revertible spare drive. For more information, see "Transition" on page 362.

In order to run Transition:

- The spare drive must be Revertible.
- You must have an unconfigured physical drive of the same or larger capacity, and the same type, HDD or SSD, to replace the spare drive.

To run Transition on a disk array:

- 1. From the Main Menu, highlight *Disk Array Management* and press Enter.
- 2. Highlight the disk array you want and press Enter.
- 3. Highlight *Background Activities* and press Enter.
- 4. Highlight *Transition* and press Enter.
- Specify the source and target physical drives.
   The available drives are either HDD or SSD, depending on the type of drives in the array.
- 6. Highlight *Start* and press Enter.

# Locating a Disk Array

This feature helps you identify the physical drives assigned to the disk array you are working with in the CLU.

To locate a disk array:

- 1. From the Main Menu, highlight Disk Array Management and press Enter.
- 2. Highlight the disk array you want and press Enter.
- 3. Highlight *Locate Disk Array* and press Enter.

The disk status LEDs for the physical drives in the disk array blink for one minute.

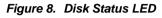

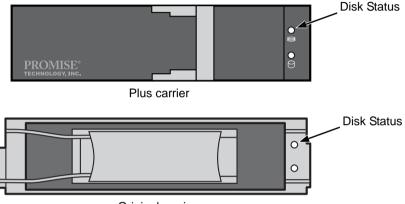

Original carrier

# **Creating a Logical Drive**

You can create logical drives on existing disk arrays if there is available space in the array. For more information on the choices below, see "Chapter 9: Technology Background" on page 329.

To create a logical drive from an existing disk array:

- 1. From the Main Menu, highlight Disk Array Management and press Enter.
- 2. Highlight the disk array in which you want to create a logical drive and press Enter.
- 3. Highlight Create New Logical Drive and press Enter.

The Disk Array ID number and Maximum capacity available for the new logical drive are displayed.

- 4. Highlight the following parameters and press the backspace key to erase the current value:
  - Alias Type an alias into the field, if desired. Maximum of 31 characters. Use letters, numbers, space between words and underscore.

- Capacity Maximum capacity shown. Enter a smaller capacity if desired.
- 5. Highlight the following parameters and press the spacebar to toggle though the available choices:
  - Stripe size Press the spacebar to choose: 64 KB, 128 KB, 256 KB, 512 KB, or 1 MB
  - Sector size Press the spacebar to choose: 512 B; 1 KB, 2 KB, or 4 KB
  - Write Policy Press spacebar to choose: Write Back or Write Through
  - **Read Policy** Press spacebar to choose: No Cache, Read Cache, or Read Ahead Cache
- 6. Highlight *Number of Axles* and press the spacebar to choose the number of axles. Applies to RAID 50 and 60 only.
- 7. Press Ctrl-A to save your settings.

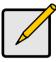

Note

If you did not use all of the available capacity of the disk array, you can create an additional logical drive at this point.

# Deleting a Logical Drive

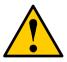

#### Caution

When you delete a logical drive, you delete all the data it contains. Back up all important data before deleting a logical drive.

To delete a logical drive from a disk array:

- 1. From the Main Menu, highlight Disk Array Management and press Enter.
- 2. Highlight the disk array that contains the logical drive you want to delete and press Enter.
- 3. Highlight the logical drive you want to delete and press the spacebar to mark it.

The mark is an asterisk (\*) to the left of the listing.

- 4. Highlight Delete Marked Logical Drives and press Enter.
- 5. Press Y to confirm the deletion.

# Managing Spare Drives

Spare Drive Management includes the following functions:

- Viewing a list of Spare Drives (page 241)
- Creating a Spare Drive (page 241)
- Making Spare Drive Settings (page 242)
- Running Spare Check (page 242)
- Deleting a Spare Drive (page 243)

### Viewing a list of Spare Drives

To view a list of spare drives:

From the Main Menu, highlight Spare Drive Management and press Enter.

A list of the current spare drives appears, including the following parameters:

- ID number
- Operational Status
- Physical Drive ID number
- Configured Capacity
- **Revertible** The spare drive returns to spare status after you replace the failed drive in the disk array. See "Transition" on page 362 for more information.
- **Type** Global (all disk arrays) or Dedicated (to specified disk arrays)
- Dedicated to Array The array to which a dedicated spare is assigned

# Creating a Spare Drive

Only unconfigured physical drives can be used to make spares. Check your available drives under Physical Drive Management. See "Managing Physical Drives" on page 226.

- 1. From the Main Menu, highlight Spare Drive Management and press Enter.
- 2. Highlight Create New Spare Drive and press Enter.
- 3. Highlight *Physical Drive Number* and press the backspace key to erase the current value, then type the new value.

Specify the number of the physical drive you want for your spare. The available drive numbers are in parentheses.

Highlight *Revertible* and press the spacebar to toggle between Yes and No.
 A revertible drive can be returned to spare status after you replace the failed drive in a disk array. See "Transition" on page 362 for more information.

5. Highlight *Spare Type* and press the spacebar to toggle between *Dedicated* and *Global*.

Dedicated means this spare drive can only be used with the specified disk arrays. Global means this spare drive can be used by any disk array.

6. If you chose Dedicated, highlight *Dedicated to Arrays* and press the backspace key to erase the current value, then type the new value.

Specify the number(s) of the disk array(s) you want to assign your spare. The current disk arrays are listed in parentheses.

A dedicated spare drive must be the same drive type, HDD or SSD, as the drives in the assigned array.

7. Press Ctrl-A to save the spare drive.

### Making Spare Drive Settings

To change spare drive settings:

- From the Main Menu, highlight Spare Drive Management and press Enter. A list of the current spare drives appears, including the following parameters:
- 2. Highlight the spare drive you want to change and press Enter.
- 3. Highlight the setting you want to change:
  - **Revertible** A revertible drive can be returned to spare status after you replace the failed drive in a disk array. See "Transition" on page 362 for more information.
  - **Type** Dedicated means this spare drive can only be used with the specified disk array(s). Global means this spare drive can be used by any disk array.
- 4. Press the spacebar to toggle between the choices.
- 5. For dedicated spares, type the array number the spare is assigned to.
- 6. Press Ctrl-A to save your settings.

### Running Spare Check

To run Spare Check:

- 1. From the Main Menu, highlight *Spare Drive Management* and press Enter. A list of the current spare drives appears.
- 2. Highlight the spare drive you want to check and press Enter.
- 3. Highlight *Start Spare Check* and press Enter.

The results appear next to Spare Check Status.

# **Deleting a Spare Drive**

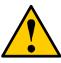

#### Caution

If the spare drive you delete is the only spare, the controller will not rebuild a critical array until you provide a new spare drive.

To delete a spare drive:

- From the Main Menu, highlight Spare Drive Management and press Enter. A list of the current spare drives appears.
- 2. Highlight the spare drive you want to delete and press the spacebar to mark it.

The mark is an asterisk (\*) to the left of the listing.

- 3. Highlight Delete Marked Spare Drives and press Enter.
- 4. Press Y to confirm the deletion.

# Managing Logical Drives

Logical drive management includes:

- Viewing Logical Drive Information (page 244)
- Making Logical Drive Settings (page 244)
- Initializing a Logical Drive (page 245)
- Running Redundancy Check (page 245)
- Locating a Logical Drive (page 246)
- Creating a LUN Clone (page 247)

To create or delete a logical drive, see "Managing Disk Arrays" on page 230.

# Viewing Logical Drive Information

To view logical drive information:

- 1. From the Main Menu, highlight *Logical Drive Management* and press Enter.
- Highlight the logical drive you want and press Enter. The information and settings screen appears.
- 3. Highlight any of the following and press Enter to view more information:
  - Check Table Read Check, Write Check, and Inconsistency Check Tables
  - Logical Drive Statistics

# Making Logical Drive Settings

- 1. From the Main Menu, highlight *Logical Drive Management* and press Enter.
- 2. Highlight the logical drive you want and press Enter.
- 3. For the following items, accept the existing setting choose a new one:
  - Highlight *Alias* and type an alias into the field.
     Maximum of 31 characters. Use letters, numbers, space between words and underscore. An alias is optional.
  - Highlight *WritePolicy* and press the spacebar to toggle between *WriteBack* and *WriteThru* (write though).
  - Highlight *ReadPolicy* and press the spacebar to toggle though *ReadCache, ReadAhead* and *None.*
- 4. Press Ctrl-A to save your settings.

### Initializing a Logical Drive

This function sets all data bits in the logical drive to zero.

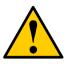

#### Caution

When you initialize a logical drive, you delete all the data it contains. Back up all important data before initializing a logical drive.

To initialize a logical drive:

- 1. From the Main Menu, highlight Logical Drive Management and press Enter.
- 2. Highlight the logical drive you want and press Enter.
- 3. Highlight Background Activity and press Enter.
- 4. Highlight *Start Initialization* and press Enter.

The initialization parameters appear.

- Initialization pattern The default 00000000 is best for most applications
- Quick Initialization Yes means only the first and last sections of the logical drives are initialized. No means the entire logical drive is initialized.
- Quick Initialization Size Enter a value for the first and last sections of the logical drive to be initialized or use the default 64 MB.

To change a parameter, highlight it and press the backspace key to erase the current value, then type the new value.

5. Highlight *Start* and press Enter.

If necessary, you can pause and resume or stop and restart the Initialization. You cannot access the logical drive until Initialization has finished.

# Running Redundancy Check

Redundancy Check is a maintenance procedure for logical drives in fault-tolerant disk arrays that ensures all the data matches exactly. To run Redundancy Check:

- 1. From the Main Menu, highlight *Logical Drive Management* and press Enter.
- 2. Highlight the logical drive you want and press Enter.
- 3. Highlight *Background Activity* and press Enter.
- 4. Highlight *Start Redundancy Check* and press Enter.

The redundancy check parameters appear.

- Auto Fix Corrects inconsistencies automatically
- Pause On Error Pauses the Redundancy Check when an error is found

To change a parameter, highlight it and press the backspace toggle between *Yes* and *No*.

5. Highlight Start and press Enter.

If necessary, you can pause and resume or stop and restart the Redundancy Check. You can use the logical drive while Redundancy Check is running.

### Locating a Logical Drive

This feature helps you identify the physical drives assigned to the logical drive you are working with in the CLU. To locate a logical drive:

- 1. From the Main Menu, highlight Logical Drive Management and press Enter.
- 2. Highlight the disk array you want and press Enter.
- 3. Highlight *Locate Logical Drive* and press Enter.

The disk status LEDs for the physical drives in this logical drive blink for one minute.

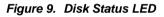

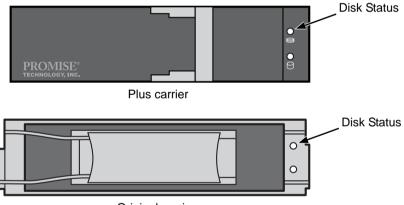

Original carrier

### **Creating a LUN Clone**

A LUN clone is an exact copy of the original LUN or logical drive, including all the data it contains, at one point in time. Use a LUN clone as a backup or to migrate a LUN from one system to another.

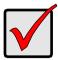

#### Important

The action of creating a LUN momentarily takes the original LUN or logical drive offline, meaning nobody can read or write to it.

A LUN clone has the same capacity, stripe size, read and write policies as the original LUN. However, the LUN clone can be a different RAID level. The choice of RAID levels depends on the disk array. And if you have multiple disk arrays, you can create the LUN clone on a different disk array than the original LUN.

To create a LUN clone of a logical drive:

- 1. From the Main Menu, highlight Logical Drive Management and press Enter.
- 2. Highlight the logical drive you want to clone and press Enter.
- 3. Highlight *LUN Clone* and press Enter.
- 4. Highlight *RAID Level of Copies* and press the space bar to toggle through the available RAID levels until the RAID level you want is shown.
- 5. Highlight Save Settings and Continue and press Enter.
- 6. Highlight the disk array you want to use, press the spacebar to select it.
- 7. Highlight Save Settings and Continue and press Enter.
- 8. Highlight the number under *Number of Copies* and press the backspace bar to erase the default number.
- 9. Press the number key for the number of clones you want, then highlight *Start* and press Enter.

Note the target logical drive ID number (TargetLdld). Use this number to identify the LUN clone in a list of logical drives.

To cancel the cloning process:

- 1. Highlight *Stop* and press Enter.
- 2. Press Y to confirm the stop.

# Managing the Network Connection

The network connection deals with the VessRAID's Management Port.

- Making Management Port Settings (below)
- Making iSCSI Port Settings (page 249)
- Creating a Link Aggregation Entry (page 249)
- Viewing Link Aggregation Entries (page 250)
- Changing a Link Aggregation Entry (page 250)
- Deleting a Link Aggregation Entry (page 250)

# Making Management Port Settings

When you log into the VessRAID over your network, you use the VessRAID's management port.

Before you change settings, please see "Choosing DHCP or a Static IP Address" on page 42.

#### Making Automatic Settings

- 1. From the Main Menu, highlight Network Management and press Enter.
- 2. Highlight the management port and press Enter.
- 3. Highlight NetMgmt Ethernet Port Settings and press Enter
- 4. Highlight *DHCP* and press the spacebar to toggle to *Enable*.
- Highlight TCP Port Number to change the entry.
   3260 is the default and recommended for most applications.
- 6. Press Ctrl-A to save your settings.

#### Making Manual Settings

- 1. From the Main Menu, highlight Network Management and press Enter.
- 2. Highlight the management port and press Enter.
- 3. Highlight NetMgmt Ethernet Port Settings and press Enter
- 4. Highlight *DHCP* and press the spacebar to toggle to *Disable*.
- 5. Highlight each of the following and press the backspace key to erase the current value, then type the new value.
  - IP Address
  - Subnet Mask
  - Default Gateway IP Address
  - DNS Server IP Address
- 6. Highlight *Wake On LAN* and press the spacebar to toggle between *Enable* and *Disable*.

Wake on LAN must be enabled to power off and power on the VessRAID NAS from SmartNAVI. See "Powering On a NAS Device" on page 187.

7. Press Ctrl-A to save your settings.

### Making iSCSI Port Settings

VessRAID iSCSI models have four iSCSI ports. VessRAID FC models have two iSCSI ports. You must make network settings to each iSCSI port individually.

Before you change settings, please see "Choosing DHCP or a Static IP Address" on page 42.

To make changes to the iSCSI Port settings:

#### **Making Automatic Settings**

- 1. From the Main Menu, highlight Network Management and press Enter.
- 2. Highlight the iSCSI port and press Enter.
- 3. Highlight NetMgmt iSCSI Port X Settings and press Enter
- 4. Highlight *DHCP* and press the spacebar to toggle to *Enable*.
- Highlight *TCP Port Number* to change the entry.
   3260 is the default and recommended for most applications.
- 6. Press Ctrl-A to save your settings.

#### Making Manual Settings

- 1. From the Main Menu, highlight Network Management and press Enter.
- 2. Highlight the management port and press Enter.
- 3. Highlight NetMgmt Ethernet Port Settings and press Enter
- 4. Highlight *DHCP* and press the spacebar to toggle to *Disable*.
- 5. Highlight each of the following and press the backspace key to erase the current value, then type the new value.
  - IP Address
  - Subnet Mask
  - Default Gateway IP Address
- 6. Highlight *TCP Port Number* to change the entry.

3260 is the default and recommended for most applications.

7. Press Ctrl-A to save your settings.

# Creating a Link Aggregation Entry

Link aggregation combines multiple network ports in parallel to increase link speed and to provide redundancy for high availability. This feature enables you to aggregate the iSCSI data ports on your subsystem.

To create a link aggregation entry:

- 1. From the Main Menu, highlight *Network Management* and press Enter.
- 2. Highlight *Link Aggregation* and press Enter.
- 3. Highlight Create New Link Aggregation Entry and press Enter.
- 4. Highlight *Trunk ID* and type a value. Use the numbers 1 through 32.
- 5. Highlight *Master Port* and press the spacebar to toggle to one of the iSCSI port numbers.
- 6. Highlight *Slave Port* and press the spacebar to toggle to the other iSCSI port number.
- 7. Press Ctrl-A to save your settings.

# Viewing Link Aggregation Entries

To view the current Link Aggregation entries:

- 1. From the Main Menu, highlight Network Management and press Enter.
- 2. Highlight *Link Aggregation* and press Enter. The list of Link Aggregation entries appears.

# Changing a Link Aggregation Entry

- 1. From the Main Menu, highlight Network Management and press Enter.
- 2. Highlight Link Aggregation and press Enter.
- 3. Highlight a Link Aggregation entry in the list and press Enter.
- 4. Highlight *Master Port* and press the spacebar to toggle to one of the iSCSI port numbers.
- 5. Highlight *Slave Port* and press the spacebar to toggle to the other iSCSI port number.
- 6. Press Ctrl-A to save your settings.

# Deleting a Link Aggregation Entry

To delete a link aggregation entry:

- 1. From the Main Menu, highlight *Network Management* and press Enter.
- 2. Highlight *Link Aggregation* and press Enter.
- 3. Highlight a Link Aggregation entry from the list and press the spacebar to mark it with an asterisk (\*).
- 4. Highlight *Delete Marked Entries* and press Enter.
- 5. Press Y to confirm the deletion.

# Managing Fibre Channel Connections

The Fibre Channel Management option appears only with VessRAID Fibre Channel models. Fibre Channel Management includes the following functions:

- Viewing Node Information (page 251)
- Viewing Fibre Channel Logged-in Devices (page 251)
- Making Fibre Channel Port Settings (page 251)
- Viewing SFP Information (page 252)
- Viewing Fibre Channel Port Statistics (page 252)
- Viewing Fibre Channel Initiators (page 254)
- Adding a Fibre Channel Initiator (page 254)

### Viewing Node Information

These functions affect both VessRAID Fibre Channel ports.

- 1. From the Main Menu, highlight Fibre Channel Management and press Enter.
- 2. Highlight *Fibre Channel Node* and press Enter.

Node information appears. There are no user settings on this screen.

### Viewing Fibre Channel Logged-in Devices

To view a list of logged-in devices:

- 1. From the Main Menu, highlight Fibre Channel Management and press Enter.
- 2. Highlight Fibre Channel Ports and press Enter.
- 3. Highlight the port you want and press Enter.
- Highlight Logged In Devices and press Enter.
   If a Fibre Channel switch is attached, it will also appear in this list.

# Making Fibre Channel Port Settings

To make Fibre Channel port settings:

- 1. From the Main Menu, highlight Fibre Channel Management and press Enter.
- 2. Highlight *Fibre Channel Ports* and press Enter.
- 3. Highlight the port you want and press Enter.
- 4. Highlight Fibre Channel Port Settings and press Enter.
- 5. Highlight the following parameters and press the spacebar to toggle though the choices:
  - Configured Link Speed 8 Gb/s, 4 Gb/s, 2 Gb/s, or Automatic selection

- **Configured Topology** NL-Port (Arbitrated Loop), N-Port (Point to Point) or Automatic selection
- 6. Highlight *Hard ALPA* and press the backspace key to erase the current value, then type the new value.

The range is 0 to 255. 255 disables this feature.

7. Press Ctrl-A to save your settings.

The table below shows the type of attached topology you will achieve based on your connection type and the configured topology you choose:

| Fibre Channel Attached Topology |                     |               |
|---------------------------------|---------------------|---------------|
|                                 | Configured Topology |               |
| Connection Type                 | N-Port              | NL-Port       |
| Switch                          | Fabric Direct       | Fabric Direct |
| Direct                          | Point to Point      | Private Loop  |

**Example 1:** If you connect the VessRAID to a Fibre Channel switch and choose NL-Port topology, you will create a Fabric Direct attached topology.

**Example 2:** If you have a Point to Point attached topology, you made a direct connection (no switch) and chose N-port topology.

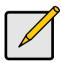

#### Note

In some cases, HBA settings to N-Port only work if connected to the switch. Refer to your HBA manual for more information.

### Viewing SFP Information

To view information about the SFPs (small form-factor pluggable transceivers):

- 1. From the Main Menu, highlight Fibre Channel Management and press Enter.
- 2. Highlight *Fibre Channel Ports* and press Enter.
- 3. Highlight the port you want and press Enter.
- 4. Highlight *Fibre Channel Port SFP* and press Enter.

The screen displays information about the SFP transceiver. There are no user settings on this screen.

### **Viewing Fibre Channel Port Statistics**

To view port statistics:

1. From the Main Menu, highlight Fibre Channel Management and press Enter.

- 2. Highlight *Fibre Channel Ports* and press Enter.
- 3. Highlight the port you want and press Enter.
- Highlight Fibre Channel Port Statistics and press Enter. This screen displays statistics for this port. There are no user settings on this screen.

#### **Clearing Statistics**

To clear Fibre Channel statistics, see "Clearing Statistics" on page 282.

#### **Property Definitions**

Definitions of the properties for which statistical information is reported appears in the list below.

- **TimeLastReset** Time in minutes since the system has been running.
- FramesSent Number of frames sent since last reset.
- FramesReceived Number of frames received since last reset.
- WordsSent Number of words sent since last reset.
- WordsReceived Number of words received since last reset.
- LIPCount Loop Initialization Primitive Sequence. This primitive sequence applies only to the arbitrated loop topology. It is transmitted by an L\_Port to initialize or re-initialize the loop.
- NOSCount Not Operational Primitive Sequence. This primitive sequence is used during link initialization between two N\_Ports in the point-to-point topology or an N\_Port and an F\_Port in the fabric topology.

NOS is sent to indicate that the transmitting port has detected a link failure or is offline. The expected response to a port sending NOS is the OLS primitive sequence.

- ErrorFrames FC devices propagate handshake signals back-and-forth requesting and acknowledging each byte transferred. FC transfers occur in one frame of data at a time. In this case, the value reflects the number of frames with errors.
- **DumpedFrames** This field specifies the number of frames dumped due to a lack of host buffers.
- LinkFailureCount Number of times the link has failed. Can be caused by a disconnected link or a bad fiber element.
- LossSyncCount Number of times a loss of sync has occurred since last reset.
- **PrimitiveSeqErrorCount** An ordered set transmitted repeatedly and used to establish and maintain a link.

LR, LRR, NOS, and OLS are primitive sequences used to establish an active link in a connection between two N\_Ports or an N\_Port and an F\_Port.

LIP, LPB, and LPE are primitive sequences used in the Arbitrated Loop topology for initializing the loop and enabling or disabling an L\_Port.

- InvalidWordSentCount Number of invalid words sent since last reset.
- InvalidCRCCount Invalid Cyclical Redundancy Count. Number of frames received with an invalid CRC since last reset.
- InitiatorIOCount I/O Count on the initiator on the host side.

#### **Clearing Statistics**

To clear statistics, see "Clearing Statistics" on page 282.

### **Viewing Fibre Channel Initiators**

LUN Mapping must be enabled in order for VessRAID to recognize a Fibre Channel. See "Enabling LUN Mapping" on page 268.

To view Fibre Channel initiators:

- 1. From the Main Menu, highlight Fibre Channel Management and press Enter.
- 2. Highlight Fibre Channel Initiators and press Enter.

A list of all currently logged-in initiators appears on the screen.

# Adding a Fibre Channel Initiator

LUN Mapping must be enabled in order for VessRAID to add a Fibre Channel. See "Enabling LUN Mapping" on page 268.

You must add an initiator to the VessRAID's initiator list in order to use the initiator to create a LUN for your logical drive.

To add an initiator:

- 1. From the Main Menu, highlight *Fibre Channel Management* and press Enter.
- 2. Highlight *Fibre Channel Initiators* and press Enter.
- 3. Highlight the initiator you want to add and press the spacebar to choose it.
- 4. Highlight Add Marked Initiators and press Enter.

The initiator is added to VessRAID's initiator list.

# Managing iSCSI Connections

iSCSI connections deal with the VessRAID's four host data ports.

- Viewing iSCSI Node Information (below)
- Making iSCSI Node Settings (below)
- Viewing iSCSI Target Ports (page 256)
- Viewing iSCSI Target Port Statistics (page 257)
- Viewing the iSCSI Portal (page 257)
- Viewing iSCSI Sessions (page 258)
- Working with iSCSI iSNS (page 258)
- Working with iSCSI CHAPs (page 259)
- Using iSCSI Ping (page 261)

A detailed explanation of iSCSI functions, how and when they are used, and their relationship to one another is beyond the scope of this document. For more information, contact the Internet Engineering Task Force at http://www.ietf.org/

# Viewing iSCSI Node Information

There are four iSCSI data ports on the controller. To view information about the iSCSI ports:

- 1. From the Main Menu, highlight *iSCSI Management* and press Enter.
- 2. Highlight *iSCSI Node* and press Enter.

The node information appears on the screen.

# Making iSCSI Node Settings

The iSCSI Node has four ports. Node settings affect all four ports.

See "Making Data and Management Connections" on page 20 for information about how these ports are physically connected to the Host PC.

To make settings to the iSCSI node:

- 1. From the Main Menu, highlight *iSCSI Management* and press Enter.
- 2. Highlight *iSCSI Node* and press Enter.
- 3. Highlight *iSCSI Node Settings* and press Enter.

- 4. Highlight, press the backspace key to erase the current value, and type a new value for each of the following items:
  - Node Name An iSCSI node is identified by its name.
  - Node Alias Optional. Maximum of 31 characters. Use letters, numbers, space between words and underscore.
  - Max Burst Length Maximum length of a solicited data sequence (512 b to 16 Mb).
  - **Default Time to Wait** After a dropped connection, the number of seconds to wait before attempting to reconnect.
  - **Default Time to Retain** Number of seconds after time to wait (above) before reassigning outstanding commands.
- 5. Highlight, then press the space bar to enable or disable the following features:
  - Header Digest Enables use of Header Digest (CRC). See note below.
  - Data Digest Enables use of a Data Digest (CRC). See note below.
  - Uni-directional CHAP Authentication Enables Challenge Handshake Authentication Protocol
  - Bi-directional CHAP Authentication
- 6. Press Ctrl-A to save your settings.

#### Notes

- Header Digest and Data Digest work best with initiators equipped with a TCP Offload Engine (TOE). Refer to your iSCSI HBA user manual for more information.
- For iSCSI network settings on the Data Ports, see "Making iSCSI Port Settings" on page 249.
- For CHAPs, see "Working with iSCSI CHAPs" on page 259.

### Viewing iSCSI Target Ports

You can see the target port settings, but none of these values are user-adjustable in the current version of the software.

To view the iSCSI target port settings:

- 1. From the Main Menu, highlight *iSCSI Management* and press Enter.
- 2. Highlight *iSCSI Ports* and press Enter.
- 3. Highlight *Target Port 1, Target Port 2, Target Port 3,* or *Target Port 4* and press Enter.

The screen displays the following information:

- Controller ID 1
- **Port ID** 1, 2, 3, or 4
- Max Receive Data Segment Length 8 KB is the default
- Number of Active Sessions Number of sessions logged into this port
- Primary Header Digest Method CRC-32
- Primary Data Digest Method CRC-32
- iSCSI Receive Marker None

# Viewing iSCSI Target Port Statistics

You can see the target port settings, but none of these values are user-adjustable in the current version of the software.

To view the iSCSI target port settings:

- 1. From the Main Menu, highlight *iSCSI Management* and press Enter.
- 2. Highlight *iSCSI Ports* and press Enter.
- 3. Highlight *Target Port 1*, *Target Port 2*, *Target Port 3*, or *Target Port 4* and press Enter.
- 4. Highlight MAC Layer Statistics, IP Layer Statistics, or TCP Layer Statistics and press Enter.

The screen displays statistics for the layer you chose.

# Viewing the iSCSI Portal

An iSCSI Portal is an iSCSI data port.

To view the iSCSI portals:

- 1. From the Main Menu, highlight *iSCSI Management* and press Enter.
- 2. Highlight *iSCSI Portal* and press Enter.

The screen displays the following information:

- **Portal ID** 0 to 34
- IP Address IP address of the port
- Associated Type iSCSI
- IF Name Port number
- TCP port number 3260 is the default

### Viewing iSCSI Sessions

To view a list of the current iSCSI sessions:

- 1. From the Main Menu, highlight *iSCSI Management* and press Enter.
- 2. Highlight *iSCSI Sessions* and press Enter.

The screen displays the following information:

- Index VessRAID iSCSI session index number.
- Device Name iSCSI initiator on the Host PC.
- **Port ID** number of the port on the iSCSI HBA card in the Host PC.
- Device IP Address IP Address of the port on iSCSI HBA card in the Host PC.
- **Status** Active. Inactive sessions are not listed.

### Working with iSCSI iSNS

The iSNS tab enables you to view and change the current iSNS settings on the iSCSI data ports. Internet Storage Name Service (iSNS) is a protocol used to facilitate the automated discovery, management, and configuration of iSCSI devices on a TCP/IP network.

#### **View Settings**

To view iSNS settings:

- 1. From the Main Menu, highlight *iSCSI Management* and press Enter.
- 2. Highlight *iSCSI iSNS Options* and press Enter.

The screen displays the following information:

- iSNS status. Enabled or disabled
- ESI status. Enabled or disabled. See Note below
- Get iSNS IP through DHCP. Yes or No
- iSNS Server IP address
- iSNS physical port ID
- iSNS Server TCP Port number (3205 for most applications)

#### Change Settings

To change iSNS settings:

To view iSNS settings:

- 1. From the Main Menu, highlight *iSCSI Management* and press Enter.
- 2. Highlight *iSCSI iSNS Options* and press Enter.
- 3. Highlight *iSNS Settings* and press Enter.
- 4. Highlight *iSNS* and press the spacebar to enable or disable.

- 5. Highlight, press the backspace key to erase the current value, and type a value for each of the following items:
  - iSNS Server IP address
  - iSNS Server Port number (3205 for most applications)
- 6. Press Ctrl-A to save your settings.

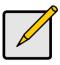

Note

Edge Side Includes (ESI) is a markup language that enables dynamic assembly of web page elements in servers across a network. This feature enables automatically if iSNS is enabled and an iSNS server is present.

# Working with iSCSI CHAPs

Challenge Handshake Authentication Protocol (CHAP) is an authentication mechanism used to authenticate iSCSI sessions between initiators and targets. The authenticator sends the peer a challenge message to request authentication consisting of a sequence number and a random number. Both the sender and peer share a predefined secret or password. The peer concatenates the sequence number, the random value, and the secret and calculates a hash using a one-way hash algorithm such as MD5. The peer sends the hash value back to the authenticator, which in turn builds that same string on its side, calculates the hash, and compares the result with the value received from the peer. If the values match, the peer is authenticated. The authenticator then initiates CHAP sessions at random time intervals incrementing the sequence number each new challenge session to protect against replay attacks.

With PROMISE subsystems, CHAP secrets cannot be assigned to individual LUNS. Use LUN mapping and masking to restrict LUN access to a unique initiator. A single target CHAP secret should not be shared among multiple initiators.

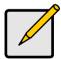

Note

Enable CHAP Authentication under iSCSI Node settings. See page 255.

#### Viewing CHAPs

To view a list of current CHAPs:

- 1. From the Main Menu, highlight *iSCSI Management* and press Enter.
- 2. Highlight *iSCSI CHAPs* and press Enter.

The screen displays a CHAP list with the following information:

- ID Starting at 0
- Type Peer or Local
- Name A user-assigned name

#### Adding CHAPs

To add a CHAP:

- 1. From the Main Menu, highlight *iSCSI Management* and press Enter.
- 2. Highlight *iSCSI CHAPs* and press Enter.
- 3. Highlight *Create a New CHAP Entry* and press Enter.
- 4. Highlight *Name* and type a name for the CHAP.
- 5. Highlight *Type* and press the spacebar to toggle between Peer and Local. Peer to peer is one-way authentication. Local is bi-directional authentication.
- 6. Highlight Secret and type a word of 12 to 16 characters.
- 7. Highlight *Retype Secret* and type the same word again.
- 8. Press Ctrl-A to save your settings

#### Editing CHAPs

To Edit a CHAP:

- 1. From the Main Menu, highlight *iSCSI Management* and press Enter.
- 2. Highlight *iSCSI CHAPs* and press Enter.
- 3. Highlight the CHAP in the list and press Enter.
- 4. Do one or both of the following actions:
  - Highlight *Name*, press the backspace key to erase the current name, then type a new name.
  - Highlight *Type* and press the spacebar to toggle between Peer and Local.

Peer to peer is one-way authentication. Local is bi-directional authentication.

- Highlight *Current Secret* and type the current secret, then highlight *New Secret* and type a new secret of 12 to 16 characters, then highlight *Retype Secret* and type the new secret again.
- 5. Press Ctrl-A to save your settings.

#### Deleting CHAPs

To delete a CHAP:

- 1. From the Main Menu, highlight *iSCSI Management* and press Enter.
- 2. Highlight *iSCSI CHAPs* and press Enter.
- 3. Highlight the CHAP you want to delete and press the spacebar to mark it.
- 4. Highlight *Delete Marked Entries* and press Enter.
- 5. Press Y to confirm.

# Using iSCSI Ping

You can send a ping through VessRAID's iSCSI data ports to verify a network connection.

To send a ping:

- 1. From the Main Menu, highlight *iSCSI Management* and press Enter.
- 2. Highlight *Ping* and press Enter.
- 3. Highlight IP Address and type the IP address you want to ping.
- 4. Highlight *Ping Through* and press the spacebar to toggle though port numbers to choose an iSCSI data port.
- 5. Highlight [Ping] and press Enter to send the ping.

The result of the ping displays on the screen.

To clear the result, highlight Return to Previous Menu and press Enter twice.

# Managing SAS Connections

SAS connections deal with the VessRAID's two host data ports.

- Viewing SAS Port Information (page 262)
- Making SAS Port Settings (page 262)
- Viewing SAS Port Statistics (page 263)
- Viewing SAS Initiators (page 263)
- Working with iSCSI iSNS (page 258)

# Viewing SAS Port Information

There are two SAS data ports on the controller. To view information about the SAS ports:

- 1. From the Main Menu, highlight SAS Management and press Enter.
- 2. Highlight SAS Ports and press Enter.
- Highlight the port you want to see and press Enter.
   The port information appears on the screen.

#### Adjustable Items

Cable Signal Strength

See "Making SAS Port Settings" on page 262.

# Making SAS Port Settings

There are two SAS data ports on the controller. To make settings to the SAS ports:

- 1. From the Main Menu, highlight SAS Management and press Enter.
- 2. Highlight SAS Ports and press Enter.
- 3. Highlight the port you want to see and press Enter.
- 4. Highlight SAS Port Settings and press Enter.
- 5. Highlight *Cable Signal Strength*, press the backspace key to erase the current value, then type in the new value.

The range is 1 to 8. 1 is the default. Signal strength correlates to cable length in meters. Example: If you have a 2 m SAS cable, set signal strength to 2. If performance is unsatisfactory (see "Viewing SAS Port Statistics" on page 263), try settings of 1 and 3, then use the best setting for your system.

6. Press Ctrl-A to save your settings.

# **Viewing SAS Port Statistics**

There are two SAS data ports on the controller. To view information about the SAS ports:

- 1. From the Main Menu, highlight SAS Management and press Enter.
- 2. Highlight SAS Ports and press Enter.
- 3. Highlight the port you want to see and press Enter.
- 4. Highlight SAS Port Statistics and press Enter.

The statistics for the selected port appear on the screen.

# **Viewing SAS Initiators**

There are two SAS data ports on the controller. To a view a list of initiators currently logged either of the SAS ports:

- 1. From the Main Menu, highlight SAS Management and press Enter.
- 2. Highlight SAS Initiators and press Enter.

A list of all currently logged-in initiators appears on the screen.

# Adding a SAS Initiator

You must add an initiator to the VessRAID's initiator list in order to use the initiator to create a LUN for your logical drive.

To add an initiator:

- 1. From the Main Menu, highlight SAS Management and press Enter.
- 2. Highlight SAS Initiators and press Enter.
- 3. Highlight the initiator you want to add and press the spacebar to choose it.
- 4. Highlight Add Marked Initiators and press Enter.

The initiator is added to VessRAID's initiator list.

# Managing Background Activity

Background activity refers to any of several functions that take place in the background while normal operation of the VessRAID continues.

Background activities work in conjunction with disk arrays and logical drives. See "Managing Disk Arrays" on page 230 and "Managing Logical Drives" on page 244 for more information about how and when to use background activities.

Background Activity Management includes the following functions:

- Viewing Current Background Activities (page 264)
- Making Background Activity Settings (page 264)

# Viewing Current Background Activities

From the Main Menu, highlight *Background Activity* and press Enter. A count of current background activities appears, including:

- Rebuild
- PDM (Predictive Data Migration)
- Synchronization
- Redundancy Check
- Migration
- Transition
- Initialization
- Media Patrol

# Making Background Activity Settings

- 1. From the Main Menu, highlight *Background Activity* and press Enter.
- 2. Highlight *Background Activity Settings* and press Enter.
- 3. Highlight following and press the spacebar to toggle between *Enabled* and *Disabled*.
  - Media Patrol Checks the magnetic media on physical drives
  - Auto Rebuild If there is a spare drive of adequate capacity, a critical disk array will begin to rebuild automatically. If not spare drive is available, the disk array will begin to rebuild as soon as you replace the failed physical drive with an unconfigured physical drive of equal or greater size.

- 4. Highlight following and press the spacebar to toggle through *Low*, *Medium*, and *High* rates:
  - **Rebuild** Checks the data integrity on disk arrays
  - Migration Change RAID level or add physical dries to disk arrays
  - **PDM** Looks for bad blocks on the physical drives of disk arrays
  - Transition Returns a revertible spare drive to spare status
  - Synchronization Checks the data integrity on disk arrays
  - Initialization Sets all data bits in the logical drive to zero
  - Redundancy Check Checks, reports and can correct data inconsistencies in logical drives

The rates are defined as follows:

- Low Fewer resources to activity, more to data read/write.
- Medium Balance of resources to activity and data read/write.
- **High** More resources to activity, fewer to data read/write.
- 5. Highlight the following PDM trigger settings and press the backspace key to erase the current value:
  - Reassigned Block Threshold 1 to 512 blocks
  - Error Block Threshold 1 to 2048 blocks
- 6. Press Ctrl-A to save your settings.

# Working with the Event Viewer

Working with the Event Viewer includes the following functions:

- Event Severity (page 266)
- Viewing Runtime Events (page 266)
- Clearing Runtime Events (page 267)
- Viewing NVRAM Events (page 267)
- Clearing NVRAM Events (page 267)

# Event Severity

Each event has a severity level defined as:

- Information Information only, no action is required.
- Warning User can decide whether or not action is required.
- **Minor** Action is needed but the condition is not a serious at this time.
- Major Action is needed now
- **Critical** Action is needed now and the implications of the condition are serious.
- Fatal Non-Recoverable error or failure has occurred.
- **None** Deactivates this event for notification purposes.

# Viewing Runtime Events

Runtime events refer to the 1023 most recent events recorded since the subsystem was started. Runtime events are lost when the subsystem shuts down.

To display Runtime Events:

1. From the Main Menu, highlight *Event Viewer* and press Enter.

The log of Runtime Events appears. Events are added to the top of the list. Each item includes:

- Sequence number Begins with 0 at system startup.
- **Device** Disk Array, Logical Drive, Physical Drive by its ID number.
- Severity See the list above.
- **Timestamp** Date and time the event happened.
- **Description** A description of the event in plain language.
- 2. Press the up and down arrow keys to scroll through the log.

### **Clearing Runtime Events**

To clear the Runtime Event log:

- 1. From the Main Menu, highlight *Event Viewer* and press Enter.
- 2. Highlight Clear Runtime Event Log and press Enter.
- 3. Press Y to confirm.

### Viewing NVRAM Events

NVRAM events refer to the 63 most important events over multiple subsystem startups. NVRAM events are stored in non-volatile memory.

To display NVRAM events:

- 1. From the Main Menu, highlight *Event Viewer* and press Enter.
- 2. Highlight NVRAM Events and press Enter.

The log of NVRAM Events appears. Events are added to the top of the list. Each item includes:

- Sequence number Begins with 0 at system startup.
- **Device** Disk Array, Logical Drive, Physical Drive by its ID number.
- Severity See the list on page 266.
- **Timestamp** Date and time the event happened.
- **Description** A description of the event in plain language.
- 3. Press the up and down arrow keys to scroll through the log.

# **Clearing NVRAM Events**

To clear the Runtime Event log:

- 1. From the Main Menu, highlight *Event Viewer* and press Enter.
- 2. Highlight *NVRAM Events* and press Enter.
- 3. Highlight *Clear NVRAM Event Log* and press Enter.
- 4. Press Y to confirm.

# Working with LUN Mapping

LUN Mapping includes the following functions:

- Viewing a List of Initiators (page 268)
- Enabling LUN Mapping (page 268)
- Creating an Initiator (page 268)
- Mapping a LUN to an Initiator (page 269)
- Deleting an Initiator (page 269)

# Viewing a List of Initiators

LUN Mapping must be enabled in order for VessRAID to recognize an iSCSI initiator.

To view a list of initiators:

- 1. From the Main Menu, highlight *Additional Info and Management* and press Enter.
- 2. Highlight *LUN Mapping* and press Enter.

A list of the current initiators appears.

# **Enabling LUN Mapping**

To enable LUN mapping:

- 1. From the Main Menu, highlight *Additional Info and Management* and press Enter.
- 2. Highlight *LUN Mapping* and press Enter.

A list of the current iSCSI initiators appears.

LUN Mapping must be enabled in order for VessRAID to recognize the initiator. If LUN Mapping is currently disabled, highlight *Enable LUN Mapping* and press Enter.

# **Creating an Initiator**

You must add an initiator to the VessRAID's initiator list in order to use the initiator to create a LUN.

To create (add) a new initiator:

- 1. From the Main Menu, highlight *Additional Info and Management* and press Enter.
- 2. Highlight *LUN Mapping* and press Enter.
- 3. Highlight *Create New Initiator* and press Enter.

4. Type the name of the initiator.

An iSCSI initiator name is the iSCSI name of the initiator device and is composed of a single text string.

Obtain the initiator name from the initiator utility on your host system.

Note that the initiator name you input must match exactly in order for the connection to work.

5. Press Ctrl-A to save the initiator.

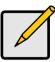

Note

LUN Mapping must be enabled in order for VessRAID to recognize the initiator.

### Mapping a LUN to an Initiator

You must add an initiator to the VessRAID's initiator list in order to use the initiator to create a LUN. See "Creating an Initiator" on page 268.

To map a LUN to an initiator:

- 1. From the Main Menu, highlight *Additional Info and Management* and press Enter.
- 2. Highlight *LUN Mapping* and press Enter.
- Highlight an existing Initiator and press Enter. A list of logical drives displays.
- In the LUN field, press the backspace key to erase the current value, then type the LUN you want to assign to this initiator, from 0 to 255.

If you make a error, press Ctrl-R to restore the current LUN.

5. Press Ctrl-A to save the LUN map.

### **Deleting an Initiator**

To delete an initiator:

- 1. From the Main Menu, highlight *Additional Info and Management* and press Enter.
- 2. Highlight LUN Mapping and press Enter.
- Highlight the initiator you want to delete and press the spacebar to mark it. The mark is an asterisk (\*) to the left of the listing.
- 4. Highlight *Delete Marked Initiators* and press Enter.
- 5. Press Y to confirm the deletion.

# Managing UPS Units

Uninterruptible Power Supply (UPS) Management includes the following functions:

- Viewing a List of UPS Units (below)
- Making UPS Settings (page 271)
- Viewing UPS Information (page 272)

### Viewing a List of UPS Units

To view a list of UPS units supporting the VessRAID:

- 1. From the Main Menu, highlight *Additional Info and Management* and press Enter.
- 2. Highlight UPS Management and press Enter.

Information in the UPS List includes:

- UPS ID Click the ID number to view the UPS Tab.
- Operational Status OK means Normal.

On AC means the UPS is connected to a viable external AC power source.

On Battery means the external AC power source is offline and the UPS is running on battery power.

- Model Name or Number
- Capacity Backup capacity expressed as a percentage.
- Loading Actual output of UPS as a percentage of the rated output. See the Note below.
- Remaining Minutes Number of minutes the UPS is expected to power your system in the event of a power failure.

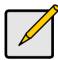

#### Note

The maximum recommended Loading Ratio varies among models of UPS units. The general range is 60% to 80%. If the reported Loading Ratio exceeds the recommended value for your UPS unit:

- Have fewer subsystems or peripherals connected to this UPS unit.
- Add more UPS units, or use a higher-capacity UPS unit, to protect your RAID systems.

### Making UPS Settings

These settings control how the VessRAID subsystem detects the UPS unit and responds to data reported by the UPS unit.

To make UPS settings:

- 1. From the Main Menu, highlight *Additional Info and Management* and press Enter.
- 2. Highlight UPS Management and press Enter.
- 3. Highlight UPS Settings and press Enter.
- 4. Perform the following actions as required:
  - Verify the Current UPS Communication method. See Note 1 below.
    - **SNMP** USB connection.
    - Serial USB connection.
    - Unknown No connection.
  - Choose a Detection Setting from the dropdown menu:
    - Automatic Default. If a UPS is detected when the subsystem boots, the setting changes to Enable.
    - Enable Monitors UPS. Settings changes, reports warnings, and logs events.
    - **Disable** Monitors UPS only.
  - Choose an Action Mode from the dropdown menu:
    - Shutdown Shuts down the subsystem when a Threshold value is exceeded.
    - **None** No additional action when Threshold value is exceeded.
  - Type values into the Threshold fields. See Note 2 below.
    - **Running Time Remaining Threshold** Actual time below this value resets adaptive writeback cache to writethrough.
    - Warning Temperature Threshold Actual temperature above this value triggers a warning and logs an event.
    - **Battery Charge Remaining Threshold** Reserve capacity below this percentage triggers a warning and logs an event.
  - For UPS units with network cards, type IP address or DNS name in the field provided. See Note 3 below.
- 5. Press Ctrl-A to save your settings.

#### Notes

1. VessRAID supports multiple UPS units using network or serial connections, but a combination of both methods.

- 2. Detection Setting must be set to *Auto*. If a UPS is detected, the setting changes to *Enable*.
- 3. To specify UPS units by DNS name, ask your IT administrator to add the DNS names to the DNS server, before you make UPS settings.

### Viewing UPS Information

To view information about a specific UPS unit:

- 1. From the Main Menu, highlight *Additional Info and Management* and press Enter.
- 2. Highlight UPS Management and press Enter.
- 3. Highlight the UPS unit you want and press Enter.

UPS information includes:

- Voltage Rating Output voltage of the UPS.
- Battery Capacity Backup capacity expressed as a percentage.
- **Remaining Backup Time** Number of minutes the UPS is expected to power your system in the event of a power failure.
- Loading Ratio Actual output of UPS as a percentage of the rated output. See the Note below.

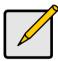

#### Note

The maximum recommended Loading Ratio varies among models of UPS units. The general range is 60% to 80%. If the reported Loading Ratio exceeds the recommended value for your UPS unit:

- Have fewer subsystems or peripherals connected to this UPS unit.
- Add more UPS units, or use a higher-capacity UPS unit, to protect your RAID systems.

## Managing Users

User Management includes the following functions:

- Viewing User Information (page 273)
- Creating a User (page 273)
- Changing a User's Password (page 274)
- Changing a User's Display Name and Email Address (page 274)
- Changing a User's Privilege and Status (page 275)
- Deleting a User (page 275)

## Viewing User Information

Each user types their user name and password to log into the CLI.

To view a list of current user accounts:

- 1. From the Main Menu, highlight *Additional Info and Management* and press Enter.
- 2. Highlight *User Management* and press Enter. A list of the current users appears.

## Creating a User

To create a new user account:

- 1. From the Main Menu, highlight *Additional Info and Management* and press Enter.
- 2. Highlight User Management and press Enter.
- 3. Highlight *Create New User* and press Enter.
- 4. Highlight each field and type in the appropriate information:
  - User name (no spaces)
  - Password (Optional. Maximum 31 characters. Use letters, numbers, and underscore)
  - Display name (Optional)
- Highlight *Privilege* and press the space bar to toggle though the options: For definitions of each privilege level, see the List of User Privileges below.
- 6. Highlight *Status* and press the space bar to toggle between the options:
  - Enabled Allows the user to log in to the system
  - **Disabled** Prevents the user from logging in to the system
- 7. Press Ctrl-A to save the user.

#### List of User Privileges

- View Allows the user to see all status and settings but not to make any changes
- **Maintenance** Allows the user to perform maintenance tasks including Rebuilding, PDM, Media Patrol, and Redundancy Check
- **Power** Allows the user to create (but not delete) disk arrays and logical drives, change RAID levels, change stripe size; change settings of components such as disk arrays, logical drives, physical drives, and the controller.
- Super Allows the user full access to all functions including create and delete users and changing the settings of other users, and delete disk arrays and logical drives. The default "administrator" account is a Super User.

### Changing a User's Password

Each user can change their own password. A Super user can change other user's passwords. To change a user's password:

- 1. From the Main Menu, highlight *Additional Info and Management* and press Enter.
- 2. Highlight User Management and press Enter.
- 3. Highlight a User in the list and press Enter.
- 4. Highlight *Change Password…* and press Enter.
- Highlight New Password and type a password. Maximum 31 characters. Use letters, numbers, and underscore.
- 6. Highlight *Retype Password* and type the password again to verify.
- 7. Press Ctrl-A to save the password.

### Changing a User's Display Name and Email Address

Each user can change their display name and email address. To change a display name or email address:

- 1. From the Main Menu, highlight *Additional Info and Management* and press Enter.
- 2. Highlight User Management and press Enter.
- 3. Highlight a User in the list and press Enter.
- 4. Highlight *Display Name* and press Enter.
- 5. Highlight the items you want and press the backspace key to erase the current value, then type the new value:
  - User name
  - Email address

6. Press Ctrl-A to save the settings.

### Changing a User's Privilege and Status

No user can change their own privilege or status. To change another user's privilege or status.

- 1. Log in as the Administrator or a Super user.
- 2. From the Main Menu, highlight *Additional Info and Management* and press Enter.
- 3. Highlight User Management and press Enter.
- 4. Highlight a User in the list and press Enter.
- 5. Highlight *Display Name* and press Enter.
- Highlight *Privilege* and press the space bar to toggle though the options: For definitions of each privilege level, see "List of User Privileges" on page 274.
- 7. Highlight *Status* and press the space bar to toggle between the options:
  - Enabled Allows the user to log in to the system
  - **Disabled** Prevents the user from logging in to the system
- 8. Press Ctrl-A to save the settings.

## **Deleting a User**

To delete a user:

- 1. Log in under a user name other than the one you want to delete.
- 2. From the Main Menu, highlight *Additional Info and Management* and press Enter.
- 3. Highlight User Management and press Enter.
- Highlight the user you want to delete and press the spacebar to mark it. The mark is an asterisk (\*) to the left of the listing.
- 5. Highlight Delete Marked Users and press Enter.
- 6. Press Y to confirm the deletion.

## Working with Software Management

Software Management includes the following functions:

- Making Email Settings (page 276)
- Making SLP Settings (page 277)
- Making Web Server Settings (page 277)
- Making Telnet Settings (page 278)
- Making SNMP Settings (page 278)
- Managing SNMP Trap Sinks (page 279)
- Making Netsend Settings (page 280)
- Managing Netsend Recipients (page 280)

### Making Email Settings

By default, Email service is set to Automatic and its normal status is Started.

To make Email service settings:

- 1. From the Main Menu, highlight *Additional Info and Management* and press Enter.
- 2. Highlight Software Management and press Enter.
- 3. Highlight *Email* and press Enter.
- 4. Highlight *Startup Type* and press the spacebar to toggle between *Automatic* and *Manual*.
- 5. Highlight the following and press the backspace key to erase the current value, then type the new value:
  - Server IP address
  - Server Port number (25 is the default)
- 6. Highlight *Authentication* and press the spacebar to toggle between Yes and *No*.

If you selected Yes, type in a User name and Password in the fields provided.

- 7. The following items are optional but recommended. Highlight and press the backspace key to erase the current value, then type the new value:
  - Sender's email address
  - Subject Line for the email message
- 8. Press Ctrl-A to save your settings.

To start, stop or restart the Email service, highlight *Start*, *Stop* or *Restart* and press Enter.

### Making SLP Settings

By default, SLP service is set to Automatic and its normal status is Started.

To make SLP service settings:

- 1. From the Main Menu, highlight *Additional Info and Management* and press Enter.
- 2. Highlight Software Management and press Enter.
- 3. Highlight *SLP* and press Enter.
- 4. Highlight *Startup Type* and press the spacebar to toggle between *Automatic* and *Manual*.
- 5. Press Ctrl-A to save your settings.

To start, stop or restart the SLP service, highlight *Start*, *Stop*, or *Restart* and press Enter.

### Making Web Server Settings

By default, Web Server service is set to Automatic and its normal status is Started.

To make Web Server service settings:

- 1. From the Main Menu, highlight *Additional Info and Management* and press Enter.
- 2. Highlight *Software Management* and press Enter.
- 3. Highlight *Web Server* and press Enter.
- 4. Highlight *Startup Type* and press the spacebar to toggle between *Automatic* and *Manual*.
- 5. Highlight the following and press the backspace key to erase the current value, then type the new value:
  - HTTP Port (80 is the default)
  - Session Time Out (24 minutes is the default. 1440 minutes = 24 hours)
- 6. Highlight *SSL* and press the spacebar to toggle between *Enabled* and *Disabled*.
- 7. Highlight *HTTPS Port* and press the backspace key to erase the current value, then type the new value. 443 is the default.
- 8. Press Ctrl-A to save your settings.

To start, stop or restart the Web Server service, highlight *Start*, *Stop*, or *Restart* and press Enter.

### Making Telnet Settings

By default, Telnet service is set to Automatic and its normal status is Started. To make Telnet service settings:

- 1. From the Main Menu, highlight *Additional Info and Management* and press Enter.
- 2. Highlight Software Management and press Enter.
- 3. Highlight *Telnet* and press Enter.
- 4. Highlight *Startup Type* and press the spacebar to toggle between *Automatic* and *Manual*.
- 5. Highlight the following and press the backspace key to erase the current value, then type the new value:
  - Port number (2300 is the default)
  - Session Time Out (24 minutes is the default. 1440 minutes = 24 hours)
  - Maximum number of connections (4 is the default)
- 6. Press Ctrl-A to save your settings.

To start, stop or restart the Telnet service, highlight *Start*, *Stop*, or *Restart* and press Enter.

### Making SNMP Settings

By default, SNMP (Simple Network Management Protocol) service is set to Automatic and its normal status is Started.

To make SNMP service settings:

- 1. From the Main Menu, highlight *Additional Info and Management* and press Enter.
- 2. Highlight Software Management and press Enter.
- 3. Highlight *SNMP* and press Enter.
- 4. Highlight *Startup Type* and press the spacebar to toggle between *Automatic* and *Manual*.
- 5. Highlight the following and press the backspace key to erase the current value, then type the new value:
  - Port Number 161 is the default
  - System Name (optional) Type a system name in this field
  - System Location Type a country name in this field
  - System Contact Type the email address of your system administrator in this field
  - Read Community Type a community name in this field
  - Write Community private (no change possible)

6. Press Ctrl-A to save your settings.

To start, stop or restart the SNMP service, highlight *Start*, *Stop*, or *Restart* and press Enter.

### Managing SNMP Trap Sinks

#### Creating a SNMP trap sink

To create a trap sink:

- 1. From the Main Menu, highlight *Additional Info and Management* and press Enter.
- 2. Highlight *Software Management* and press Enter.
- 3. Highlight *SNMP* and press Enter.
- Highlight *Trap Sinks* and press Enter. A list of the current trap sinks appears.

### Adding a trap sink

To add a trap sink:

- 1. From the Main Menu, highlight *Additional Info and Management* and press Enter.
- 2. Highlight Software Management and press Enter.
- 3. Highlight *Create New Trap Sink* and press Enter
- 4. Highlight *Trap Sink IP address* and press the backspace key to erase the current value, then type the new IP address in this field.
- 5. Highlight *Trap Filter* and press the spacebar to toggle through the severity levels.

The Severity Levels are (lowest to highest) Information, Warning, Minor, Major, Critical and Fatal.

6. Press Ctrl-A to save the Trap Sink.

### Deleting a trap sink

To delete a trap sink:

- 1. From the Main Menu, highlight *Additional Info and Management* and press Enter.
- 2. Highlight Software Management and press Enter.
- Highlight the trap sink you want to delete and press the spacebar to mark it. The mark is an asterisk (\*) to the left of the listing.
- 4. Highlight *Delete Marked Entries* and press Enter.

### Making Netsend Settings

By default, Netsend service is set to Manual and its normal status is Stopped.

To make Netsend service settings:

- 1. From the Main Menu, highlight *Additional Info and Management* and press Enter.
- 2. Highlight Software Management and press Enter.
- 3. Highlight *Netsend* and press Enter.
- 4. Highlight *Startup Type* and press the spacebar to toggle between *Automatic* and *Manual*.
- 5. Press Ctrl-A to save your settings.

To start, stop or restart the Netsend service, highlight *Start*, *Stop*, or *Restart* and press Enter.

### Managing Netsend Recipients

Note that the Messenger service must be running on the recipient PC in order to receive reports.

#### Adding a recipient

To add a recipient:

- 1. From the Main Menu, highlight *Additional Info and Management* and press Enter.
- 2. Highlight Software Management and press Enter.
- 1. Highlight *Netsend* and press Enter.
- 2. Highlight *Message Recipient* and press Enter.
- 3. Highlight Create New Message Recipient and press Enter.
- 4. Type the recipient's IP address into the field provided.
- 5. Highlight *Message Event Severity Filter* and press the spacebar to change severity levels.

The selected level and all higher severity levels of severity will be reported. Severity levels (from lowest to highest) are: Info, Warning, Minor, Major, Critical, and Fatal.

6. Press Ctrl-A to save your settings.

#### **Changing Recipient Settings**

To change recipient settings:

1. From the Main Menu, highlight *Additional Info and Management* and press Enter.

- 2. Highlight Software Management and press Enter.
- 1. Highlight the recipient whose settings you want to change and press Enter.
- 2. Type the recipient's IP address into the field provided.
- 3. Highlight *Message Event Severity Filter* and press the spacebar to change severity levels.
- 4. Press Ctrl-A to save your settings.

### Deleting a Recipient

To delete a recipient:

- 1. From the Main Menu, highlight *Additional Info and Management* and press Enter.
- 2. Highlight Software Management and press Enter.
- Highlight the recipient you want to delete and press the spacebar to mark it. The mark is an asterisk (\*) to the left of the listing
- 4. Highlight *Delete Marked Entries* and press Enter.

#### **Netsend Requirements**

In order to use Netsend:

- NetSend must be running the VessRAID
- You must provide the IP address for each recipient PC
- The Messenger service must be running on each recipient PC

If your Netsend and Messenger service settings are correct but the recipient PC does not receive event messages, check the recipient PC's Firewall settings. Refer to your OS documentation for more information.

# Flashing through TFTP

See "Chapter 8: Maintenance" on page 313 for instructions.

## Viewing Flash Image Information

Flash image information refers to the package of firmware components running on your VessRAID controller, including:

- Component name
- Version number
- Build date
- Flash (installation) date

To view flash image information:

- 1. From the Main Menu, highlight *Additional Info and Management*, and press Enter.
- 2. Highlight Flash Image Version Info and press Enter.

The flash image information displays on the screen.

**Running Image Info** – The firmware package currently running on the controllers

Flashed Image Info – The firmware package flashed to memory

If the Running and Flashed Images do not match, the VessRAID has not restarted since the firmware was last updated. Restart the VessRAID to run the Flashed firmware package. See "Restarting the Subsystem" on page 288.

Note that all of these components are upgraded together in a package. See "Updating the Firmware in the CLU" on page 317.

# **Clearing Statistics**

This function clears the statistical counts for the RAID controller, iSCSI ports, physical drives, and logical drives.

To clear statistics:

- 1. From the Main Menu, highlight *Additional Info and Management* and press Enter.
- 2. Highlight *Clear Statistics* and press Enter.
- 3. Press Y to confirm the deletion.

# **Restoring Factory Defaults**

This function restores the factory default settings to the firmware and software items you select.

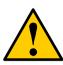

#### Caution

Use this function with care. Do not restore to default settings for any item unless you are sure this action is needed.

To restore factory default settings:

- 1. From the Main Menu, highlight *Additional Info and Management* and press Enter.
- 2. Highlight Restore Factory Defaults and press Enter.
- 3. Highlight the setting group you want and press the spacebar to toggle between Yes and No.

Yes means this setting will be restored to the default value.

- 4. Highlight Restore Factory Defaults and press Enter.
- 5. Press Y to confirm the reset.

# Shutting Down the Subsystem

There are two methods for shutting down the subsystem, depending on your connection. Choose the applicable procedure:

- Shutting Down the VessRAID Telnet Connection (page 284)
- Powering Off the VessRAID Telnet Connection (page 285)
- Shutting Down the VessRAID Serial Connection (page 285)
- Powering Off the VessRAID Serial Connection (page 286)

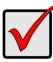

#### Important

If you have a JBOD expansion, always power off the RAID subsystem first. Then power off the JBOD expansion units.

### Shutting Down the VessRAID – Telnet Connection

This function enables you to shut down the VessRAID subsystem on a Telnet connection. Additional action is required, as described below.

To shut down the VessRAID:

- 1. From the Main Menu, highlight *Additional Info and Management* and press Enter.
- 2. Highlight Shutdown or Restart and press Enter.
- 3. Highlight Option and press the spacebar to display Shutdown.
- 4. Highlight *Submit* and press Enter.

A warning message appears.

5. Press Y to continue.

The screen goes blank.

- 6. Wait for no less than two minutes.
- 7. Manually turn off the power supply switch (both switches with redundant power supplies) on the back of the subsystem.

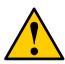

#### Caution

After you shutdown the subsystem, wait at least 10 seconds before you power on the subsystem again.

#### Monitoring the Shutdown

To monitor a shutdown, you must use the Command Line Interface (CLI) though a serial connection to the VessRAID.

Turn off both power supply switches when the following this message appears:

Shutdown complete. It is now safe to power off the subsystem.

### Powering Off the VessRAID – Telnet Connection

This option enables you to start the VessRAID NAS from SmartNAVI.

The Wake on LAN option must be enabled. See "Making Management Port Settings" on page 248.

To power off the VessRAID:

- 1. From the Main Menu, highlight *Additional Info and Management* and press Enter.
- 2. Highlight Shutdown or Restart and press Enter.
- 3. Highlight Option and press the spacebar to display Poweroff.
- Highlight Submit and press Enter. A warning message appears.
- 5. Press Y to continue.

The screen goes blank.

6. Wait for no less than two minutes.

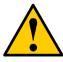

#### Caution

After you power off the subsystem, wait at least 10 seconds before you power on the subsystem again.

#### Monitoring the Power-Off

To monitor a power-off, you must use the Command Line Interface (CLI) though a serial connection to the VessRAID.

When you see the message: "Shutdown complete. It is now safe to power off the subsystem" the subsystem is ready to power on. See "Powering On a NAS Device" on page 187.

### Shutting Down the VessRAID – Serial Connection

This function enables you to shutdown the VessRAID subsystem on a serial connection. Additional action is required, as described below.

To shutdown the VessRAID:

- 1. From the Main Menu, highlight *Additional Info and Management* and press Enter.
- 2. Highlight Shutdown or Restart and press Enter.

- 3. Highlight Option and press the spacebar to display Shutdown.
- 4. Highlight Submit and press Enter.

A warning message appears.

- 5. Press Y to continue.
- 6. When you see the following message:

Shutdown complete. It is now safe to power off the subsystem.

Manually turn off the power supply switch (both switches with redundant power supplies) on the back of the subsystem.

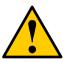

#### Caution

After you shut down the subsystem, wait at least 10 seconds before you power on the subsystem again.

### Powering Off the VessRAID – Serial Connection

This option enables you to start the VessRAID NAS from SmartNAVI.

The Wake on LAN option must be enabled. See "Making Management Port Settings" on page 248.

To power off the VessRAID:

- 1. From the Main Menu, highlight *Additional Info and Management* and press Enter.
- 2. Highlight Shutdown or Restart and press Enter.
- 3. Highlight Option and press the spacebar to display Poweroff.
- 4. Highlight Submit and press Enter.

A warning message appears.

5. Press Y to continue.

When you see the following message:

Shutdown complete. It is now safe to power off the subsystem.

The subsystem is ready to power on. See "Powering On a NAS Device" on page 187.

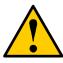

#### Caution

After you power off the subsystem, wait at least 10 seconds before you power on the subsystem again.

# Starting Up After Shutdown

There are two methods for shutting down the subsystem. Choose one:

- Starting up the VessRAID Telnet Connection (page 287)
- Starting up the VessRAID Serial Connection (page 287)

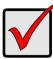

#### Important

If you have a JBOD expansion, always power on the JBOD expansion units first. Then power on the RAID subsystem.

## Starting up the VessRAID – Telnet Connection

To start the RAID subsystem:

 Manually turn on the power supply switches on the back of the subsystem. If the switches are ON but the subsystem is OFF, turn the switches off and on again.

On subsystems with redundant power supplies, if the power switches do not respond, unplug the power cords and plug them back in. Try the power switches again.

- 2. Wait about two minutes.
- Establish a Telnet connection to the VessRAID.
   See "Making a Telnet Connection" on page 209.
   If you cannot log in, wait 30 seconds and try again.
- 4. Type **menu** and press Enter to open the CLU.

### Starting up the VessRAID – Serial Connection

To start the RAID subsystem:

 Manually turn on the power supply switches on the back of the subsystem. If the switches are ON but the subsystem is OFF, turn the switches off and on again.

On subsystems with redundant power supplies, if the power switches do not respond, unplug the power cords and plug them back in. Try the power switches again.

- 2. Wait about two minutes.
- 3. Establish a serial connection to the VessRAID.

See "Making a Serial Connection" on page 208.

When the **Login:** prompt appears, the start up is finished.

4. Type **menu** and press Enter to open the CLU.

# Restarting the Subsystem

There are two methods for shutting down the subsystem, depending on your connection. Choose the applicable procedure:

- Restarting the Subsystem (page 288)
- Restarting VessRAID Serial Connection (page 288)

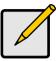

Note

If you have a JBOD expansion, you are not required to restart the JBOD expansion units when you restart the RAID subsystem.

## **Restarting VessRAID – Telnet Connection**

This function enables you to restart the VessRAID subsystem on a Telnet connection. You can only do part of this procedure in the CLU. Additional action is required, as described below.

To restart the VessRAID:

- 1. From the Main Menu, highlight *Additional Info and Management* and press Enter.
- 2. Highlight *Shutdown or Restart* and press Enter.
- 3. Highlight Option and press the spacebar to display Restart.
- 4. Highlight Submit and press Enter.

A warning message appears.

5. Press Y to continue.

The screen goes blank.

- 6. Wait for no less than two minutes.
- 7. Re-establish your Telnet connection to the VessRAID CLU.

If you cannot re-establish a connection, wait 30 seconds, then try again.

## **Restarting VessRAID – Serial Connection**

This function enables you to restart the VessRAID subsystem on a serial connection. You can only do part of this procedure in the CLU. Additional action is required, as described below.

To restart the VessRAID:

- 1. From the Main Menu, highlight *Additional Info and Management* and press Enter.
- 2. Highlight Shutdown or Restart and press Enter.
- 3. Highlight *Option* and press the spacebar to display *Restart*.

4. Highlight *Submit* and press Enter.

A warning message appears.

- Press Y to continue. The screen will display shutdown and startup functions.
- 6. When the Login: prompt appears, log into the CLU again.

# Making Buzzer Settings

This function enables the buzzer on the controller. When you first power-up the VessRAID, it beeps twice to show normal operation. To change buzzer settings:

1. From the Main Menu, highlight *Buzzer* and press Enter.

A list of Controllers appears with the current buzzer setting and status.

- 2. Highlight the Controller whose buzzer you want to set and press Enter.
- 3. Highlight *Enabled* and press the spacebar to toggle between Yes and No.
- 4. Press Ctrl-A to save your settings.

The buzzer provides the audible alarm. See "VessRAID is Beeping" on page 366.

# Chapter 7: Management with the LCD Panel

This chapter covers the following topics:

- Using the LCD Panel (below)
- Perusing the Interface (page 292)
- Managing the Network Connection (page 295)
- Managing the Controller (page 297)
- Managing Enclosures (page 298)
- Managing Physical Drives (page 299)
- Managing Disk Arrays (page 300)
- Managing Spare Drives (page 310)

# Using the LCD Panel

The LCD panel is optional and typically installed during VessRAID installation. See page 12.

The LCD panel activates approximately 35 seconds after you switch on the VessRAID's power supply.

At first, the LCD screen displays System is Initializing.

When the VessRAID is fully booted and running under normal conditions, the LCD screen displays the VessRAID model number and IP address, as shown in Figure 1.

#### Figure 1. LCD default display

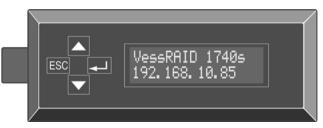

If the LCD panel displays *Check Event*, see "Chapter 10: Troubleshooting" on page 365 for more information on diagnosing the issue.

## Perusing the Interface

- Making Mode Settings (page 292)
- Simple Mode (page 292)
- Advanced Mode (page 293)
- Limitations (page 293)
- Viewing Events (page 293)

## Making Mode Settings

The LCD panel has two modes, Simple and Advanced. Simple is the default setting. The setting function toggles between Simple and Advanced mode.

To make LCD mode settings:

- 1. Press the  $\blacktriangle$  or  $\blacktriangledown$  button until the display says *Misc. Management*.
- 2. Press the button and the display says *Buzzer Configure*.
- 3. Press the  $\blacktriangle$  or  $\checkmark$  button and the display says *Change Menu Mode*.
- 4. Press the *L* button again and the display shows the current Mode setting on the top and the alternative mode setting on the bottom.
- Press the button choose the alternative mode setting. The alternative LCD mode is set.

## Simple Mode

Simple Mode enables you to perform the following enclosure and RAID management functions:

- View Events View critical events, if any have been set
- View Controller View IP address, MAC address, LCD UI version, Vendor name, WWN, memory size, and firmware version
- Spare Drive Management View SD ID, physical drive ID number, capacity, revertible or not, global or dedicated, status; Locate spare drive
- Misc. Management Buzzer setting, Menu mode setting
- Management Port Link status up/down, DHCP enable/disable: Settings for subsystem IP address, Subnet Mask, Gateway IP, and DNS Server IP
- Array Configure Automatic or Advanced Configuration. Advanced includes disk array, logical drive, and spare drive creation and deletion

### Advanced Mode

Advanced Mode enables you to perform the Simple Mode functions, plus:

- View Enclosure View overall enclosure status. Also view individual status of temperature, fan, power supply, and voltage
- **Physical Drive Management** View PD ID, model, interface, capacity, location (enclosure and slot number), configuration (array and sequence number), firmware version, status; Locate physical drive
- Logical Disk Management View LD ID, capacity, RAID level, write cache, stripe size, sector size, disk array ID, status; Locate logical drive

## Limitations

The LCD panel does *not* perform the following functions:

- Setting enclosure date and time
- Clearing a Stale or PFA condition from a physical drive
- Creating a *revertible* spare drive or a *dedicated* spare drive
- Running background activity, such as Media Patrol, PDM, Rebuild, or RAID level migration
- Making FC, iSCSI, or SAS settings
- Viewing event logs
- Shutting down or restarting the VessRAID

Refer to "Chapter 4: Management with WebPAM PROe" on page 57 and "Chapter 6: Management with the CLU" on page 207 when you need to perform these functions.

## **Viewing Events**

Each event has a severity level defined as:

- **Information** Information only, no action is required.
- Warning User can decide whether or not action is required.
- **Minor** Action is needed but the condition is not a serious at this time.
- Major Action is needed now
- **Critical** Action is needed now and the implications of the condition are serious.
- Fatal Non-Recoverable error or failure has occurred.
- **None** Deactivates this event for notification purposes.

To view events:

- 1. Press the  $\blacktriangle$  or  $\blacktriangledown$  button until the display says *View Events*.
- 2. Press the  $\blacksquare$  button and the display the first critical event.
  - Press the button to display more information about the event.
  - Press the  $\blacktriangle$  or  $\blacktriangledown$  button to scroll through any additional events.

# Managing the Network Connection

The network connection deals with the VessRAID's Management Port.

• Making Management Port Settings (below)

## Making Management Port Settings

### Manual IP Settings

To make Management Port settings manually:

- 1. Press the  $\blacktriangle$  or  $\blacktriangledown$  button until the display says *Management Port*.
- Press the button and the display says *Link Status Up*.
   If it says *Link Status Down*, reconnect to the network before preceding.
- 3. Press the  $\blacktriangle$  or  $\blacktriangledown$  button and the display says *IP* Address.
- 4. Press the Jutton to make a change.

The current IP Address displays with the cursor under the first (extreme left) digit.

5. Press the  $\blacktriangle$  button to increment and the  $\blacktriangledown$  button decrement.

Press the ESC button to move left and the  $\blacksquare$  button move right.

To set an IP address with double- or single-digit octets, for example, 192.168.1.50, type zeros as placeholders, **192.168.001.050**.

After you have set the last (extreme right) digit, press the  $\checkmark$  button. The current Subnet Mask displays with the cursor under the first (extreme left) digit.

6. Make the needed changes the same as in step 5.

After you have set the last (extreme right) digit, press the  $\checkmark$  button. The current Gateway displays with the cursor under the first (extreme left) digit.

7. Make the needed changes the same as in step 5.

After you have set the last (extreme right) digit, press the  $\checkmark$  button. The display says *Save Network Setting*?

Press the button to confirm.
 The display shows the new IP address you set.

#### Automatic IP Settings

To make Management Port settings automatically:

- 1. Press the  $\blacktriangle$  or  $\blacktriangledown$  button until the display says *Management Port*.
- Press the button and the display says *Link Status Up*.
   If it says *Link Status Down*, reconnect to the network before preceding.
- 3. Press the  $\blacktriangle$  or  $\checkmark$  button and the display says *DHCP Disable*.
- 4. Press the button to make a change.
- 5. Press the Jutton to Enable.
- Press the → button to confirm.
   The display shows the new IP address set by the DHCP server.

# Managing the Controller

The RAID controller is the heart of the VessRAID subsystem. To view Controller statistics or to make Controller settings, see "Managing the Controller" on page 135 (WebPAM PROe) or page 217 (CLU).

## Viewing Controller Information

To view information about the controller:

- 1. Press the  $\blacktriangle$  or  $\blacktriangledown$  button until the display says *View Controller*.
- 2. Press the *L* button and the display says *Vendor*.
- 3. Press the  $\blacktriangle$  or  $\blacktriangledown$  button to scroll through the list of items:
  - Vendor Name
  - WWN World Wide Name
  - Memory Size
  - Firmware Version
  - IP Address
  - MAC Address
  - LCD UI Version

To change memory size or update the firmware, see "Chapter 8: Maintenance" on page 313.

To change the IP address, see "Managing the Network Connection" on page 295.

## Managing Enclosures

The LCD panel provides information on the main VessRAID subsystem or *Head Unit* only. For a JBOD expansion unit and other Enclosure functions, see "Managing Enclosures" on page 139 (WebPAM PROe) or page 221 (CLU).

### Viewing the Enclosure

This function requires the LCD to be in Advanced mode. See page 292.

To view enclosure information:

- 1. Press the  $\blacktriangle$  or  $\blacktriangledown$  button until the display says *View Enclosure*.
- 2. Press the button and the display says *Enclosure Status*.
- Press the button again and the display says *Temperature Status*. This is the item list. It includes:
  - Temperature status
  - Fan status
  - Power Supply status
  - Voltage status
- 4. Press the  $\blacktriangle$  or  $\blacktriangledown$  button to scroll through the list of items:
- 5. Press the → button to display the reported value for the item. Then press the ESC button to return to the item list.

### Making Buzzer Settings

The buzzer sounds to inform you that the VessRAID needs attention. See "VessRAID is Beeping" on page 366 for more information.

To make buzzer settings:

- 1. Press the  $\blacktriangle$  or  $\checkmark$  button until the display says *Misc. Management*.
- 2. Press the *L* button and the display says *Buzzer Configure*.
- Press the → button again and the display shows the current Buzzer setting.
- 4. Press the  $\blacktriangle$  or  $\checkmark$  button to toggle between *Enable* and *Disable*.
- 5. Press the  $\rightarrow$  button make the new buzzer setting.
- 6. Press the 🚽 button again to confirm.

# Managing Physical Drives

These functions require the LCD panel to be in Advanced mode. See page 292. Managing physical drives with the LCD includes:

- Viewing Physical Drive Information (page 299)
- Locating a Physical Drive (page 299)

For other physical drive functions, see "Managing Physical Drives" on page 144 (WebPAM PROe) or page 226 (CLU).

### Viewing Physical Drive Information

This function requires the LCD to be in Advanced mode. See page 292.

To view physical drive information:

- 1. Press the ▲ or ▼ button until the display says *Physical Drive Management*.
- 2. Press the 🚽 button and the display a list of physical drives by ID number.
- 3. Press the  $\blacktriangle$  or  $\blacktriangledown$  button to scroll through the list of physical drives.
- 4. Press the 🚽 button choose a physical drive.
- 5. Press the  $\blacktriangle$  or  $\blacktriangledown$  button to scroll through the list of items:
  - Model
  - Interface SAS or SATA
  - Capacity
  - Location Enclosure number and slot number
  - Configuration Array number and sequence number or Spare
  - Firmware version
  - Status

### Locating a Physical Drive

This function requires the LCD to be in Advanced mode. See page 292. This feature helps you identify a physical drive in the VessRAID enclosure.

To locate a physical drive:

- 1. Press the ▲ or ▼ button until the display says *Physical Drive Management*.
- 2. Press the *L* button and the display a list of physical drives by ID number.
- 3. Press the  $\blacktriangle$  or  $\blacktriangledown$  button to scroll through the list of physical drives:
- 4. Press the 🚽 button choose a physical drive.
- 5. Press the  $\blacktriangle$  or  $\blacktriangledown$  button until the display says *Locate Physical Drive*.

 Press the → button. The disk status LED for the physical drive blinks for one minute. See Figure 2.

Figure 2. Disk Status LED

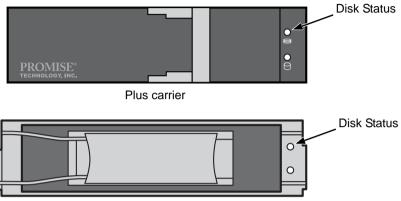

Original carrier

# Managing Disk Arrays

Disk Array Management in the LCD includes the following functions:

- Creating a Disk Array Automatic (page 301)
- Creating a Disk Array Advanced (page 301)
- Deleting a Disk Array (page 304)
- Viewing Disk Array Information (page 304)
- Locating a Disk Array (page 305)
- Creating a Logical Drive (page 306)
- Deleting a Logical Drive (page 307)
- Viewing Logical Drive Information (page 308)
- Locating a a Logical Drive (page 309)

For other disk array functions, see "Managing Disk Arrays" on page 153 (WebPAM PROe) or page 230 (CLU).

For other logical drive functions, see "Managing Logical Drives" on page 167 (WebPAM PROe) or page 244 (CLU).

### Creating a Disk Array – Automatic

The Disk Array Automatic Creation option enables you to create a new disk array following a default set of parameters. One logical drive will be made automatically when you create the disk array.

If you have multiple enclosures, a separate disk array and logical drive set will be created for each enclosure.

If you have both Hard Disk Drives (HDD) and Solid State Drives (SSD), separate disk array and logical drive sets will be created for your HDDs and for your SSDs. These two drive types cannot be mixed in the same disk array.

### Creating

To create a disk array automatically:

- 1. Press the  $\blacktriangle$  or  $\blacktriangledown$  button until the display says Array Configure.
- 2. Press the *L* button and the display says *Auto Configure*.
- 3. Press the Jutton again and the display says Are you sure?
- 4. Press the  $\checkmark$  button so the display says Yes.
- 5. Press the  $\leftarrow$  button to input your answer.
- 6. Press the  $\rightarrow$  button again to confirm.

The display shows the array, logical drive, and spare drive creation process.

#### Verifying

To verify the results of the automatic disk array creation:

- 1. From the default screen, press the ▲ or ▼ button until the display says *Logical Disk Management.*
- 2. Press the *L* button and the display says *000*.
- 3. Press the button again to choose this logical drive.
- 4. From the default screen, press the  $\blacktriangle$  or  $\blacktriangledown$  buttons to scroll through the information for the logical drive.

### Creating a Disk Array – Advanced

#### **Creating a Disk Array**

For more information on the choices below, see "Chapter 9: Technology Background" on page 329.

To create a disk array:

- 1. Press the  $\blacktriangle$  or  $\blacktriangledown$  button until the display says Array Configure.
- 2. Press the button and the display says Auto Configure.

- 3. Press the  $\blacktriangle$  or  $\checkmark$  button until the display says *Advanced Configure*.
- 4. Press the Jutton and the display says *Disk Array Create*.
- 5. Press the Jutton again and the display says *Physical Drive Select*.
- 6. Press the → button again to display the available physical drives by number.
- 7. Press the ▼ button to move through the list. Press the → button to choose a physical drive for your array.

Note that you cannot mix HDDs and SSDs in the same disk array.

- Press the ▼ button to move to END and press the ↓ button to input your choices.
- 9. Press the 🚽 button again to confirm.

The display shows the array creation process. When the creation is finished, the LCD returns to *Disk Array Create*.

#### **Creating a Logical Drive**

For more information on the choices below, see "Chapter 9: Technology Background" on page 329.

To create a logical drive on your new disk array:

- 1. Press the button and the display says *Logical Disk Create*.
- 2. Press the *L* button again and the display says *000*.
- 3. Press the Jutton again and the display says RAID Level.
- Press the ▲ or ▼ button until the display shows the RAID level you want. Note that the available RAID levels depend on the number of physical drives in your disk array.
- Press the button to choose the RAID level shown on the screen.
   The display shows the maximum available capacity.
- 6. Press the  $\blacktriangle$  or  $\checkmark$  button until the display shows the capacity you want.
- Press the Jutton to choose the capacity shown on the screen. The display shows the default stripe size. The choices are 64 KB, 128 KB, 256 KB, 512 KB, and 1 MB.
- 8. Press the  $\blacktriangle$  or  $\blacktriangledown$  button until the display shows the stripe size you want.
- Press the → button to choose the stripe size shown on the screen. The display shows the default sector size. The choices are *512 B*; *1 KB*, *2 KB*, and *4 KB*

 Press the ▲ or ▼ button until the display shows the sector size you want. The display shows the default read policy.

The choices are *ReadCache*, *ReadAhead* and *None*.

- 11. Press the  $\blacktriangle$  or  $\blacktriangledown$  button until the display shows the read policy you want.
- Press the Jutton to choose the read policy shown on the screen. The display shows the default write policy. The choices are *WriteBack* and *WriteThru* (write though).
- 13. Press the  $\blacktriangle$  or  $\blacktriangledown$  button until the display shows the write policy you want.
- 14. Press the 🚽 button to choose the write policy shown on the screen.
- 15. Press the 🚽 button again to confirm.

The display shows the logical drive creation process. When the creation is finished, the LCD returns to *Logical Disk Create*.

### Creating a Spare Drive

This function creates a non-revertible, global spare drive. If you want a revertible or a dedicated spare drive, see "Creating a Spare Drive" on page 176 or page 241.

To create a spare drive for your new disk array:

- 1. Press the button and the display says Spare Drive Create.
- 2. Press the → button again to display the available physical drives by number.
- 3. Press the ▼ button to move through the list. Press the → button to choose a physical drive for your spare drive.

Note that your spare drive must be the same type of drive, HDD or SSD, as the drives in your disk array.

4. Press the 🚽 button again to confirm.

The display shows the spare drive creation process. When the creation is finished, the LCD returns to *Spare Drive Create*.

### **Deleting a Disk Array**

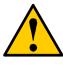

#### Caution

When you delete a disk array, you delete all the logical drives and the data they contain. Back up all important data before deleting a disk array.

To delete a disk array:

- 1. Press the  $\blacktriangle$  or  $\blacktriangledown$  button until the display says *Array Configure*.
- 2. Press the *L* button and the display says *Auto Configure*.
- 3. Press the  $\blacktriangle$  or  $\blacktriangledown$  button until the display says *Advanced Configure*.
- 4. Press the ▲ or ▼ button until the display says *Disk Array Delete*.
- 5. Press the button again to display a list of disk arrays.
- 6. Press the  $\blacktriangle$  or  $\checkmark$  button choose a disk array for deletion.
- 7. Press the → button and the display says Delete Disk Array X?
- 8. Press the *L* button again and the display says *Are you sure? NO*.
- 9. Press the ▼ button to change the answer to YES, then press the ↓ button.
- Press the → button again to confirm. The chosen disk array is deleted.

### **Viewing Disk Array Information**

To view disk array information:

- 1. Press the ▲ or ▼ button until the display says *Disk Array Management*.
- 2. Press the 🚽 button and the display a list of disk arrays by ID number.
- 3. Press the  $\blacktriangle$  or  $\blacktriangledown$  button to scroll through the list of disk arrays.
- 4. Press the 🚽 button choose a disk array.
- 5. Press the  $\blacktriangle$  or  $\checkmark$  button to scroll through the list of items:
  - ID Number
  - Configured Capacity
  - Free Capacity
  - Number of Physical Drives\*
  - Number of Logical Drives\*
  - Status

\* Press the - button to view physical drive or logical drive information from this point.

### **Disk Array Status**

- **OK** The normal state of a disk array. For RAID Levels other than RAID 0 (Striping), the disk array has full redundancy.
- **Synchronizing** When you first create a disk array, the disk array synchronizes. During that time, your data is available. However, access will be slower until synchronizing is done.
- **Critical/Degraded** This condition results from a physical drive failure. Your data is still available. However, the disk array has lost redundancy (fault tolerance). You must determine the cause of the problem and correct it. See "Critical & Offline Disk Arrays" on page 394.
- **Rebuilding** This condition is temporary. When a physical drive has been replaced, the disk array automatically begins rebuilding in order to restore redundancy (fault tolerance). Your data is still available. However, access will be slower until rebuilding is done.
- Transport Ready This function is not supported in the LCD panel. See "Preparing a Disk Array for Transport" on page 166 (WebPAM PROe) or page 236 (CLU).

# Locating a Disk Array

This feature helps you identify the physical drives assigned to the disk array you are working with in the LCD panel. To locate a disk array:

- 1. Press the ▲ or ▼ button until the display says *Physical Drive Management*.
- 2. Press the button to display a list of disk arrays by ID number.
- 3. Press the  $\blacktriangle$  or  $\blacktriangledown$  button to scroll through the list of disk arrays.
- 4. Press the Jutton choose a disk array.
- 5. Press the  $\blacktriangle$  or  $\blacktriangledown$  button until the display says *Locate Disk Array*.
- 6. Press the ← button. The disk status LEDs for the physical drives in the disk array blink for one minute. See page 306, Figure 3.

#### Figure 3. Disk Status LED

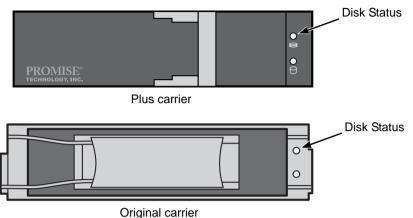

### Creating a Logical Drive

You can create logical drives on existing disk arrays if there is available space in the array. For more information on the choices below, see "Chapter 9: Technology Background" on page 329.

To create a logical drive from an existing disk array:

- 1. To Press the  $\blacktriangle$  or  $\blacktriangledown$  button until the display says *Array Configure*.
- 2. Press the *L* button and the display says *Auto Configure*.
- 3. Press the  $\blacktriangle$  or  $\blacktriangledown$  button until the display says Advanced Configure.
- 4. Press the ▲ or ▼ button until the display says *Logical Disk Create*.
- 5. Press the button again and the display says 000.
- 6. Press the Jutton again and the display says RAID Level.
- Press the ▲ or ▼ button until the display shows the RAID level you want. Note that the available RAID levels depend on the number of physical drives in your disk array.
- Press the button to choose the RAID level shown on the screen.
   The display shows the maximum available capacity.
- 9. Press the  $\blacktriangle$  or  $\blacktriangledown$  button until the display shows the capacity you want.
- Press the → button to choose the capacity shown on the screen. The display shows the default stripe size. The choices are 64 KB, 128 KB, 256 KB, 512 KB, and 1 MB.

- 11. Press the  $\blacktriangle$  or  $\checkmark$  button until the display shows the stripe size you want.
- 12. Press the → button to choose the stripe size shown on the screen. The display shows the default sector size. The choices are *512 B*; *1 KB*, *2 KB*, and *4 KB*
- Press the ▲ or ▼ button until the display shows the sector size you want. The display shows the default read policy. The choices are *ReadCache*, *ReadAhead* and *None*.
- 14. Press the  $\blacktriangle$  or  $\blacktriangledown$  button until the display shows the read policy you want.
- Press the Jutton to choose the read policy shown on the screen. The display shows the default write policy. The choices are *WriteBack* and *WriteThru* (write though).
- 16. Press the  $\blacktriangle$  or  $\blacktriangledown$  button until the display shows the write policy you want.
- 17. Press the button to choose the write policy shown on the screen.
- 18. Press the  $\blacksquare$  button again to confirm.

The display shows the logical drive creation process. When the creation is finished, the LCD returns to *Logical Disk Create*.

### Deleting a Logical Drive

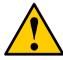

#### Caution

When you delete a logical drive, you delete all the data it contains. Back up all important data before deleting a logical drive.

To delete a logical drive from a disk array:

- 1. Press the  $\blacktriangle$  or  $\checkmark$  button until the display says Array Configure.
- 2. Press the *L* button and the display says *Auto Configure*.
- 3. Press the  $\blacktriangle$  or  $\blacktriangledown$  button until the display says Advanced Configure.
- 4. Press the  $\blacktriangle$  or  $\blacktriangledown$  button until the display says *Logical Drive Delete*.
- 5. Press the 🚽 button again to display a list of logical drives.
- 6. Press the  $\blacktriangle$  or  $\blacktriangledown$  button choose a logical drive for deletion.
- 7. Press the → button and the display says *Delete Logical Drive X*?
- 8. Press the Jutton again and the display says Are you sure? NO.
- 9. Press the ▼ button to change the answer to YES, then press the ↓ button.

 Press the → button again to confirm. The chosen logical drive is deleted.

### Viewing Logical Drive Information

This function requires the LCD to be in Advanced mode. See page 292.

To view logical drive information:

- 1. Press the  $\blacktriangle$  or  $\checkmark$  button until the display says *Logical Disk Management*.
- 2. Press the 🚽 button and the display a list of logical drives by ID number.
- 3. Press the  $\blacktriangle$  or  $\blacktriangledown$  button to scroll through the list of logical drives.
- 4. Press the Jutton choose a logical drive.
- 5. Press the  $\blacktriangle$  or  $\blacktriangledown$  button to scroll through the list of items:
  - Logical Drive ID Number
  - Capacity
  - RAID Level
  - Write Cache
  - Stripe Size
  - Sector Size
  - Disk Array ID Number
  - Status

#### Logical Drive Status

- **OK** The normal state of a logical drive. For RAID Levels other than RAID 0 (Striping), the logical drive has full redundancy.
- **Synchronizing** When you first create a logical drive, the logical drive synchronizes. During that time, your data is available. However, access will be slower until synchronizing is done.
- Rebuilding This condition is temporary. When a physical drive has been replaced, the logical drive automatically begins rebuilding in order to restore redundancy (fault tolerance). Your data is still available. However, access will be slower until rebuilding is done.
- **Critical** This condition results from a physical drive failure. Your data is still available. However, the logical drive has lost redundancy (fault tolerance). You must determine the cause of the problem and correct it. See "Critical & Offline Disk Arrays" on page 394.
- Offline This condition arises as the result of a second physical drive failure. An Offline logical drive is not accessible but some or all of your data may remain intact. You must determine the cause of the problem and correct it. See "Critical & Offline Disk Arrays" on page 394.

 Transport Ready – This function is not supported in the LCD panel. See "Preparing a Disk Array for Transport" on page 166 (WebPAM PROe) or page 236 (CLU).

# Locating a a Logical Drive

This function requires the LCD to be in Advanced mode. See page 292. This feature helps you identify the physical drives assigned to the logical drive.

To locate a logical drive:

- 1. Press the  $\blacktriangle$  or  $\checkmark$  button until the display says *Logical Disk Management*.
- 2. Press the 🛶 button to display a list of logical drives by ID number.
- 3. Press the  $\blacktriangle$  or  $\blacktriangledown$  button to scroll through the list of logical drives.
- 4. Press the → button choose a logical drive.
- 5. Press the ▲ or ▼ button until the display says *Locate Logical Drive*.
- 6. Press the → button. The disk status LEDs for the physical drives in the logical drive blink for one minute. See Figure 4.

#### Figure 4. Disk Status LED

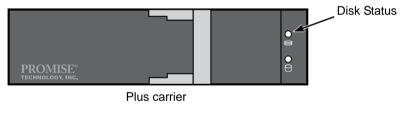

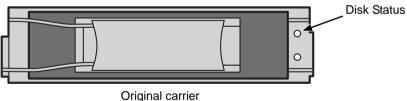

# Managing Spare Drives

Spare Drive Management on the LCD includes:

- Viewing Spare Drive Information (page 310)
- Creating a Spare Drive (page 310)
- Deleting a Spare Drive (page 311)
- Locating a Spare Drive (page 311)

For other spare drive functions, see "Managing Spare Drives" on page 175 or "Managing Spare Drives" on page 241.

### Viewing Spare Drive Information

To view spare drive information:

- 1. Press the ▲ or ▼ button until the display says Spare Drive Management.
- 2. Press the *L* button and the display a list of spare drives by ID number.
- 3. Press the  $\blacktriangle$  or  $\blacktriangledown$  button to scroll through the list of spare drives.
- 4. Press the  $\triangleleft$  button choose a spare drive.
- 5. Press the  $\blacktriangle$  or  $\blacktriangledown$  button to scroll through the list of items:
  - Spare Drive ID Number
  - Physical Drive ID Number\*
  - Capacity
  - Revertible See "Transition" on page 362 for more information.
  - Type Global (all disk arrays) or Dedicated (to specified disk arrays)
  - Status
  - \* Press the button to view physical drive information from this point.

#### Spare Drive Status

- **OK** The normal state of a spare drive.
- Offline Not available for use as a spare. Requires corrective action. See "Physical Drive Problems" on page 398.

Other status conditions involve functions not supported by the LCD panel.

### **Creating a Spare Drive**

Only unconfigured physical drives can be used to make spares. The spare drive must be the same type of drive, HDD or SSD, as the other drives in disk array.

To create a spare drive:

1. Press the  $\blacktriangle$  or  $\blacktriangledown$  button until the display says Array Configure.

- 2. Press the *L* button and the display says *Auto Configure*.
- 3. Press the  $\blacktriangle$  or  $\blacktriangledown$  button until the display says Advanced Configure.
- 4. Press the ▲ or ▼ button until the display says Spare Drive Create.
- 5. Press the 🖵 button again to display a list of unconfigured physical drives.
- Press the ▲ or ▼ button to move through the list. Press the ↓ button to choose a physical drive for your spare drive.

To create a dedicated or revertible spare drive, see "Creating a Spare Drive" on page 176 (WebPAM PROe) or page 241 (CLU).

# **Deleting a Spare Drive**

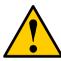

#### Caution

If the spare drive you delete is the only spare, the controller will not rebuild a critical array until you provide a new spare drive.

To delete a spare drive:

- 1. Press the  $\blacktriangle$  or  $\blacktriangledown$  button until the display says Array Configure.
- 2. Press the *L* button and the display says *Auto Configure*.
- 3. Press the  $\blacktriangle$  or  $\blacktriangledown$  button until the display says Advanced Configure.
- 4. Press the  $\blacktriangle$  or  $\checkmark$  button until the display says Spare Drive Delete.
- 5. Press the button again to display a list of spare drives.
- 6. Press the  $\blacktriangle$  or  $\checkmark$  button to choose the spare drive to delete.
- 7. Press the Jutton and the display says Are you sure? NO.
- 8. Press the ▼ button to change the answer to YES, then press the ↓ button.
- Press the button again to confirm. The chosen spare drive is deleted.

### Locating a Spare Drive

This feature helps you identify the physical drive assigned as a spare drive.

To locate a spare drive:

- 1. Press the  $\blacktriangle$  or  $\checkmark$  button until the display says Spare Drive Management.
- 2. Press the button and the display a list of spare drives by ID number.
- 3. Press the  $\blacktriangle$  or  $\blacktriangledown$  button to scroll through the list of spare drives:

- 4. Press the  $\leftarrow$  button choose a spare drive.
- 5. Press the  $\blacktriangle$  or  $\blacktriangledown$  button until the display says *Locate Spare Drive*.
- Press the → button. The disk status LED for the physical drive blinks for one minute. See Figure 5.

Figure 5. Disk Status LED

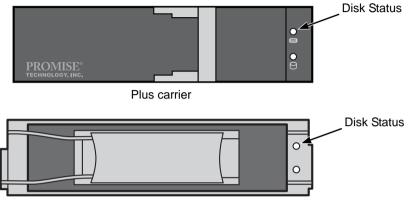

Original carrier

# **Chapter 8: Maintenance**

This chapter covers the following topics:

- Updating the Firmware in WebPAM PROe (below)
- Updating the Firmware in the CLU (page 317)
- Replacing a Power Supply (page 319)
- Replacing a RAID Controller (page 320)
- Replacing a Cooling Fan (page 321)
- Replacing the Cache Battery (page 324)
- Replacing the Memory Module (page 326)

# Updating the Firmware in WebPAM PROe

A firmware update consists of the following actions:

- Downloading the Firmware Image File (page 313)
- Updating the Firmware from one of these sources:
  - TFTP Server (page 314)
  - The Host PC or Server (page 314)
- Restarting the Subsystem (page 315)

# Downloading the Firmware Image File

Go to the Promise web site at http://www.promise.com/support/support\_eng.asp and download the latest firmware image (.img) file to your TFTP server or your PC. The firmware update image file includes all of the files for the VessRAID, including::

- Redboot ROM
- Kernel
- Firmware
- Software

- Ramdisk
- SEP Firmware
- OEM Customization
- Other files

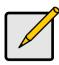

Note

On PLUS (+) models, you cannot downgrade the system firmware to 3.02.0000.00 or earlier versions.

### **Updating Firmware from TFTP Server**

To update the firmware from a TFTP server:

- 1. Click the Subsystem 🗃 icon in Tree View.
- 2. Click the Administrative Tools 🛃 icon.
- 3. Click the Software Management 🔧 icon.
- 4. Click the **Firmware Update** tab.
- 5. Do one of the following actions:
  - Click the **Download from TFTP Server** option, then click the **Next** button.
  - From the Firmware Update tab dropdown menu, choose *Download from TFTP Server*.
- 6. Enter the hostname or IP address of your TFTP server in the field provided.
- 7. Enter the port number of your TFTP server in the field provided (69 is the default).
- 8. Enter the filename of the Firmware Update file in the field provided.
- 9. Click the Submit button.
- 10. When the download is completed, click the **Next** button.

A popup message appears warning you not to reboot the VessRAID during the firmware update procedure.

11. In the popup message, click the **OK** button.

The update progress displays. Then a popup message appears to tell you to reboot the VessRAID.

- 12. In the popup message, click the **OK** button.
- 13. Restart the VessRAID. See "Restarting the Subsystem" on page 315.

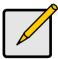

Note

After you click the **Submit** button, if WebPAM PROe displays this message: **error transferring image**, you entered an incorrect file name or an incorrect location. Check the information and try again.

### Updating Firmware from your PC

To update the firmware from your PC:

- 1. Click the Subsystem 🗃 icon in Tree View.
- 2. Click the Administrative Tools 🛃 icon.

- 3. Click the Software Management 9 icon.
- 4. Click the Firmware Update tab.
- 5. Do one of the following actions:
  - Click the **Download Flash File from Local File through HTTP** option, then click the **Next** button.
  - From the Firmware Update tab dropdown menu, choose *Download from Local File*.
- 6. Enter the filename of the Firmware Update file in the field provided.

Or, click the **Browse...** button and choose the Firmware Update file in the Open dialog box.

- 7. Click the **Submit** button.
- 8. When the download is completed, click the **Next** button.

A popup message appears to warn you not to reboot the VessRAID during the firmware update procedure.

9. In the popup message, click the **OK** button.

The update progress displays. Then a popup message appears to tell you to reboot the VessRAID.

- 10. In the popup message, click the **OK** button.
- 11. Restart the VessRAID. See "Restarting the Subsystem" on page 315.

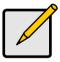

#### Note

After you click the **Submit** button, if WebPAM PROe displays this message: **error transferring image**, you entered an incorrect file name or an incorrect location. Check the information and try again.

### Restarting the Subsystem

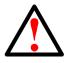

#### Warning

Do not restart the VessRAID during a firmware upgrade procedure. Wait until the upgrade is done and you are prompted to restart.

To restart the VessRAID subsystem:

- 1. Click the Subsystem 🗃 icon in Tree View.
- 2. Click the Administrative Tools 🛃 icon.
- 3. Click the **Shutdown** link in Management View.

A Shutdown or Restart tab appears.

- 4. On the Shutdown or Restart tab, choose *Restart* from the dropdown menu.
- 5. Click the **Submit** button.
- 6. In the warning box, click the **OK** button.
- 7. In the confirmation box, type the word **confirm** in the field provided.
- Click the OK button.
   When the controller shuts down, your WebPAM PROe connection will be lost.
- 9. Wait for two to three minutes.
- 10. In your browser, log into WebPAM PROe once again.

If you cannot log in, wait for 30 seconds, and try again. Repeat until login is successful.

# Updating the Firmware in the CLU

A firmware update consists of the following actions:

- Downloading the Firmware Image File (page 317)
- Updating the Firmware (page 317)
- Restarting Subsystem over a Telnet Connection (page 317)
- Restarting Subsystem over a Serial Connection (page 318)

# Downloading the Firmware Image File

Go to the Promise web site at http://www.promise.com/support/support\_eng.asp and download the latest firmware image file to your TFTP server.

# Updating the Firmware

To update the firmware file in the CLU:

- 1. From the Main Menu, highlight *Additional Info and Management*, and press Enter.
- 2. Highlight *Flash through TFTP* and press Enter.
- 3. Highlight *TFTP Server* and type the IP address of your TFTP server in the field provided.
- 4. Highlight *Port Number* and press the backspace key to erase the current value, then type the new value. 69 is the default.
- 5. Highlight *File Name* and type the file name of the firmware image file in the field provided.
- 6. Highlight *Start* and press Enter.

A message appears to tell you to reboot the VessRAID.

7. Restart the VessRAID.

See "Restarting Subsystem over a Telnet Connection" on page 317 or "Restarting Subsystem over a Serial Connection" on page 318.

# Restarting Subsystem over a Telnet Connection

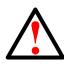

#### Warning

Do not restart the VessRAID during a firmware upgrade procedure. Wait until the upgrade is done and you are prompted to restart.

To restart the VessRAID subsystem on a Telnet connection:

- 1. From the Main Menu, highlight *Additional Info and Management*, and press Enter.
- 2. Highlight Shutdown or Restart and press Enter.
- Press the spacebar to display *Restart* then press Enter. A warning message appears.
- 4. Press Y to continue.

The screen will go blank.

- 5. Wait for two to three minutes.
- Re-establish your Telnet connection to the VessRAID CLU.
   If you cannot re-establish a connection, wait 30 seconds, then try again.

### **Restarting Subsystem over a Serial Connection**

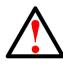

#### Warning

Do not restart the VessRAID during a firmware upgrade procedure. Wait until the upgrade is one and you are prompted to restart.

To restart the VessRAID subsystem on a serial connection:

- 1. From the Main Menu, highlight *Additional Info and Management*, and press Enter.
- 2. Highlight *Shutdown or Restart* and press Enter.
- Press the spacebar to display *Restart* then press Enter. A warning message appears.
- Press Y to continue. The screen will display shutdown and startup functions.
- 5. When the Login: prompt appears, log into the CLU again.

# Replacing a Power Supply

### VessRAID 1700 Series

The power supply on the VessRAID 1700i/s models is not replaceable onsite. If you need to replace the power supply, contact Technical Support and make arrangements to return the subsystem to Promise for service. See page 411.

### VessRAID 1800 Series

The redundant power supplies on the VessRAID 1800f/i/s models are designed as field-replaceable units. You can replace a power supply without removing the VessRAID from the rack.

#### Figure 1. Replacing a Power Supply

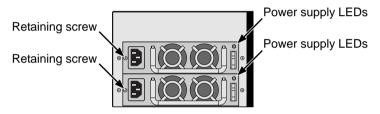

A 1840 Series power supply is shown. The 1830 Series is similar.

#### Removing the old power supply

To remove the power supply:

- Verify that the power supply LED is amber or red. See Figure 1.
- 2. Switch off the power to the power supply you plan to replace.
- 3. Unplug the power cord.
- 4. Loosen and remove the retaining screw on the left side of the power supply.
- 5. Pull the power supply out of the VessRAID enclosure.

#### Installing the new power supply

To install the power supply:

- 1. Carefully slide the power supply into the enclosure.
- 2. Install and tighten the retaining screw on the left side of the power supply.
- 3. Plug in the power cord.
- 4. Switch on the power supply.
- 5. Verify that the new power supply LED is green.

This completes the power supply replacement procedure.

# Replacing a RAID Controller

The RAID controller monitors and manages the logical drives. When the controller is replaced, all of your logical drive data and configurations remain intact because this logical drive information is stored on the disk drives.

RAID controller failure is rare. But you might have to remove and reinstall the same RAID controller in order to replace a cooling fan, cache battery, or memory module as described in this chapter.

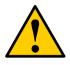

#### Caution

- Do not replace the RAID controller based on LED colors alone. Only replace the RAID controller when directed to do so by Promise Technical Support. See page 411.
- Only a qualified technician should perform this procedure.
- You must shut down the VessRAID subsystem before you can perform this procedure.

### Removing the old controller

To replace the RAID controller:

- 1. Shut down the VessRAID. See "Shutting Down the Subsystem" on page 131 or page 284.
- 2. Disconnect the FC, iSCSI, SAS, Ethernet, serial, and power cables.
- 3. On the RAID controller, loosen the thumbscrew, swing the latch to the right and pull the RAID controller out of the enclosure. See Figure 2.

#### Figure 2. Removing the RAID Controller

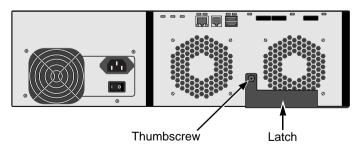

A VessRAID 1740s is shown. Other models are similar.

### Installing the new controller

1. Verify that the new RAID controller has a cache battery and memory module installed.

If it does not have these items, transfer them from the old RAID controller. See page 324 and page 326 for more information.

- 2. Carefully slide the new RAID controller into the enclosure.
- 3. Swing the latch to the left and secure it with the thumbscrew.
- 4. Reconnect the FC, iSCSI, SAS, Ethernet, serial, and power cables.
- 5. Switch on the power.

The VessRAID restarts. For more information about VessRAID's start-up behavior, see "Connecting the Power" on page 35.

This completes the RAID controller replacement procedure.

# Replacing a Cooling Fan

### **Original Models**

Original models include 1720i, 1730i/s, 1740i/s, 1830i/s, and 1840f/i/s.

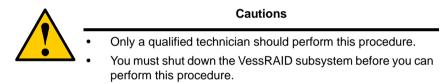

To replace a fan:

1. Verify that the Fan LED on the cooling unit is amber or red. See Figure 3.

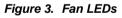

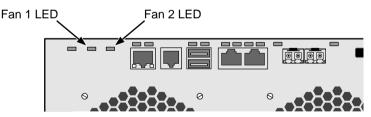

- Shut down the VessRAID and remove the RAID controller. See "Replacing a RAID Controller" on page 320.
- Lay the RAID Controller on a non-static surface and remove the cover attaching screws, one on each side, then remove the cover. See page 322, Figure 4.

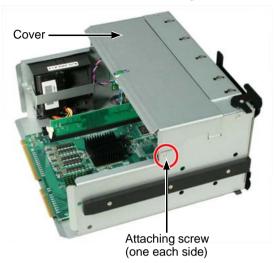

Figure 4. RAID controller cover and attaching screw

- Remove the four attaching screws. See Figure 5. 4.
- Detach the fan's power connector and lift the old fan out of the controller. 5.

#### Figure 5. RAID Controller cooling fan

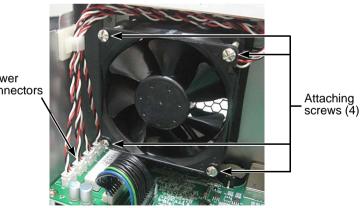

Power connectors

- Place a new fan in the controller, attach the power connector, and install the 6. four attaching screws.
- 7. Attach the RAID controller cover and install the two attaching screws. See Figure 4.

8. Reinstall the RAID Controller.

See "Replacing a RAID Controller" on page 320.

This completes the fan replacement procedure.

### Plus Models

Plus models include 1720i+, 1830i/s+, and 1840f/i/s+.

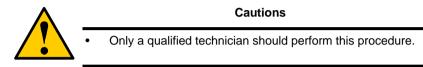

The VessRAID Plus models have externally mounted fans that you can replace without shutting down the subsystem.

To replace a fan:

1. Verify that the Fan LED on the RAID controller is amber or red. See Figure 6.

#### Figure 6. Fan LEDs and mounting screws

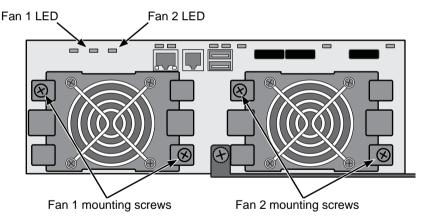

- 2. Remove the two fan mounting screws.
- 3. Draw the fan away from the I/O module and unplug the fan's power wire.
- 4. Connect the new fan's power wire.
- 5. Place the new fan onto the I/O module and install the two mounting screws.

This completes the fan replacement procedure.

# Replacing the Cache Battery

A cache battery or Battery Backup Unit (BBU) is optional on VessRAID. If your system has a cache battery, it is located inside the RAID controller. The battery assembly is replaced as a unit.

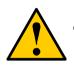

#### Cautions

- Try reconditioning the battery before you replace it. See page 143 or page 224 for more information.
- If power service has failed, do not remove the RAID controller if the Dirty Cache LED is lighted. See Figure 7. Wait until power service is restored.
- Only a qualified technician should perform this procedure.
- You must shut down the VessRAID subsystem before you can perform this procedure.
- Installing the wrong replacement battery can result in an explosion.
- Dispose of used batteries according to the instructions that come with the battery.

To replace the cache battery:

1. Verify that the Battery LED is amber or red. See Figure 7.

Figure 7. VessRAID enclosure LEDs

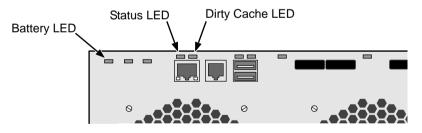

2. Shut down the VessRAID.

See "Shutting Down the Subsystem" on page 131 or page 284.

- Shut down the VessRAID and remove the RAID controller. See "Replacing a RAID Controller" on page 320.
- Lay the RAID Controller on a non-static surface and remove the cover attaching screws, one on each side, then remove the cover. See page 322, Figure 4.

- 5. Remove the battery assembly attaching screw on the outside of the RAID controller housing.
- 6. Detach the battery connector and remove the battery assembly.

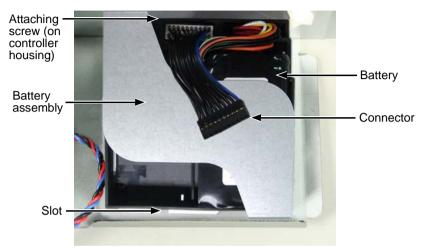

Figure 8. RAID Controller cache battery

Attach the connector of the new battery assembly.
 Be careful to line-up the connector pins correctly. See Figure 9.

Figure 9. Battery connector pins

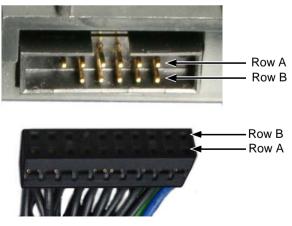

- 8. Put the battery assembly into place and install the attaching screw.
- 9. Replace the RAID controller cover and install the two attaching screws.

See page 322, Figure 4.

10. Reinstall the RAID controller.

See "Replacing a RAID Controller" on page 320.

This completes the cache battery replacement procedure.

# Replacing the Memory Module

The memory module is a single inline memory module (SIMM) installed on the main board of the RAID controller. You might replace the memory module as a capacity upgrade as well as a repair.

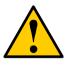

#### Cautions

- Only a qualified technician should perform this procedure.
- You must shut down the VessRAID subsystem before you can perform this procedure.
- Installing the wrong SIMM results in boot failure.

To replace the memory module:

 Shut down the VessRAID and remove the RAID controller. See "Replacing a RAID Controller" on page 320.

#### Figure 10. Removing the RAID Controller

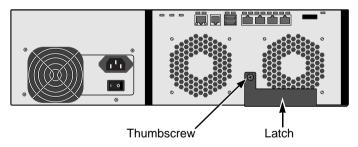

A VessRAID 1740i is shown. Other models are similar.

- Lay the RAID controller on a non-static surface and remove the cover attaching screws, one on each side, then remove the cover. See page 322, Figure 4.
- 3. Gently press the retainers outward until the memory module pops out of the memory slot.

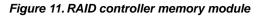

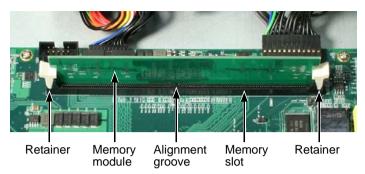

- 4. Align the new memory module with the memory slot so the groove lines up.
- 5. Gently press the memory module into the slot until the retainers click into locked position.
- Attach the RAID controller cover and install the two attaching screws. See page 322, Figure 4.
- Reinstall the RAID Controller. See "Replacing a RAID Controller" on page 320.

This completes the memory module replacement procedure.

# Chapter 9: Technology Background

This chapter covers the following topics:

- Introduction to RAID (below)
- Choosing a RAID Level (page 342)
- Choosing Stripe Size (page 346)
- Choosing Sector Size (page 346)
- Cache Policy (page 347)
- Capacity Coercion (page 349)
- Initialization (page 350)
- Hot Spare Drive(s) (page 350)
- Partition and Format the Logical Drive (page 351)
- RAID Level Migration (page 351)
- Media Patrol (page 360)
- Predictive Data Migration (PDM) (page 361)
- Transition (page 362)

# Introduction to RAID

RAID (Redundant Array of Independent Disks) allows multiple physical drives to be combined together in a disk array. Then all or a portion of the disk array is formed into a logical drive. The operating system sees the logical drive as a single storage device, and treats it as such.

The RAID software and controller manage all of the individual drives. The benefits of a RAID can include:

- Higher data transfer rates for increased server performance
- Increased overall storage capacity for a single drive designation (such as, C, D, E, etc.)
- Data redundancy/fault tolerance for ensuring continuous system operation in the event of a hard drive failure

Different types of logical drives use different organizational models and have varying benefits. Also see "Choosing a RAID Level" on page 342. The following outline breaks down the properties for each type of RAID logical drive:

### RAID 0 – Stripe

When a logical drive is striped, the read and write blocks of data are interleaved between the sectors of multiple physical drives. Performance is increased, since the workload is balanced between drives or "members" that form the logical drive. Identical drives are recommended for performance as well as data storage efficiency.

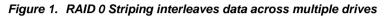

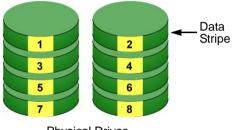

**Physical Drives** 

The disk array's data capacity is equal to the number of disk drive members multiplied by the smallest drive's capacity. For example, one 100 GB and three 120 GB drives will form a 400 GB (4 x 100 GB) disk array instead of 460 GB.

If physical drives of different capacities are used, there will also be unused capacity on the larger drives.

RAID 0 logical drives on VessRAID consist of one or more physical drives.

## RAID 1 – Mirror

When a logical drive is mirrored, identical data is written to a pair of physical drives, while reads are performed in parallel. The reads are performed using elevator seek and load balancing techniques where the workload is distributed in the most efficient manner. Whichever drive is not busy and is positioned closer to the data will be accessed first.

With RAID 1, if one physical drive fails or has errors, the other mirrored physical drive continues to function. Moreover, if a spare physical drive is present, the spare drive will be used as the replacement drive and data will begin to be mirrored to it from the remaining good drive.

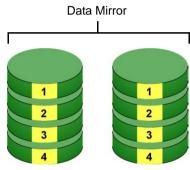

Figure 2. RAID 1 Mirrors identical data to two drives

Physical Drives

The logical drive's data capacity equals the smaller physical drive. For example, a 100 GB physical drive and a 120 GB physical drive have a combined capacity of 100 GB in a mirrored logical drive.

If physical drives of different capacities are used, there will be unused capacity on the larger drive.

RAID 1 logical drives on VessRAID consist of two physical drives.

If you want a mirrored logical drive with more than two physical drives, see "RAID 1E – Enhanced Mirror" on page 332 and "RAID 10 – Mirror / Stripe" on page 336.

## RAID 1E – Enhanced Mirror

RAID 1E offers the security of mirrored data provided by RAID 1 plus the added capacity of more than two physical drives. It also offers overall increased read/ write performance plus the flexibility of using an odd number of physical drives. With RAID 1E, each data stripe is mirrored onto two physical drives. If one drive fails or has errors, the other drives continue to function, providing fault tolerance.

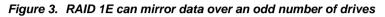

Enhanced Data Mirrors

**Physical Drives** 

The advantage of RAID 1E is the ability to use an odd number of physical drives, unlike RAID 1 and RAID 10. You can also create a RAID 1E Logical Drive with an even number of physical drives. However, with an even number of drives, you obtain somewhat greater security with comparable performance using RAID 10.

RAID 1E logical drives consist of three or more physical drives. You can create an array with just two physical drives and specify RAID 1E. But the resulting logical drive is actually a RAID 1.

# RAID 3 – Block Stripe and Dedicated Parity

RAID 3 organizes block data across multiple physical drives and parity data on a dedicated drive. Generally, RAID Level 3 tends to exhibit lower random write performance due to the heavy workload of parity recalculation for each I/O. Heavy I/O loads with a large number of writes tends to work the parity drive harder in proportion to the other drives in the logical drive.

Promise implements RAID 3 with block-level striping, rather than byte-level striping.

#### RAID 3 stripes data across multiple drives with parity on a dedicated drive

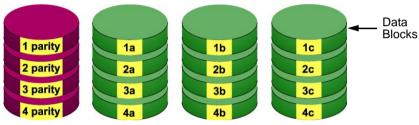

**Dedicated Parity** 

Physical Drives

The capacity of a RAID 3 logical drive equals the smallest physical drive times the number of physical drives, minus one. Hence, a RAID 3 logical drive with four 100 GB physical drives will have a capacity of 300 GB. A RAID 3 logical drive with two 120 GB physical drives and one 100 GB physical drive will have a capacity of 200 GB.

A RAID 3 on VessRAID consists of 3 to 32 physical drives.

# **RAID 5 – Block and Parity Stripe**

RAID 5 organizes block data and parity data across the physical drives. Generally, RAID Level 5 tends to exhibit lower random write performance due to the heavy workload of parity recalculation for each I/O. RAID 5 is generally considered to be the most versatile RAID level. It works well for file, database, application and web servers.

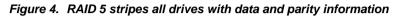

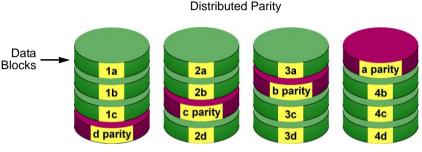

Physical Drives

The capacity of a RAID 5 logical drive equals the smallest physical drive times the number of physical drives, minus one. Hence, a RAID 5 logical drive with four 100 GB physical drives will have a capacity of 300 GB. A RAID 5 logical drive with two 120 GB physical drives and one 100 GB physical drive will have a capacity of 200 GB.

RAID 5 is generally considered to be the most versatile RAID level.

A RAID 5 on VessRAID consists of 3 to 32 physical drives.

## **RAID 6 – Block and Double Parity Stripe**

RAID level 6 stores dual parity data is rotated across the physical drives along with the block data. A RAID 6 logical drive can continue to accept I/O requests when any *two* physical drives fail.

#### Figure 5. RAID 6 stripes all drives with data and dual parity

Double Distributed (Wide-space Q+Q) Parity

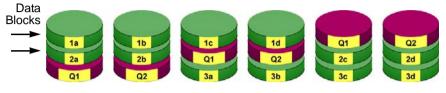

Physical Drives

Hence, a RAID 6 logical drive with (7) 100 GB physical drives will have a capacity of 500 GB. A RAID 6 logical drive with (4) 100 GB physical drives will have a capacity of 200 GB.

RAID 6 becomes more capacity efficient in terms of physical drives as the number of physical drives increases.

RAID 6 provides double fault tolerance. Your logical drive remains available when up to *two* physical drives fail.

RAID 6 is generally considered to be the safest RAID level.

A RAID 6 on VessRAID consists of 4 to 32 physical drives.

# RAID 10 – Mirror / Stripe

Mirror + Stripe combines both of the RAID 1 and RAID 0 logical drive types. RAID 10 can increase performance by reading and writing data in parallel or striping, while protecting data by duplicating it or mirroring.

Promise implements RAID 10 by creating a data stripe over one pair of disk drives, then mirroring the stripe over a second pair of disk drives. Some applications refer to this method as RAID 0+1.

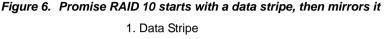

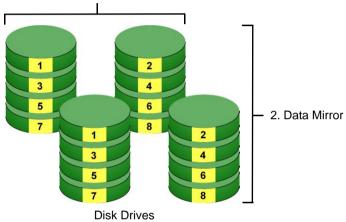

The data capacity RAID 10 logical drive equals the capacity of the smallest physical drive times the number of physical drives, divided by two.

In some cases, RAID 10 offers double fault tolerance, depending on which physical drives fail.

RAID 10 arrays require an even number of physical drives and a minimum of four.

For RAID 10 characteristics using an odd number of physical drives, choose RAID 1E.

# **RAID 30 – Striping of Dedicated Parity**

RAID 30 combines both RAID 3 and RAID 0 features. Data is striped across physical drives as in RAID 0, and it uses dedicated parity as in RAID 3. RAID 30 provides data reliability, good large file read, and high transfer rate performance.

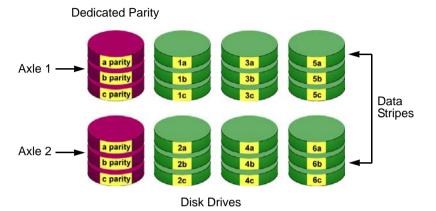

Figure 7. RAID 30 is a combination of RAID 3 and RAID 0

The data capacity RAID 30 logical drive equals the capacity of the smallest physical drive times the number of physical drives, minus two.

RAID 30 also provides very high reliability because data is still available even if multiple physical drives fail (one in each axle). The greater the number of axles, the greater the number of physical drives that can fail without the RAID 30 logical drive going offline.

| Component                         | Minimum | Maximum |
|-----------------------------------|---------|---------|
| Number of Axles                   | 2       | 16      |
| Physical Drives per Axle          | 3       | 32      |
| Physical Drives per Logical Drive | 6       | 256     |

See "RAID 30 and 50 Axles" on page 339.

# RAID 50 – Striping of Distributed Parity

RAID 50 combines both RAID 5 and RAID 0 features. Data is striped across physical drives as in RAID 0, and it uses distributed parity as in RAID 5. RAID 50 provides data reliability, good overall performance, and supports larger volume sizes.

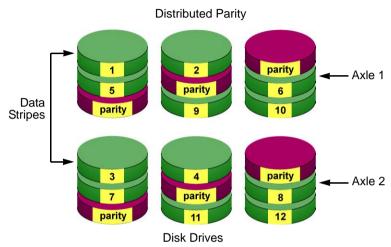

Figure 8. RAID 50 is a combination of RAID 5 and RAID 0

The data capacity RAID 50 logical drive equals the capacity of the smallest physical drive times the number of physical drives, minus two.

RAID 50 also provides very high reliability because data is still available even if multiple physical drives fail (one in each axle). The greater the number of axles, the greater the number of physical drives that can fail without the RAID 50 logical drive going offline.

| Component                         | Minimum | Maximum |  |
|-----------------------------------|---------|---------|--|
| Number of Axles                   | 2       | 16      |  |
| Physical Drives per Axle          | 3       | 32      |  |
| Physical Drives per Logical Drive | 6       | 256     |  |

#### RAID 30 and 50 Axles

When you create a RAID 30 or RAID 50, you must specify the number of axles. An axle refers to two or more RAID 3 logical drives striped together to make a RAID 30. Or an axle could be two or more RAID 5 logical drives striped together to make a RAID 50.

An axle can have from 3 to 32 physical drives, depending on the number of physical drives in the logical drive. The chart below shows RAID 30 and 50 logical drives with 6 to 16 physical drives, the available number of axles, and the resulting distribution of physical drives on each axle.

| RAID 30 and 50 Logical Drive |                 |                    |  |                  |                 |                    |
|------------------------------|-----------------|--------------------|--|------------------|-----------------|--------------------|
| No. of<br>Drives             | No. of<br>Axles | Drives per<br>Axle |  | No. of<br>Drives | No. of<br>Axles | Drives per<br>Axle |
| 6                            | 2               | 3,3                |  | 14               | 2               | 7,7                |
| 7                            | 2               | 3,4                |  |                  | 3               | 4,5,5              |
| 8                            | 2               | 4,4                |  |                  | 4               | 3,3,4,4            |
| 9                            | 2               | 4,5                |  | 15               | 2               | 7,8                |
|                              | 3               | 3,3,3              |  |                  | 3               | 5,5,5              |
| 10                           | 2               | 5,5                |  |                  | 4               | 3,4,4,4            |
|                              | 3               | 3,3,4              |  |                  | 5               | 3,3,3,3,3          |
| 11                           | 2               | 5,6                |  | 16               | 2               | 8,8                |
|                              | 3               | 3,4,4              |  |                  | 3               | 5,5,6              |
| 12                           | 2               | 6,6                |  |                  | 4               | 4,4,4,4            |
|                              | 3               | 4,4,4              |  |                  | 5               | 3,3,3,3,4          |
|                              | 4               | 3,3,3,3            |  |                  | •               | •                  |
| 13                           | 2               | 6,7                |  |                  |                 |                    |
|                              | 3               | 4,4,5              |  |                  |                 |                    |
|                              | 4               | 3,3,3,4            |  |                  |                 |                    |

## **RAID 60 – Striping of Double Parity**

RAID 60 combines both RAID 6 and RAID 0 features. Data is striped across disks as in RAID 0, and it uses double distributed parity as in RAID 6. RAID 60 provides data reliability, good overall performance and supports larger volume sizes.

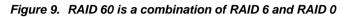

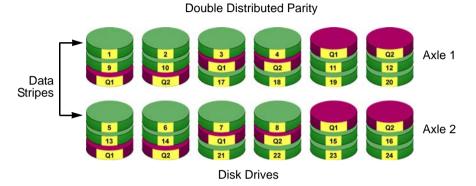

#### Figure 10. RAID 60 Striping of Double Distributed Parity disk arrays

The total capacity of a RAID 60 logical drive is the smallest physical drive times the number of physical drives, minus four.

RAID 60 also provides very high reliability because data is still available even if multiple physical drives fail (two in each axle). The greater the number of axles, the greater the number of physical drives that can fail without the RAID 60 logical drive going offline.

| Component                         | Minimum | Maximum |
|-----------------------------------|---------|---------|
| Number of Axles                   | 2       | 16      |
| Physical Drives per Axle          | 4       | 32      |
| Physical Drives per Logical Drive | 8       | 256     |

#### RAID 60 Axles

When you create a RAID 60, you must specify the number of axles. An axle refers to a single RAID 6 logical drive that is striped with other RAID 6 logical drives to make RAID 60. An axle can have from 4 to 16 physical drives, depending on the number of physical drives in the logical drive.

The chart below shows RAID 60 logical drives with 8 to 20 physical drives, the available number of axles, and the resulting distribution of physical drives on each axle.

| RAID 60 Logical Drive |                 |                    |  |                  |                 |                    |
|-----------------------|-----------------|--------------------|--|------------------|-----------------|--------------------|
| No. of<br>Drives      | No. of<br>Axles | Drives per<br>Axle |  | No. of<br>Drives | No. of<br>Axles | Drives per<br>Axle |
| 8                     | 2               | 4,4                |  | 17               | 2               | 8,9                |
| 9                     | 2               | 4,5                |  |                  | 3               | 5,6,6              |
| 10                    | 2               | 5,5                |  |                  | 4               | 4,4,4,5            |
| 11                    | 2               | 5,6                |  | 18               | 2               | 9,9                |
| 12                    | 2               | 6,6                |  |                  | 3               | 6,6,6              |
|                       | 3               | 4,4,4              |  |                  | 4               | 4,4,5,5            |
| 13                    | 2               | 6,7                |  | 19               | 2               | 9,10               |
|                       | 3               | 4,4,5              |  |                  | 3               | 6,6,7              |
| 14                    | 2               | 7,7                |  |                  | 4               | 4,5,5,5            |
|                       | 3               | 4,5,5              |  | 20               | 2               | 10,10              |
| 15                    | 2               | 7,8                |  |                  | 3               | 6,7,7              |
|                       | 3               | 5,5,5              |  |                  | 4               | 5,5,5,5            |
| 16                    | 2               | 8,8                |  |                  | 5               | 4,4,4,4,4          |
|                       | 3               | 5,5,6              |  |                  |                 |                    |
|                       | 4               | 4,4,4,4            |  |                  |                 |                    |

# Choosing a RAID Level

There are several issues to consider when choosing the RAID Level for your VessRAID disk array. The following discussion summarizes some advantages, disadvantages, and applications for each choice.

## RAID 0

| Advantages                                                                                                    | Disadvantages                                                                                                    |
|----------------------------------------------------------------------------------------------------|----------------------------------------------------------------------------------------------------|
| Implements a striped disk array, the<br>data is broken down into blocks and<br>each block is written to a separate disk<br>drive<br>I/O performance is greatly improved by<br>spreading the I/O load across many<br>channels and drives<br>No parity calculation overhead is<br>involved | Not a true RAID because it is not fault-<br>tolerant<br>The failure of just one drive will result in<br>all data in an disk array being lost<br>Should not be used in mission critical<br>environments |

Recommended Applications for RAID 0

- Image Editing
- Pre-Press Applications
- Any application requiring high bandwidth

### RAID 1

| Advantages                                                                                                    | Disadvantages                                                |
|----------------------------------------------------------------------------------------------------|--------------------------------------------------------------|
| Simplest RAID storage subsystem<br>design<br>Can increase read performance by<br>processing data requests in parallel<br>since the same data resides on two<br>different drives | Very high disk overhead - uses only<br>50% of total capacity |

Recommended Applications for RAID 1

- Accounting
- Payroll
- Financial
- Any application requiring very high availability

## RAID 1E

| Advantages                                                                                                    | Disadvantages                                                |
|----------------------------------------------------------------------------------------------------|--------------------------------------------------------------|
| Implemented as a mirrored disk array<br>whose segments are RAID 0 disk<br>arrays<br>High I/O rates are achieved thanks to<br>multiple stripe segments<br>Can use an odd number of disks | Very high disk overhead - uses only<br>50% of total capacity |

Recommended Applications for RAID 1E

- Imaging applications
- Database servers
- General file server

### RAID 3

| Advantages                          | Disadvantages                                                                            |
|-------------------------------------|------------------------------------------------------------------------------------------|
| rates where fault tolerance is also | Random write performance only fair.<br>Disk failure has a medium impact on<br>throughput |

Recommended Applications for RAID 3:

- Video editing
- Multimedia production
- File and Application server

### RAID 5

| Advantages | Disadvantages                                  |
|------------|------------------------------------------------|
| 5          | Disk failure has a medium impact on throughput |

Recommended Applications for RAID 5

- File and Application servers
   Intra
  - Intranet servers
- WWW, E-mail, and News servers
- Most versatile RAID level

| Advantages                                                            | Disadvantages                                                    |
|-----------------------------------------------------------------------|------------------------------------------------------------------|
|                                                                       | High disk overhead – equivalent of two<br>drives used for parity |
| Good aggregate transfer rate<br>Safest RAID level, except for RAID 60 | Slightly lower performance than RAID 5                           |

Recommended Applications for RAID 6

- Accounting and Financial
- Database servers
- Any application requiring very high availability

#### RAID 10

| Advantages                                                                                                    | Disadvantages                                                |
|----------------------------------------------------------------------------------------------------|--------------------------------------------------------------|
| Implemented as a mirrored disk array<br>whose segments are RAID 0 disk<br>arrays<br>High I/O rates are achieved thanks to<br>multiple stripe segments | Very high disk overhead - uses only<br>50% of total capacity |

Recommended Applications for RAID 10

- Imaging applications
- Database servers
- General file server

#### RAID 30

| Advantages                                | Disadvantages                                                                            |
|-------------------------------------------|------------------------------------------------------------------------------------------|
| rates where extra fault tolerance is also | Random write performance only fair.<br>Disk failure has a medium impact on<br>throughput |

Recommended Applications for RAID 30:

- File and Application server
- Multimedia production
- Video editing

| Advantages                                                                                                    | Disadvantages                    |
|----------------------------------------------------------------------------------------------------|----------------------------------|
| High Read data transaction rate<br>Medium Write data transaction rate<br>Good aggregate transfer rate<br>High reliability<br>Supports large volume sizes | Higher disk overhead than RAID 5 |

Recommended Applications for RAID 50

- File and Application servers
- Transaction processing
- Office application with many users accessing small files

## RAID 60

| Advantages                         | Disadvantages                                                                                                  |
|------------------------------------|----------------------------------------------------------------------------------------------------|
| Medium Write data transaction rate | High disk overhead – equivalent of two<br>drives used for parity<br>Slightly lower performance than RAID<br>50 |

Recommended Applications for RAID 60:

- Accounting and Financial
- Database servers
- Any application requiring very high availability

# Choosing Stripe Size

Stripe Size, also called "Stripe Block Size", refers to the size of the data blocks written to, and read from, the physical drives. Stripe Size is specified when you create a disk array. In order to change the Stripe Size of an existing disk array, you must delete the disk array and create a new one. You can choose Stripe Size directly when you use the Advanced function to create a disk array. If you use the Express function to create a disk array, WebPAM PRO selects the Stripe Size when you choose an Application Type.

The available Stripe Sizes are 64, 128, 256 KB, 512 KB, and 1 MB. 64 KB is the default. There are two issues to consider when selecting the Stripe Size:

- First, choose a Stripe Size equal to, or smaller than, the smallest cache buffer found on any physical drive in the disk array. Selecting a larger value slows read/write performance because physical drives with smaller cache buffers need more time for multiple accesses to fill their buffers.
- Second, if your data retrieval consists of fixed data blocks, such as with some database or video applications, then choose the data block size as your Stripe Size.

If you do not know the cache buffer or fixed data block sizes, Promise suggests you choose 64 KB as your Stripe Size. Generally speaking, email, POS, and Web Servers prefer smaller stripe sizes. Video and database applications prefer larger stripe sizes.

# **Choosing Sector Size**

A sector is the smallest addressable area on a physical disk drive. Sector Size refers to the size of sector measured by the number of bytes of data it can hold. The most common sector size is 512 bytes (512 B). A smaller sector size results in a more efficient use of a disk drive's capacity. 512 B is the default sector size for logical drives on VessRAID.

The number of usable sectors is limited by the addressing method of the computer's operating system:

- Windows 2000 and Windows XP (32-bit) support 10-bit logical bit addressing (LBA), so with 512 B sectors, they can only support up to 2 terabytes (TB) of data storage capacity. To increase the capacity, you must use larger sectors. See "2 TB Limitation" on page 347.
- Windows XP (64-bit), Windows 2003 Server, Windows 2008 Server, and Windows Vista support 64-bit LBA, so they are not affected by this limitation. For these OSes, always choose the default 512 B sector size.
- Linux operating systems with the 2.4 kernel do not support variable sector sizes. For these OSes, always choose the default 512 B sector size.

• Linux operating systems with the 2.6 kernel support 64-bit LBA. For these OSes, always choose the default 512 B sector size.

## 2 TB Limitation

If your Host PC runs Windows 2000 or Windows XP (32-bit), and you want to create logical drives larger than 2TB, you must choose a sector size larger than 512 B when you create the logical drive. The table below correlates sector size with logical drive capacity.

| Logical Drive Size | Sector Size       |
|--------------------|-------------------|
| 8 to 16 TB         | 4096 bytes (4 KB) |
| 4 to 8 TB          | 2048 bytes (2 KB) |
| 2 to 4 TB          | 1024 bytes (1 KB) |
| 0 to 2 TB          | 512 bytes (512 B) |

Because logical drives can be expanded, you may encounter a situation where the usable capacity of your expanded logical drive is reduced by the addressing issue described above. There are two alternatives:

- Limit your logical drive expansion to within the limits described in the chart.
- Back up your data, then delete your existing logical drive and create a new one with a larger sector size.

# **Cache Policy**

As it is used with VessRAID, the term cache refers to any of several kinds of highspeed, volatile memory that hold data moving from your computer to the physical drives or vice-versa. Cache is important because it can read and write data much faster than a physical drive. There are read caches, which hold data as it is read from a physical drive; and write caches, which hold data as it is written to a physical drive.

In order to tune the cache for best performance in different applications, useradjustable settings are provided. Cache settings are made on the RAID controller. See "Making Controller Settings" on page 136 (WebPAM PROe) or page 217 (CLU).

#### Read Cache Policy

- **Read Cache** The read cache is enabled.
- **Read Ahead** The read cache and the read-ahead feature are enabled. Read-ahead anticipates the next read and performs it before the request is made. Can increase read performance.
- Forced Read Ahead The read cache and aggressive pre-fetch feature are enabled. See "Forced Read-Ahead Cache" below.
- **No Cache** The read cache is disabled.

### Write Cache Policy

- Write Back Data is written first to the cache, then to the logical drive. Better performance. VessRAID has a cache backup battery to protect data in the cache from a sudden power failure.
- Write Thru Also "Write Through". Data is written to the cache and the logical drive at the same time. Safer.

If your write cache policy is set to *Write Back*, the write policy automatically changes to *Write Thru* when all of the following conditions occur:

- The logical drive write policy is set to Write Back
- The Adaptive Writeback Cache feature is enabled
- The cache backup battery goes offline

When the battery comes back online, the write policy automatically changes back to Write Back.

## Forced Read-Ahead Cache

On the VessRAID subsystem, you can set the logical drive read cache policy to Forced Read Ahead an enable the aggressive pre-fetch feature.

The Forced Read-Ahead cache policy setting provides predictive pre-fetching of data requests, allowing the controller to aggressively buffer large chunks of data in cache memory to prevent frame drops on high-bandwidth video playback. Not normally enabled for non-video applications.

## Adaptive Writeback Cache

On the VessRAID subsystem, you can set the logical drive write cache policy to *Write Thru* or *Write Back*.

If you set the write cache policy to *Write Back*, your data is first written to the controller cache, and later to the logical drive. This action improves performance. To preserve the data in the cache in the event of a power failure, the subsystem has a backup battery that powers the cache. To see an estimate of how long the

battery will power the cache, see "Checking the Battery" on page 142 or page 223.

The Adaptive Writeback Cache feature protects your data by changing the write cache settings while the cache backup battery is offline. When all of the following conditions occur:

- The logical drive write policy is set to Write Back
- The Adaptive Writeback Cache feature is enabled
- The cache backup battery goes offline

The write policy automatically changes to *Write Thru*. When the battery comes back online, the write policy automatically changes back to *Write Back*.

To enable the Adaptive Writeback Cache option, see "Making Controller Settings" on page 136 (WebPAM PROe) or page 217 (CLU).

Also see "Replacing the Cache Battery" on page 324.

# **Capacity Coercion**

This feature is designed for fault-tolerant logical drives (RAID 1, 1E, 5, 10, 50, and 60). It is generally recommended to use physical drives of the same size in your disk arrays. When this is not possible, physical drives of different sizes will work but the system must adjust for the size differences by reducing or coercing the capacity of the larger drives to match the smaller ones. With VessRAID, you can choose to enable Capacity Coercion and any one of four methods.

Enable Capacity Coercion and choose the Method in the Controller Settings menu. See page 136 (WebPAM PROe) or page 217 (CLU). The choices are:

- **GB Truncate** (Default) Reduces the useful capacity to the nearest 1,000,000,000 byte boundary.
- **10GB Truncate** Reduces the useful capacity to the nearest 10,000,000,000 byte boundary.
- **Group Rounding** Uses an algorithm to determine how much to truncate. Results in the maximum amount of usable drive capacity.
- **Table Rounding** Applies a predefined table to determine how much to truncate.

Capacity Coercion also affects a replacement drive used in a disk array. Normally, when an physical drive fails, the replacement drive must be the same capacity or larger. However, the Capacity Coercion feature permits the installation of a replacement drive that is slightly smaller (within 1 gigabyte) than the remaining working drive. For example, the remaining working drives can be 80.5 GB and the replacement drive can be 80.3, since all are rounded down to 80 GB. This permits the smaller drive to be used. Without Capacity Coercion, the controller will not permit the use of a replacement physical drive that is slightly smaller than the remaining working drive(s).

# Initialization

Initialization is done to logical drives after they are created from a disk array. Initialization sets all data bits in the logical drive to zero. The action is useful because there may be residual data on the logical drives left behind from earlier configurations. For this reason, Initialization is recommended for all new logical drives. See "Initializing a Logical Drive" on page 170 (WebPAM PROe) or page 245 (CLU).

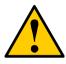

#### Caution

When you initialize a logical drive, all the data on the logical drive will be lost. Backup any important data before you initialize a logical drive.

# Hot Spare Drive(s)

A hot spare is a disk drive that is connected to the disk array system but is not assigned as a member of the disk array. In the event of the failure of a drive within a functioning fault tolerant disk array, the hot spare is activated as a member of the disk array to replace a drive that has failed.

VessRAID will replace a failing disk drive in a disk array with an unassigned drive, if one is available. The unassigned drive is not part of any disk array. Such a drive is called a *hot spare* drive. There are two types:

- **Global** An unassigned disk drive available to any disk array on the VessRAID.
- **Dedicated** An unassigned disk drive that can only be used by a specified disk array.

The hot spare policy function lets you choose whether a disk array will access any unassigned disk drive or a designated drive in the event of disk drive failure. See "Managing Spare Drives" on page 175 (WebPAM PROe) or page 241 (CLU) for information on how to make this setting.

The spare drive effectively takes the place of the failed drive and the RAID system immediately begins to rebuild data onto the drive. When the rebuild is complete, the disk array is returned to fault tolerant status.

VessRAID includes a function that enables you to return a hot spare drive from a disk array back to spare status. When you create the hot spare drive, check the Revertible box to enable this feature. See "Transition" on page 362.

See also "Critical & Offline Disk Arrays" on page 394.

# Partition and Format the Logical Drive

Like any other type of fixed disk media in your system, a RAID logical drive must also be partitioned and formatted before use. Use the same method of partitioning and formatting on an logical drive as you would any other fixed disk.

Depending on the operating system you use, there may or may not be various capacity limitations applicable for the different types of partitions.

# **RAID Level Migration**

To *migrate* a disk array is to do one or both:

- Change its RAID level
- Increase the number of disk drives (sometimes called Expansion)

On VessRAID, RAID level migration is performed on the disk array but it applies to the logical drives. Migration takes place on an existing Functional disk array without disturbing the existing data. While the disk array is migrating, you can access the data as before. When migration is complete, your disk array will have a different RAID level and/or a larger capacity.

In most cases, you must add one or more physical drives during the migration process. You can never reduce the number of physical drives.

The tables below show the migration options for a source logical drive according to its RAID level. The available target RAID levels are shown with their requirements.

See "Migrating a Disk Array" on page 162 or page 237.

A RAID 0 source logical drive can migrate to the following target logical drives:

| Target             | Requirements                                                                                                    |  |  |  |
|--------------------|----------------------------------------------------------------------------------------------------|--|--|--|
| RAID 0             | Add physical drives.                                                                                                    |  |  |  |
| RAID 1             | 2 physical drives only.<br>Only a single-drive RAID 0 can migrate to RAID 1 by adding 1<br>physical drive.                                                                      |  |  |  |
| RAID 1E            | 3 or more physical drives.<br>f existing physical drives have no unused space, add 1 or<br>nore physical drives.                                                                |  |  |  |
| RAID 3<br>RAID 5   | 3 physical drives minimum, 32 maximum.<br>RAID 0 must have less than 16 physical drives.<br>If existing physical drives have no unused space, add 1 or<br>more physical drives. |  |  |  |
| RAID 6             | 4 physical drives minimum, 32 maximum.<br>If existing physical drives have no unused space, add 1 or<br>more physical drives.                                                   |  |  |  |
| RAID 10            | 4 physical drives minimum.<br>Even number of physical drives.<br>If existing physical drives have no unused space, add 1 or<br>more physical drives.                            |  |  |  |
| RAID 30<br>RAID 50 | 6 physical drives minimum, 32 per axle maximum.<br>If existing physical drives have no unused space, add 1 or<br>more physical drives.                                          |  |  |  |
| RAID 60            | 8 physical drives minimum, 32 per axle maximum.<br>If existing physical drives have no unused space, add 1 or<br>more physical drives.                                          |  |  |  |

A RAID 1 Source logical drive can migrate to the following Target logical drives:

| Target             | Requirements                                                                                                    |  |  |  |
|--------------------|----------------------------------------------------------------------------------------------------|--|--|--|
| RAID 0             | None.                                                                                                    |  |  |  |
| RAID 1E            | 3 or more physical drives.<br>Add 1 or more physical drives.                                                               |  |  |  |
| RAID 3<br>RAID 5   | 3 physical drives minimum, 32 maximum.<br>RAID 1 must have less than 32 physical drives.<br>Add 1 or more physical drives. |  |  |  |
| RAID 10            | 4 physical drives minimum.<br>Even number of physical drives.<br>Add 2 or more physical drives.                            |  |  |  |
| RAID 30<br>RAID 50 | 6 physical drives minimum, 32 per axle maximum.<br>Add 4 or more physical drives.                                          |  |  |  |

## RAID 1E

A RAID 1E Source logical drive can migrate to the following Target logical drives:

| Target             | Requirements                                                                                                    |  |  |  |
|--------------------|----------------------------------------------------------------------------------------------------|--|--|--|
| RAID 0             | None.                                                                                                    |  |  |  |
| RAID 1E            | Add physical drives.                                                                                                    |  |  |  |
| RAID 3<br>RAID 5   | 3 physical drives minimum, 32 maximum.<br>RAID 1E must have less than 32 physical drives.<br>If existing physical drives have no unused space, add 1 or<br>more physical drives. |  |  |  |
| RAID 10            | 4 physical drives minimum.<br>Even number of physical drives.<br>If existing physical drives have no unused space, add 1 or<br>more physical drives.                             |  |  |  |
| RAID 30<br>RAID 50 | 6 physical drives minimum, 32 per axle maximum.                                                                                                    |  |  |  |

A RAID 3 Source logical drive can migrate to the following Target logical drives:

| Target             | Requirements                                                                                                    |  |  |  |
|--------------------|----------------------------------------------------------------------------------------------------|--|--|--|
| RAID 0             | None.                                                                                                    |  |  |  |
| RAID 1E            | None.                                                                                                    |  |  |  |
| RAID 3             | Add physical drives. 32 maximum.                                                                                                    |  |  |  |
| RAID 5             | B physical drives minimum, 32 maximum.<br>f existing physical drives have no unused space, add 1 or<br>nore physical drives.                         |  |  |  |
| RAID 6             | 4 physical drives minimum, 32 maximum.<br>If existing physical drives have no unused space, add 1 or<br>more physical drives.                        |  |  |  |
| RAID 10            | 4 physical drives minimum.<br>Even number of physical drives.<br>If existing physical drives have no unused space, add 1 or<br>more physical drives. |  |  |  |
| RAID 30<br>RAID 50 | 6 physical drives minimum, 32 per axle maximum.<br>If existing physical drives have no unused space, add 1 or<br>more physical drives.               |  |  |  |
| RAID 50            | 6 physical drives minimum, 32 per axle maximum.<br>If existing physical drives have no unused space, add 1 or<br>more physical drives.               |  |  |  |
| RAID 60            | 8 physical drives minimum, 32 per axle maximum.<br>If existing physical drives have no unused space, add 1 or<br>more physical drives.               |  |  |  |

A RAID 5 Source logical drive can migrate to the following Target logical drives:

| Target  | Requirements                                                                                                    |  |  |  |
|---------|----------------------------------------------------------------------------------------------------|--|--|--|
| RAID 0  | None.                                                                                                    |  |  |  |
| RAID 1E | None.                                                                                                    |  |  |  |
| RAID 3  | 3 physical drives minimum, 32 maximum.<br>If existing physical drives have no unused space, add 1 or<br>more physical drives.                        |  |  |  |
| RAID 5  | Add physical drives. 32 maximum.                                                                                                    |  |  |  |
| RAID 6  | 4 physical drives minimum, 32 maximum.<br>If existing physical drives have no unused space, add 1 or<br>more physical drives.                        |  |  |  |
| RAID 10 | 4 physical drives minimum.<br>Even number of physical drives.<br>If existing physical drives have no unused space, add 1 or<br>more physical drives. |  |  |  |
| RAID 30 | 6 physical drives minimum, 32 per axle maximum.<br>If existing physical drives have no unused space, add 1 or<br>more physical drives.               |  |  |  |
| RAID 50 | 6 physical drives minimum, 32 per axle maximum.<br>If existing physical drives have no unused space, add 1 or<br>more physical drives.               |  |  |  |
| RAID 60 | 8 physical drives minimum, 32 per axle maximum.<br>If existing physical drives have no unused space, add 1 or<br>more physical drives.               |  |  |  |

A RAID 6 Source logical drive can migrate to the following Target logical drives:

| Target  | Requirements                                                                                                    |  |  |  |
|---------|----------------------------------------------------------------------------------------------------|--|--|--|
| RAID 6  | Add physical drives. 32 maximum.                                                                                                    |  |  |  |
| RAID 60 | 8 physical drives minimum, 32 per axle maximum.<br>If existing physical drives have no unused space, add 1 or<br>more physical drives. |  |  |  |

#### RAID 10

A RAID 10 Source logical drive can migrate to the following Target logical drives:

| Target             | Requirements                                                                                                    |  |  |  |
|--------------------|----------------------------------------------------------------------------------------------------|--|--|--|
| RAID 0             | None.                                                                                                    |  |  |  |
| RAID 1E            | None.                                                                                                    |  |  |  |
| RAID 3<br>RAID 5   | 3 physical drives minimum, 32 maximum.<br>RAID 10 must have less than 32 physical drives.                                                                                        |  |  |  |
| RAID 6             | 4 physical drives minimum, 32 maximum.<br>RAID 10 must have less than 32 physical drives.<br>If existing physical drives have no unused space, add 1 or<br>more physical drives. |  |  |  |
| RAID 10            | Add physical drives.<br>Even number of physical drives.                                                                                                    |  |  |  |
| RAID 30<br>RAID 50 | 6 physical drives minimum, 32 per axle maximum.                                                                                                    |  |  |  |
| RAID 60            | 8 physical drives minimum, 32 per axle maximum.<br>If existing physical drives have no unused space, add 1 or<br>more physical drives.                                           |  |  |  |

A RAID 30 Source logical drive can migrate to the following Target logical drives:

| Target           | Requirements                                                                                                    |  |  |  |
|------------------|----------------------------------------------------------------------------------------------------|--|--|--|
| RAID 0           | None.                                                                                                    |  |  |  |
| RAID 1E          | None.                                                                                                    |  |  |  |
| RAID 3<br>RAID 5 | 2 physical drives maximum.<br>AID 30 must have less than 32 physical drives.                                                                                          |  |  |  |
| RAID 6           | 32 physical drives maximum.<br>RAID 50 must have less than 32 physical drives.<br>If existing physical drives have no unused space, add 1 or<br>more physical drives. |  |  |  |
| RAID 10          | Even number of physical drives.                                                                                                    |  |  |  |
| RAID 30          | Add physical drives. 32 per axle maximum.                                                                                                    |  |  |  |
| RAID 50          | 6 physical drives minimum, 32 per axle maximum.<br>If existing physical drives have no unused space, add 1 or<br>more physical drives.                                |  |  |  |
| RAID 60          | 8 physical drives minimum, 32 per axle maximum.<br>If existing physical drives have no unused space, add 1 or<br>more physical drives.                                |  |  |  |

A RAID 50 Source logical drive can migrate to the following Target logical drives:

| Target           | Requirements                                                                                                    |  |  |  |
|------------------|----------------------------------------------------------------------------------------------------|--|--|--|
| RAID 0           | None.                                                                                                    |  |  |  |
| RAID 1E          | None.                                                                                                    |  |  |  |
| RAID 3<br>RAID 5 | 32 physical drives maximum.<br>RAID 50 must have less than 32 physical drives.                                                                                        |  |  |  |
| RAID 6           | 32 physical drives maximum.<br>RAID 50 must have less than 32 physical drives.<br>If existing physical drives have no unused space, add 1 or<br>more physical drives. |  |  |  |
| RAID 10          | Even number of physical drives.                                                                                                    |  |  |  |
| RAID 30          | 6 physical drives minimum, 32 per axle maximum.<br>If existing physical drives have no unused space, add 1 or<br>more physical drives.                                |  |  |  |
| RAID 50          | Add physical drives. 32 per axle maximum.                                                                                                    |  |  |  |
| RAID 60          | 8 physical drives minimum, 32 per axle maximum.<br>If existing physical drives have no unused space, add 1 or<br>more physical drives.                                |  |  |  |

### RAID 60

A RAID 60 Source logical drive can migrate to the following Target logical drives:

| Target  | Requirements                                                                                                    |
|---------|----------------------------------------------------------------------------------------------------|
| RAID 6  | 16 physical drives maximum.<br>RAID 60 must have less than 32 physical drives.<br>If existing physical drives have no unused space, add 1 or<br>more physical drives. |
| RAID 60 | Add physical drives. 32 per axle maximum.                                                                                                    |

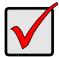

#### Important

- The Target disk array may require more physical drives than the Source disk array
- If the Target disk array requires an EVEN number of physical drives but the Source disk array has an ODD number, ADD a physical drive as part of the migration process
- You cannot reduce the number of physical drives in your disk array, even if the Target disk array requires fewer physical drives than the Source disk array
- RAID 1 (mirroring) works with two drives only. Only a singledrive RAID 0 disk array can migrate to RAID 1. Other RAID Levels use too many drives to migrate
- You cannot migrate a disk array when it is Critical or performing activities such as Synchronizing, Rebuilding, and PDM
- For RAID 6 or RAID 60, you can only migrate between these two RAID levels. Destination RAID 60 axles can have up to 32 physical drives. Other limitations might apply

### Ranges of Disk Array Expansion

The Windows 2000 and Windows XP (32-bit) operating systems support a 10-byte LBA format. As a result, these OSes can only recognize 4 billion addresses. If you create a logical drive using the default 512 B sector size, the logical drive will be limited to 2 TB of data, even if there is more space available on your disk drives.

This limitation does not apply to Windows XP (64-bit), 2003 Server, Vista, and Linux OSes with the 2.6 kernel. Linux OSes with the 2.4 kernel do not support variable sector sizes, therefore you cannot apply the solution described here to those OSes.

Note that once you create your logical drive, you cannot change the size of the sectors. Nor can you increase the number of address blocks that the OS recognizes.

You can direct WebPAM PROe to expand a logical drive beyond the maximum expansion size. When the expansion is finished:

- WebPAM PROe will show the logical drive in the desired size.
- Your operating system might show the logical drive at the maximum size listed in the table below.
- Additional capacity might appear as unpartitioned and unformatted.

| Current LD Size | Maximum LD<br>Expansion Size | Sector Size |
|-----------------|------------------------------|-------------|
| 8 to 16 TB      | 16 TB                        | 4096 bytes  |
| 4 to 8 TB       | 8 TB                         | 2048 bytes  |
| 2 to 4 TB       | 4 TB                         | 1024 bytes  |
| up to 2 TB      | 2 TB                         | 512 bytes   |

At this point, you have the choice of:

- Format the unpartitioned/unformatted capacity as a second logical drive
- Delete the existing disk array and create a new one in the desired size

#### **Delete and Recreate**

If you require a logical drive larger than the maximum expansion size:

- 1. Backup the data from the current logical drive.
- Delete the current logical drive.
   See page 162 (WebPAM PROe) or page 240 (CLU).
- Create a new logical drive with the desired capacity. See page 160 (WebPAM PROe) or page 239 (CLU).
- 4. Restore the data to the new logical drive.

# Media Patrol

Media Patrol is a routine maintenance procedure that checks the magnetic media on each disk drive. Media Patrol checks all physical drives assigned to disk arrays. Media Patrol does not check unconfigured drives.

Media Patrol will also check spare drives, if those drives have Media Patrol enabled. Media Patrol for spare drives is enabled by default. You can disable it in VessRAID's Command Line Interface (CLI).

Unlike Synchronization and Redundancy Check, Media Patrol is concerned with the condition of the media itself, not the data recorded on the media. If Media Patrol encounters a critical error, it triggers PDM if PDM is enabled.

You can run Media Patrol from the subsystem. See "Running Media Patrol" on page 73 (WebPAM PROe) or page 213 (CLU).

You can also run Media Patrol on a disk array. See "Running Media Patrol on a Disk Array" on page 164 (WebPAM PROe only).

# Predictive Data Migration (PDM)

Predictive Data Migration (PDM) is the migration of data from the suspect disk drive to a spare disk drive, similar to Rebuilding a Logical Drive. But unlike Rebuilding, PDM constantly monitors your disk drives and automatically copies your data to a spare disk drive *before* the disk drive fails and your Logical Drive goes Critical. See "Running PDM" on page 73 (WebPAM PROe) or page 238 (CLU).

After the data is copied from the suspect disk drive, the controller marks the suspect disk drive with a *Stale* configuration and a *PFA* error.

You can clear the Stale configuration and PFA error and put the disk drive back into service. See "Clearing Stale and PFA Conditions" on page 147 (WebPAM PROe) or page 227 (CLU). In some cases, however, you might remove the disk drive for repair or replacement.

## **PDM Triggers**

The following actions trigger PDM:

- A disk drive with unhealthy status (see below)
- Media Patrol finds a disk critical error\*
- You initiate PDM manually

\*PDM also counts the number of media errors reported by Media Patrol.

A disk drive becomes unhealthy when:

- A SMART error is reported
- The bad sector remapping table fills to the specified level

Because data would be lost if written to a bad sector, when a bad sector is detected, the disk drive creates a map around it. These maps are saved in the bad sector remapping table, which has a capacity of 512 reassigned blocks and 1024 error blocks.

When the table fills to a specified percentage of its capacity, PDM triggers a migration of data from the suspect drive (the disk drive with the bad sectors) to a spare disk drive.

During data migration, you will have access to the Logical Drive but it will respond more slowly to read/write tasks because of the additional operation. The time required for data migration depends on the size of the disk drive.

See "Making Background Activity Settings" on page 71 (WebPAM PROe) or page 264 (CLU).

# Transition

The Transition feature enables you to specify "permanent" spare drives for your VessRAID subsystem. Transition is the process of replacing a revertible spare drive that is currently part of a disk array with an unconfigured physical drive or a non-revertible spare. The revertible spare drive returns to its original status.

Transition happens *automatically* when the following sequence of events takes place:

• You create a revertible spare drive.

See page 176 (WebPAM PROe) or page 241 (CLU).

- A physical drive assigned to your disk array fails and the array goes critical or degraded.
- VessRAID automatically rebuilds your array to the revertible spare drive and the array becomes functional again.
- You replace the failed physical drive with a new physical drive of equal or greater capacity.
- VessRAID automatically transitions (moves) the data from the revertible spare to the new physical drive.
- The new physical drive becomes part of the array and the revertible spare drive returns to its original spare status.

Transition happens *manually* when you specify a different unconfigured physical drive to transition (move) the data from the revertible spare drive.

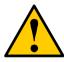

#### Caution

VessRAID supports disk drive hot-swapping. To avoid hand contact with an electrical hazard, do not remove more than one drive carrier a time.

See the example below.

## Example

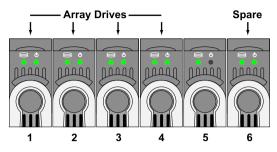

Following is an example to explain the Transition function.

In the example above, there is a four-drive RAID 5 disk array and a global spare drive. Physical drives 1, 2, 3, and 4 belong to the disk array. Physical drive 5 remains unconfigured. Physical drive 6 is a revertible spare drive.

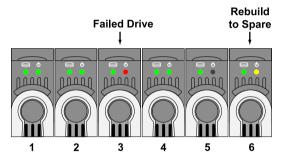

If a physical drive fails in a disk array and there is a spare drive of adequate capacity available, the controller automatically rebuilds the array using the spare drive. In this example, physical drive 3 failed and the array is rebuilt using physical drive 6, the revertible spare drive.

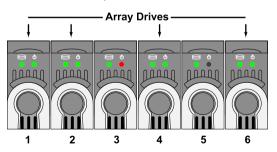

When the rebuild is complete, the spare drive has replaced the failed drive. In this example, failed drive 3 was replaced by spare drive 6. The disk array now consists of physical drives 1, 2, 4, and 6.

There is no spare drive at this moment. Even if physical drive 5 is of adequate capacity, it has not been designated as a spare, therefore the controller cannot use it as a spare.

#### Automatic Transition

At this juncture, you would replace the failed drive in slot 3 with a new one of the same or greater capacity.

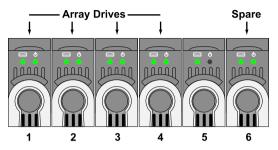

When the VessRAID controller detects the new drive in slot 3, it will:

- Automatically transition the data on drive 6 to drive 3
- Return drive 6 to spare status

When the Automatic Transition is finished, physical drives 1, 2, 3, and 4 belong to the disk array and physical drive 6 is a revertible spare drive. The original configuration is restored.

#### **Manual Transition**

If you wanted to use the drive in slot 5 as a member of the disk array, rather than the drive in slot 3, you would run the Transition function manually. See page 165 (WebPAM PROe) or page 238 (CLU).

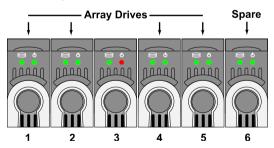

When the Manual Transition is finished, physical drives 1, 2, 4, and 5 belong to the disk array and physical drive 6 is a revertible spare drive.

At this point, you would replace the drive in slot 3. The new drive in slot 3 will be unconfigured until you assign it to a disk array or as a spare.

# **Chapter 10: Troubleshooting**

This chapter covers the following topics:

- VessRAID is Beeping (below)
- LEDs Display Amber or Red (page 367)
- CLU Reports a Problem (page 373)
- WebPAM PROe Reports a Problem (page 375)
- LCD Panel Reports a Problem (page 378)
- Viewing a Report from OPAS (page 379)
- Event Notification Response (page 381)
- Critical & Offline Disk Arrays (page 394)
- Incomplete Array (page 397)
- Physical Drive Problems (page 398)
- Enclosure Problems (page 400)
- Connection Problems (page 403)
- Browser Does Not Connect to WebPAM PROe (page 406)
- Unsaved Data in the Controller Cache (page 407)
- VessRAID Does Not Boot (page 407)

# VessRAID is Beeping

VessRAID's alarm has five different patterns, as shown below.

#### Figure 1. Audible alarm sound patters

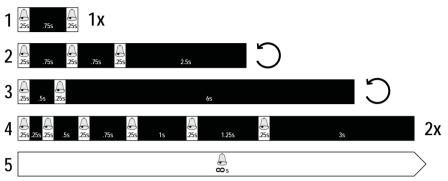

When you first power-up the VessRAID, it beeps twice to show normal operation. See pattern 1, in Figure 1.

The audible alarm sounds at other times to inform you that the VessRAID needs attention. But the alarm does not specify the condition.

When the alarm sounds:

- Check the front and back of VessRAID for red or amber LEDs, as described above.
- If email notification is enabled, check for new messages.
- Check for yellow !s | red Xs × in Tree View, see page 375.
- Check the event log. See page 63 or page 266.

When a continuous tone sounds, there are multiple alarm patterns sounding at the same time.

To make alarm settings or cancel an alarm, see "Making Buzzer Settings" on page 143 or page 290.

# LEDs Display Amber or Red

## Front Panel LEDs

When boot-up is finished and the VessRAID subsystem is functioning normally:

- Power, Global Enclosure Status, and Global RAID Status LEDs display green continuously.
- Controller Activity LED flashes green when there is controller activity.
- System Heartbeat LED blinks green seven times in three seconds, goes dark for six seconds, then repeats the pattern.

Figure 2. VessRAID front panel LEDs

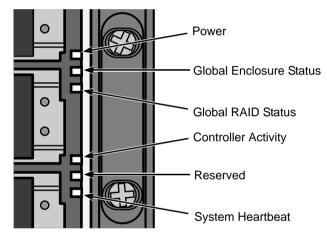

See the table below.

| LEDs                          | State                                           |                                         |                           |                                                                    |                          |
|-------------------------------|-------------------------------------------------|-----------------------------------------|---------------------------|--------------------------------------------------------------------|--------------------------|
|                               | Dark                                            | Steady<br>Green                         | Flashing<br>Green         | Amber                                                              | Red                      |
| Power                         | System Off                                      | Normal                                  | _                         | —                                                                  |                          |
| Global RAID<br>Status         | System Off                                      | Normal                                  | _                         | Logical<br>Drive Critical                                          | Logical<br>Drive Offline |
| Global<br>Enclosure<br>Status | System Off                                      | Normal                                  | Locating the<br>Enclosure | Fan, battery, power<br>supply, temperature, or<br>voltage problem* |                          |
| Controller<br>Activity        | System Off<br>or no iSCSI<br>ports<br>connected | One or more<br>iSCSI ports<br>connected | Activity                  | _                                                                  | _                        |
| Controller<br>Heartbeat       | System Off                                      | _                                       | Normal*                   | —                                                                  |                          |

\* Check the LEDs on the back of the enclosure for more information.

\*\* Blinks blinks green seven times in three seconds, goes dark for six seconds, then repeats the pattern.

When the Global Enclosure LED on VessRAID's front panel shows Amber or Red, check the LEDs on the back of VessRAID. These LEDs give the status of individual components. See page 371, Figure 6.

### **Disk Drive LEDs**

There are two LEDs on each Drive Carrier. They report the presence of a disk drive, activity of the drive, and the drive's current condition.

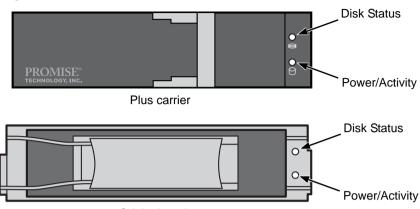

Figure 3. VessRAID disk drive carrier LEDs

Original carrier

If there is a disk drive in the carrier, the Power/Activity LED displays Green. If not, the Power/Activity LED remains dark.

The Power/Activity LED flashes during drive activity.

The Disk Status LED displays Green when a drive is present and configured.

|                    | State                       |                  |                       |                     |                        |  |  |  |
|--------------------|-----------------------------|------------------|-----------------------|---------------------|------------------------|--|--|--|
| LEDs               | Dark                        | Steady<br>Green  | Flashing<br>Green     | Amber               | Red                    |  |  |  |
| Power/<br>Activity | No Drive                    | Drive<br>Present | Activity              | _                   | —                      |  |  |  |
| Status             | No Drive or<br>Unconfigured | Drive OK         | Locating the<br>Drive | Drive<br>Rebuilding | Array Drive<br>Offline |  |  |  |

See "Critical & Offline Disk Arrays" on page 394 for a discussion of rebuilding and failed disk drives.

## LCD Panel

When the VessRAID is fully booted and running under normal conditions, the LCD screen shows the VessRAID model number and IP address. If a problem is detected in the subsystem, the LCD screen displays a *Check Event* message, as shown in Figure 4.

Figure 4. VessRAID optional LCD display

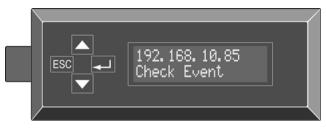

Press the  $\blacktriangle$  or  $\checkmark$  button to see the *View Events* menu. Then press the  $\checkmark$  button to read the Events.

### **Controller LEDs**

Under normal conditions, the Controller Status LED is green and the Dirty Cache LED icon is dark. The battery and fan LEDs should display green. See the figure and table below.

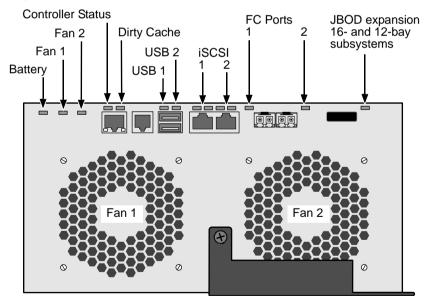

Figure 5. VessRAID FC Controller LEDs

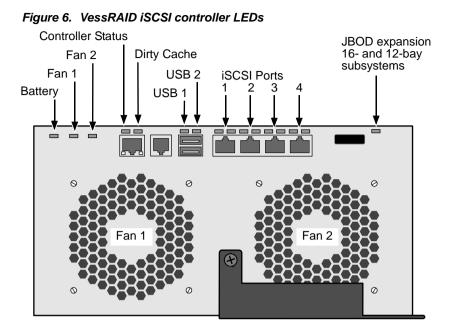

Figure 7. VessRAID SAS Controller LEDs

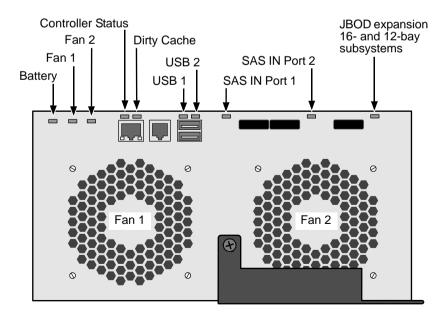

| LEDs                 | State                               |                    |                                         |                                        |                                       |  |  |  |
|----------------------|-------------------------------------|--------------------|-----------------------------------------|----------------------------------------|---------------------------------------|--|--|--|
|                      | Dark                                | Green              | Amber                                   | Red                                    | Blinking                              |  |  |  |
| Controller<br>Status | no power                            | ОК                 | Error                                   | Malfunction<br>at start-up             | Green:<br>Activity                    |  |  |  |
| Dirty Cache          | No data in<br>cache                 | _                  | Unsaved<br>data<br>in cache             | _                                      | Amber:<br>Unsaved<br>data<br>in cache |  |  |  |
| Battery              | Not<br>detected or<br>Not installed | ОК                 | Backup<br>capacity<br>below 72<br>hours | No power to<br>controller<br>cache     | _                                     |  |  |  |
| Fan                  | Not<br>detected                     | OK                 | One fan<br>turning too<br>slowly        | Multiple<br>fans turning<br>too slowly | _                                     |  |  |  |
| USB Ports            | No device<br>detected               | Device<br>detected | _                                       | Failed data transfer                   | Amber:<br>Activity                    |  |  |  |
| SAS OUT<br>Port      | No<br>connection                    | Port connected     | _                                       | —                                      | Green:<br>Activity                    |  |  |  |

If the Controller Status LED is amber, restart the VessRAID. See "Restarting the Subsystem" on page 134 (WebPAM PROe) or page 288 (CLU).

If the Controller Status LED continues to display amber after startup, contact PROMISE Technical Support. See page 411.

The Dirty Cache LED flashes during input/output operation. If the LED shines amber and the power is off, there is unsaved data in the cache. Do NOT power down the VessRAID while this LED is on. See "Browser Does Not Connect to WebPAM PROe" on page 406 for more information.

If the Battery LED is amber or red, try reconditioning the battery. See "Reconditioning a Battery" on page 143 or page 224. If the condition returns, replace the battery.

If a Fan LED is amber or red:

- 1. Identify the malfunctioning fan. See "Viewing Enclosure Information" on page 141 or page 221.
- 2. Replace the fan. See "Replacing a Cooling Fan" on page 321.

Also see "Enclosure Problems" on page 400.

# CLU Reports a Problem

The CLU reports information passively, that is you must determine which functions to check based on the sound of the VessRAID's buzzer and any amber or red LEDs. See page 366 through 371.

Check the event logs first. Then check the reported component.

## Viewing Runtime Events

To display Runtime Events:

1. From the Main Menu, highlight *Event Viewer* and press Enter.

The log of Runtime Events appears. Events are added to the top of the list. Each item includes:

- **Sequence number** Begins with 0 at system startup.
- **Device** Disk Array, Logical Drive, Physical Drive by its ID number.
- **Severity** (lowest to highest) Information, Warning, Minor, Major, Critical and Fatal
- **Timestamp** Date and time the event happened.
- **Description** A description of the event in plain language.

Press the up and down arrow keys to scroll through the log.

### Viewing NVRAM Events

This screen displays a list of and information about 63 most important events over multiple subsystem startups.

To display NVRAM events:

- 1. From the Main Menu, highlight *Event Viewer* and press Enter.
- 2. Highlight *NVRAM Events* and press Enter.

The log of NVRAM Events appears. Events are added to the top of the list. Each item includes:

- Sequence number Begins with 0 at system startup.
- **Device** Disk Array, Logical Drive, Physical Drive by its ID number.
- Severity (lowest to highest) Information, Warning, Minor, Major, Critical and Fatal
- **Timestamp** Date and time the event happened.
- **Description** A description of the event in plain language.
- 3. Press the up and down arrow keys to scroll through the log.

### Checking a Reported Component

In this example, let us check disk array status.

- 1. Open the CLU.
- 2. Highlight Disk Array Management and press Enter.
- 3. Observe the status of your disk arrays.

| Dald | Alias | OpStatus | CfgCapacity | FreeCapacity | MaxContiguousCap |
|------|-------|----------|-------------|--------------|------------------|
| 0    |       | OK       | 75.44GB     | 66.06GB      | 66.06GB          |
| 1    |       | Degraded | 189.06GB    | 179.68GB     | 179.68GB         |
| 2    |       | OK       | 73.57GB     | 64.20GB      | 64.20GB          |

At this point, you can highlight the Degraded array and press Enter to see more information. See below.

| Disk Array ID      | :  | 1         | Physical Capacity     | : | 189.06GB |
|--------------------|----|-----------|-----------------------|---|----------|
| OperationalStatus  | :  | Degraded  | MaxContiguousCapacity | : | 11.18GB  |
| FreeCapacity       | :  | 179.68 GB | ConfigurableCapacity  | : | 179.68GB |
| SupportedRAIDLevel | S: | 0 5 10 1E |                       |   |          |
|                    |    |           |                       |   |          |

| Disk Array Alias | : DA1     |
|------------------|-----------|
| MediaPatrol      | : Enabled |
| PDM              | : Enabled |

Transport Rebuild Predictive Data Migration Transition Dedicated Spare Drives in the Array Physical Drives in the Array Logical Drives in the Array [Locate Disk Array]

Save Settings[CTRL-A]Restore Settings[CTRL-R]Return to Previous Menu

From this screen:

- Highlight *Physical Drives in the Array* and press Enter to identify the failed disk drive
- Highlight *Rebuild* and press Enter to rebuild the array after you replace the failed disk drive

For more information, see "Critical & Offline Disk Arrays" on page 394.

# WebPAM PROe Reports a Problem

WebPAM PROe aids in troubleshooting your logical drives and enclosure by continuous monitoring and reporting to the User in the following ways:

• Displays yellow !s I red Xs X in Tree View.

#### Figure 8. Yellow !s and red Xs in Tree View

| Home (User: administrator)        |
|-----------------------------------|
| Subsystems                        |
| 🕀 📑 10.81.50.134 (VessRAID 1720i) |
| Administrative Tools              |
| - 🧕 User Management               |
| Network Management                |
| SCSI                              |
| ⊕ 🔳 NAS                           |
| Storage Services                  |
| Performance Monitoring            |
| Software Management               |
| Controllers                       |
| Controller 1                      |
| 🕀 🚅 Enclosures                    |
| Enclosure 1                       |
| 😑 💭 Physical Drives               |
| Slot 1: WDC WD740GD-00FLA2        |
| Slot 2: WDC WD740GD-00FLA2        |
| Slot 3: WDC WD740GD-00FLA1        |
| Slot 4: WDC WD740GD-00FLA1        |
| DPS UPS                           |
| Disk Arrays                       |
| 😑 😝 Disk Array 0                  |
| 🕀 🎑 Logical Drives                |
| Logical Drive 0                   |
| Logical Drive 1                   |
| 5 Spare Drives                    |
| 🕀 🚺 Logical Drive Summary         |
| Logical Drive 0                   |
| Logical Drive 1                   |

To set up email and popup message notification, see "Setting-up User Event Subscriptions" on page 79.

#### Figure 9. An example of a popup message

7 New Events X Last Event: 11, PD 7, Warning, Dec 29, 2010 07:43:33 Physical Disk has been removed

• Keeps a record in the Event Log.

#### Figure 10. The Event Log

| Mon, D | Mon, Dec 29, 2010 01:48:39 Max Events Display 20 💌 |            |          |                       |                                                                         |  |
|--------|----------------------------------------------------|------------|----------|-----------------------|-------------------------------------------------------------------------|--|
| # 💎    | Device                                             | Event ID   | Severity | Time                  | Description                                                             |  |
| 25     | LD 0                                               | 0×00090006 | Info     | Dec 29, 2010 01:32:30 | Rebuild marks the logical drive synchronized upon rebuild<br>completion |  |
| 24     | LD 0                                               | 0×00090002 | Info     | Dec 29, 2010 01:32:30 | Logical drive has been placed online                                    |  |
| 23     | PD 3                                               | 0×000D000A | Info     | Dec 29, 2010 01:19:27 | Physical Disk has been inserted                                         |  |
| 22     | DA 0                                               | 0×000F0000 | Info     | Dec 29, 2010 01:17:49 | Rebuild is started                                                      |  |
| 21     | PD 3                                               | 0×000D000B | Warning  | Dec 29, 2010 01:17:48 | Physical Disk has been removed                                          |  |
| 20     | LD 1                                               | 0×00090004 | Major    | Dec 29, 2010 01:17:48 | Logical drive has been set to critical                                  |  |
| 19     | LD 0                                               | 0×00090004 | Major    | Dec 29, 2010 01:17:48 | Logical drive has been set to critical                                  |  |
| 18     | PD 3                                               | 0×000D001A | Major    | Dec 29, 2010 01:17:48 | Physical Disk is marked as DEAD due to removal                          |  |
| 17     | PD 6                                               | 0×000D0004 | Info     | Dec 29, 2010 01:16:03 | Physical Disk is assigned as a global spare                             |  |
| 16     | PD 6                                               | 0×000D0000 | Info     | Dec 29, 2010 01:16:03 | Physical Disk is marked online                                          |  |
| 15     | DA 1                                               | 0×00130001 | Info     | Dec 29, 2010 01:15:06 | Disk array has been deleted                                             |  |
| 14     | LD 2                                               | 0×00090001 | Info     | Dec 29, 2010 01:15:06 | Logical drive has been deleted                                          |  |
| 13     | PD 7                                               | 0×000D000A | Info     | Dec 29, 2010 00:46:32 | Physical Disk has been inserted                                         |  |
| 12     | PD 7                                               | 0×000D0016 |          | Dec 29, 2010 00:46:32 | A configured dead physical disk has been inserted                       |  |
| 11     | PD 7                                               | 0×000D000B | Warning  | Dec 29, 2010 00:43:33 | Physical Disk has been removed                                          |  |
| 10     | LD 2                                               | 0×00090003 | Major    | Dec 29, 2010 00:43:33 | Logical drive has been placed offline. Possible Data Loss               |  |
| 9      | PD 7                                               | 0x000D001A | Major    | Dec 29, 2010 00:43:32 | Physical Disk is marked as DEAD due to removal                          |  |

- Keeps a record in the Event Log.
- Displays full information in Management View.

| Logical Drive 0 Help                                                                 |                                                   |                                        |
|--------------------------------------------------------------------------------------|---------------------------------------------------|----------------------------------------|
| Information         ▼         Settings         Back           © Enclosure Front View | kground Activities 👻 Check Table                  | LUN Map                                |
| Enclosure<br>1<br>Physical drives us                                                 | ed by the logical drive are highlighted. Click on | e of them to locate the logical drive. |
| Logical Drive Information                                                            |                                                   |                                        |
| Logical Drive ID                                                                     | 0                                                 |                                        |
| Alias                                                                                | Hunter                                            | Auto Rebuild                           |
| RAID Level                                                                           | RAID5                                             | Replacement Drive                      |
| Operational Status                                                                   | Critical, Rebuilding                              |                                        |
| Capacity                                                                             | 65GB                                              | I<br>I Bish Britte                     |
| Physical Capacity                                                                    | 97.50GB Falled                                    | Disk Drive                             |
| Number of Axles                                                                      | 1                                                 |                                        |
| Number of Used Physical Drives                                                       | 3                                                 |                                        |
| Stripe Size                                                                          | 64KB                                              |                                        |
| Sector Size                                                                          | 512Bytes Critical / Rebui                         | Iding Status                           |
| Disk Array ID                                                                        | 0                                                 | -                                      |
| Read Policy                                                                          | ReadAhead                                         |                                        |
| Write Policy                                                                         | WriteBack                                         |                                        |
| Preferred Controller ID                                                              | N/A                                               |                                        |
| Serial Number                                                                        | 00000000000000000000000000000000000000            | E275D                                  |
| VWWN                                                                                 | 2263-0001-557d-50b4                               |                                        |
| Synchronized                                                                         | Yes                                               |                                        |
| Tolerable Number of Dead Drives Per Axle                                             |                                                   |                                        |
| Parity Pace                                                                          | N/A                                               |                                        |
| Codec Scheme                                                                         | N/A                                               |                                        |

Figure 11. A failed disk drive shown in Management View

Also see these troubleshooting topics:

- "Event Notification Response" on page 381
- "Critical & Offline Disk Arrays" on page 394
- "Frequently Asked Questions" on page 409

## LCD Panel Reports a Problem

The LCD panel can report a certain problems, including a Critical logical drives.

#### Figure 12. The optional LCD panel reports a Critical logical drive

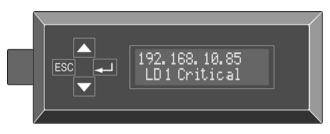

Press the  $\blacktriangle$  or  $\blacktriangledown$  button until you see the *View Events* menu.

Then press the  $\rightarrow$  button to read the corresponding event. The event gives specific information, such as which physical drive failed or was removed.

## Viewing a Report from OPAS

The VessRAID subsystem comes with One Plug Auto Service (OPAS). OPAS automatically saves a comprehensive system profile and diagnostic report as a text file when you plug a USB stick in one of the USB ports on the VessRAID controller.

To view an OPAS report on the VessRAID:

1. Plug a USB stick into one of the USB ports on the VessRAID controller.

Figure 13. USB ports on the VessRAID controller

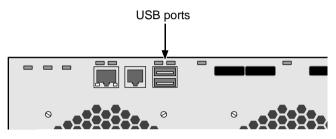

- Wait 30 seconds, then remove the USB stick from the VessRAID. The controller automatically manages safe removal of the USB stick.
- 3. Plug the USB stick into one of the USB ports on your PC.
- Open the root folder of the USB stick and copy the file subinfo\_xxxxxxxx.log to the PC desktop or a convenient location.

Figure 14. Locating the report file on the USB stick

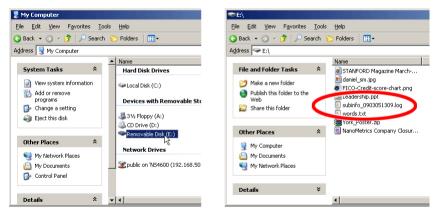

5. Open the **subinfo\_xxxxxxxx.log** file in a text editor to read the system profile and diagnostic report.

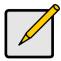

#### Note

Choose a text editor with some word processor capability, such as WordPad on a Windows PC, for easier viewing.

## **Event Notification Response**

When you choose Event Notification, WebPAM PROe sends popup and/or email messages regarding its status. The messages you see depend on your notification selection and what is currently happening in the VessRAID. See "Setting-up User Event Subscriptions" on page 79.

The table below cites:

- **Reported Events** Events that require you to take action
- Corrective Actions The action you should take in response to the event

A list of event categories is shown below.

- Battery (page 381)
- Blowers (page 382)
- Cache (page 383)
- Controller (page 383)
- Disk Array (page 383)
- Drive Interface Controller (page 384)
- Enclosure (page 384)
- Event Log (page 384)
- Host Interface Controller (page 384)
- Logical Drive (page 385)
- Media Patrol (page 386)
- Online Capacity Expansion
   (page 387)

- PDM (page 387)
- Physical Disk (page 388)
- PSU (Power Supply Units) (page 389)
- RAID Level Migration (page 390)
- Rebuild (page 390)
- Redundancy Check (page 391)
- Resource (page 392)
- Spare Check (page 392)
- Spare Drives (page 392)
- SMART (page 392)
- Synchronization (page 392)
- System (VessRAID) (page 393)
- Transition (page 393)
- Watermark (page 393)

| Reported Event                             | Corrective Action                                                                                                    |
|--------------------------------------------|----------------------------------------------------------------------------------------------------|
| Battery                                    |                                                                                                    |
| Battery temperature is above the threshold | The battery is too hot. Verify proper airflow around the through the VessRAID. If airflow is OK, replace the battery. See page 324. |
| Battery temperature is<br>normal           | Normal.                                                                                                    |
| Battery capacity is below the threshold    | Battery is drained. Run battery reconditioning. See page 143 (WebPAM PROe) or page 224 (CLU).                                       |
| Battery capacity is normal                 | Normal.                                                                                                    |

| Reported Event                        | Corrective Action                                                                                                    |
|---------------------------------------|----------------------------------------------------------------------------------------------------|
| Battery is discharging                | Battery is undergoing reconditioning.                                                                                                    |
| Battery is charging                   | Battery is being recharged.                                                                                                    |
| Battery reconditioning is<br>complete | Battery reconditioning is finished.                                                                                                    |
| Battery is malfunctioning             | Run battery reconditioning. Run battery<br>reconditioning. See page 143 (WebPAM PROe) or<br>page 224 (CLU). If this message reappears, replace<br>the battery. |
| Battery reconditioned successfully    | Battery reconditioning is finished.                                                                                                    |
| Battery reconditioning has failed     | Replace the battery. See page 324                                                                                                    |
| Battery is reaching end of life       | Replace the battery. See page 324.                                                                                                    |
| Battery is removed                    | The battery was disconnected or removed. Reinstall the battery. See page 324                                                                                   |
| Battery charging failed               | Replace the battery. See page 324.                                                                                                    |
| Battery reconditioning started        | Battery reconditioning has begun.                                                                                                    |
| Battery recondition terminated        | The battery was disconnected or removed during reconditioning. Reinstall the battery. See page 324.                                                            |
| Blowers                               |                                                                                                    |
| Blowers have started                  | Normal.                                                                                                    |
| Blowers have stopped                  | Verify that the fans are properly installed. If they still does not turn, replace the fan. See page 321.                                                       |
| Blower speed is<br>increased          | Check the VessRAID for overheating. See page 400.                                                                                                    |
| Blower speed is decreased             | Temporary overheat condition was corrected.                                                                                                    |
| Blowers are NOT<br>functioning        | Replace the fans. See page 321.                                                                                                    |
| Blowers have been<br>inserted         | Normal.                                                                                                    |
| Blowers have been<br>removed          | Reinstall the fan. If the fan does not turn, replace it.<br>See page 321.                                                                                      |

| Reported Event                                                   | Corrective Action                                                                                                    |
|------------------------------------------------------------------|----------------------------------------------------------------------------------------------------|
| Blowers are functioning normally                                 | Normal.                                                                                                    |
| Blowers are NOT installed                                        | Reinstall the fan. If the fan does not turn, replace it.<br>See page 321.                                                                                                    |
| Blower status is unknown                                         | Check for airflow out of the cooling unit. If there is none, check for proper installation.                                                                                   |
| Cache                                                            |                                                                                                    |
| BBU flushing has started                                         | VessRAID's cache is being flushed.                                                                                                    |
| BBU flushing has ended                                           | VessRAID's cache has been flushed.                                                                                                    |
| BBU flushing has failed                                          | VessRAID's cache could not be flushed. Check your cache flush interval setting. See page 136 (WebPAM PROe) or page 217 (CLU).                                                 |
| Controller                                                       |                                                                                                    |
| The controller<br>parameter(s) changed by<br>user                | The user successfully changed controller settings.<br>See page 136 (WebPAM PROe) or page 217 (CLU).                                                                           |
| The controller has new crash information                         | Check the event logs. See page 69 and 70 (WebPAM PROe) or page 266 (CLU)                                                                                                    |
| Controller temperature is above the threshold/ warning threshold | The VessRAID controller is overheating. Check for airflow around and through the controller, and verify that all fans are working. Replace fans as needed.                    |
| Controller temperature is above the critical threshold           | The VessRAID controller is seriously overheating.<br>Check for airflow around and through the controller,<br>and verify that all fans are working. Replace fans as<br>needed. |
| Disk Array                                                       |                                                                                                    |
| New disk array has been created                                  | Result of settings or user action. Normal.                                                                                                    |
| Disk array has been<br>deleted                                   | Result of settings or user action. Normal.                                                                                                    |
| Disk array has been<br>added                                     | Result of settings or user action. Normal.                                                                                                    |
| Disk array has been<br>removed                                   | The physical drives of the disk array were removed from the enclosure.                                                                                                    |
| Disk array settings have<br>been changed                         | The user successfully disk array settings. See page 160 (WebPAM PROe) or page 235 (CLU).                                                                                      |

| Reported Event                                                               | Corrective Action                                                                                                    |
|------------------------------------------------------------------------------|----------------------------------------------------------------------------------------------------|
| Drive Interface Controller                                                   |                                                                                                    |
| Drive-interface controller found                                             | Normal.                                                                                                    |
| Drive-interface controller is NOT found                                      | Restart the VessRAID. See page 134 (WebPAM<br>PROe) or page 288 (CLU). If this message appears<br>repeatedly, contact Technical Support. See page 411.  |
| Drive-interface<br>diagnostics has passed                                    | Normal.                                                                                                    |
| Drive-interface<br>diagnostics has failed                                    | Restart the VessRAID. See page 134 (WebPAM<br>PROe) or page 288 (CLU). If this message appears<br>repeatedly, contact Technical Support. See page 411   |
| Drive-interface controller<br>has generated a general/<br>data parity error. | Drive-to-controller parity error. If this message appears repeatedly, contact Technical Support. See page 411.                                          |
| Enclosure                                                                    |                                                                                                    |
| Enclosure temperature is above the threshold/ warning threshold              | The VessRAID is overheating. Check for airflow around and through the VessRAID, and verify that all fans are working. Replace fans as needed.           |
| Enclosure temperature is<br>above the critical<br>threshold                  | The VessRAID is seriously overheating. Check for airflow around and through the VessRAID, and verify that all fans are working. Replace fans as needed. |
| Enclosure temperature is within the normal range                             | Normal.                                                                                                    |
| Event Log                                                                    |                                                                                                    |
| Event logging is enabled                                                     | Event logging has been successfully enabled.                                                                                                    |
| Event logging is disabled                                                    | Event logging has been disabled.                                                                                                    |
| Event log buffer is cleared in RAM                                           | The event log was cleared.                                                                                                    |
| Event log buffer is cleared in NVRAM                                         | The non-volatile RAM event log was cleared.                                                                                                    |
| Event log buffer is cleared in MDD                                           | The MDD (disk drive) event log was cleared.                                                                                                    |
| Host Interface Controller                                                    |                                                                                                    |
| Host-interface controller<br>has detected bus reset                          | The initiator sent a reset command. If this message appears repeatedly, contact Technical Support. See page 411.                                        |

| Reported Event                                                                                         | Corrective Action                                                                                                    |
|----------------------------------------------------------------------------------------------------|----------------------------------------------------------------------------------------------------|
| Host-interface controller<br>has encountered an<br>unrecoverable error                                 | Restart the VessRAID. See page 134 (WebPAM PROe) or page 288 (CLU).                                                                                    |
| Host-interface controller<br>has received an abort-<br>task/ abort task set/clear<br>task set command. | Result of user action. Normal.                                                                                                    |
| Host-interface controller<br>has received an clear<br>ACA command.                                     | Result of clearing an auto contingent alliance<br>condition. If this message appears repeatedly,<br>contact Technical Support. See page 411.           |
| Host-interface controller<br>has received a LUN reset<br>command.                                      | Result of user action. Normal.                                                                                                    |
| Host-interface controller has received a bus reboot                                                    | The VessRAID rebooted itself. If this message appears repeatedly, contact Technical Support. See page 411.                                             |
| Host-interface controller<br>has encountered an<br>unknown error                                       | An unidentified error occurred. If this message appears repeatedly, contact Technical Support. See page 411.                                           |
| Host-interface controller<br>has encountered a<br>system error                                         | A VessRAID system error occurred. If this message appears repeatedly, contact Technical Support. See page 411.                                         |
| Host-interface controller<br>has encountered a fatal<br>error                                          | Restart the VessRAID. See page 134 (WebPAM<br>PROe) or page 288 (CLU). If this message appears<br>repeatedly, contact Technical Support. See page 411. |
| Host-interface controller settings have changed                                                        | Result of user action. Normal.                                                                                                    |
| Logical Drive                                                                                          |                                                                                                    |
| Logical drive initialization<br>has started                                                            | Result of user action. Normal.                                                                                                    |
| Logical drive initialization has completed                                                             | Logical drive is ready to use. Normal.                                                                                                    |
| Logical drive initialization has paused                                                                | Initialization paused because of user intervention, schedule or a higher priority background activity.                                                 |
| Logical drive initialization has resumed                                                               | Initialization has resumed again after a pause.                                                                                                    |

| Reported Event                                                          | Corrective Action                                                                                                    |
|-------------------------------------------------------------------------|----------------------------------------------------------------------------------------------------|
| Logical drive initialization has stopped                                | Initialization stopped because of user intervention,<br>schedule or the logical drive was deleted or went<br>critical or offline.                                     |
| Logical drive initialization<br>marks the logical drive<br>offline      | Initialization failure due to a failed disk drive. Replace<br>the disk drive, delete and recreate the logical drive.<br>See page 153 (WebPAM PROe) or page 230 (CLU). |
| Logical drive initialization<br>is aborted due to an<br>internal error. | System resources are low. Reduce system load or restart the VessRAID. See page 134 (WebPAM PROe) or page 288 (CLU).                                                   |
| Logical drive initialization is queued                                  | Initialization has been set manually or by schedule.                                                                                                    |
| A new logical drive has<br>been created                                 | Result of user action. Normal.                                                                                                    |
| Logical drive has been deleted                                          | Result of user action. Normal.                                                                                                    |
| Logical drive has been<br>placed online                                 | The physical drives of the array are restored to online status.                                                                                                    |
| Logical drive has been<br>placed online. Possible<br>data loss          | One or more physical drives in the array went offline.<br>See page 394.                                                                                               |
| Logical drive has been set to critical.                                 | One or more physical drives in the array went offline.<br>See page 394.                                                                                               |
| Logical drive axle has been placed online                               | RAID 50 and 60. One of the axles (RAID 5 or 6 arrays) returned on online status.                                                                                      |
| Media Patrol                                                            |                                                                                                    |
| Media patrol is started                                                 | Result of settings or user action. Normal.                                                                                                    |
| Media patrol is completed                                               | Normal.                                                                                                    |
| Media patrol is paused                                                  | Media patrol paused because of user intervention, schedule or a higher priority background activity.                                                                  |
| Media patrol is resumed                                                 | Media patrol has resumed again after a pause.                                                                                                    |
| Media patrol is stopped                                                 | Media patrol stopped because of user intervention,<br>schedule or the logical drive was deleted or went<br>critical or offline.                                       |
| Media patrol is aborted due to an internal error.                       | System resources are low. Reduce system load or<br>restart the VessRAID. See page 134 (WebPAM<br>PROe) or page 288 (CLU).                                             |

| Reported Event                                                           | Corrective Action                                                                                                    |
|--------------------------------------------------------------------------|----------------------------------------------------------------------------------------------------|
| Media patrol is queued                                                   | Media patrol has been set manually or by schedule.                                                                                                    |
| Media patrol is stopped internally                                       | Media patrol stopped because the disk array was deleted or removed.                                                                                                    |
| Online Capacity Expansi                                                  | on                                                                                                    |
| Online capacity<br>expansion has started                                 | Result of settings or user action. Normal.                                                                                                    |
| Online capacity<br>expansion has completed                               | Normal.                                                                                                    |
| Online capacity<br>expansion has paused                                  | Expansion paused because of user intervention, schedule or higher priority background activity.                                                                                                   |
| Online capacity expansion has resumed                                    | Expansion has resumed again after a pause or a reboot.                                                                                                    |
| Online capacity<br>expansion has stopped                                 | Expansion stopped because of user intervention, schedule or the logical drive was deleted or went critical or offline.                                                                            |
| Online capacity<br>expansion has<br>encountered a physical<br>disk error | Bad block found on a disk drive. Migration will finish.<br>Check the disk drive check table after migration and<br>replace disk drive as needed. See page 145<br>(WebPAM PROe) or page 227 (CLU). |
| Online capacity<br>expansion is aborted due<br>to an internal error.     | System resources are low. Reduce system load or restart the VessRAID. See page 134 (WebPAM PROe) or page 288 (CLU).                                                                               |
| Online capacity<br>expansion is queued                                   | Synchronization has been set manually or by schedule.                                                                                                    |
| PDM                                                                      |                                                                                                    |
| PDM is started                                                           | Result of settings or user action. Normal.                                                                                                    |
| PDM is completed                                                         | Normal.                                                                                                    |
| PDM is paused                                                            | PDM paused because of user intervention, schedule or a higher priority background activity.                                                                                                    |
| PDM is resumed                                                           | PDM has resumed again after a pause.                                                                                                    |
| PDM is stopped                                                           | PDM stopped because of user intervention, schedule<br>or the logical drive was deleted or went critical or<br>offline.                                                                            |
| PDM is switched to rebuild.                                              | PDM changed to rebuild because the logical drive went critical                                                                                                    |

| Reported Event                                                                            | Corrective Action                                                                                                    |
|-------------------------------------------------------------------------------------------|----------------------------------------------------------------------------------------------------|
| PDM is stopped internally                                                                 | The destination drive was removed or used for a rebuild.                                                                                       |
| Physical Disk                                                                             |                                                                                                    |
| Physical disk is marked<br>online                                                         | Disk drive restored to normal operation.                                                                                                    |
| Physical disk is marked online                                                            | Disk drive removed from service due to errors. If<br>necessary, try to force the disk online. See page 147<br>(WebPAM PROe) or page 228 (CLU). |
| Physical disk is marked as dead.                                                          | Disk drive failure. Replace the disk drive.                                                                                                    |
| Physical disk is marked<br>as dead after it was<br>removed and reinserted<br>by the user. | Try forcing the disk online. See page 147 (WebPAM PROe) or page 228 (CLU)                                                                      |
| Physical disk has been<br>reset                                                           | Disk drive reset after error and should function normally.                                                                                     |
| Physical disk assigned as global spare                                                    | Result of settings or user action. Normal.                                                                                                    |
| Physical disk is no longer<br>assigned as global spare                                    | Result of settings or user action. Normal.                                                                                                    |
| Physical disk assigned as dedicated spare                                                 | Result of settings or user action. Normal.                                                                                                    |
| Physical disk is no longer assigned as dedicated spare                                    | Result of settings or user action. Normal.                                                                                                    |
| Physical disk has been<br>inserted                                                        | A disk drive has been inserted into the VessRAID subsystem.                                                                                    |
| Physical disk has been<br>removed                                                         | A disk drive has been removed from the VessRAID subsystem.                                                                                     |
| Bad sector is found on physical disk                                                      | Disk drive has a bad sector. The drive should remap<br>around the bad sector. If this message appears<br>repeatedly, replace the disk drive.   |
| Error is detected in remap sectors                                                        | Disk drive has a bad remap sectors. If this message appears repeatedly, replace the disk drive.                                                |
| Command times out on physical drive                                                       | Disk drive not responding to commands. If this message appears repeatedly, replace the disk drive.                                             |

| Reported Event                                                                                                    | Corrective Action                                                                                                    |
|----------------------------------------------------------------------------------------------------|----------------------------------------------------------------------------------------------------|
| Physical disk negotiation speed is decreased.                                                                               | Disk drive had to reduce its data rate. If this message appears repeatedly, replace the disk drive.                           |
| Previously configured disk is no longer found                                                                               | Disk drive may have failed or was removed from the enclosure. Replace or reinstall the disk drive as needed.                  |
| A physical disk has<br>encountered an unknown<br>(non-ECC) media error.                                                     | Disk drive experienced an unknown error. If this message appears repeatedly, replace the disk drive.                          |
| A physical disk has<br>encountered PFA<br>condition                                                                         | A potentially faulty address or bad sector was found.                                                                         |
| A configured dead<br>physical drive has been<br>inserted                                                                    | The disk drive inserted into the VessRAID was<br>marked as dead and will not work on the VessRAID.<br>Replace the disk drive. |
| A physical drive page 0/1<br>settings have been<br>changed                                                                  | Result of settings or user action. Normal.                                                                                    |
| Physical disk is marked<br>as dead due to removal/<br>failure of reassign<br>sectors/PFA condition/<br>forced offline state | Replace the disk drive.                                                                                                    |
| PSU (Power Supply Units                                                                                                    | 5)                                                                                                    |
| PSU is not inserted/has been removed                                                                                        | A power supply unit is missing from the VessRAID.<br>Reinstall the power supply unit.                                         |
| PSU is off                                                                                                    | A power supply unit is present but turned off. Turn on he power supply.                                                       |
| PSU is on                                                                                                    | Normal.                                                                                                    |
| PSU is installed/<br>operational and turned on                                                                              | Normal.                                                                                                    |
| PSU is installed/<br>operational and turned off                                                                             | A power supply unit is present but turned off. Turn on the power supply.                                                      |
| PSU is malfunctioning<br>and turned on/off                                                                                  | Replace the power supply unit.                                                                                                |
| PSU 12V/5V/3.3V power<br>is out of the threshold<br>range                                                                   | Replace the power supply unit.                                                                                                |

| Reported Event                                                   | Corrective Action                                                                                                    |
|------------------------------------------------------------------|----------------------------------------------------------------------------------------------------|
| PSU 12V/5V/3.3V power                                            | Normal.                                                                                                    |
| is within the range                                              |                                                                                                    |
| RAID Level Migration                                             |                                                                                                    |
| RAID Level migration is<br>started                               | Result of settings or user action. Normal.                                                                                                    |
| RAID Level migration is<br>completed                             | Normal.                                                                                                    |
| RAID Level migration is<br>paused                                | Migration paused because of user intervention, schedule or a higher priority background activity.                                                |
| RAID Level migration is<br>resumed                               | Migration has resumed again after a pause.                                                                                                    |
| RAID Level migration is<br>stopped                               | Migration stopped because of user intervention,<br>schedule or the logical drive was deleted or went<br>critical or offline.                     |
| RAID Level migration has<br>encountered a physical<br>disk error | Bad block found on a disk drive. Migration will finish.<br>Check the disk drive check table after migration and<br>replace disk drive as needed. |
| RAID Level migration is aborted due to an internal error.        | System resources are low. Reduce system load or restart the VessRAID. See page 134 (WebPAM PROe) or page 288 (CLU).                              |
| RAID Level migration is<br>queued                                | Migration has been set manually or by schedule.                                                                                                  |
| Migration has detected/<br>cleared stale NV<br>Watermark         | Watermarks are progress markers left as the result of interrupted RAID migrations. If the watermark was cleared, migration should finish.        |
| Array was incomplete due                                         | RAID migration was interrupted by a shutdown.                                                                                                    |
| to missing NV Watermark                                          | If array is online, try migration again. See page 162<br>(WebPAM PROe) or page 237 (CLU).                                                        |
|                                                                  | If array is offline, delete and recreate array. See<br>page 158 and page 153 (WebPAM PROe) or<br>page 234 and page 230 (CLU).                    |
| Rebuild                                                          |                                                                                                    |
| Rebuild is started                                               | Result of settings or user action. Normal.                                                                                                    |
| Rebuild is completed                                             | Normal.                                                                                                    |
| Rebuild is paused                                                | Rebuild paused because of user intervention, schedule or a higher priority background activity.                                                  |

| Reported Event                                                         | Corrective Action                                                                                                    |
|------------------------------------------------------------------------|----------------------------------------------------------------------------------------------------|
| Rebuild is resumed                                                     | Rebuild has resumed again after a pause.                                                                                                    |
| Rebuild is stopped                                                     | Rebuild stopped because of user intervention,<br>schedule or the logical drive was deleted or the target<br>disk drive encountered an error.               |
|                                                                        | If rebuild stopped by the user, restart the rebuild. See page 163 (WebPAM PROe) or page 236 (CLU).                                                         |
| Rebuild stopped internally                                             | The logical drive is offline. See page 394.                                                                                                    |
| Rebuild is aborted due to an internal error.                           | System resources are low. Reduce system load or restart the VessRAID. See page 134 (WebPAM PROe) or page 288 (CLU).                                        |
| Rebuild is queued                                                      | Rebuild has been set manually or by schedule.                                                                                                    |
| Rebuild marks logical<br>drive synchronized upon<br>rebuild completion | Result of successful rebuild. Normal.                                                                                                    |
| Redundancy Check                                                       |                                                                                                    |
| Redundancy Check is started                                            | Redundancy Check has started manually or by schedule.                                                                                                    |
| Redundancy Check is<br>completed                                       | Redundancy Check has finished.                                                                                                    |
| Redundancy Check is<br>paused                                          | Redundancy Check paused because of user intervention, schedule or a higher priority background activity.                                                   |
| Redundancy Check is<br>resumed                                         | Redundancy Check has resumed again after a pause.                                                                                                    |
| Redundancy Check is<br>stopped                                         | Redundancy Check stopped because of user<br>intervention, schedule or the logical drive was deleted<br>or went critical or offline. See page 394.          |
| Redundancy Check is<br>aborted due to internal<br>error                | System resources are low. Reduce system load or restart the VessRAID. See page 134 (WebPAM PROe) or page 288 (CLU).                                        |
| Redundancy Check<br>encountered inconsistent<br>block(s)               | Check the logical drive's inconsistent block table. See<br>page 171. Rebuild the disk array if necessary. See<br>page 153 (WebPAM PROe) or page 230 (CLU). |
| Redundancy Check task<br>is queued                                     | Redundancy Check has been set manually or by schedule.                                                                                                    |
| Redundancy Check task<br>is stopped internally                         | The logical drive is offline. See page 394.                                                                                                    |

| Reported Event                                                    | Corrective Action                                                                                                   |
|-------------------------------------------------------------------|----------------------------------------------------------------------------------------------------|
| Resource                                                          |                                                                                                    |
| Resource is NOT<br>available                                      | System resources are low. Reduce system load or restart the VessRAID. See page 134 (WebPAM PROe) or page 288 (CLU). |
| Spare Check                                                       |                                                                                                    |
| Spare check started on the given spare drive                      | Result of settings or user action. Normal.                                                                          |
| Spare check completed<br>successfully on the given<br>spare drive | Normal.                                                                                                    |
| Spare Drives                                                      |                                                                                                    |
| Physical disk assigned as global spare                            | Result of settings or user action. Normal.                                                                          |
| Physical disk is no longer assigned as global spare               | Result of settings or user action. Normal.                                                                          |
| Global Spare has been deleted                                     | Result of settings or user action. Normal.                                                                          |
| Physical disk assigned as dedicated spare                         | Result of settings or user action. Normal.                                                                          |
| Physical disk is no longer<br>assigned as dedicated<br>spare      | Result of settings or user action. Normal.                                                                          |
| Dedicated Spare has<br>been deleted                               | Result of settings or user action. Normal.                                                                          |
| SMART                                                             |                                                                                                    |
| SMART error is received                                           | A disk drive reported a SMART error. If this message appears repeatedly, replace the disk drive.                    |
| Synchronization                                                   |                                                                                                    |
| Synchronization is started                                        | Result of settings or user action. Normal.                                                                          |
| Synchronization is<br>completed                                   | Normal.                                                                                                    |
| Synchronization is paused                                         | Synchronization paused because of user intervention, schedule or higher priority background activity.               |
| Synchronization is<br>resumed                                     | Synchronization has resumed again after a pause or a reboot.                                                        |

| Reported Event                                           | Corrective Action                                                                                                    |
|----------------------------------------------------------|----------------------------------------------------------------------------------------------------|
| Synchronization is stopped                               | Synchronization stopped because of user intervention, schedule or the logical drive was deleted or went critical or offline.                                                                                                    |
| Synchronization is aborted due to an internal error.     | System resources are low. Reduce system load or restart the VessRAID. See page 134 (WebPAM PROe) or page 288 (CLU).                                                                                                    |
| Synchronization is<br>queued                             | Synchronization is already running on another logical drive in the same array.                                                                                                    |
| Synchronization is<br>stopped internally                 | Synchronization stopped because the disk array was deleted or removed.                                                                                                    |
| System (VessRAID)                                        |                                                                                                    |
| The system is started                                    | The VessRAID has been started.                                                                                                    |
| The system is stopped                                    | The VessRAID was shut down.                                                                                                    |
| Transition                                               |                                                                                                    |
| Transition is started                                    | Result of settings or user action. Normal.                                                                                                    |
| Transition is completed                                  | Normal.                                                                                                    |
| Transition is paused                                     | Transition paused because of user intervention, schedule or a higher priority background activity.                                                                                                    |
| Transition is resumed                                    | Transition has resumed again after a pause.                                                                                                    |
| Transition is stopped                                    | Transition stopped because of user intervention or the logical drive was deleted.                                                                                                    |
| Transition was switched to rebuild                       | Transition changed to rebuild because the logical drive went critical.                                                                                                    |
| Watermark                                                |                                                                                                    |
| Migration has detected/<br>cleared stale NV<br>Watermark | Watermarks are progress markers left as the result of interrupted RAID migrations. If the watermark was cleared, migration should finish.                                                                                                    |
| Array was incomplete due to missing NV Watermark         | RAID migration was interrupted by a shutdown.<br>If array is online, try migration again. See page 162<br>(WebPAM PROe) or page 237 (CLU).<br>If array is offline, delete and recreate array. See<br>page 158 and page 153 (WebPAM PROe) or<br>page 234 and page 230 (CLU). |

## Critical & Offline Disk Arrays

A fault-tolerant disk array—RAID 1, 1E, 5, 10, and 50—goes *critical* when a disk drive is removed or fails. A RAID 6 or 60 disk array—goes *degraded* when a disk drive is removed or fails and *critical* when two disk drives are removed of fail.

Due to the fault tolerance of the disk array, the data is still available and online. However, once the disk array goes critical, the disk array has lost its fault tolerance, and performance may be adversely affected.

If the fault was caused by a failed drive that was removed, the drive must be replaced by another drive, either identical or larger, in order for the RAID system to rebuild and restore optimal configuration.

If your fault-tolerant disk array – RAID 1, 1E, 5, 6, 10, 50, and 60 – goes offline, contact PROMISE Technical Support. See page 411.

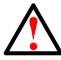

Warning

Take no further corrective action until you have consulted with PROMISE Technical Support.

A non-fault tolerant disk array—RAID 0—goes offline when a disk drive is removed or fails. Since the disk array is not fault tolerant, the data stored in the disk array is no longer accessible.

If one disk drive fails, all of the data on the disk array is lost. You must replace the failed drive. Then, if the disk array had more than one disk drive, delete the disk array and re-create it. Restore the data from a backup source.

## When a Physical Drive Fails

VessRAID provides both audible and visual indicators to alert you of a disk drive failure. The following will occur when a disk drive fails or goes offline:

• The Global RAID Status LED changes from green to amber.

#### Figure 15. VessRAID front panel LEDs

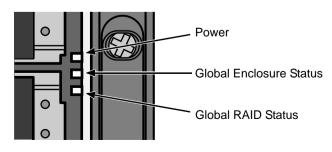

• The Disk Status LED changes from green to red.

#### Figure 16. VessRAID disk drive carrier LEDs

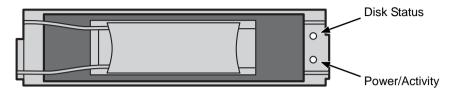

- The audible alarm repeatedly sounds two short beeps. See page 366.
- WebPAM PROe reports the condition. See page 375.

Also see "Physical Drive Problems" on page 398.

#### With a Hot Spare Drive

When a physical drive in a disk array fails and a spare drive of adequate capacity is available, the disk array will begin to rebuild automatically using the spare drive.

After the disk array rebuilds itself using the spare drive, you must replace the failed drive.

To set up a spare drive, see "Creating a Spare Drive" on page 176 (WebPAM PROe) or page 241 (CLU).

## Without a Hot Spare Drive

If there is no hot spare drive of adequate capacity, you must remove the failed drive and install an unconfigured replacement drive of the same or greater capacity in the same slot as the failed drive. Until you install the replacement drive, the logical drive will remain Degraded.

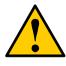

#### Caution

VessRAID supports disk drive hot-swapping. To avoid hand contact with an electrical hazard, do not remove more than one drive carrier a time.

- If the Auto Rebuild function is ENABLED, the disk array will begin to rebuild automatically as soon as you replace the failed drive.
- If the Auto Rebuild function is DISABLED, you must manually rebuild the disk array after you replace the failed drive.

To enable Automatic Rebuild, see "Making Background Activity Settings" on page 71 (WebPAM PROe) or page 264 (CLU).

To set Hot Spare Policy, see "Making Spare Drive Settings" on page 177 (WebPAM PROe) or page 242 (CLU).

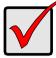

#### Important

If your replacement disk drive was formerly part of a different disk array or logical drive, you must clear the configuration data on the replacement drive before you use it.

See page 147 (WebPAM PROe) or page 227 (CLU).

#### **Rebuild Operation**

During rebuild:

- The alarm sounds a single short beep, repeated.
- No warning icon displays over the Disk Array or Logical Drive in the Tree. Management View reports the Disk Array's Operational Status as OK, Rebuilding.
- The drive carrier holding the rebuilding physical drive displays a green Activity (lower) LED while the Status (upper) LED flashes green once per second.

#### Figure 17. VessRAID disk drive carrier LEDs

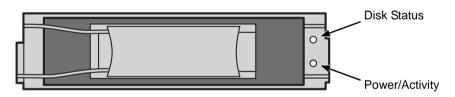

During rebuilding, you can still read and write data to the logical drive. However, fault tolerance is lost until the Disk Array returns to OK (not-rebuilding) status.

After a successful rebuild:

- The alarm is silent
- The Disk Array's Operational Status as OK
- The rebuilt disk drive Status LED displays steady green

## Incomplete Array

An incomplete array can result from any of the following conditions:

- The NVRAM watermark for the RAID level migration currently in progress is missing or cannot be found
- A physical drive goes missing during transport

See "Physical Drive Failed" on page 398 for more information.

When VessRAID discovers an incomplete array, WebPAM PROe displays a dialog box asking you to:

- Click the **OK** button to accept the incomplete array
- Click the **Cancel** button to reject the incomplete array

Before you accept the incomplete array, be sure all of the physical drives are present and that their drive carriers are properly installed into the enclosure. See "Installing Disk Drives" on page 17.

If you choose to accept the incomplete array:

- 1. Click **OK** in the incomplete array dialog box.
- 2. Check the operational status of the logical drives in the array.
  - If the logical drives are *critical* or *degraded*, proceed with a rebuild. See "Rebuilding a Disk Array" on page 163 (WebPAM PROe) or page 236 (CLU).
  - If the logical drives are *offline*, contact Technical Support. See page 411.
- 3. Restore your data from a backup source, if required.

The CLU displays the option *Accept Incomplete Array* on the Disk Array Info and Settings screen. Highlight the option and press Enter to accept the incomplete array.

If you choose NOT to accept the incomplete array:

- 1. Click **Cancel** in the incomplete array dialog box.
- 2. Do one of the following:
  - Delete the array. See "Deleting a Disk Array" on page 158 (WebPAM PROe) or page 234 (CLU).
  - Replace the missing physical drive.

## Physical Drive Problems

## Physical Drive Offline

Check the drive for:

- PFA Condition Caused by a bad block or sector.
   See "Clearing Stale and PFA Conditions" on page 147 (WebPAM PROe) or page 227 (CLU).
- Stale Configuration Caused by obsolete array information on the physical drive. Identify the disk array to which the physical drive belongs. Then delete the disk array. See "Deleting a Disk Array" on page 158 (WebPAM PROe) or page 234 (CLU).

If the error condition remains on the physical drive, clear the error condition. See "Clearing Stale and PFA Conditions" on page 147 (WebPAM PROe) or page 227 (CLU).

## Physical Drive Not Usable

This condition occurs when you have a missing or defective SAS cable between the VessRAID subsystem and a VessJBOD expansion unit.

## **Physical Drive Failed**

When physical drive status shows *failed*, the physical drive cannot be repaired. You must replace the failed drive.

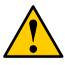

#### Caution

VessRAID supports disk drive hot-swapping. To avoid hand contact with an electrical hazard, do not remove more than one drive carrier a time.

#### Physical Drive Fails during Migration

VessRAID has two methods for migrating a disk array:

- DDF The default setting. Slower but reliable
- NVRAM An optional setting that requires special access. Faster but risks data loss

Normally, RAID level migration is done under the default Disk Data Format (DDF) setting. If a physical drive or the controller fails during migration, the disk array goes critical, and you can rebuild it. Migration under DDF can take up to several hours depending on the number and size of the physical drives and data input/ output activity.

You can set the VessRAID to migrate disk arrays under Non-Volatile Random Access Memory (NVRAM), a much faster process because it writes data to the memory in the controller. However, if a physical drive or the controller fails during migration, the logical drives will go offline and you will lose data. See "Incomplete Array" on page 397.

Because the setting for migration under NVRAM requires special access, most users will not encounter this condition.

#### **Physical Drive Fails during Transport**

Transport is the action of moving the physical drives of a disk array:

- To different slots in the same VessRAID enclosure
- From one VessRAID enclosure to another

If a physical drive fails during a transport, or you do not move all of the physical drives to their new locations, WebPAM PROe will display an incomplete array. See "Incomplete Array" on page 397.

## **Enclosure Problems**

WebPAM PROe displays yellow !s  $\frac{1}{2}$  red Xs  $\times$  in Tree View to identify components that need attention.

When a yellow ! appears over a Subsystem **[]** in Tree View, click the Enclosure **#** icon. The Enclosure screen will display (below).

Figure 18. Enclosure information in Management View

| Enclosure Information Help                                                                                                    |                                                                                                    |  |
|----------------------------------------------------------------------------------------------------|----------------------------------------------------------------------------------------------------|--|
| Information Settings FRU VPD                                                                                                    | Battery - Buzzer -                                                                                                    |  |
| Enclosure Back View                                                                                                    |                                                                                                    |  |
|                                                                                                    |                                                                                                    |  |
|                                                                                                    |                                                                                                    |  |
| Enclosure Information                                                                                                    |                                                                                                    |  |
| Enclosure ID                                                                                                    | -                                                                                                    |  |
| -                                                                                                    | 1<br>ENC_TYPE_VR1000Y_3U16BAY_S                                                                                                    |  |
| Enclosure ID<br>Enclosure Type<br>SEP Firmware Version                                                                                                    |                                                                                                    |  |
| Enclosure ID<br>Enclosure Type                                                                                                    | ENC_TYPE_VR1000Y_3U16BAY_S                                                                                                    |  |
| Enclosure ID<br>Enclosure Type<br>SEP Firmware Version                                                                                                    | ENC_TYPE_VR1000Y_3U16BAY_S<br>2.00.0000.35                                                                                                    |  |
| Enclosure ID<br>Enclosure Type<br>SEP Firmware Version<br>Controller Warning Temperature Threshold<br>Controller Critical Temperature Threshold                                                                                                    | ENC_TYPE_VR1000Y_3U16BAY_S<br>2.00.0000.35<br>40°C / 104°F                                                                                                    |  |
| Enclosure ID<br>Enclosure Type<br>SEP Firmware Version<br>Controller Warning Temperature Threshold<br>Controller Critical Temperature Threshold<br>International Controller Critical Temperature Threshold                                               | ENC_TYPE_VR1000Y_3U16BAY_S<br>2.00.0000.35<br>40°C /104°F<br>48°C /118°F                                                                                                    |  |
| Enclosure ID<br>Enclosure Type<br>SEP Firmware Version<br>Controller Orthical Temperature Threshold<br>Controller Critical Temperature Threshold<br>International Controller Critical Temperature Threshold<br>Device ID                                 | ENC_TYPE_VR1000Y_3U16BAY_S<br>200.0000.35<br>40°C / 104°F<br>48°C / 118°F                                                                                                    |  |
| Enclosure ID<br>Enclosure Type<br>SEP Firmware Version<br>Controller Warning Temperature Threshold<br>Controller Critical Temperature Threshold<br>International Controller Critical Temperature Threshold                                               | ENC_TYPE_VR1000Y_3U16BAY_S<br>2.00.0000.35<br>40°C /104°F<br>48°C /118°F                                                                                                    |  |
| Enclosure ID<br>Enclosure Type<br>SEP Firmware Version<br>Controller Versining Temperature Threshold<br>Controller Critical Temperature Threshold<br>Controller Critical Temperature Threshold<br>Power Supply Units<br>Device ID<br>Power Supply Unit 1 | ENC_TYPE_VR1000Y_3U16BAY_S<br>2.00.000.35<br>40°C / 104°F<br>48°C / 118°F<br>Operational Status<br>Powered On and Functional                                                               |  |
| Enclosure ID<br>Enclosure Type<br>SEP Firmware Version<br>Controller Varianing Temperature Threshold<br>Controller Critical Temperature Threshold<br>Power Supply Units<br>Device ID<br>Power S<br>Device ID<br>Evice ID<br>Location                     | ENC_TYPE_VR1000Y_3U16BAY_S 2.00.000.35 40°C / 104°F 48°C / 118°F  Operational Status Powered On and Functional  Operational Status Healthy Threshold Current Speed                         |  |
| Enclosure ID<br>Enclosure Type<br>SEP Firmware Version<br>Controller Versining Temperature Threshold<br>Controller Critical Temperature Threshold<br>Power Supply Units<br>Device ID<br>Power Supply Unit 1                                              | ENC_TYPE_VR1000Y_3U16BAY_S 2.00.000.35 40°C /104°F 48°C /118°F Operational Status Powered On and Functional Operational Status Healthy Threshold Current Speed Mafunction > 4000 RPM 0 RPM |  |

In this example, one of the RAID Controller fans has failed. The Enclosure Diagram displays color and motion changes to identify the failed fan. In WebPAM PROe, RAID Controller fans are called *Blowers*.

See "Replacing a Cooling Fan" on page 321 for instructions.

Note that the image above was shortened to fit on the page.

#### Enclosure

Temperature

# Sensors Overheating Too Warm

#### Overheat

Overheating is a potentially serious condition because the excessively high temperatures can lead to disk drive failure and controller malfunction.

Overheating usually results from:

- Fan failure
- Poor air circulation around the enclosure

#### Fan Failure

On VessRAID, there are two kinds of fans:

- Power supply fan
- RAID controller fan

If a power supply fan fails, you must replace the power supply.

If a RAID Controller fan fails, you can replace it onsite. See page 321.

#### Air Circulation

Fan Condition

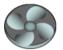

Air circulation around the VessRAID subsystem might be a more complex problem. Use the thermometer icons to help you locate the specific hot spot. Check for these conditions:

- Accumulated dust or objects blocking the fans
- Less than a minimum of 5 inches (13 cm) space between the back of the VessRAID and the wall or other object
- Ambient temperature above 95°F (35°C) where the VessRAID is operating

Replace Now

#### **Cooling Down the Enclosure**

To cool down a VessRAID enclosure:

- Correct any problems identified above
- Power down the VessRAID and let it sit for an hour or longer

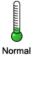

#### **Power Supply**

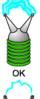

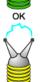

VessRAID 1800 Series

VessRAID 1800 Series has two power supplies. The advantage of two power supplies is that, should one fail, the other will continue powering the subsystem. The power supplies are hotswappable.

#### VessRAID 1700 Series

VessRAID 1700 Series has only one power supply and it is not replaceable onsite. If you need to replace the power supply, contact Technical Support and make arrangements to return the subsystem to PROMISE for service. See page 411.

Fan Failure

As noted above, if a power supply fan fails, you must replace the power supply. Without the fan to cool it, the power supply will

See page 319 for instructions on replacing a power supply.

overheat and eventually fail anyway.

Replace Soon

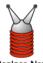

Replace Now

#### Battery

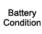

VessRAID uses an optional battery as backup power for the cache. Should a power failure occur, the battery enables the cache to hold data up to 72 hours. The battery recharges during normal VessRAID operation.

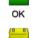

First, try reconditioning the battery. See page 143 (WebPAM PROe) or page 224 (CLU).

Replace Soon

If the battery does not respond, installing a replacement battery will correct a marginal or failed condition.

Replace now

See page 324 for instructions on replacing the battery.

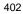

## **Connection Problems**

When you install your PROMISE product following the instructions in the *Quick Start Guide* and this *Product Manual*, you should have little trouble getting your equipment to work the first time. But connection problems can arise that are not the User's or Installer's fault. Every conceivable problem cannot be covered in the documentation but some guidelines could be helpful.

Connection problems cause a majority of failures in almost any electrical system. While the installation of the cables and components was correct, they don't function properly, or at all, because:

- A connector is dirty or corroded.
- A connector is loose or damaged.
- A cable looks OK outside but has an open circuit inside.
- The wrong cable was used.

VessRAIDs ship with a full set of new cables, as required for each specific model. Be sure to use these components because:

- They are the proper ones for your RAID subsystem.
- They are in brand-new condition.
- You paid for them with the purchase of your VessRAID.

## **Serial Connections**

VessRAID uses a serial connection for the command line interface (CLI) and the command line utility (CLU). After you set the IP address, you can access the CLI and CLU through a network connection, also. Normally, users prefer WebPAM PROe because of its graphic user interface. But the CLI and CLU can do the same jobs. And they will work when your network connection is down.

For VessRAID, you must use the CLI or CLU to set the Management Port IP address in order for WebPAM PROe to connect with it. See "Setting Up Serial Cable Connections" on page 34 and "Setting up the Serial Connection" on page 41.

The CLI and CLU control and manage but they do not move data. They communicate through a RJ11-to-DB9 cable, supplied with the VessRAID. An ordinary serial cable will not work for this purpose. You may not use the CLI or CLU often and want to disconnect and store the cable. Consider leaving it connected, to be sure it is there when you need it.

#### **Network Connections**

Each controller has one Ethernet RJ45 connector on the back of the enclosure for the Management port and four RJ45 connectors for the iSCSI ports. The VessRAID becomes a node on your network like any other PC or server.

VessRAID supports DHCP. If there is a DHCP server on your network, do not assign an IP address manually without consulting your network administrator.

#### **Management Port**

VessRAID ships from the factory a default Management Port IP address of 10.0.0.1. You must change this address to one that will work with your network. See "Chapter 3: VessRAID Setup" on page 41.

#### Figure 19. Management port connection

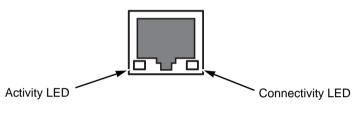

| LEDs         | State                    |          |          |  |
|--------------|--------------------------|----------|----------|--|
|              | Dark Green Flashing Gree |          |          |  |
| Activity     | No activity              | _        | Activity |  |
| Connectivity | 10BaseT                  | 100BaseT | —        |  |

#### **iSCSI** Ports

VessRAID ships from the factory default iSCSI Port IP addresses of 10.0.0.2 through 10.0.0.5. You must change these addresses to work with your GeE network. See "Chapter 3: VessRAID Setup" on page 41 or "Making iSCSI Port Settings" on page 83 (WebPAM PROe) or page 249 (CLU).

#### Figure 20. iSCSI port connection

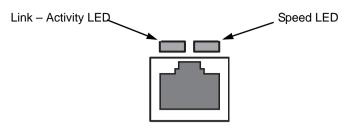

| LEDs            | State                   |                              |                     |                |
|-----------------|-------------------------|------------------------------|---------------------|----------------|
|                 | Dark                    | Dark Orange Green Blinking G |                     | Blinking Green |
| Link – Activity | Link NOT<br>established | _                            | Link<br>established | Activity       |
| Speed           | _                       | 1000 Mb/s                    | 100 Mb/s            | —              |

#### Fibre Channel Ports

The Fibre Channel ports on VessRAID have activity LEDs but no speed LEDs. Refer to "Managing Fibre Channel Connections" on page 86 or page 251 to verify link speed.

#### Figure 21. Fibre Channel port LEDs

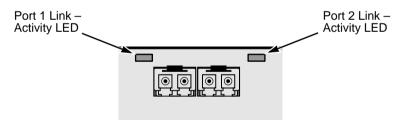

|                                                                                                    | State                      |                            |                            |                  |                         |
|----------------------------------------------------------------------------------------------------|----------------------------|----------------------------|----------------------------|------------------|-------------------------|
| LED                                                                                                    | Orange                     | Green                      | Blue                       | Fast<br>Blinking | Slow<br>Blinking        |
| Link –<br>Activity                                                                                                    | 8 Gb/s link<br>established | 4 Gb/s link<br>established | 2 Gb/s link<br>established | Activity         | Link NOT<br>established |
| <ul> <li>LED blinks fast to show activity. Color indicates link speed.</li> <li>LED blinks slowly in Orange to show that a link has not been established.</li> </ul> |                            |                            |                            |                  |                         |

## Browser Does Not Connect to WebPAM PROe

If you successfully setup and connected to WebPAM PROe, then suddenly you can no longer connect, it might be the result of the following three conditions:

- DHCP is enabled on your VessRAID's management port
- The DHCP server does not have a dedicated IP address for the VessRAID
- The VessRAID restarted and your DHCP server assigned a new IP address

You must obtain the new IP Address for the management port in order to direct your browser to the VessRAID and start WebPAM PROe.

If your VessRAID has a LCD panel, it displays the VessRAID model number and management port IP address, as shown in Figure 22.

#### Figure 22. LCD panel default display

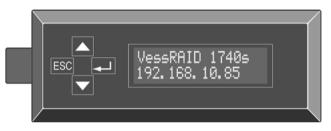

If your VessRAID does not have an LCD panel, set up a serial connection to access the CLI. See page 34 and 41 for more information.

To find the new IP address:

- 1. Start your PC's terminal VT100 or ANSI emulation program.
- 2. Press Enter once to launch the CLI.
- 3. At the Login prompt, type **administrator** and press Enter.
- 4. At the Password prompt, type **password** and press Enter.
- 5. Type **net** and press Enter.

administrator@cli> net

| == | = = = = | =====  |               |               |              | ==== |
|----|---------|--------|---------------|---------------|--------------|------|
| CI | d Port  | t Type | IP            | Mask          | Gateway      | Link |
| == | = = = = | =====  |               |               |              | ==== |
| 1  | 1       | Mgmt   | 192.168.10.85 | 255.255.255.0 | 192.168.10.1 | Up   |
| 1  | 1       | iSCSI  | 192.168.10.88 | 255.255.255.0 | 192.168.10.1 | Up   |
| 1  | 2       | iSCSI  | 192.168.10.89 | 255.255.255.0 | 192.168.10.1 | Up   |
| 1  | 3       | iSCSI  | 192.168.10.90 | 255.255.255.0 | 192.168.10.1 | Up   |
| 1  | 4       | iSCSI  | 192.168.10.91 | 255.255.255.0 | 192.168.10.1 | Up   |

The new management port IP address and other network settings are displayed on the screen.

Enter the new IP address into your browser to log into WebPAM PROe.

## Unsaved Data in the Controller Cache

The Dirty Cache LED informs you that there is data in the cache that has not been saved to non-volatile memory. Such data is sometimes called "dirty," not to suggest it is corrupted in some way but because it has not been saved to a disk drive.

#### Figure 23. Dirty Cache LED

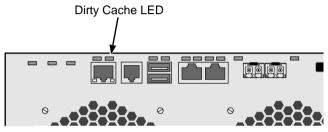

If there is unsaved data in the controller's cache, the Dirty Cache LED shines amber. During this time, do NOT power down the VessRAID. Wait until the LED goes dark.

## VessRAID Does Not Boot

The most common cause of a VessRAID not booting is when power to the subsystem was interrupted during a firmware flash.

See "Chapter 8: Maintenance" on page 313 for more information about firmware flashing.

If Rescue Mode is enabled and you have a USB drive with a boot partition, you can boot the VessRAID from the USB drive.

- 1. Power down the VessRAID.
- 2. Attach the USB drive.
- 3. Power up the VessRAID.
- 4. Monitor the boot sequence from a serial connection.

#### Figure 24. USB ports

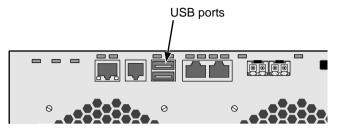

You enable Rescue Mode under the CLU controller settings. See page 217.

Also see "Making a Serial Connection" on page 208 and "Contacting Technical Support" on page 411.

## Chapter 11: Support

- Frequently Asked Questions (below)
- Contacting Technical Support (page 411)
- Limited Warranty (page 415)
- Returning the Product For Repair (page 417)

## Frequently Asked Questions

#### What kind of disk drives can I use with VessRAID?

VessRAID supports 3.0 GB/s Serial ATA disk drives and 3.0 Gb/s SAS drives.

VessRAID does not support Parallel ATA (PATA) disk drives.

## Can I take the disk drives from my PROMISE VessRAID, put them into the VessRAID, and keep my disk array or logical drive intact?

Yes. Like VessRAID, the newer VessRAID subsystems use the industrystandard DDF method of disk meta data, stored in the reserve sector of each physical drive. Use the Transport function to prepare your disk drives before moving them. See "Preparing the Disk Array for Transport" on page 236 or page 166.

Early VessRAID subsystems used a proprietary method of disk metadata. VessRAID subsystems have a metadata-to-DDF conversion feature. To use the conversion feature, you must restart the VessRAID after installing disk drives from an older VessRAID subsystem.

Note that if you move your disk drives from the VessRAID to an early VessRAID, the older subsystem will not recognize your disk array or logical drive.

#### How can I tell when the VessRAID has fully booted?

When the VessRAID is fully booted up, the Power and FRU LEDs will light up green. If a disk array is present, the Logical Drive LED will light up green also. The system heartbeat LED blinks green seven times in three seconds, goes dark for six seconds, then repeats the pattern.

#### Why does VessRAID come with a Command Line Utility?

First, to assign your VessRAID an IP address in order for the WebPAM PROe management software to connect to it. Second, in the event of a network failure, you can still access the VessRAID. Third, some users prefer the Command Line Utility.

## WebPAM PROe connection was working OK. But later on, it timed out. What do I do now?

The network condition can time-out for several reasons. When an open connection has no action for a specific amount of time (the Administrator can change it), the connection times-out automatically for security reasons. When you attempt to use WebPAM, it returns to the login screen. Enter your user name and password and click Login, and WebPAM will establish a new connection. See "Making Web Server Settings" on page 121.

## I can access the VessRAID over my company's intranet. But I can't access it from an outside Internet connection. How do I make the Internet connection work?

This condition is not related to VessRAID, but is due to your firewall and network connection protocol. Contact your MIS Administrator.

## With some PROMISE RAID subsystems, I used the Server's IP address in WebPAM PRO to connect with the RAID subsystem. Why is this VessRAID different?

VessRAID has the server software embedded. With VessRAID, you point your browser directly to the VessRAID rather than a server. Also, with VessRAID, you do not have to create a subsystem because the subsystem already exists.

## Why can a RAID 1 logical drive on VessRAID consist of only two disk drives?

On VessRAID, RAID 1 logical drives work in mirrored physical drive pairs. You could create up to eight RAID 1 logical drives. Or you can create a single RAID 10 logical drive with data mirroring and up to 16 physical drives. If you have an odd number of drives but still want data mirroring, use RAID 1E.

See "Installing Your Disk Drives" on page 18 and "Introduction to RAID" on page 329 for more information on the number of physical drives you can use for each RAID level.

#### Are logical drives on VessRAID limited to 2 TB?

No. But verify that your operating system *supports* logical drives over 2 TB. Also, for the operating system to *recognize* the full capacity of logical drives over 2 TB, you must specify a sector size of 1 KB or larger when you create the logical drive. See "Choosing Sector Size" on page 346 or more information.

#### Do I have to install WebPAM PROe on my network server?

No. Use the WebPAM PROe embedded with the VessRAID.

#### How can I be sure everything is working OK on the VessRAID?

Locally: The VessRAID enclosure has LEDs on the front to monitor the status of power, field replaceable units (FRUs) and logical drives. When these are green, VessRAID is functioning normally.

Remotely: Check the Tree Icons in WebPAM. If there are no yellow or red warning icons displayed, VessRAID is functioning normally.

#### What happens if a logical drive goes critical?

On the front of VessRAID, the logical drive LED turns amber and an audible alarm sounds. See "Critical & Offline Disk Arrays" on page 394.

#### Can a VessRAID dual-power-supply models run on just one power supply?

Yes, it is possible to run the VessRAID dual-power-supply models on a single power supply. There are two power supplies so that these systems will continue running if one of the power supply fails. But deliberately leaving one power supply off negates this advantage.

In addition, leaving one power supply off reduces air flow through the VessRAID enclosure and can contribute to overheating. Always switch on both power supplies.

#### VessRAID's Netsend service does not report all events to Windows PCs.

This condition results from a shortcoming in Windows Messenger that causes miscommunication with Netsend. PROMISE is developing a workaround at the time of this writing. Note that all events are correctly reported in the Event Viewer.

## Contacting Technical Support

PROMISE Technical Support provides several support options for PROMISE users to access information and updates. We encourage you to use one of our electronic services, which provide product information updates for the most efficient service and support.

If you decide to contact us, please have the following information available:

- Product model and serial number
- BIOS, firmware, and driver version numbers
- A description of the problem / situation
- System configuration information, including: motherboard and CPU type, hard drive model(s), SAS/SATA/ATA/ATAPI drives & devices, and other controllers.

## **Technical Support Services**

| PROMISE Online <sup>™</sup> Web Site | http://www.PROMISE.com/support/                 |
|--------------------------------------|-------------------------------------------------|
|                                      | support_eng.asp.                                |
|                                      | (technical documents, drivers, utilities, etc.) |

## **United States**

| E-mail Support                       | e-Support On-Line                                                           |
|--------------------------------------|-----------------------------------------------------------------------------|
| Fax Support                          | +1 408 228 1100 Attn: Technical Support                                     |
| Phone Support                        | +1 408 228 1400 option 4                                                    |
| If you wish to write us for support: | PROMISE Technology, Inc.<br>580 Cottonwood Drive<br>Milpitas, CA 95035, USA |

## The Netherlands

| E-mail Support                       | e-Support On-Line                                                                             |
|--------------------------------------|-----------------------------------------------------------------------------------------------|
| Fax Support                          | +31 0 40 256 9463 Attn: Technical Support                                                     |
| Phone Support                        | +31 0 40 235 2600                                                                             |
| If you wish to write us for support: | PROMISE Technology Europe B.V.<br>Science Park Eindhoven 5542<br>5692 EL Son, The Netherlands |

#### Germany

| E-mail Support                       | e-Support On-Line                                                      |
|--------------------------------------|------------------------------------------------------------------------|
| Fax Technical Support                | +49 0 2 31 56 76 48 29<br>Attn: Technical Support                      |
| Phone Technical Support              | +49 0 2 31 56 76 48 10                                                 |
| If you wish to write us for support: | PROMISE Technology Germany<br>Europaplatz 9<br>44269 Dortmund, Germany |

## Italy

| E-mail Support                       | e-Support On-Line                                                      |
|--------------------------------------|------------------------------------------------------------------------|
| Fax Support                          | +39 0 6 367 124 00 Attn: Technical Support                             |
| Phone Support                        | +39 0 6 367 126 26                                                     |
| If you wish to write us for support: | PROMISE Technology Italy<br>Piazza del Popolo 18<br>00187 Roma, Italia |

#### Taiwan

| E-mail Support                       | e-Support On-Line                                                                                                    |
|--------------------------------------|----------------------------------------------------------------------------------------------------|
| Fax Support                          | +886 3 578 2390 Attn: Technical Support                                                                                        |
| Phone Support                        | +886 3 578 2395 ext. 8822 or 8823                                                                                              |
| If you wish to write us for support: | PROMISE Technology, Inc.<br>2F, No. 30, Industry E. Rd. IX<br>Science-based Industrial Park<br>Hsin-Chu 30075, Taiwan (R.O.C.) |

#### China

| E-mail Support                       | e-Support On-Line                                                                                                    |
|--------------------------------------|----------------------------------------------------------------------------------------------------|
| Fax Support                          | +86 10 8857 8015 Attn: Technical Support                                                                                                    |
| Phone Support                        | +86 10 8857 8085 or 8095                                                                                                    |
| If you wish to write us for support: | PROMISE Technology China – Beijing<br>Room 1108, West Wing<br>Shi Chuang Plaza, Shangdi IT Park<br>22 Information Road<br>Haidian District, Beijing 100085, China |
|                                      |                                                                                                    |
| E-mail Support                       | e-Support On-Line                                                                                                    |
| E-mail Support<br>Fax Support        | e-Support On-Line<br>+86 21 6249 4627 Attn: Technical Support                                                                                                    |
|                                      |                                                                                                    |

# Limited Warranty

PROMISE Technology, Inc. ("PROMISE") warrants that this product, from the time of the delivery of the product to the original end user:

- a) all components, except the cache backup battery, for a period of three (3) years;
- b) the cache backup battery, for a period of one (1) year;
- c) will conform to PROMISE's specifications;
- d) will be free from defects in material and workmanship under normal use and service.

This warranty:

- a) applies only to products which are new and in cartons on the date of purchase;
- b) is not transferable;
- c) is valid only when accompanied by a copy of the original purchase invoice.
- d) Is not valid on spare parts.

This warranty shall not apply to defects resulting from:

- a) improper or inadequate maintenance, or unauthorized modification(s), performed by the end user;
- b) operation outside the environmental specifications for the product;
- c) accident, misuse, negligence, misapplication, abuse, natural or personal disaster, or maintenance by anyone other than a PROMISE or a PROMISE-authorized service center.

#### **Disclaimer of other warranties**

This warranty covers only parts and labor, and excludes coverage on software items as expressly set above.

Except as expressly set forth above, PROMISE DISCLAIMS any warranties, expressed or implied, by statute or otherwise, regarding the product, including, without limitation, any warranties for fitness for any purpose, quality, merchantability, non-infringement, or otherwise. PROMISE makes no warranty or representation concerning the suitability of any product for use with any other item. You assume full responsibility for selecting products and for ensuring that the products selected are compatible and appropriate for use with other goods with which they will be used.

PROMISE DOES NOT WARRANT that any product is free from errors or that it will interface without problems with your computer system. It is your responsibility to back up or otherwise save important data before installing any product and continue to back up your important data regularly.

No other document, statement or representation may be relied on to vary the terms of this limited warranty.

PROMISE's sole responsibility with respect to any product is to do one of the following:

- a) replace the product with a conforming unit of the same or superior product;
- b) repair the product.

PROMISE shall not be liable for the cost of procuring substitute goods, services, lost profits, unrealized savings, equipment damage, costs of recovering, reprogramming, or reproducing of programs or data stored in or used with the products, or for any other general, special, consequential, indirect, incidental, or punitive damages, whether in contract, tort, or otherwise, notwithstanding the failure of the essential purpose of the foregoing remedy and regardless of whether PROMISE has been advised of the possibility of such damages. PROMISE is not an insurer. If you desire insurance against such damage, you must obtain insurance from another party.

Some states do not allow the exclusion or limitation of incidental or consequential damages for consumer products, so the above limitation may not apply to you.

This warranty gives specific legal rights, and you may also have other rights that vary from state to state. This limited warranty is governed by the State of California.

#### Your Responsibilities

You are responsible for determining whether the product is appropriate for your use and will interface with your equipment without malfunction or damage. You are also responsible for backing up your data before installing any product and for regularly backing up your data after installing the product. PROMISE is not liable for any damage to equipment or data loss resulting from the use of any product.

## Returning the Product For Repair

If you suspect a product is not working properly, or if you have any questions about your product, contact our Technical Support Staff through one of our Technical Services, making sure to provide the following information:

- Product model and serial number (required)
- Return shipping address
- Daytime phone number
- Description of the problem
- Copy of the original purchase invoice

The technician will assist you in determining whether the product requires repair. If the product needs repair, the Technical Support Department will issue an RMA (Return Merchandise Authorization) number.

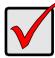

#### Important

Obtain an RMA number from Technical Support *before* you return the product and write the RMA number on the label. The RMA number is essential for tracking your product and providing the proper service.

Return ONLY the specific product covered by the warranty (do not ship cables, manuals, diskettes, etc.), with a copy of your proof of purchase to:

| USA and Canada:  | PROMISE Technology, Inc.<br>Customer Service Dept.<br>Attn.: RMA #<br>47654 Kato Road<br>Fremont, CA 94538 |
|------------------|----------------------------------------------------------------------------------------------------|
| Other Countries: | Return the product to your dealer or retailer.                                                             |
|                  | Contact them for instructions before shipping the product.                                                 |

You must follow the packaging guidelines for returning products:

- Use the original shipping carton and packaging
- Include a summary of the product's problem
- Write an attention line on the box with the RMA number
- Include a copy of proof of purchase

You are responsible for the cost of insurance and shipment of the product to PROMISE. Note that damage incurred due to improper transport or packaging is not covered under the Limited Warranty.

When repairing returned products, PROMISE may replace defective parts with new or reconditioned parts, or replace the entire unit with a new or reconditioned unit. In the event of a replacement, the replacement unit will be under warranty for the remainder of the original warranty term from purchase date, or 30 days, whichever is longer.

PROMISE will pay for standard return shipping charges only. You will be required to pay for any additional shipping options (such as express shipping).

# Appendix A: Setting-up NAS Network Drives

This appendix covers the following topics:

- Setting-up a Network Drive Windows (page 419)
- Setting-up a Network Drive UNIX and Linux (page 424)

Network Attached Storage (NAS) is supported by VessRAID iSCSI subsystems only. See "iSCSI Storage Area Network (SAN)" on page 27 and "Chapter 5: SmartNAVI" on page 181.

# Setting-up a Network Drive – Windows

Before you can set-up a network drive, you must have:

- NAS file system. See "Creating a NAS File System" on page 111.
- Windows protocol enabled. See "Making Windows Protocol Settings" on page 104.
- Windows sharing enabled. See "Making Windows and FTP Sharing Settings" on page 109.

To setup a network drive:

- 1. On the Windows desktop, double-click the **My Network Places** icon.
- 2. Click the **Search** button in the toolbar.

If the Search button is not shown, from the View menu, choose **Toolbars**, then **Standard Buttons**.

3. In the Computer name field, type the IP address of the VessRAID's *iSCSI* port and click the **Search** button.

An icon representing the iSCSI port appears.

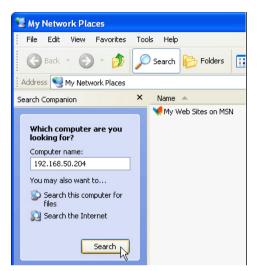

4. Right-click the **iSCSI port icon** and choose **Open** from the dropdown menu.

| 🐉 Search Results - Computers          |                |                        |  |  |
|---------------------------------------|----------------|------------------------|--|--|
| File Edit View Favorites To           | ols Help       |                        |  |  |
| 🔇 Back 🔹 🕥 🕤 🏂 🔎 Search 🎼 Folders 🛄 🔹 |                |                        |  |  |
| Address 😰 Search Results - Computers  |                |                        |  |  |
| Search Companion ×                    | Name           | In Folder              |  |  |
|                                       | 192.168.50.204 | Unknown                |  |  |
| Which computer are you                | _              | Open Containing Folder |  |  |
| looking for?                          |                | Open                   |  |  |
| Computer name:                        |                | Explore                |  |  |
| 192.168.50.204                        |                | Map Network Drive      |  |  |
| You may also want to                  | -              | Create Shortcut        |  |  |
| Search this computer for<br>files     | -              | Properties             |  |  |
| Search the Internet                   |                |                        |  |  |
| Search                                |                |                        |  |  |

The Connect to dialog box appears.

5. In the Connect to dialog box, type your user name and password in the fields provided and click the **OK** button.

| Connect to localho   | ost. localdomain 🛛 🛛 🛛 🔀 |
|----------------------|--------------------------|
|                      | EF.                      |
| Connecting to 192.16 | 8.50.204                 |
| User name:           | 🖸 administrator 🛛 👻      |
| Password:            | •••••                    |
|                      | Remember my password     |
|                      |                          |
|                      | OK Cancel                |

Type the user name and password of a NAS user. See "Adding NAS Users" on page 100.

The iSCSI icon opens and displays two folders:

- A folder with the user's name
- a public folder

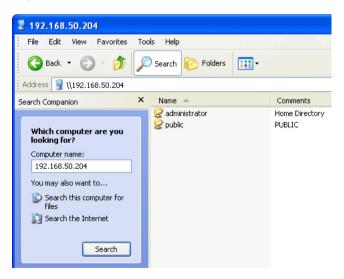

6. Right-click the **public** folder and choose **Map Network Drive** from the dropdown menu.

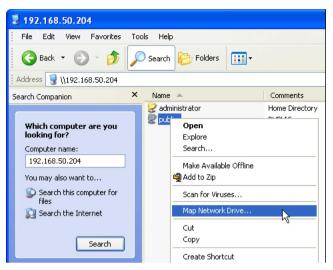

The Map Network Drive dialog box appears.

7. In the Map Network Drive dialog box, choose a drive letter from the Drive: dropdown menu and click the **Finish** button.

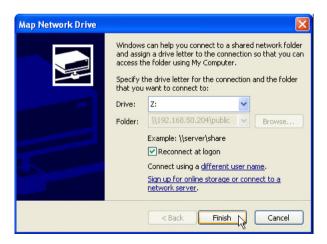

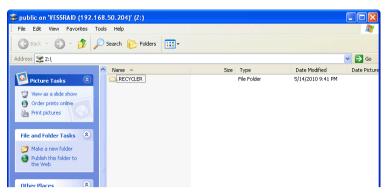

The public folder opens on your desktop.

When you double-click the **My Computer** icon on your Windows desktop, the public folder on the VessRAID appears as a network drive.

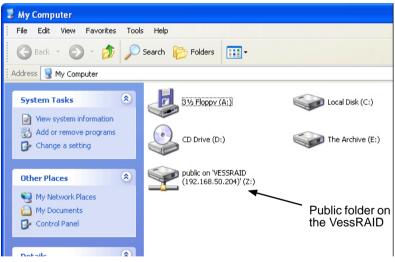

You can now copy files to and from the folder on the VessRAID.

### Setting-up a Network Drive – UNIX and Linux

Before you can set-up a network drive, you must have:

- NAS file system. See "Creating a NAS File System" on page 111.
- Unix/Linux sharing enabled. See "Making UNIX and Linux Protocol Settings" on page 106.
- IP address of the Unix/Linux host designated. See "Making UNIX/Linux Sharing Settings" on page 109.

#### On the UNIX or Linux PC with Command Line Interface

To setup a network drive:

- 1. Open a terminal window.
- 2. Type mount + the iSCSI port IP address + Volume name + Folder name and press Enter.

Example:

mount 192.168.1.204:/VOLUME1/PUBLIC /mount-point and press Enter.

You will have a different IP address and possibly different Volume and Folder names.

Use the mount point you specified when you created the logical drive. See "Creating a Disk Array – Advanced" on page 156 or "Creating a Logical Drive" on page 160.

3. Change to the public directory. Type **cd /public** and press Enter.

You can now copy files to and from the folder on the VessRAID.

4. When you are done with the public folder, type:

cd; umount /PUBLIC

and press Enter.

#### On the Linux PC with Graphic Desktop

This procedure is for a RedHat Enterprise Linux 5 configuration. If you run a different version of Linux, you might have to adapt the procedure. See your OS documentation.

To setup a network drive:

- 1. From the Applications menu, choose **Network Servers**.
- 2. In the Network window, double-click **Windows Network**.
- 3. Double-click the VessRAID on your network.

On Linux, the VessRAID is identified by its Computer Name. See "Making Windows Protocol Settings" on page 104.

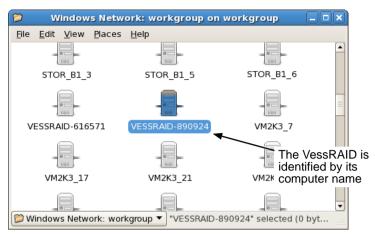

4. Type the user name and password in the respective fields, then click the **Connect** button.

The user name and password are case sensitive.

Leave the Domain field blank.

Type the user name and password of a NAS user. See "Adding NAS Users" on page 100.

| Authentication Required                  |
|------------------------------------------|
| You must log in to access guest@VESSRAID |
| Username: Administrator                  |
| Domain:                                  |
| Password:                                |
| Remember password for this session       |
| Save password in <u>k</u> eyring         |
| Connect                                  |

The folder opens. You can now copy files to and from the folder on the VessRAID.

# Index

#### Numerics

10GB Truncate 137, 218, 349 2 TB Limitation 347, 410

# A

about this manual 1 AD Domain 105 adaptive writeback cache defined 348 enable 218 add group 201 network drive 198 RAID Volume 206 alarm cancel 290, 298 sounds 366, 395 alarm, cancel 143 alias controller 136, 218 disk array 156, 160, 233, 239 logical drive 54, 157, 160, 169, 233 physical drive 147, 227 subsystem 67, 213 Appliance Mode 138, 219 array incomplete, reported events 393 Auto Fix 75, 171, 245 Auto Rebuild enable 72. 264 function 163, 395 axles RAID 50 54, 157, 161, 233, 240.339 RAID 60 54, 157, 161, 233, 240.341

# В

background activities delete schedule 75 list of scheduled 74 running 72 scheduling 74 settings 71, 264 view 71 backup change schedule 193 clear event log 195 delete schedule 193 now 190, 193 progress 192 restore files 194 save event log 195 schedule 191 view event log 194 view schedule 193 battery checking 142, 223 failure 402 LED 372 reconditioning 143, 224 reported events 381 BBU, reported events 383 blower, reported events 382 boot the subsystem 133, 287 browser, does not connect 406 buzzer settings 143, 290, 298 sounding 366, 395

### С

cable, RJ11-to-DB9 34, 208 cache battery, replace 324 cache, forced read ahead 348 cancel alarm 143, 290, 298 capacity coercion defined 349 setting 137, 218 capacity, specify for logical drive 54, 157, 161, 233, 240 CE statement 10 change link aggregation 85, 250 RAID level 162, 237, 351 check table, logical drive 171 clear statistics 130, 282 clear tab, controller 138 cloning a LUN 173, 180, 247 CLU log out 211 online help 211 problem reporting 373 serial connection 208 Telnet connection 209 Command Line Utility (CLU) 409 command queuing, physical drives 145, 226 computer name 105, 424 configuration script, import 128 configuration status, physical drive 146 connection power 35 problems 403 connector, RJ45 404 controller activity LED 35, 367 alias 136. 218 cache flush interval 218 clear tab 138 information 135, 217, 297 locate 219 replace 320 reported events 383, 384, 385 settings 136, 217

controller, cont. statistics 136 status LED 370 unsaved data in cache 407 view 135 create disk array 153, 230 link aggregation 84, 249 logical drive 160 NAS groups 102 NAS user 100 spare drive 176, 241, 310 user 81, 273

# D

date and time, subsystem 67, 214 dedicated spare drive 175, 176, 177, 241, 242, 310, 350 default IP address 42, 404 default settings, restore 130, 283 definitions. FC properties 88, 253 delete backup schedule 193 disk array 158, 234, 304 group 202 group member 202 initiator 269 link aggregation 85, 250 logical drive 162, 240, 307 NAS groups 102 NAS user 101 schedule, background activities 75 spare drive 177, 243, 311 user 82, 200, 275 DHCP server changed IP address 406 diagnostic report 379 dirty cache LED 370 Discover button 65

disk array advanced creation 53, 156. 233.301 alias 156, 160, 233, 239 automatic creation 52, 154, 231, 301 create 153, 230 critical 394 delete 158, 234, 304 expand 162, 237 expansion 359 express creation 52, 154, 232 incomplete array 235 information 159, 234, 304 locate 238, 305 manual rebuild 163 Media Patrol. run 164 migrate 162, 237 offline 394 operational status 159, 234, 305 PDM 165, 238, 239, 306 physical drive selection 53, 233 rebuild 163, 236, 396 reported events 383 settings 160, 235, 236 status critical 159, 235, 305 rebuilding 159, 235, 305 synchronizing 159, 235, 305 transport ready 159, 235, 305 transition 165 transport 166, 236 view 153 disk drive install 17 LEDs 369 status LED 395, 396

disk drive LEDs 38 disk status LED 396 DMA mode, SATA drives 145, 226 download firmware image file 313, 317

# Ε

edit LUN map 118 email service 120, 276 settings 119, 276 test message 80, 119 enable LUN masking 117, 268 enclosure global status LED 35, 367 information 141, 221 locate 139, 224 overheat 401 reported events 384 settings 141, 223 temperature 141, 222 topology 140, 225 view 139, 298 voltage 141, 222 error block threshold 72, 265 event notification response 381 severity 79, 125, 266, 280, 293 subscriptions 79 event log clear 70, 71, 195, 267 NVRAM 267, 373 problem reporting 376 reported events 384 runtime 69, 266, 373 save 69, 71, 195 expand disk array 162, 237 expansion ranges 359 export user database 127

### F

failed battery 402 power supply 402 power supply fan 401 RAID controller fan 400, 401 failure recovery, physical drive 394 fan LED 372 replace, original models 321 replace, x30+, x40+ models 323 status 141 FCC statement 10 Features highlights 5 operational 6 subsystem and controller 5 Fibre Channel definitions 88, 253 HBA card 90 initiator 90, 254 LED 405 logged-in devices 90, 251 node information 86, 251 port settings 86, 87, 251 port statistics 88, 252 switch 90 topology 88, 252 Find NAS over WWW 184 firmware update from PC 314 from TFTP server 314, 317 WebPAM PROe 313, 317 firmware version 129, 135, 282, 297 flash image information 129, 282 flush interval, controller cache 218 force offline/online 147, 228

forced read ahead cache enable 138, 218 explained 348 forced unlock 76 FRU VPD information 142, 221 FTP sharing 109 sharing settings 109

# G

GB Truncate 137, 218, 349 global RAID status LED 394 global spare drive 175, 176, 177, 241, 242, 310 group add 201 delete 202 Group Rounding 137, 218, 349

#### Η

HDD, idle time, standby time, stopped time 137, 219 Head Unit 139, 298 hot spare drive 350, 395

# I

idle time, HDD 137, 219 import configuration script 128 user database 127 incomplete array 235, 397 inconsistent block table 172 information controller 135, 217, 297 disk array 159, 234, 304 enclosure 141, 221 Fibre Channel node 86, 251 flash image 129, 282 FRU VPD 142, 221 iSCSI node 92, 255 information, cont. logical drive 167, 179, 244. 308 physical drive 145, 227, 299 SAS port 114, 262 subsystem 66 UPS unit 272 initialization defined 350 logical drive 170, 245 rate 72.265 initiator add 115, 116, 263, 268 delete 116, 269 Fibre Channel 90, 254 Fibre Channel, add 91, 254 map LUN to 117, 269 view 115, 263 Internet access. WebPAM PROe 56 intranet access to WebPAM PROe 410IP address default 42, 404 DHCP or static 42 DHCP server changed 406 DNS server 46, 83 finding 291, 407 gateway 46 iSNS server 96, 259 management port 43, 47, 248, 249.295 Netsend recipient 125, 281 VessRAID NAS 184 iSCSI CHAP 96. 259 iSNS settings 95, 258

iSCSI, cont. link aggregation change 85, 250 create 84, 249 delete 85, 250 view 85, 250 node information 92, 255 node settings 92, 255 Ping 98, 261 port IP address in CLI 43 port network settings 83, 249 portal 94, 257 sessions 94, 258 target port statistics 257 target ports 93, 256

# J

JBOD expansion connections 32 LED 37 physical drive not usable 398 topology 140, 225

#### K

KCC statement 10

#### L

language SmartNAVI 182 WebPAM PROe 59 LCD panel advanced mode 293 at startup 39, 291 buzzer settings 298 Check Event 369 controller, view 297 LCD panel, cont. create disk array, advanced 301 disk array, automatic 301 logical drive 306 spare drive 310 delete disk array 304 logical drive 307 spare drive 311 disk array create, advanced 301 create, automatic 301 delete 304 locate 305 view 304 enclosure, view 298 events, view 293 installing 12 LD Critical 378 limitations 293 locate disk array 305 logical drive 309 physical drive 299 spare drive 311 logical drive create 306 delete 307 locate 309 view 308 management port settings 295 mode settings 292 physical drive locate 299 view 299 settinas buzzer 298 management port 295 mode 292 simple mode 292

LCD panel, cont. spare drive create 310 delete 311 locate 311 view 310 view controller 297 disk arrav 304 enclosure 298 events 293 logical drive 308 physical drive 299 spare drive 310 LED battery 372 controller 409 controller activity 35, 367 controller status 370 dirty cache 370, 407 disk drive power, activity, status 38 disk drive power/activity 369 disk drive status 369, 395, 396 disk status 396 drive carrier 368 enclosure global status 35 Ethernet connector 404, 405 fan 372 FC connector 405 front panel 35, 367 FRU 409 global enclosure status 367 global RAID status 35, 367, 394 heartbeat 409 JBOD expansion 37 power 35, 367, 409 red or amber 367 RJ45 connector 404, 405 system heartbeat 35, 367

link aggregation change 85, 250 create 84, 249 delete 85, 250 view 85, 250 Linux network drive 424 locate controller 219 disk arrav 238, 305 enclosure 139, 224 logical drive 246, 309 physical drive 144, 145, 148, 228, 299 power supply 141, 222spare drive 175, 311 lock releasing 76, 214 renewing 76, 214 setting 76, 213 subsystem 75, 213 view status 75, 213 log in CLI 43, 406 WebPAM PROe 49. 58 log out CLU 211 other users 82 WebPAM PROe 56, 64 logged-in devices, Fibre Channel 90.251 logical drive alias 54, 157, 160, 169, 233 capacity 54, 157, 161, 233, 240check table 171 create 160. 238 delete 162, 240, 307 information 167, 179, 244, 308 initialization 170, 245 locate 246, 309

logical drive, cont. LUN 172 LUN clone 173, 180, 247 NAS 53, 157, 158, 160 partition and format 351 RAID level 54, 157, 160, 233 Redundancy Check 170, 245 reported events 385, 386 settings 169, 244 status 167, 308 critical 167.308 offline 167, 308 rebuilding 167.308 synchronizing 167, 308 transport ready 168, 309 Summary 179 synchronization 168 view list of all 179 LUN cloning 173, 180, 247 LUN map add 117, 269 edit 118 logical drive 172 view 117 LUN masking, enable 117, 268

### Μ

MAC address 42 Media Patrol 164 defined 360 enable 53, 72, 233, 236, 264 reported events 386 run 73, 213 memory module, replace 326 migrate disk array 162, 237 physical drive failure 398 rate 72, 265 reported events 390 mount point conflict 113 entering 54, 157, 160 UNIX, Linux command line 424

## Ν

NAS computer name 105, 424 device add 184 delete 188 login 185 settings 188 enter mount point 54, 157, 160 file system create 111 delete 111 rebuild 110 status 110 groups add members 102 create 102 delete 102 delete members 103 list of 101 logical drive 53, 157, 158, 160 management SmartNAVI 181 WebPAM PRO 100-113 mount point conflicts 113 network drive Linux 424 Unix 424 Windows 419 protocols FTP 109 status 104 Windows 104, 106 quotas, set 104 quotas, view 103

NAS. cont. replication set-up 112 status 111 share folders create 107 delete 108 list 107 modify 108 transporting 166 SmartNAVI 181 users add 100 delete 101 list of 100 password 100 NCQ support 137, 218 Netsend event reporting to Windows 411 recipients 125, 280 requirements 125, 281 service 125, 280 settings 124, 280 network drive create 198 disconnect 198 network drives Linux 424 Unix 424 Windows 419 NTP, subsystem 68, 215 NVRAM event log 267, 373

# 0

one plug auto service 379 online capacity expansion 162, 351 reported events 387 online help CLU 211 WebPAM PROe 61 OPAS 379 OPAS report 67 operational status, disk array 159, 234, 305 orphan watermark 138, 217 overheated enclosure 401

#### Ρ

partition and format 351 password **CLI/CLU 209** CLU 274 NAS 100 SmartNAVI 199 WebPAM PROe 80 Pause On Error 75, 171, 245 PDM defined 361 enable 53, 233, 236 rate 72, 265 reported events 387 running 73, 165, 238 triggers 72, 265, 361 PFA condition 147, 227 physical drive alias 147, 227 capacity coercion 137, 218, 349 command queuing 145, 226 configurational status 146 DMA mode 145, 226 energy saving 137, 219 fail during migration 398 fail during transport 399 failure recovery 394 force offline or online 147, 228 from VessRAID subsystem 409

physical drive, cont. global settings 145, 226 information 145, 227, 299 list 144 locate 144, 145, 148, 228, 299 not usable 398 operational status 146 read cache 145, 226 reported events 388 select for array 53, 233 select for spare 176, 241 settings 146 stale and PFA condition 147. 227.396.398 statistics 146 supported 409 write cache 145, 226 ping, iSCSI 98, 261 port settings, Fibre Channel 87, 251port statistics, Fibre Channel 88, 252power connection 35 LED 35, 367 power off the subsystem 131 power supply failed 402 fan failure 401 locate 141. 222 replace 319 reported events 389 status 141, 221 Predictive Data Migration, see PDM privileges CLU user 274 WebPAM PROe user 81

problem reporting CLU 373 LCD panel 378 WebPAM PROe 375, 395

# R

RAID block and double parity stripe 335 block and parity stripe 334 block stripe and dedicated parity 333 enhanced mirror 332 global status LED 35, 367 introduction 329 mirror 331 mirror + stripe 336 stripe 330 striping of dedicated parity 337 striping of distributed parity 338 striping of double parity 340 RAID controller fan failure 400, 401 **RAID** levels changing 351 choosing 342 logical drive 54, 157, 160, 233 RAID 0 applications 342 description 330 RAID 1 applications 342 description 331 RAID 10 applications 344 description 336 RAID 1E applications 343 description 332

RAID levels, cont. RAID 3 applications 343 description 333 RAID 30 applications 344 description 337 RAID 5 applications 343 description 334 RAID 50 applications 345 description 338 RAID 6 applications 344 description 335 RAID 60 applications 345 description 340 RAID volume create 206 list 206 read cache physical drive 145, 226 policy 54, 157, 161, 169, 234, 240.303 policy, defined 348 read check table 172 reassigned block threshold 72, 265 rebuild disk array 163, 236, 396 manual 163 NAS file system 110 rate 72, 265 reported events 390, 391 recipients, Netsend 125 recondition a battery 143, 224 red X 366, 400 Redundancy Check 74, 170, 245 rate 72, 265 reported events 391

regulatory statements 10 releasing lock 76, 214 renewing lock 76, 214 replace **BBU 324** blower 321 cache battery 324 controller 320 fan 321 fan, original models 321 fan, x30+, x40+ models 323 memory module 326 power supply 319 reported events array incomplete 393 battery 381 BBU 383 blower 382 controller 383, 384, 385 disk array 383 enclosure 384 event log 384 logical drive 385, 386 Media Patrol 386 online capacity expansion 387 PDM 387 physical drive 388 power supply 389 RAID level migration 390 rebuild 390, 391 Redundancy Check 391 resource not available 392 SMART error 392 Spare Check 392 spare drive 392 synchronization 392 system 393 transition 393 watermark 393 reports 67 rescue mode setting 219

resource not available reported event 392 restart the subsystem 134, 288, 315, 317, 318 restore default settings 130, 283 returning product for repair 417 revertible spare drive 165, 175, 176, 177, 241, 242, 310, 362 RJ11-to-DB9 cable 34, 208 RJ45 connector 404 running background activities 72 runtime event log 69, 266, 373

# S

SAS add initiator 115, 116, 263, 268delete initiator 116 port information 114, 262 port settings 114, 262 port statistics 115, 263 view initiator 115, 263 scheduling background activities 74 screws, counter-sink 18 sector size defined 346 setting 54, 157, 161, 233, 240, 303 serial connection, setting up 208 setting lock 76, 213 settings background activities 71, 264 buzzer 143, 290, 298 cache 348 controller 136, 217 disk array 160, 235, 236 email 119, 276 enclosure 141, 223 Fibre Channel ports 87, 251 **iSCSI iSNS 95, 258** 

settings, cont. iSCSI node 92, 255 iSCSI port 83, 249 iSCSI target port statistics 257 iSCSI target ports 93, 256 logical drive 169, 244 management port 83, 248, 295 NAS FTP 109 quota 104 replication 112 windows 104, 106 Netsend 124, 280 physical drive 146 physical drives 145, 226 restore default 130, 283 SAS port 114, 262 SLP 120. 277 SNMP 123. 278 spare drive 177, 242 Telnet 122, 278 temperature 141, 223 UPS units 151, 271 user 78, 79, 274, 275 Web Server 121, 277 severity of events 79, 125, 266, 280, 293 SFP information 89, 252 share folders create 107, 196 delete 108, 197 host IP 197 list 196 list of 107 modify 108 mount 198 open 196 permissions 197, 200 renamed after transport 166 un-mount 198

shutdown the subsystem 131, 284 SLP service 120. 277 settings 120, 277 SMART enable 136, 218 error 392 SmartNAVI backup change schedule 193 clear log 195 delete schedule 193 now 190 progress 192 run scheduled 193 save log 195 schedule 191 view log 194 view schedule 193 change password 199 close 182 delete group 202 delete user 200 device add 184 delete 188 list 183 login 185 settinas 188 find NAS 184 group create 201 list 201 group members add 201 delete 202 install 39 language 182 network drive disconnect 198

SmartNAVI. cont. RAID volume create 206 list 206 restore files 194 share folder create 196 delete 197 host IP 197 list 196 mount 198 open 196 permissions 197 un-mount 198 start 181 subsystem power off 203 power on 187 restart 203 shutdown 204 user create 199 list 200 permissions 200 username and password 185 SNMP service 124, 279 settings 123, 278 trap sinks 123, 279 Software Services 119 Spare Check reported events 392 run 178, 242 spare drive create 176, 241, 310 delete 177, 243, 311 description 350 in rebuild 395 locate 175, 311 reported events 392 select physical drive 176, 241

spare drive, cont. settings 177, 242 Spare Check 178, 242 transition 165 view 175 specifications, VessRAID 7 stale condition 147, 227 standby time, HDD 137, 219 statistics clear 130, 282 controller 136, 217 Fibre Channel 88, 252 physical drive 146, 227 SAS port 115, 263 status controller 135, 217 fans 141 Fibre Channel 86 logical drive 167, 244, 308 physical drive 146, 227 power supply 141, 221spare drive 175 subsystem lock 75, 213 stopped time, HDD 137, 219 Storage Network 65 stripe size defined 346 setting 54, 157, 161, 233, 240.302 subsystem alias 67.213 date and time 67, 214 debug information report, save as text file 67 fully booted 409 information 66 lock 75, 76, 213 logging into 65 maintenance 313 management port settings 83, 248, 295

subsystem, cont. Media Patrol 213 NTP 68. 215 power off 131 restart 134, 203, 288, 315, 317.318 service report, save as text file 67 shutdown 131, 204, 284 startup after shutdown 133. 287 storage network 65 synchronize NTP 68, 216 time zone 67, 215 synchronization logical drive 168 new logical drive 161 rate 72, 265 reported events 392 synchronize NTP, subsystem 68, 216system reported event 393 System, heartbeat LED 35, 367

# Т

Table Rounding 137, 218, 349 Technical Support, contact 411 Telnet connection 209 service 122, 278 temperature thresholds 141 temperature, enclosure 141, 222 terminal emulation program 208 test, email 80, 119 TFTP server 314, 317 time zone, subsystem 67, 215 timing out, WebPAM PROe 410 topology enclosure 140, 225 Fibre Channel 88, 252 Transition automatic 364 defined 362 manual 364 rate 72, 265 reported events 393 spare drive 165 transport disk array 166, 236 physical drive failure 399 trap sinks 123, 279

# U

uninterruptible power supply (UPS) 150.270 Unix network drive 424 UPS information 272 list of units 150, 270 settings 151, 271 USB stick for diagnosis 379 user create 81, 199, 273 database, export 127 database, import 127 delete 82, 275 event subscriptions 79 logout others 82 NAS group 102–103 NAS groupSmartNAVI add group 201 NAS user 100 password, change 80 privileges 81, 200, 274 settings 78, 79, 274, 275 SmartNAVI 200 view 78, 273 view sessions 82

username and password CLI/CLU 41, 209 SmartNAVI 185 WebPAM PROe 49, 58

#### V

VessRAID beeping 366, 395 computer name 105, 424 features and benefits 5 models 2 specifications 7 warranty 10, 415 view background activities 71 backup event log 194 backup schedule 193 CHAP, iSCSI 96, 259 controllers 135 disk arrays 153 enclosure 139, 298 Fibre Channel logged in devices 90, 251 Fibre Channel port settings 86, 251Fibre Channel port statistics 88, 252 group 201 link aggregation 85, 250 list of all logical drives 179 lock status 75 LUN map 117 physical drives 144 ping, iSCSI port 98, 261 portal, iSCSI 94, 257 scheduled activities 74 session, iSCSI 94, 258 SFP information 89, 252 spare drives 175 users 78, 200, 273

voltage, enclosure 141, 222

#### W

Wake on SAS 138, 219 warranty on VessRAID 415 watermark orphan 138, 217 reported events 393 Web Server service 122, 277 settings 121, 277 WebPAM PROe access over an intranet 410 access over the Internet 56 Event Frame 63 Header 61 interface 60 language 59 login 49, 58 logout 56, 64 Management View 63 NAS 99–113 no browser connection 406 problem reporting 375, 395 regular connection 49, 58 secure connection 49, 58 times out 410 Tree View 61 Windows network drive 419 write cache policy 158, 161, 169, 233, 240, 303 defined 348 physical drive 145, 226 write check table 172

#### Y

yellow ! 366, 375, 400